*53-1002483-03 21 November 2012*

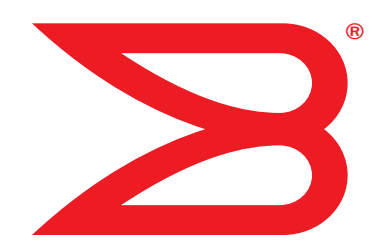

# Brocade BigIron RX Series

## Hardware Installation Guide

Supporting Multi-Service IronWare v02.9.00a

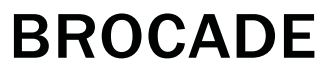

Copyright © 2011-2012 Brocade Communications Systems, Inc. All Rights Reserved.

Brocade, Brocade Assurance, the B-wing symbol, BigIron, DCX, Fabric OS, FastIron, MLX, NetIron, SAN Health, ServerIron, TurboIron, VCS, and VDX are registered trademarks, and AnyIO, Brocade One, CloudPlex, Effortless Networking, ICX, NET Health, OpenScript, and The Effortless Network are trademarks of Brocade Communications Systems, Inc., in the United States and/or in other countries. Other brands, products, or service names mentioned may be trademarks of their respective owners.

Notice: This document is for informational purposes only and does not set forth any warranty, expressed or implied, concerning any equipment, equipment feature, or service offered or to be offered by Brocade. Brocade reserves the right to make changes to this document at any time, without notice, and assumes no responsibility for its use. This informational document describes features that may not be currently available. Contact a Brocade sales office for information on feature and product availability. Export of technical data contained in this document may require an export license from the United States government.

The authors and Brocade Communications Systems, Inc. shall have no liability or responsibility to any person or entity with respect to any loss, cost, liability, or damages arising from the information contained in this book or the computer programs that accompany it.

[The product described by this document may contain "open source" software covered by the GNU General Public License or other open source](http://www.brocade.com/support/oscd)  license agreements. To find out which open source software is included in Brocade products, view the licensing terms applicable to the open source software, and obtain a copy of the programming source code, please visit http://www.brocade.com/support/oscd.

#### Brocade Communications Systems, Incorporated

Corporate and Latin American Headquarters Brocade Communications Systems, Inc. 130 Holger Way San Jose, CA 95134 Tel: 1-408-333-8000 Fax: 1-408-333-8101 [E-mail: info@brocade.com](mailto:info@brocade.com) 

European Headquarters Brocade Communications Switzerland Sàrl Centre Swissair Tour B - 4ème étage 29, Route de l'Aéroport Case Postale 105 CH-1215 Genève 15 **Switzerland** Tel: +41 22 799 5640 Fax: +41 22 799 5641 [E-mail: emea-info@brocade.com](mailto:emea-info@brocade.com) 

Asia-Pacific Headquarters Brocade Communications Systems China HK, Ltd. No. 1 Guanghua Road Chao Yang District Units 2718 and 2818 Beijing 100020, China Tel: +8610 6588 8888 Fax: +8610 6588 9999 [E-mail: china-info@brocade.com](mailto:china-info@brocade.com)  Asia-Pacific Headquarters Brocade Communications Systems Co., Ltd. (Shenzhen WFOE) Citic Plaza No. 233 Tian He Road North Unit 1308 – 13th Floor Guangzhou, China Tel: +8620 3891 2000 Fax: +8620 3891 2111 [E-mail: china-info@brocade.com](mailto:china-info@brocade.com) 

#### Document History

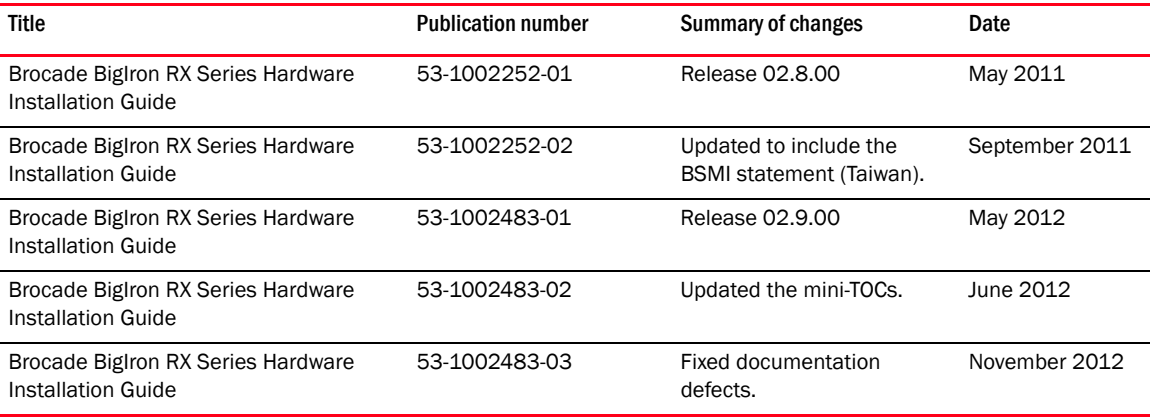

### [About This Document](#page-8-0)

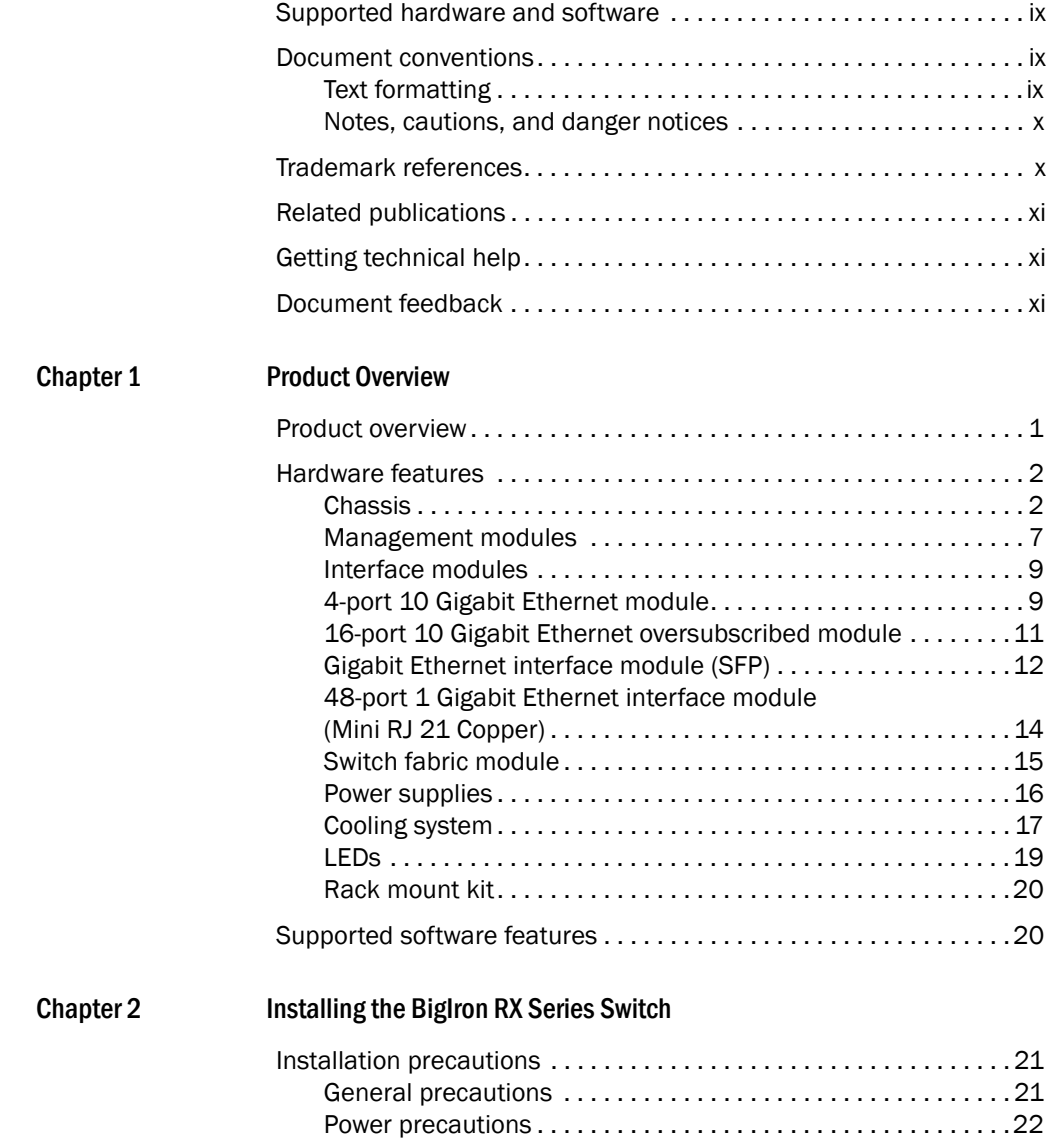

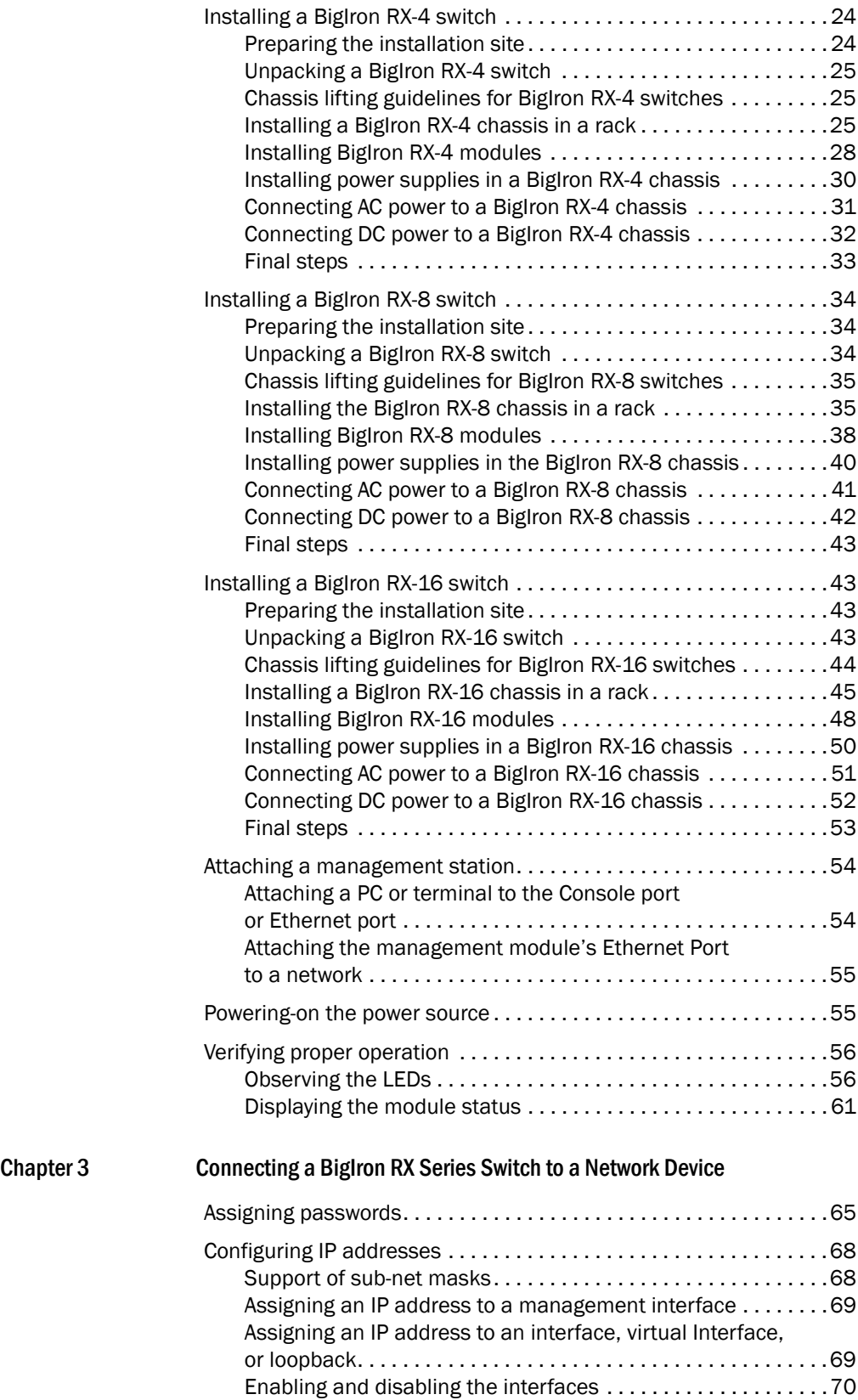

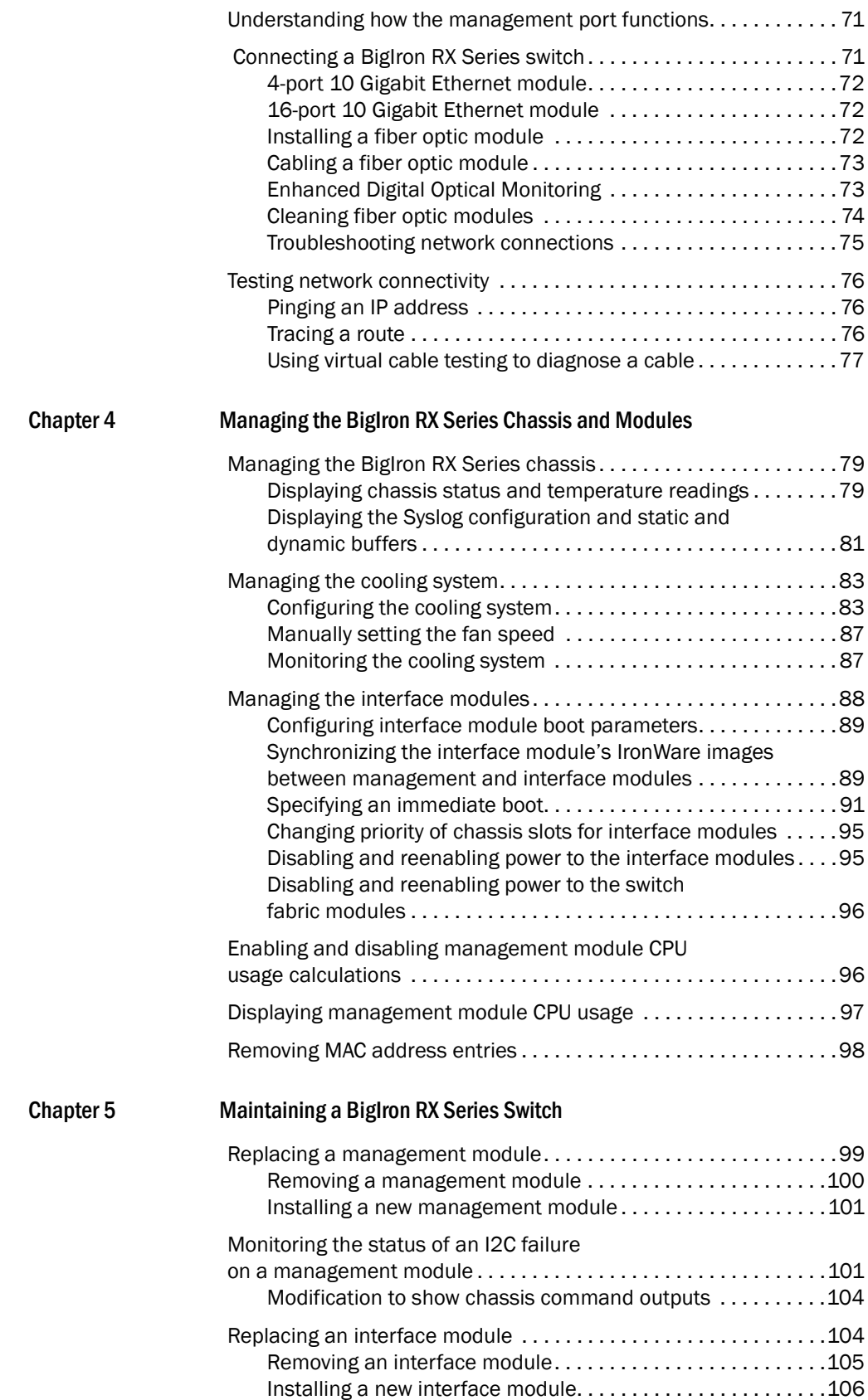

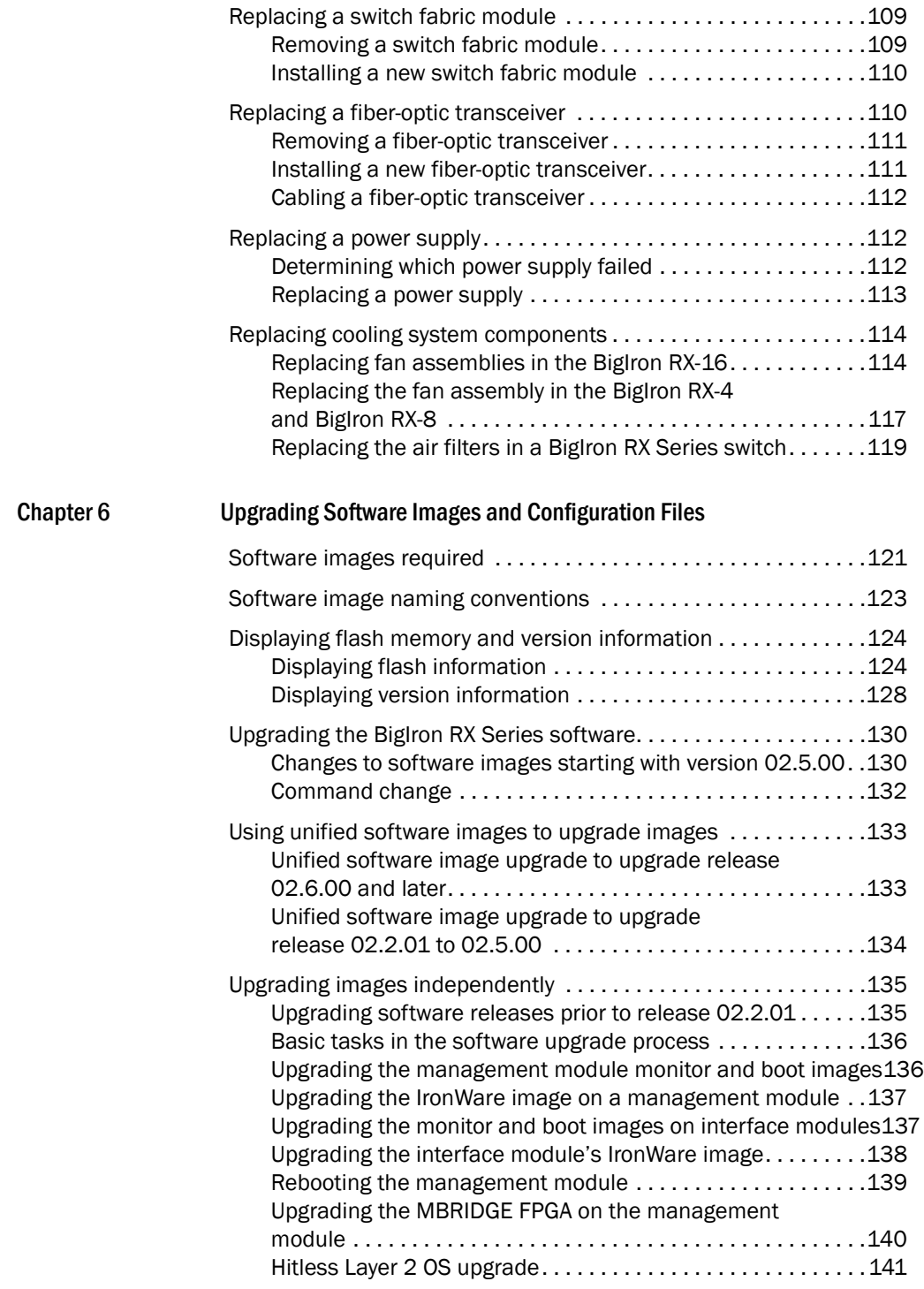

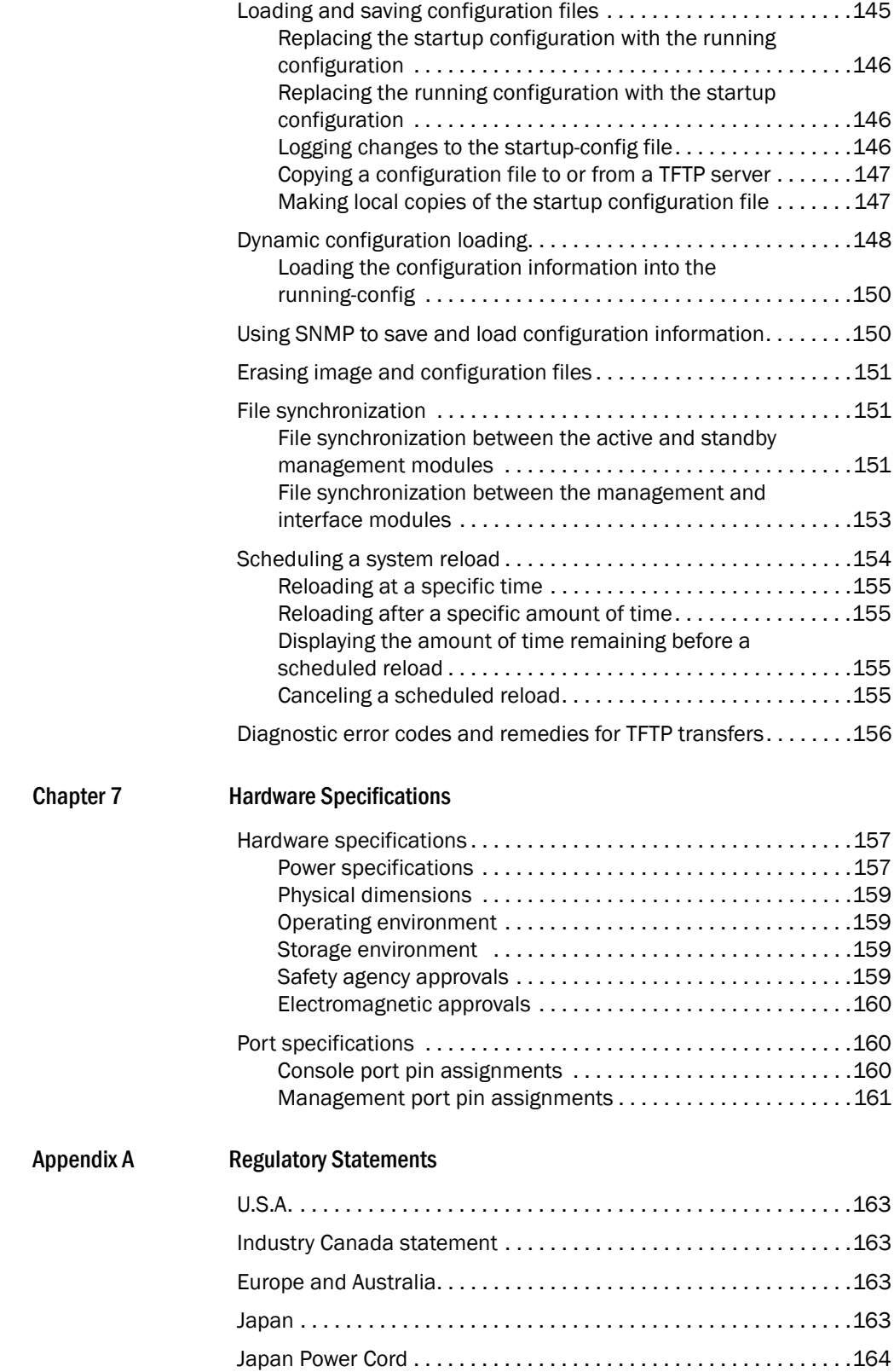

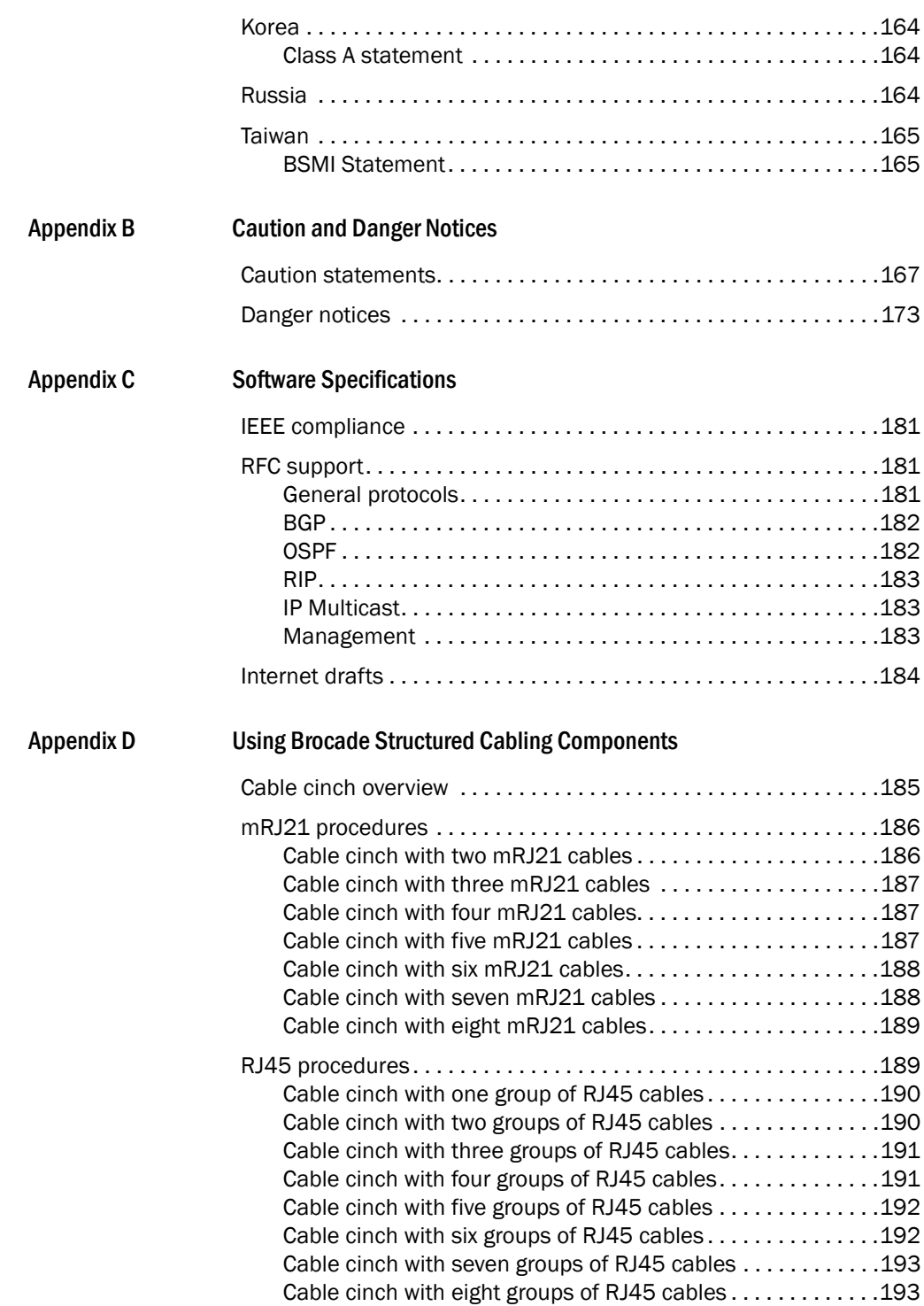

## <span id="page-8-0"></span>In this chapter

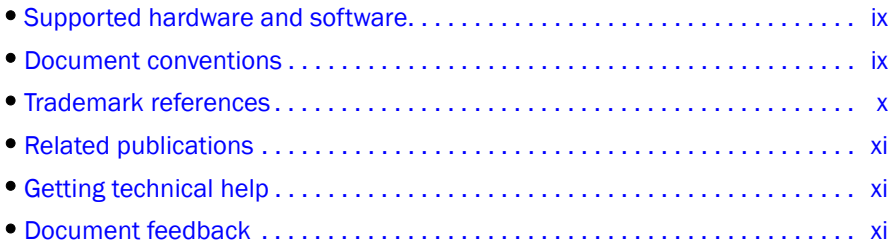

## <span id="page-8-1"></span>Supported hardware and software

Although many different software and hardware configurations are tested and supported by Brocade Communications Systems, Inc., documenting all possible configurations and scenarios is beyond the scope of this document.

This guide describes the Multi-Service Ironware 02.9.00 release.

The following hardware platforms are discussed in this guide:

- BigIron RX-4
- BigIron RX-8
- BigIron RX-16

## <span id="page-8-2"></span>Document conventions

This section describes text formatting conventions and important notice formats used in this document.

## <span id="page-8-3"></span>Text formatting

The narrative-text formatting conventions that are used are as follows:

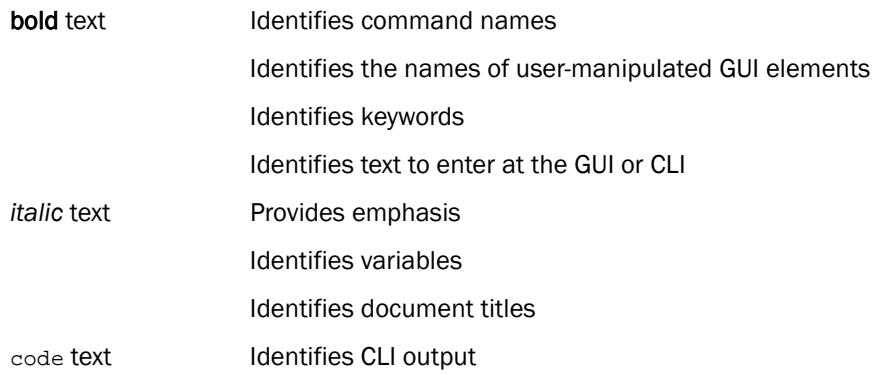

## <span id="page-9-0"></span>Notes, cautions, and danger notices

The following notices and statements are used in this manual. They are listed below in order of increasing severity of potential hazards.

#### NOTE

A note provides a tip, guidance or advice, emphasizes important information, or provides a reference to related information.

#### **ATTENTION**

An Attention statement indicates potential damage to hardware or data.

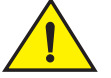

### **CAUTION**

A Caution statement alerts you to situations that can be potentially hazardous to you or cause damage to hardware, firmware, software, or data.

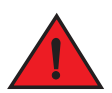

#### DANGER

*A Danger statement indicates conditions or situations that can be potentially lethal or extremely hazardous to you. Safety labels are also attached directly to products to warn of these conditions or situations.*

## <span id="page-9-1"></span>Trademark references

This document may contain references to the trademarks of the following corporations. These trademarks are the properties of their respective companies and corporations.

These references are made for informational purposes only.

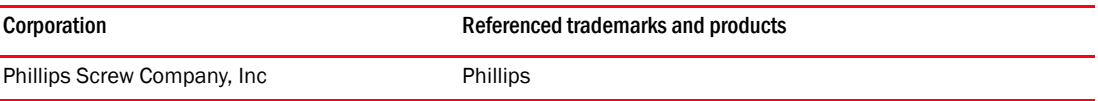

## <span id="page-10-0"></span>Related publications

The following Brocade documents supplement the information in this guide and can be located at <http://www.brocade.com/ethernetproducts>:

- *BigIron RX Series Configuration Guide*
- *Ironware MIB Reference*

## <span id="page-10-1"></span>Getting technical help

To contact Technical Support, go to [http://www.brocade.com/services-support/index.page](http://www.brocade.com/services-support/index.page/) for the latest e-mail and telephone contact information.

## <span id="page-10-2"></span>Document feedback

Quality is our first concern at Brocade and we have made every effort to ensure the accuracy and completeness of this document. However, if you find an error or an omission, or you think that a topic needs further development, we want to hear from you. Forward your feedback to:

#### [documentation@brocade.com](mailto:documentation@brocade.com)

Provide the title and version number of the document and as much detail as possible about your comment, including the topic heading and page number and your suggestions for improvement.

## <span id="page-12-0"></span>**Product Overview**

## In this chapter

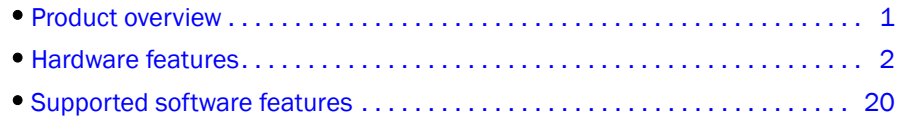

## <span id="page-12-1"></span>Product overview

The BigIron RX Series switch provides high-performance L2/3 switching for the Enterprise, large data centers, and grid computing topologies.

The BigIron RX Series switch provides the following benefits:

- 240 Gbps full-duplex capacity per full slot and over 1.92 Terabit switching capacity for wire-speed, non-blocking switching and routing of up to 1.14 Bpps throughput capacity.
- Non-blocking 10 GbE and 1 GbE port density of up to 64 non-blocking 10 Gigabit Ethernet or 384 Gigabit Ethernet ports within a 16-slot chassis and up to 192 10 Gigabit Ethernet or 1,152 Gigabit Ethernet ports in a standard 7-foot Telco rack.
- Ultra-low latency routing of up to 512,000 IPv4 routes in hardware.
- Support for a comprehensive set of standards-based routing protocols including RIP, IS-IS, BGP4, and OSFP.
- Foundry Direct Routing (FDR) with rule-based ACLs provide wire-speed forwarding, filtering and accelerated convergence.
- End-to-end QoS delivery with Advanced Bandwidth Management (ABM) features.
- The High availability (redundancy) of the following BigIron RX Series critical components are:
	- Redundant management modules with Hitless Management Failover (HMF)
	- Redundant switch fabric elements
	- Redundant fans
	- Interface modules with hot-pleadable optics
	- Hot-swappable power supplies
- 80 Gbps of cross-module link aggregation based on 802.3ad for reliant bandwidth scalability between any two BigIron RX Series 10 Gigabit Ethernet switches.
- Built-in sFlow™ technology (RFC 3176) delivers scalable network monitoring, accounting and billing at 10 Gbps speed using Layer 2-7 per-port information, offering detailed capacity planning and security analysis solutions.
- A management (10/100/1000BaseTX Ethernet) port that can provide connectivity to your existing management network.

## <span id="page-13-0"></span>Hardware features

The BigIron RX Series switches are composed of the following major hardware components:

- **Chassis**
- Management modules
- Interface modules
- Switch fabric module
- Power supplies
- Cooling system, which is composed of temperature sensors, fans, and fan control modules
- Rack mount kit

The following sections provide more information about these components.

## <span id="page-13-1"></span>Chassis

The BigIron RX Series chassis consists of the following four chassis:

- BigIron RX-4: Provides 4 interface slots
- BigIron RX-8: Provides 8 interface slots
- BigIron RX-16: Provides 16 interface slots

The following figures illustrate the BigIron RX Series chassis:

#### <span id="page-13-2"></span>FIGURE 1 BigIron RX-4 chassis

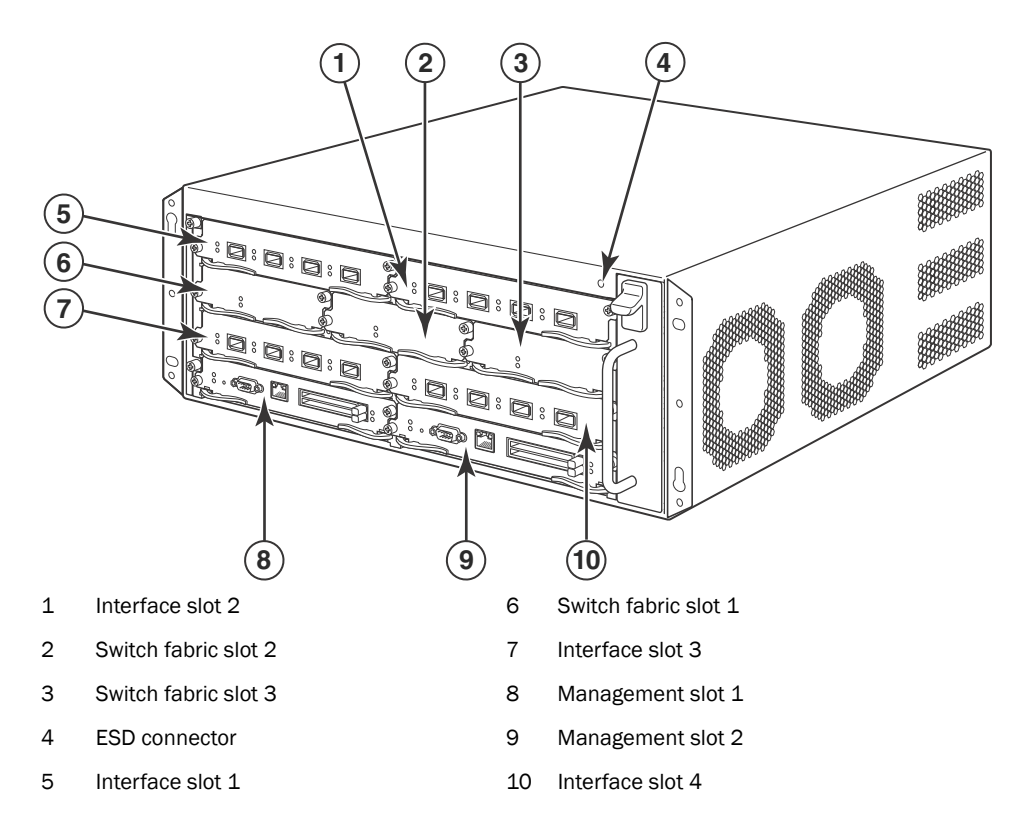

#### <span id="page-14-0"></span>FIGURE 2 BigIron RX-8 chassis

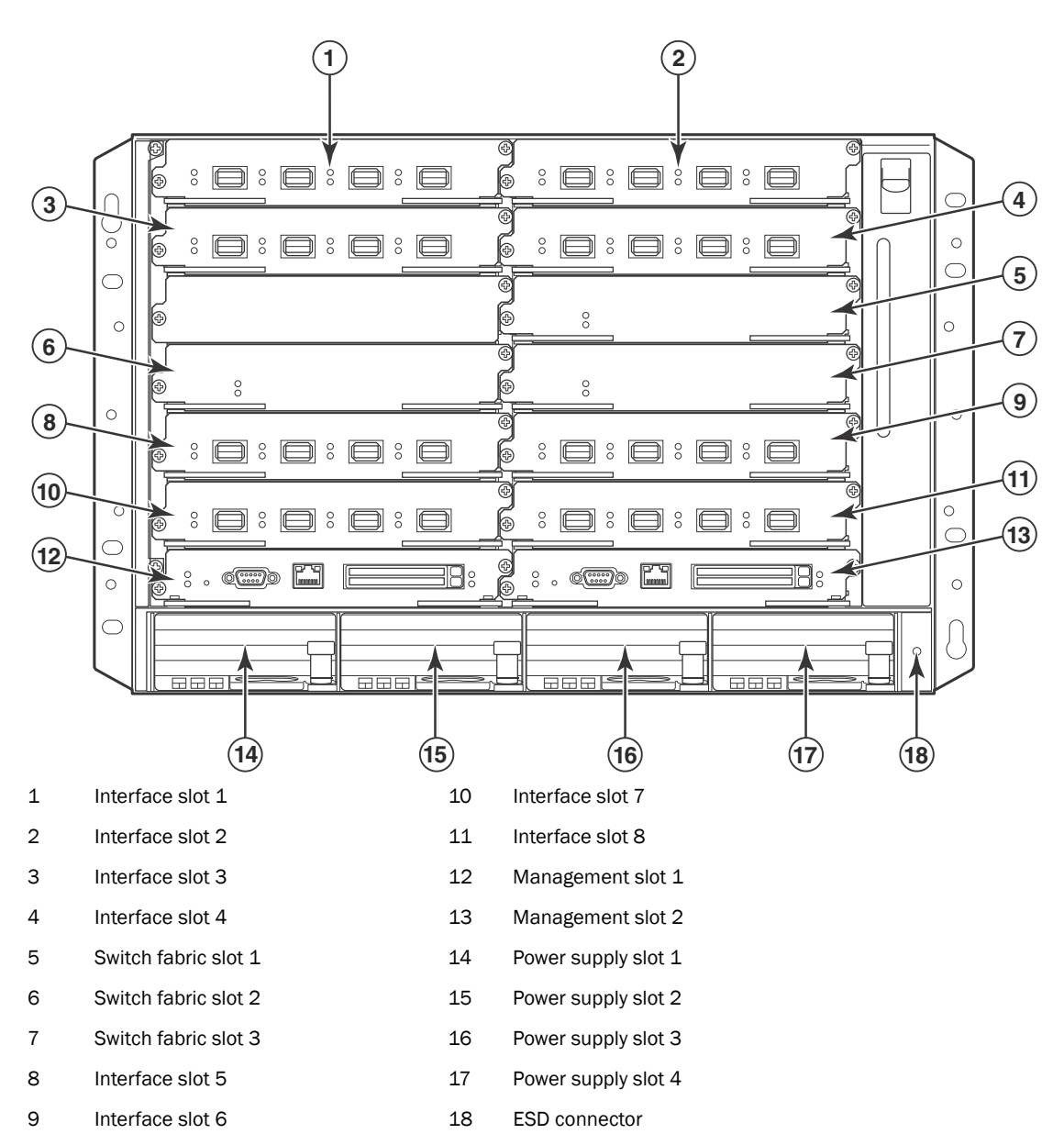

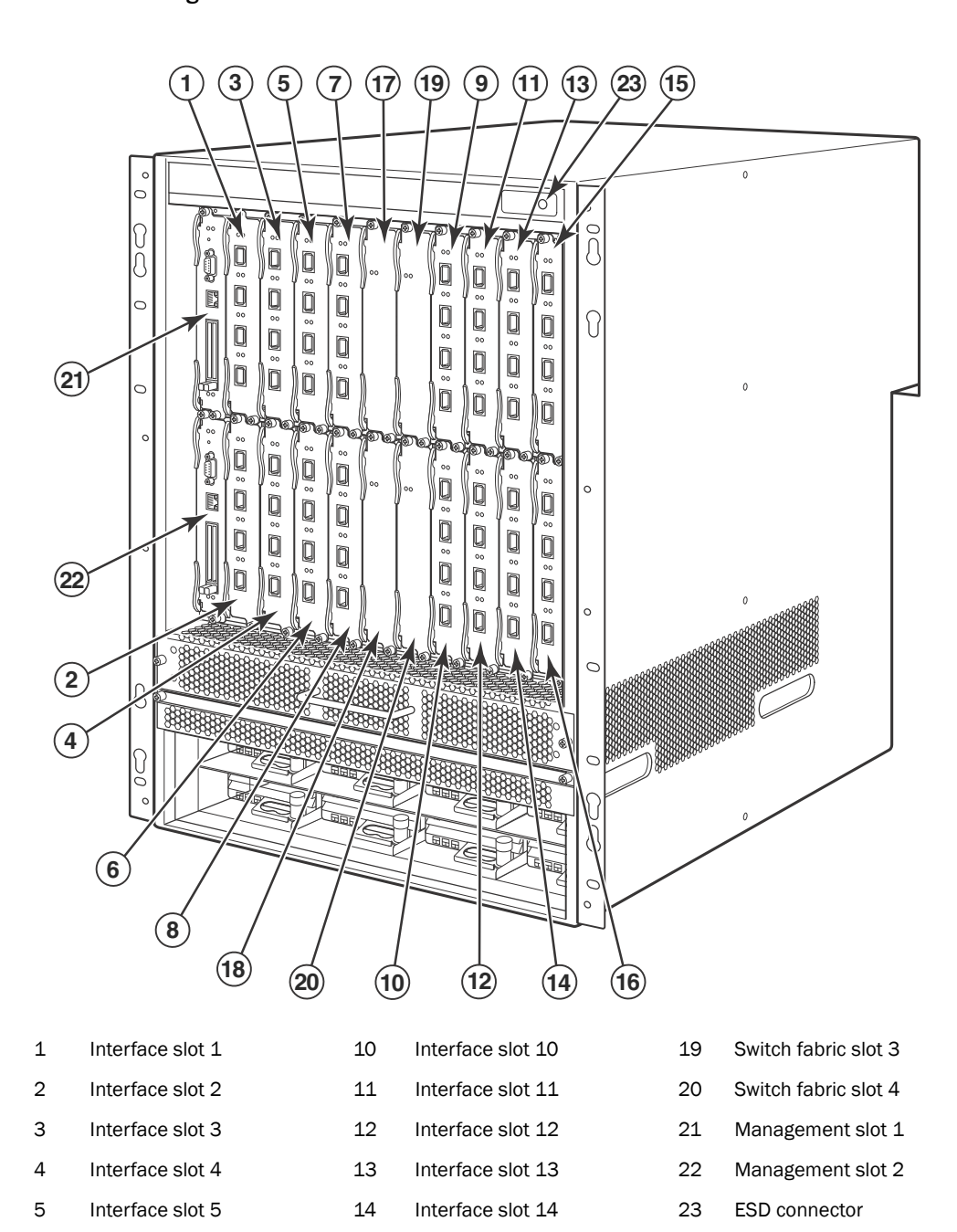

<span id="page-15-0"></span>FIGURE 3 BigIron RX-16 chassis

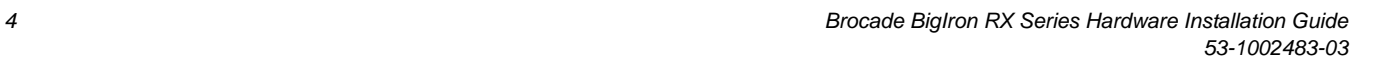

6 Interface slot 6 15 Interface slot 15 7 Interface slot 7 16 Interface slot 16 8 Interface slot 8 17 Switch fabric slot 1 9 Interface slot 9 18 Switch fabric slot 2

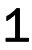

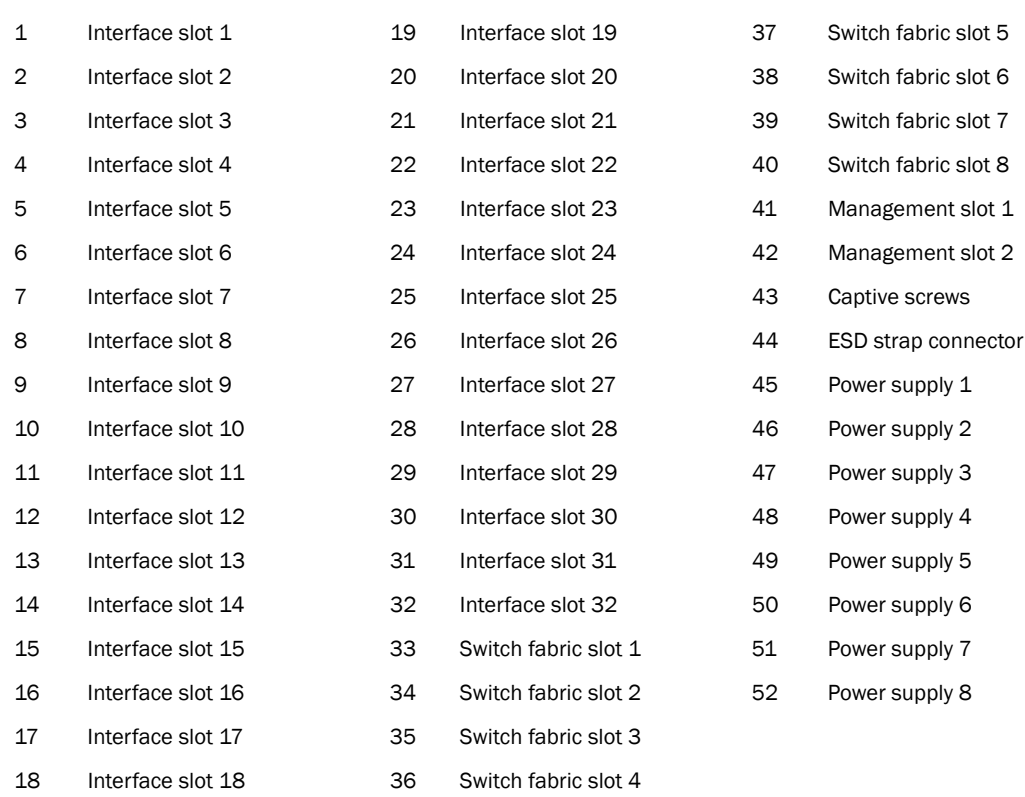

## BigIron RX-4

Upon shipment from the factory, the following components are installed in the BigIron RX-4 chassis as described:

- Two switch fabric modules.
- A slot blank in each interface module slot. The slot blank covers a slot that does not currently have a module installed in it, ensuring proper airflow within the chassis.
- A fan tray assembly, which is located in the front right side of the chassis. For more information about the fans, refer to ["Cooling system" on page 17](#page-28-0).
- One power supply (AC or DC).

In the slots of the chassis you can install the following:

- Up to two management modules (one active and one redundant).
- Up to three switch fabric modules.
- Up to four interface modules.
- Up to three power supplies (AC or DC).

Before installing any modules or power supplies, you must remove the slot blank or blank power supply faceplate, respectively.

## BigIron RX-8

Upon shipment from the factory, the following components are installed in the BigIron RX-8 chassis as described:

- Two switch fabric modules.
- A slot blank in each interface module slot. The slot blank covers a slot that does not currently have a module installed in it, ensuring proper airflow within the chassis.
- A fan tray assembly, which is located in the front right side of the chassis. For more information about the fans, refer to ["Cooling system" on page 17](#page-28-0).
- Two power supplies (AC or DC).

In the slots of the chassis you can install the following:

- Up to two management modules (one active and one redundant).
- Up to three switch fabric modules.
- Up to eight interface modules.
- Up to four power supplies (AC or DC).

Before installing any modules or power supplies, you must remove the slot blank or blank power supply faceplate, respectively.

## BigIron RX-16

Upon shipment from the factory, the following components are installed in the BigIron RX-16 chassis as described:

- Three switch fabric modules.
- A slot blank in each interface module slot. The slot blank covers a slot that does not currently have a module installed in it, ensuring proper airflow within the chassis.
- A fan tray assembly located in the front right side of the chassis. and two fan assemblies located at the rear of the chassis. For more information about the fans, refer to ["Cooling](#page-28-0)  [system" on page 17.](#page-28-0)
- Four power supplies.

In the slots of the chassis you can install the following:

- Up to two management modules (one active and one redundant).
- Up to four switch fabric modules.
- Up to sixteen interface modules.
- Up to eight power supplies (AC or DC).

Before installing any modules or power supplies, you must remove the slot blank or blank power supply faceplate, respectively (BigIron RX-4, -8, and 16).

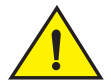

### **CAUTION**

If you do not install a module in a slot, you must keep the slot blank in place. If you run the chassis with an uncovered slot, the system may overheat.

[Figure 1,](#page-13-2) [Figure 2](#page-14-0), and [Figure 3](#page-15-0)show the BigIron RX Series chassis and the slots into which you install the various modules. You must install the primary power supplies and the redundant power supplies as described in the figures.

[Figure 1,](#page-13-2) [Figure 2](#page-14-0), and [Figure 3](#page-15-0) also show an electrostatic discharge (ESD) connector, into which you can plug an ESD wrist strap to ground yourself while handling and installing modules.

## DANGER

#### *For safety reasons, the ESD wrist strap should contain a 1 meg ohm series resistor.*

The BigIron RX-16 chassis versions also include a grounding lug connector, located on the rear panel (left side). The BigIron RX-4 and BigIron RX-8 have two threaded holes on the right side of the chassis to accommodate the addition of a ground lug connector.

## <span id="page-18-0"></span>Management modules

The management module controls the BigIron RX Series hardware components, runs the networking protocols, and provides the Real Time Operating System (RTOS).

Each BigIron RX Series chassis requires one management module and can accept a second one for redundancy. A redundant management module works along with the active management module. If the active module becomes unavailable, the redundant management module automatically takes over the system operation, minimizing system downtime.

You can install management modules in dedicated slots marked M1 and M2. By default, the system considers the module installed in the slot marked M1 to be the active management module.

#### NOTE

BigIron RX-4, The BigIron RX Series management module is dedicated, which means that you must install it in the BigIron RX Series chassis only. If you attempt to install the BigIron RX Series management module in another Brocade chassis or a management module intended for another Brocade chassis in the BigIron RX Series chassis, the chassis and module will not function properly..

A management module is hot swappable, which allows you to remove and replace it without powering down the system.

[Figure 4](#page-18-1) shows the management module's front panel.

#### <span id="page-18-1"></span>FIGURE 4 Management module front panel

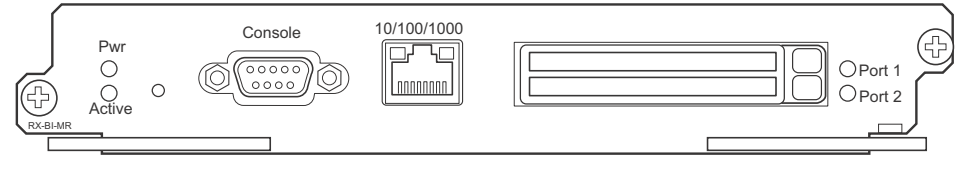

The front panel includes the following control features:

- Two PCMCIA slots
- A Console port
- A 10/100/1000 Ethernet port
- Six LEDs

## PCMCIA slots

The PCMCIA slots support a flash PC card. The flash PC card provides storage space in addition to the system's flash memory. A flash PC card can store system files, including boot images, startup configuration files, running configuration files, and so on. As a result, you can perform system management tasks, such as copying files between flash PC cards, copying files between a flash PC card and flash memory, and so on.

### Console port

The Console port is a standard DB-9 serial connector through which you can attach a PC or terminal to configure the BigIron RX Series system using the command line interface (CLI).

This port interfaces the control plane only and not the data plane.

## 10/100/1000 Ethernet port

The front panel includes a 10BaseT/100BaseTX/1000BaseTX auto-sensing, auto-negotiating Ethernet port. This port has an RJ-45 unshielded twisted pair (UTP) connector.

Typical uses of this port include but are not limited to the following:

- Connecting a PC through which you can access the system through a Telnet or SSHv2 connection and configure, monitor, and manage the BigIron RX Series system.
- Connecting to the 10BaseT/100BaseTX/1000BaseTX port of a switch or router, for connectivity to your existing management network. You can then access the BigIron RX Series system and configure, monitor, and manage the system from a management station.

#### **NOTE**

The existing management network into which you can connect the 10/100/1000 Ethernet port must be separate and isolated from the network over which user packets are switched and routed.

This port interfaces the control plane only and not the data plane.

#### LEDs

[Table 1](#page-19-0) describes the LEDs on the management module's front panel.

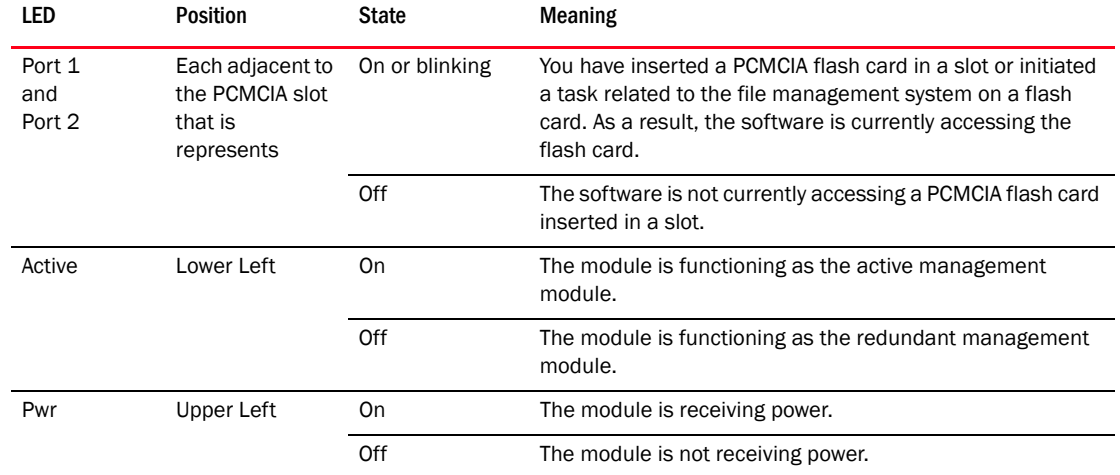

#### <span id="page-19-0"></span>TABLE 1 Management module LEDs

| LED                              | <b>Position</b>                            | State                         | <b>Meaning</b>                                     |
|----------------------------------|--------------------------------------------|-------------------------------|----------------------------------------------------|
| 10/100/100<br>0 Ethernet<br>Port | Above and right<br>of $RJ-45$<br>connector | On (Green)                    | A link is established with the remote port.        |
|                                  |                                            | Off                           | A link is not established with the remote port.    |
| 10/100/100<br>0 Ethernet<br>Port | Above and left of<br>RJ-45 connector       | On or blinking<br>(Yellow)    | The port is transmitting and receiving packets.    |
|                                  |                                            | Off for an<br>extended period | The port is not transmitting or receiving packets. |

TABLE 1 Management module LEDs (Continued)

## <span id="page-20-0"></span>Interface modules

You can install up to 16 BigIron RX Series interface modules in the BigIron RX Series chassis as described:

- BigIron RX-4: Supports up to 4 interface modules
- BigIron RX-8: Supports up to 8 interface modules
- BigIron RX-16: Supports up to 16 interface modules

#### **NOTE**

A BigIron RX Series interface module is dedicated, which means that you must install it in the BigIron RX Series chassis only. If you attempt to install a BigIron RX Series interface module in another Brocade chassis or an interface module intended for another Brocade chassis in the BigIron RX Series chassis, the module will not boot up to become active. Interface modules can be shared between BigIron RX-4, BigIron RX-8, and BigIron RX-16.

The interface modules are hot swappable, which means you can remove and replace them without powering down the system.

## <span id="page-20-1"></span>4-port 10 Gigabit Ethernet module

[Figure 5](#page-20-2) shows the 4-port 10 Gigabit Ethernet module's front panel with XFP modules installed.

<span id="page-20-2"></span>FIGURE 5 4-port 10 Gigabit Ethernet module front panel

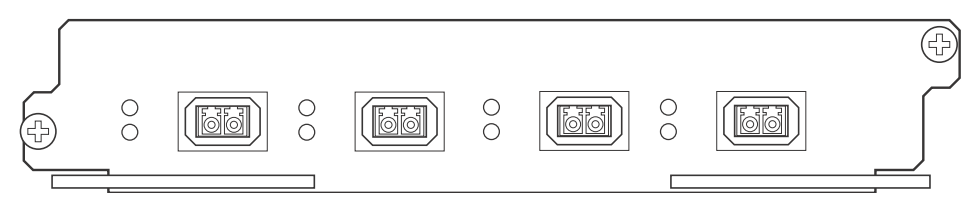

The front panel includes the following control features:

- Four LEDs
- Four 10 Gigabit Ethernet XFP slots

#### LEDs

The module's front panel includes two LEDs that indicate the status of each port.

[Table 2](#page-21-0) describes the LEDs on the 10 Gigabit Ethernet module's front panel.

| LED    | <b>Position</b> | <b>State</b>                                                      | <b>Meaning</b>                                        |  |
|--------|-----------------|-------------------------------------------------------------------|-------------------------------------------------------|--|
| Link   | Left of each    | On                                                                | A link is established with the remote port.           |  |
|        | Ethernet port   | Off                                                               | A link is not established with the remote port.       |  |
| Active | Left of each    | The port is transmitting and receiving packets.<br>On or blinking |                                                       |  |
|        | Ethernet port   | Off for an extended<br>period                                     | The port is not transmitting or receiving<br>packets. |  |

<span id="page-21-0"></span>TABLE 2 10 Gigabit Ethernet module LEDs

A two 10-Gigabit Ethernet module contains two physical ports, through which you can connect your BigIron RX Series switch to other network devices at a speed of 10 Gigabits.

Into a physical port, you must insert a fiber-optic module provided by Brocade. The XFP-compliant fiber-optic modules provide an optical transceiver or physical medium dependent (PMD) interface for single mode fiber that can be used with the LAN physical layer (PHY).

The following optic modules versions are available from Brocade:

- Short wavelength (86 300 meters) Brocade part number 10G-XFP-SR
- Long wavelength (10 kilometers) Brocade part number 10G-XFP-LR
- Extra long wavelength (40 kilometers) Brocade part number 10G-XFP-E=The front panel includes the following control features:
- Eight LEDs
- Four 10 Gigabit Ethernet XFP slots

#### LEDs

The module's front panel includes two LEDs that indicate the status of each port.

[Table 3](#page-21-1) describes the LEDs on the 10 Gigabit Ethernet module's front panel.

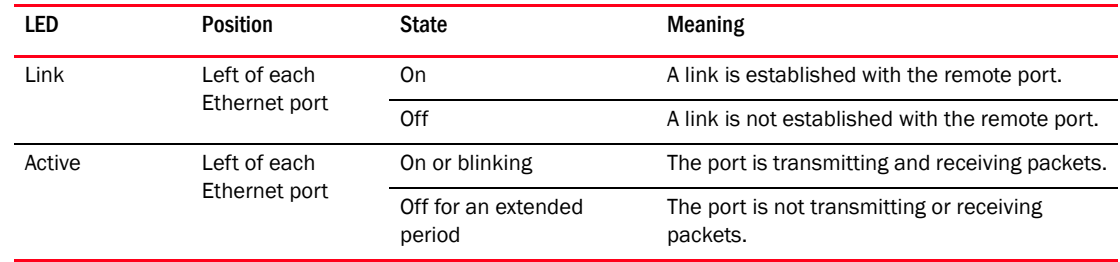

#### <span id="page-21-1"></span>TABLE 3 10 Gigabit Ethernet module LEDs

#### 10 Gigabit Ethernet ports

A 10 Gigabit Ethernet module contain four physical ports, through which you can connect your BigIron RX Series switch to other network devices at a speed of 10 Gigabits.

Into a physical port, you must insert a fiber optic module provided by Brocade. The XFP-compliant fiber optic modules provide an optical transceiver or physical medium dependent (PMD) interface for single mode fiber that can be used with the LAN physical layer (PHY).

The following optic modules versions are available from Brocade:

- Short wavelength (86 300 meters) Brocade part number 10G-XFP-SR
- Long wavelength (10 kilometers) Brocade part number 10G-XFP-LR
- Extra long wavelength (40 kilometers) Brocade part number 10G-XFP-ER

## <span id="page-22-0"></span>16-port 10 Gigabit Ethernet oversubscribed module

The 16 x 10GE oversubscribed module for the BigIron RX plugs into any port slot of the switch and is compatible with all previous generations of card on that switch. It provides interfaces to 16 X 10GE ports.

[Figure 6](#page-22-1) shows the 16-port 10 Gigabit Ethernet module's front panel.

#### <span id="page-22-1"></span>FIGURE 6 16-port 10 Gigabit Ethernet module front panel

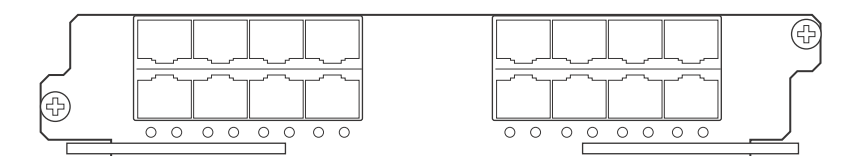

The front panel includes the following control features:

- 16 LEDs
- 16 x 10 Gigabit Ethernet XFP slots

#### LEDs

The module's front panel includes 16 LEDs that indicate the status of each port.

[Table 4](#page-22-2) describes the LEDs on the 10 Gigabit Ethernet module's front panel.

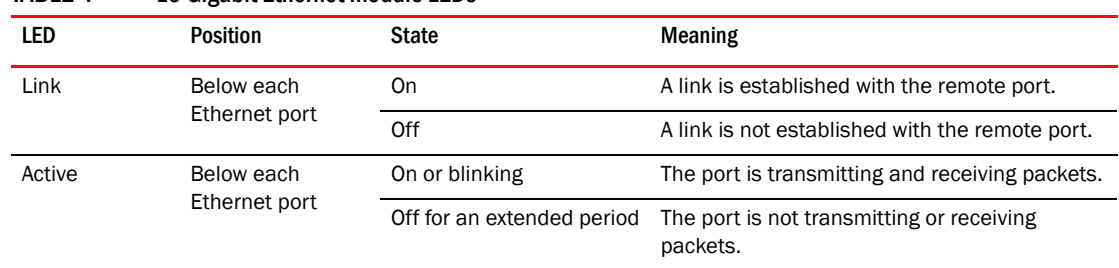

<span id="page-22-2"></span>TABLE 4 10 Gigabit Ethernet module LEDs

The following optic modules versions are available from Brocade:

- Short wavelength (86 300 meters) Brocade part number 10G-XFP-SR
- Long wavelength (10 kilometers) Brocade part number 10G-XFP-LR
- Extra long wavelength (40 kilometers) Brocade part number 10G-XFP-E=The front panel includes the following control features:
- 16 LEDs
- 16 x 10 Gigabit Ethernet XFP slots.

#### High speed fans requirements

• TheBigIron RX 16 requires upgrading of the rear fan modules to NI-X-16-FAN-EXH-A modules. If the BigIron RX switch is not upgraded to support NI-X-16-FAN-EXH-A modules when 16x10G modules are in the BigIron RX system, then the syslog message such as the following will be displayed: SYSLOG: Mar 26 14:19:53:<12>R1, 16x10G modules in slots 10,11,13,16 must not be running without high speed fans.

#### NOTE

NI-X-16-FAN-EXH-A module is not shipped by default with the BigIron RX Switch. Please contact Brocade for purchasing this module.

• When installing 16x10G modules in the BigIron RX Switch, the operating temperature must not exceed 30C.

To display NI-X-16-FAN-EXH-A modules in an BigIron RX Switch, enter the **show chassis** command.

The show chassis command displays firmware Revision A (Rev A) for NI-X-16-FAN-EXH-A modules. Rev A indicates that the BigIron RX Switch contains the required rear fan modules to support the 16X10G modules. The rpm value threshold's (LOW/MED/MED-HI/HI) are also displayed for rear fan modules.

#### **NOTE**

If the BigIron RX Switch does not contain NI-X-16-FAN-EXH-A modules, the **show chassis** command will not display Rev A for rear fan modules.

#### Hardware limitations

- Mirror (analyzer) ports cannot be assigned to the 16x10 card. You can monitor traffic on 16x10 ports.
- Brocade currently only supports "strict" and "destination-weighted" scheduling schemes (qos scheduler). Refer to the *Configuring QoS* chapter in the *BigIron RX Series Configuration Guide* for more informaton.

#### 10 Gigabit Ethernet ports

A 16 x 10 Gigabit Ethernet module contain 16 physical ports, through which you can connect the BigIron RX Series switch to other network devices at a speed of 10 Gigabits.

You must insert a fiber optic module provided by Brocade into a physical port. The XFP-compliant fiber optic modules provide an optical transceiver or physical medium dependent (PMD) interface for single mode fiber that can be used with the LAN physical layer (PHY).

The following optic modules versions are available from Brocade:

- Short wavelength (86 300 meters) Brocade part number 10G-XFP-SR
- Long wavelength (10 kilometers) Brocade part number 10G-XFP-LR
- Extra long wavelength (40 kilometers) Brocade part number 10G-XFP-ER

## <span id="page-23-0"></span>Gigabit Ethernet interface module (SFP)

The 24-port 1 Gigabit Ethernet mini-GBIC (or SFP) is auto-sensing, auto-negotiating Ethernet port and will select the FE or GE mode of operation based on the link signal received.

#### **NOTE**

The device will be FE or GE capable, but will only display that is GE to indicate the maximum speed capability of the module.

### **NOTE**

The actual speed will be displayed once the link is seen and the port auto-senses the speed of the SFP.

You can issue the show media command to display the type of optic installed and determine the speed the port will run at when the link is received.

[Figure 7](#page-24-0) shows the 24-port 1 Gigabit Ethernet mini-GBIC (or SFP) module's front panel.

<span id="page-24-0"></span>FIGURE 7 24-port 1 Gigabit Ethernet SFP module front panel

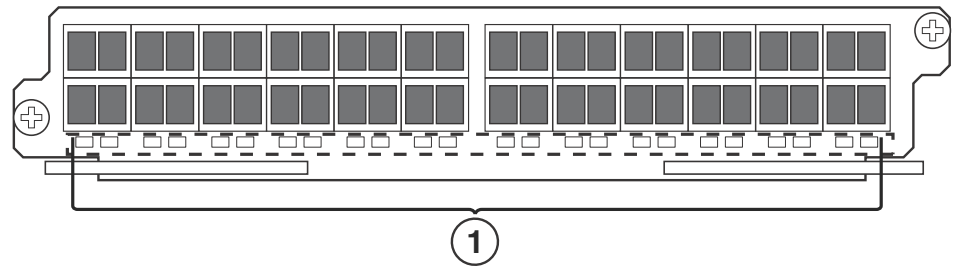

1 Port status LEDs

The front panel includes the following control features:

- LEDs
- 24 1-Gigabit Ethernet mini-GBIC (SFP) ports

#### TABLE 5 Gigabit Ethernet module LEDs

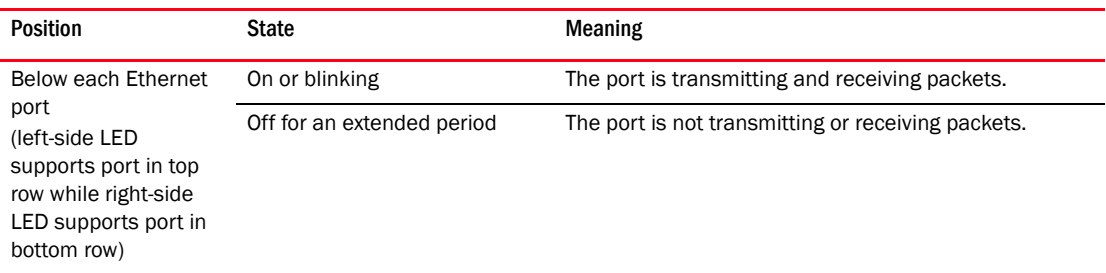

### Gigabit Ethernet interface module (RJ-45)

[Figure 8](#page-24-1) shows the 24-port 1 Gigabit Ethernet module's front panel.

#### <span id="page-24-1"></span>FIGURE 8 24-port 1 Gigabit Ethernet module front panel

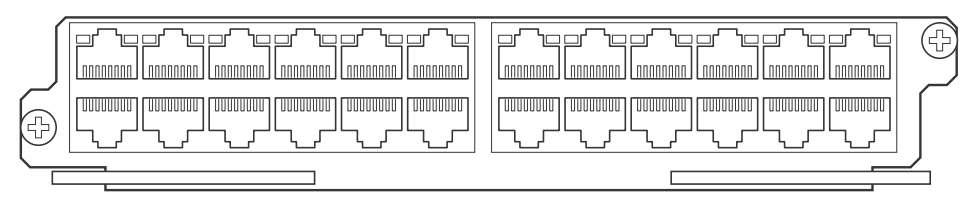

The front panel includes the following control features:

- LEDs
- 24 1-Gigabit Ethernet ports

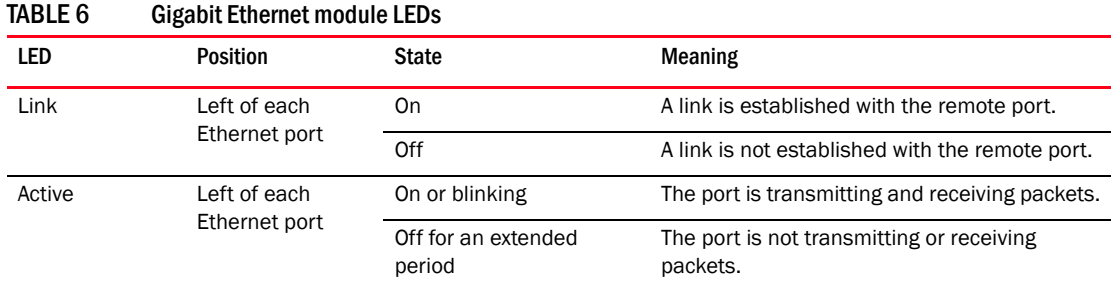

## <span id="page-25-0"></span>48-port 1 Gigabit Ethernet interface module (Mini RJ 21 Copper)

The interface modules are hot swappable, which means you can remove and replace them without powering down the system.

[Figure 9](#page-25-1) shows the 48-port GoC interface module's front panel.

#### <span id="page-25-1"></span>FIGURE 9 48-port GoC interface module front panel

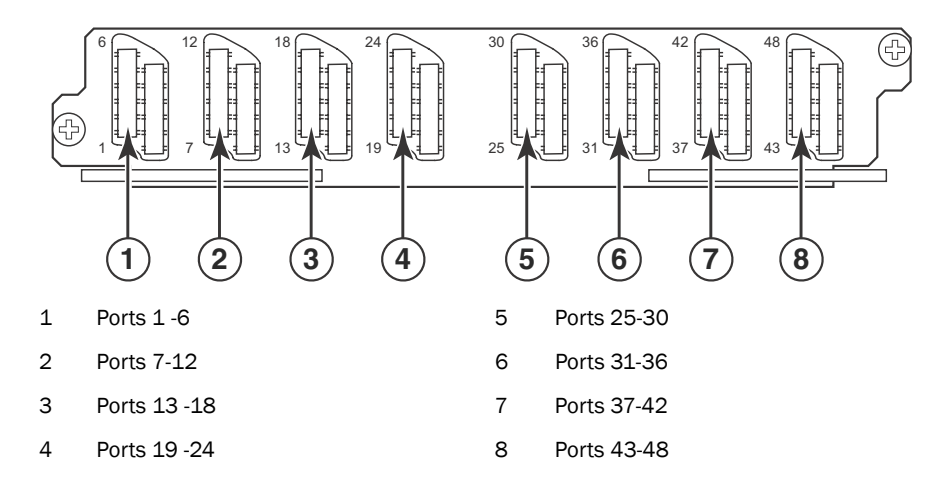

The front panel includes eight Mini RJ-21 Connectors that support six 10/100/1000 Gigabit Ethernet ports each. [Figure 9](#page-25-1) shows the ports that are supported per RJ-21 connector. A cable connects from the RJ-21 connector on the interface module to a Mini RJ-21 connector on a patch panel. At the patch panel, the ports are broken out into individual RJ-45 connectors for each port.

Cables and patch panels that support this module are available through any Tyco International distribution partner. Information about these products is available at the following URL:

*www.ampnetconnect.com/foundrynetworks*

#### High speed fans requirements

• TheBigIron RX 16 requires upgrading of the rear fan modules to NI-X-16-FAN-EXH-A modules. If the BigIron RX switch is not upgraded to support NI-X-16-FAN-EXH-A modules when 48x1G modules are in the BigIron RX system, then the syslog message such as the following will be displayed: SYSLOG: Mar 26 14:19:53:<12>R1, 48x1G modules in slots 10,11,13,16 must not be running without high speed fans.

#### NOTE

NI-X-16-FAN-EXH-A module is not shipped by default with the BigIron RX Switch. Please contact Brocade for purchasing this module.

• When installing 48x1G modules in the BigIron RX Switch, the operating temperature must not exceed 30C.

To display NI-X-16-FAN-EXH-A modules in an BigIron RX Switch, enter the **show chassis** command.

The show chassis command displays firmware Revision A (Rev A) for NI-X-16-FAN-EXH-A modules. Rev A indicates that the BigIron RX Switch contains the required rear fan modules to support the 48x1G modules. The rpm value threshold's (LOW/MED/MED-HI/HI) are also displayed for rear fan modules.

#### NOTE

If the BigIron RX Switch does not contain NI-X-16-FAN-EXH-A modules, the show chassis command will not display Rev A for rear fan modules.

## <span id="page-26-0"></span>Switch fabric module

The switch fabric module switches uses packets from one interface module installed in a chassis to another. The BigIron RX Series switches can be configured with switch fabric modules as described:

- BigIron RX-4: Accommodates three switch fabric elements with two required and one redundant for a fully loaded system. It is shipped with two switch fabric elements. You must purchase an additional switch fabric element if you want your BigIron RX-4 equipped for redundancy.
- BigIron RX-8: Accommodates three switch fabric elements with two required and one redundant for a fully loaded system. It is shipped with two switch fabric elements. You must purchase an additional switch fabric element if you want your BigIron RX-8 equipped for redundancy.
- BigIron RX-16: Accommodates four switch fabric elements with three required and one redundant for a fully loaded system. It is shipped with three switch fabric elements. You must purchase an additional switch fabric element if you want your BigIron RX-16 equipped for redundancy.

#### **NOTE**

The switch fabric elements used for the BigIron RX-4 are a different part than those used on the BigIron RX-8, and BigIron RX-16.

The BigIron RX Series switch fabric module is dedicated, which means that it functions properly in the BigIron RX Series chassis only. If you attempt to install a BigIron RX Series switch fabric module in another Brocade chassis or a switch fabric module intended for another Brocade chassis in the BigIron RX Series chassis, the chassis and switch fabric module will not function properly.

[Figure 10](#page-27-1) shows the switch fabric module's front panel.

<span id="page-27-1"></span>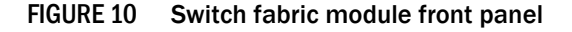

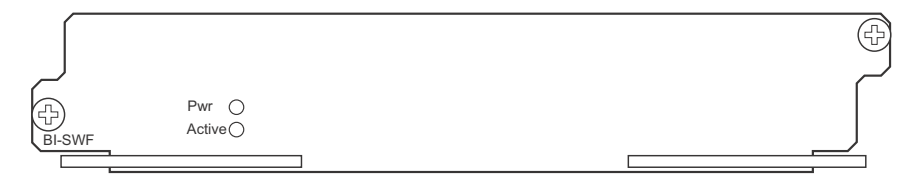

The front panel includes two LEDs, which [Table 7](#page-27-2) describes.

<span id="page-27-2"></span>TABLE 7 Switch fabric module LEDs

| LED    | <b>Position</b>  | <b>State</b>                  | <b>Meaning</b>                                                             |
|--------|------------------|-------------------------------|----------------------------------------------------------------------------|
| Pwr    | Above Active LED | On                            | The module is receiving power.                                             |
|        |                  | Off                           | The module is not receiving power.                                         |
| Active | Below Pwr LED    | On                            | The chassis switch fabric is active and ready<br>to switch user packets.   |
|        |                  | Off for an extended<br>period | The chassis switch fabric is not active and<br>cannot switch user packets. |

## <span id="page-27-0"></span>Power supplies

The BigIron RX Series switches support the following power supply options:

- BigIron RX-4: Accommodates three power supplies (AC or DC) with one required and two redundant. It is shipped with one power supply. You must purchase one or two additional power supplies if you want your BigIron RX-4 equipped for redundancy.
- BigIron RX-8: Accommodates four power supplies (AC or DC) with two required and two redundant. Because power is supplied over a common power bus, any power supply purchased in addition to the two required will provide backup for any supply that fails. Equipping a BigIron RX-8 with two additional power supplies provides full redundancy for both of the required power supplies.
- BigIron RX-16: Accommodates eight power supplies (AC or DC) with four required and four redundant. Because power is supplied over a common power bus, any power supply purchased in addition to the four required will provide backup for any supply that fails. Equipping a BigIron RX-16 with four additional power supplies provides full redundancy for all of the required power supplies.

In the BigIron RX-8, and BigIron RX-16, you install the power supplies (AC or DC) in the slots along the bottom of the chassis. In the BigIron RX-4, the power supplies (AC or DC) are installed in slots in the rear of the chassis.The installed power supplies provide power to all chassis components, sharing the workload equally and reporting their status to the management module. If the management module detects that one of these power supplies has failed or overheated, the management module will redistribute the failed power supply's workload to the remaining power supplies.

Each power supply has three LEDs on its faceplate that provide status for the input power, output power and notification of alarms sent. If the input power and output power LEDs are on (a steady green), the power supply is providing power to the chassis components. The power supplies are hot swappable, which means you can remove and replace them without powering down the system.

### DANGER

*The power supplies are hot swappable, which means they can be removed and replaced while the BigIron RX Series chassis is powered on and running. However, Brocade recommends that you disconnect a power supply from its power source before removing and replacing it. The BigIron RX-8, or -16 chassis can be running while a power supply is being removed and replaced, but the power supply itself should not be connected to a power source. Otherwise, you could be injured or the power supply or other parts of the device could be damaged. (* 

## <span id="page-28-0"></span>Cooling system

The cooling system of BigIron RX Series switches is configured as described:

- BigIron RX-4: Is equipped with a fan module containing two 4-speed fans.
- BigIron RX-8: Is equipped with a fan module containing four 4-speed fans.
- BigIron RX-16: Is equipped with three fan assemblies. The fan tray located in the lower front of the chassis contains six 4-speed fans. There are two fan assemblies located in the rear of the chassis. Each of these contain a 4-speed fan that pulls air through the chassis. The BigIron RX-16 is equipped with eight controllers to support redundancy.

#### **NOTE**

As shown in [Figure 11](#page-28-1) and [Figure 12,](#page-29-0) the fans are located in the front of the BigIron RX-4 and BigIron RX-8 chassis. [Figure 13](#page-29-1) and [Figure 14](#page-30-1) show the front and rear locations of the fans on the BigIron RX-16. A new revision of the controller for the fan tray assemblies has been added for software release 02.2.01 and later. There is no visible change to the fan assemblies or the procedures for replacing the assemblies. Earlier software versions will not recognize the new controller.

#### <span id="page-28-1"></span>FIGURE 11 Fan component locations for the BigIron RX-4

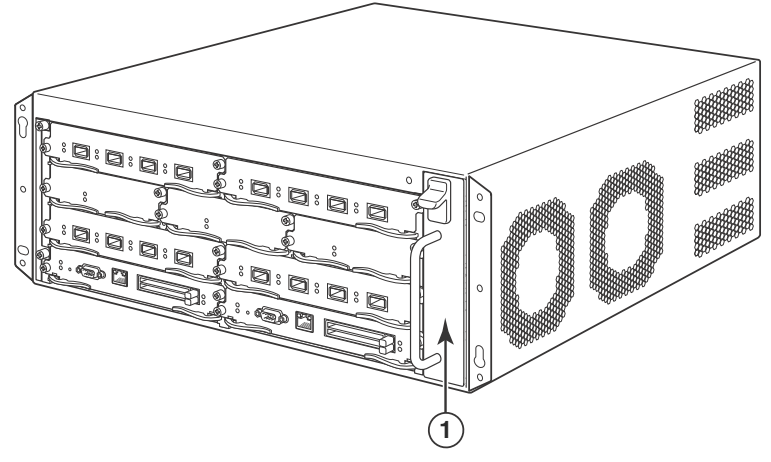

1 Fan module

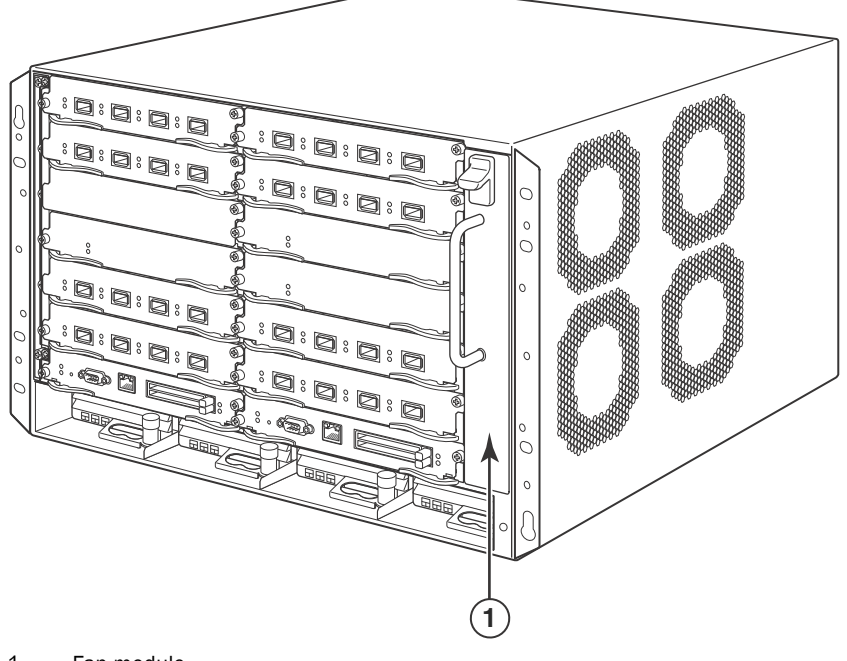

<span id="page-29-0"></span>FIGURE 12 Fan component locations for the BigIron RX-8

1 Fan module

<span id="page-29-1"></span>FIGURE 13 Front fan component locations for the BigIron RX-16

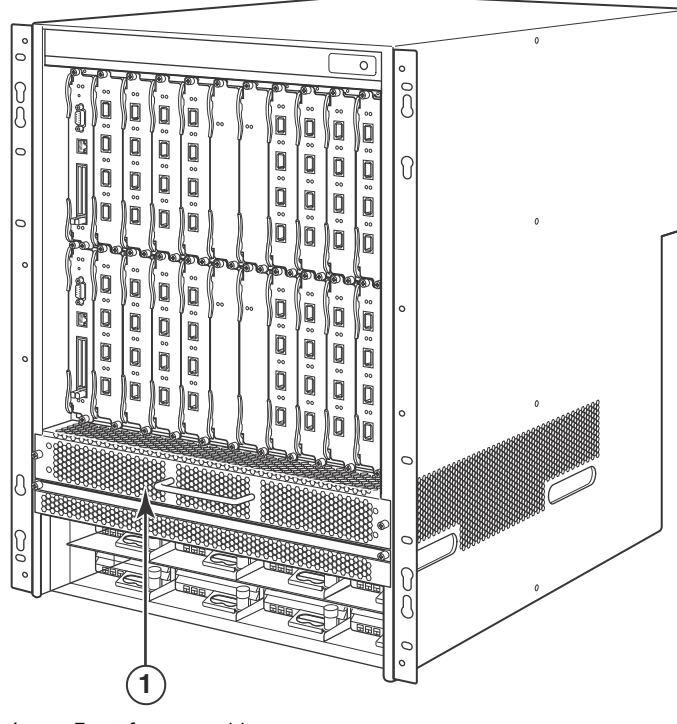

1 Front fan assembly

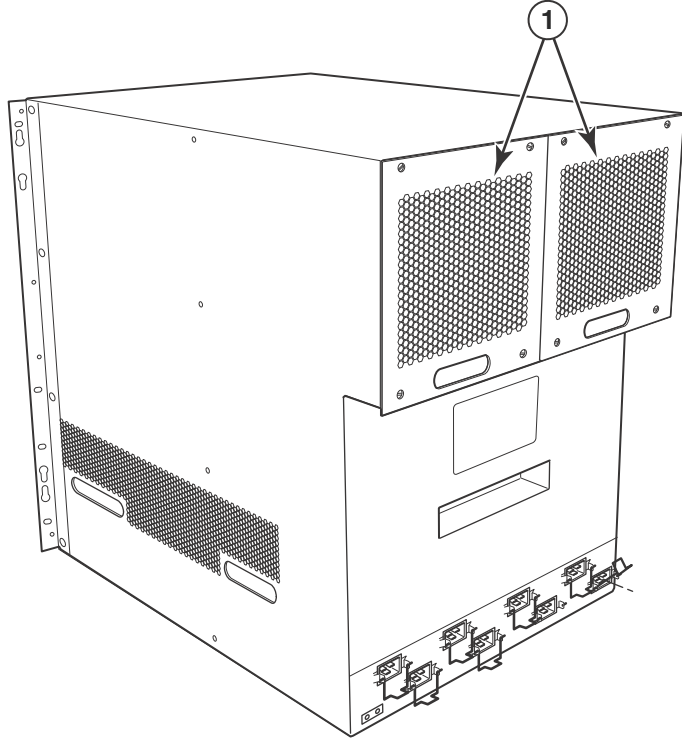

#### <span id="page-30-1"></span>FIGURE 14 Rear fan component locations for the BigIron RX-16

1 Fan modules

Upon system startup, the fans in the BigIron RX Series switches operate at high speed, then the management module lowers the fan speed to low speed.

By default, the BigIron RX Series switch polls the temperature sensor on each module every 60 seconds to get a temperature reading. Depending on the temperature readings for the modules, the system can do the following:

- Leave the fan speed as is
- Increase the fan speed
- Decrease the fan speed
- Shut down a module to prevent damage

If the temperature of a module exceeds specified high temperature thresholds, the system generates a Syslog message and SNMP trap. The system can also shut the module down if the temperature exceeds the highest threshold.

### <span id="page-30-0"></span>LEDs

The fan control modules include a bi-color LED, which indicates the status of the fans. [Table 8](#page-31-2) describes the LED.

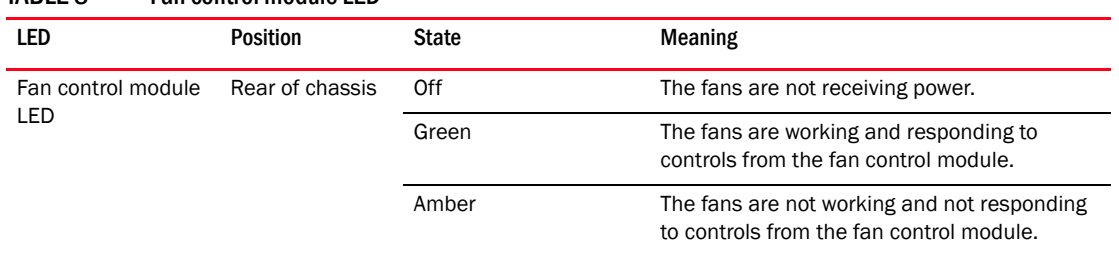

#### <span id="page-31-2"></span>TABLE 8 Fan control module LED

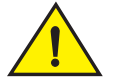

## **CAUTION**

To avoid overheating of the BigIron RX Series chassis, do not remove more than one fan at a time.

## <span id="page-31-0"></span>Rack mount kit

The BigIron RX Series switches are shipped equipped for mounting in a standard 19-inch (EIA310-D) rack as described:

- The BigIron RX-4 and BigIron RX-8 are equipped with built-in mounting brackets and are shipped with mounting screws.
- The BigIron RX-16 switches ship with two L-shaped mounting brackets and mounting screws.

Alternatively, you can use a mid-mount kit (ordered separately) to center-mount the BigIron RX chassis using two L-shaped mounting brackets. The mid-mount kit comes with instructions for installing the mounting brackets and mounting the device in a rack.

Contact Brocade Communications Systems, Inc for information about mid-mount kits.

In a rack, you can install the following number of BigIron RX Series chassis depending on the model:

- BigIron RX-16 up to 3 BigIron RX-16 chassis
- BigIron RX-8 up to 6 BigIron RX-8 chassis
- BigIron RX-4 up to 10 BigIron RX-4 chassis

## <span id="page-31-1"></span>Supported software features

For a complete list of software features supported on the BigIron RX Series switch, refer to the software release notes for this device. For information about configuring basic, non-protocol software features supported on this device,refer to the *BigIron RX Series Configuration Guide*.

## <span id="page-32-0"></span>In this chapter

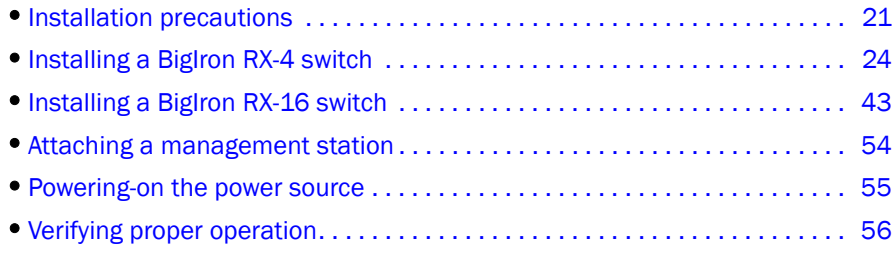

## <span id="page-32-1"></span>Installation precautions

This chapter contains information on how to install a BigIron RX Series switch. Before proceeding, please read the cautions and warnings below that apply to the entire family of BigIron RX Series switches.

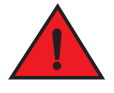

### DANGER

*The procedures in this manual are for qualified service personnel.*

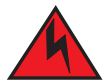

#### DANGER

*If the installation requires a different power cord than the one supplied with the device, make sure you use a power cord displaying the mark of the safety agency that defines the regulations for power cords in your country. The mark is your assurance that the power cord can be used safely with the device.*

Follow these precautions when installing a BigIron RX Series switch.

## <span id="page-32-2"></span>General precautions

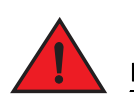

DANGER *All fiber-optic interfaces use Class 1 Lasers.*

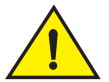

## CAUTION

Do not install the device in an environment where the operating ambient temperature might exceed  $40^{\circ}$  C (104 $^{\circ}$  F).

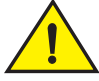

#### CAUTION

Make sure the air flow around the front, sides, and back of the device is not restricted.

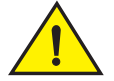

### **CAUTION**

 If you do not install a module in a slot, you must keep the slot blank in place. If you run the chassis with an uncovered slot, the system may overheat.

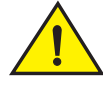

### **CAUTION**

Never leave tools inside the chassis.

## <span id="page-33-0"></span>Power precautions

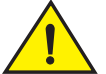

### CAUTION

Use a separate branch circuit for each AC power cord, which provides redundancy in case one of the circuits fails.

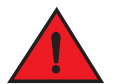

### DANGER

*Make sure to choose the appropriate circuit device, depending on the number of AC power supplies installed in the chassis.* 

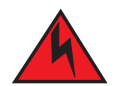

#### DANGER

*Disconnect the power cord from all power sources to completely remove power from the device.* 

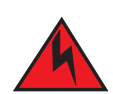

### DANGER

*Make sure that the power source circuits are properly grounded, then use the power cord supplied with the device to connect it to the power source.*

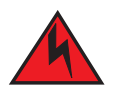

#### DANGER

*If the installation requires a different power cord than the one supplied with the device, make sure you use a power cord displaying the mark of the safety agency that defines the regulations for power cords in your country. The mark is your assurance that the power cord can be used safely with the device.*

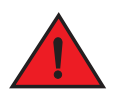

#### DANGER

*Make sure the rack or cabinet housing the device is adequately secured to prevent it from becoming unstable or falling over.*

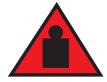

### DANGER

*Mount the devices you install in a rack or cabinet as low as possible. Place the heaviest device at the bottom and progressively place lighter devices above.*

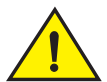

### **CAUTION**

Ensure that the device does not overload the power circuits, wiring, and over-current protection. To determine the possibility of overloading the supply circuits, add the ampere (amp) ratings of all devices installed on the same circuit as the device. Compare this total with the rating limit for the circuit. The maximum ampere ratings are usually printed on the devices near the input power connectors.

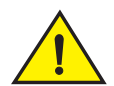

### **CAUTION**

BigIron RX-4, -8, and -16 devices with DC power sources are intended for installation in restricted access areas only. A restricted access area is where access can be gained only by service personnel through the use of a special tool, lock and key, or other means of security, and is controlled by the authority responsible for the location.

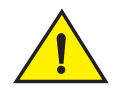

### **CAUTION**

For a DC system, the gauge of wire will be determined by the power source as well as the power supply draw (refer to [Table 9](#page-35-2)). Use a grounding wire of at least 6 American Wire Gauge (AWG). The AWG wire should be attached to an agency-approved crimp connector (provided on the BigIron RX Series chassis), crimped with the proper tool. The single crimp connector should allow for securement to both ground screws on the enclosure. For BigIron RX-16, and -8, and -4, use a grounding wire of at least 6 AWG. For the grounding lug, use UL-listed Panduit crimp connector, P/N LCD6-10A, and two 10-32, PPH screws to secure the crimp connector to chassis. The grounding position is located on the side of chassis, adjacent ground symbol.

| AWG | Ohms per 100 feet | <b>Maximum Amps for chassis wiring</b> | <b>Maximum Amps for power</b><br>transmission |
|-----|-------------------|----------------------------------------|-----------------------------------------------|
| 5   | 0.3133            | 118                                    | 47                                            |
| 6   | 0.3951            | 101                                    | 37                                            |
| 7   | 0.4982            | 89                                     | 30                                            |
| 8   | 0.6282            | 73                                     | 24                                            |
| 9   | 0.7921            | 64                                     | 19                                            |
| 10  | 0.9989            | 55                                     | 15                                            |
| 11  | 1.26              | 47                                     | 12                                            |
| 12  | 1.588             | 41                                     | 9.3                                           |

<span id="page-35-2"></span>TABLE 9 The American Wire Gauge (AWG) guidelines

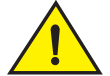

#### **CAUTION**

For the DC input circuit to the system, make sure there is a UL-Listed 30 amp circuit breaker, minimum -48Vdc, double pole, on the input to the terminal block. The input wiring for connection to the product should be Listed copper wire, 8 AWG, marked VW-1, and rated minimum  $9^{\circ}$  C.

## <span id="page-35-0"></span>Installing a BigIron RX-4 switch

This section describes the steps you will perform to install a BigIron RX-4 switch:

- ["Preparing the installation site"](#page-35-1)
- ["Unpacking a BigIron RX-4 switch"](#page-36-0)
- ["Chassis lifting guidelines for BigIron RX-4 switches"](#page-36-1)
- ["Installing a BigIron RX-4 chassis in a rack"](#page-36-2)
- ["Installing BigIron RX-4 modules"](#page-39-0)
- ["Installing power supplies in a BigIron RX-4 chassis"](#page-41-0)
- ["Connecting AC power to a BigIron RX-4 chassis"](#page-42-0)
- ["Connecting DC power to a BigIron RX-4 chassis"](#page-43-0)
- ["Final steps"](#page-44-0)

## <span id="page-35-1"></span>Preparing the installation site

#### Cabling infrastructure

Ensure that the proper cabling is installed in the site.

For information on cabling, refer to "Installing power supplies in a BigIron RX-4 chassis" on [page 30,](#page-41-0) ["Attaching a management station" on page 54](#page-65-0), and ["Connecting a BigIron RX Series](#page-82-2)  [switch" on page 71](#page-82-2).
### Installation location

Before installing the switch, plan its location and orientation relative to other devices and equipment. For cooling purposes, allow a minimum of six inches of space between the sides, front, and the back of the chassis and walls or other obstructions. If a chassis is installed within a perforated enclosure, the perforations must have openings on at least 60 percent of the surface.

# Unpacking a BigIron RX-4 switch

The BigIron RX-4 switch ships with several items. Review the list below, and verify the contents. If any items are missing, contact the place of purchase:

• BigIron RX-4 chassis with the appropriate number of switch fabric modules already installed in the slot marked SF and slot blanks installed in all other module slots.

#### **NOTE**

You must provide standard #12-24 pan-head screws for mounting the BigIron RX-4 chassis into a rack.

• A 115V AC power cable for each AC power supply you purchase from Brocade.

Follow the steps given below to unpack a BigIron RX-4 chassis.

- 1. Move the pallet to a staging area as close to the installation site as possible.
- 2. Position the shipping carton with the arrows pointing up.
- 3. Remove the strap that secures the shipping carton to the pallet.
- 4. Remove the plastic cover and shipping carton.
- 5. Save the shipping carton, pallet, and packing materials in case you need to move or ship the chassis at a later time.

### Chassis lifting guidelines for BigIron RX-4 switches

### DANGER

#### *A fully-populated BigIron RX-4, chassis is heavy. TWO OR MORE PEOPLE ARE REQUIRED WHEN LIFTING, HANDLING, OR MOUNTING THESE DEVICES.*

Before lifting or moving the switch, disconnect all external cables. For lifting and moving a BigIron RX-4 chassis, follow the guidelines explained in this section.

### Installing a BigIron RX-4 chassis in a rack

This section describes the following tasks:

- ["Preparing to mount a BigIron RX-4 chassis in a rack"](#page-37-0)
- ["Removing BigIron RX-4 extra shipment screws"](#page-37-1)
- ["Mounting a BigIron RX-4 chassis in a rack"](#page-37-2)
- ["Removing the slot blanks"](#page-39-0)

### <span id="page-37-0"></span>Preparing to mount a BigIron RX-4 chassis in a rack

Because of the weight of a fully loaded BigIron RX-4 chassis, Brocade recommends mounting a chassis in a rack before installing the modules and AC power supplies if necessary.

In a standard 19-inch (EIA310-D) rack, you can install up to ten BigIron RX-4 chassis.

For each BigIron RX-4 chassis that you install in a rack, you must provide four standard #12-24 pan-head screws with which to mount and secure the chassis. Before performing this task, you should have an assembled rack and a #2 Phillips-head screwdriver.

### <span id="page-37-1"></span>Removing BigIron RX-4 extra shipment screws

The BigIron RX-4 ships with two extra screws installed in the right side of the chassis. These screws secure the fan tray, protecting it from damage during shipment. You must remove these screws before installing the chassis. [Figure 15](#page-37-3) shows the location of the screws.

To perform this task, you need a #2 Phillips-head screwdriver.

<span id="page-37-3"></span>FIGURE 15 Removing the extra screws used for shipment

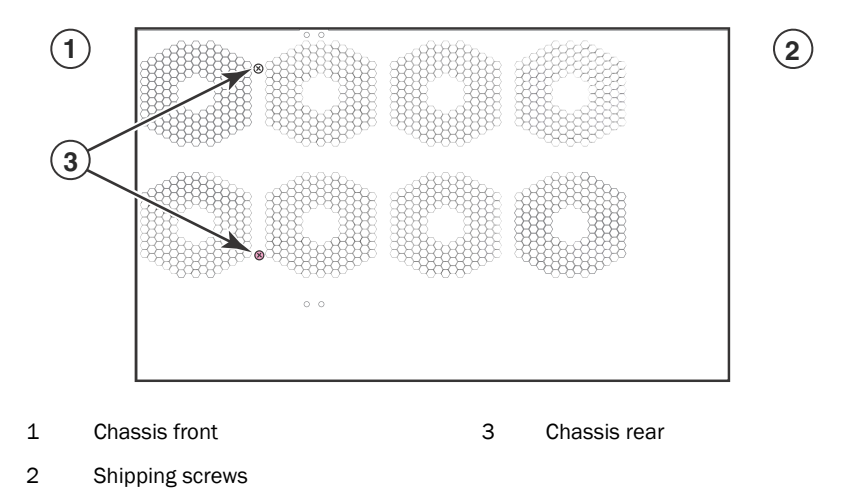

# <span id="page-37-2"></span>Mounting a BigIron RX-4 chassis in a rack

Follow the steps given below to mount a BigIron RX-4 chassis in a rack.

- 1. Determine the position of each chassis in the rack, for example, a chassis with the fewest modules on top, a chassis with more modules than the top chassis in the middle, and a fully populated chassis on the bottom.
- <span id="page-37-4"></span>2. Position two of the four screws for each chassis according to the spacings of the keyhole slots on the mounting brackets as shown in [Figure 16.](#page-38-0) Do not secure the screws completely; leave approximately 1/4 inch of clearance between the back of the screw head and the rack.

#### <span id="page-38-0"></span>FIGURE 16 Positioning the screws in a rack

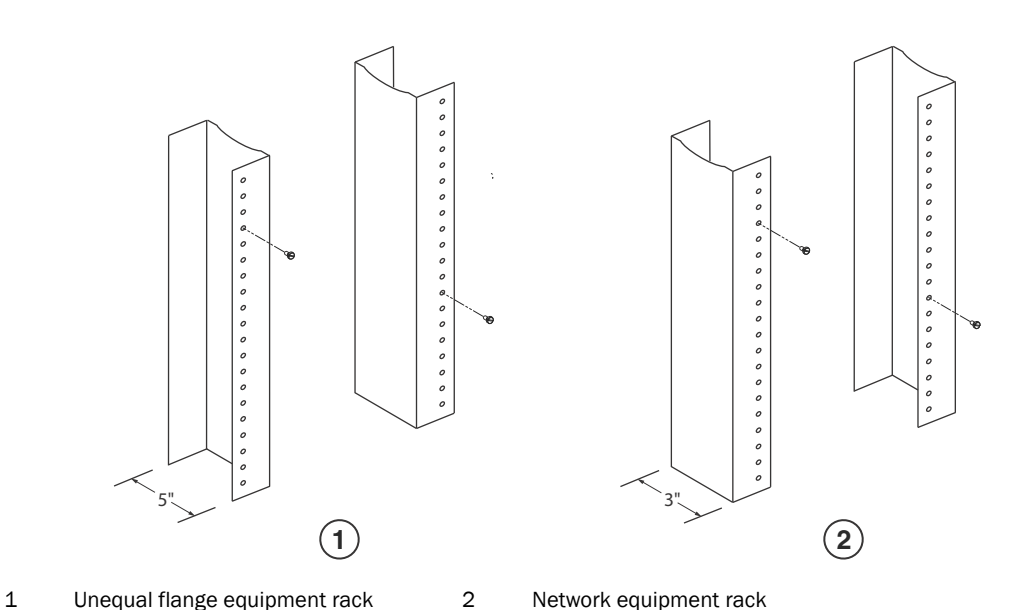

- 
- 3. Starting with the chassis that you want to mount in the lowest position in the rack, mount the chassis in the rack as shown in [Figure 17](#page-38-1). With two or more people lifting the chassis, slip the wide portion of each keyhole slot over the corresponding screw in the rack.

<span id="page-38-1"></span>FIGURE 17 Mounting the BigIron RX-4 or BigIron RX-8 chassis in a rack

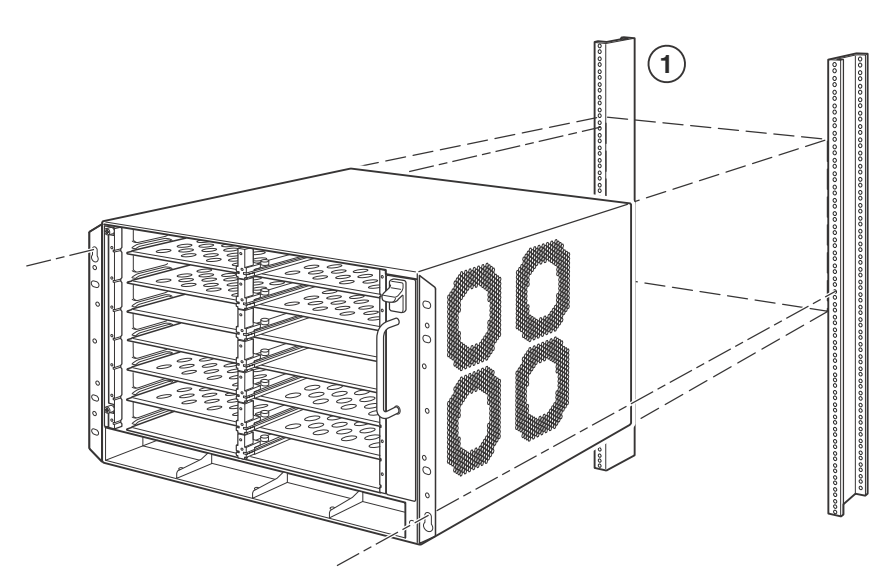

- 1 Standard 19 inch rack
- 4. Slide the chassis down so that the screw heads are in the narrow portion of the keyhole slots.
- 5. Tighten the screws to secure the chassis in place.

#### **NOTE**

To provide better grounding of the chassis to the rack, attach the chassis to the rack using star washers. Additionally, if any single hole grounding lugs are used star washers shall be used as a means to prevent rotation of the lug.

- <span id="page-39-1"></span>6. Add additional screws as required.
- 7. Repeat [step 2](#page-37-4) through [step 6](#page-39-1) to mount each subsequent chassis in the same rack.

### <span id="page-39-0"></span>Removing the slot blanks

The BigIron RX-4 chassis ships with slot blanks installed in all module slots. The slot blank covers a slot that does not currently have a module installed in it, ensuring proper airflow within the chassis. If you plan to install a module in a particular slot, you must remove the slot blank.

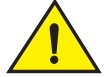

### **CAUTION**

If you do not install a module in a slot, you must keep the slot blank in place. If you run the chassis with an uncovered slot, the system may overheat. Tighten the screws that secure the slot blanks so that they remain in place when removing adjacent panels or modules.

Although the slot blanks are different in size, the procedure for removing them from the BigIron RX-4 chassis is the same. Therefore, this section provides one procedure that applies to all slot blanks.

You will need a flat-head screwdriver to perform this task.

Follow the steps given below to remove a slot blank.

- 1. Loosen the screws on either end of the slot blank by hand or with a flat-head screwdriver.
- 2. Pull the slot blank out of the chassis, and store it in a safe place for future use.

### <span id="page-39-2"></span>Installing BigIron RX-4 modules

This section provides one procedure that applies to all modules. The sequence for installing more than one module is important to ensure proper fit. The recommended sequence for the BigIron RX-4 chassis is to start with the lowest row, moving upwards, from right-to-left.

#### **NOTE**

The BigIron RX Series modules are dedicated, which means that you must install them in the BigIron RX Series chassis only. For example, if you attempt to install the BigIron RX Series management module in another Brocade chassis or a management module intended for another Brocade chassis in the BigIron RX Series chassis, the chassis and module will not function properly.

[Table 10](#page-40-0) provides the chassis slot numbers into which you must install the modules. Markings for the chassis slots appear at the base of the slots.

The BigIron RX-4 chassis ships with the required switch fabric modules installed.

| 1006 - 10<br><b>PIRITUIT IVA THIUGHU IIIJUHUUUI</b> |                                                              |
|-----------------------------------------------------|--------------------------------------------------------------|
| Bigiron RX-4 module                                 | <b>Chassis slot number</b>                                   |
| Management modules                                  | Active module - M1 (left).<br>Redundant module - M2 (right). |
| Interface modules                                   | $1 - 4$                                                      |
| Switch fabric modules                               | $SF1 - SF3$                                                  |

<span id="page-40-0"></span>TABLE 10 BigIron RX-4 module installation

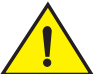

### **CAUTION**

#### If you do not install a module in a slot, you must leave the slot blank installed in the slot. If you run the BigIron RX-4 chassis with an uncovered slot, the system may overheat.

If you are installing a redundant management module, refer to the *Using a Redundant Management Module* chapter in the *BigIron RX Series Configuration Guide* for information about how the redundant module works, optional software configurations that you can perform, and how to manage the redundancy feature.

Before installing a module in the BigIron RX-4 chassis, have the following on hand:

• An ESD wrist strap with a plug for connection to the ESD connector on the BigIron RX-4 chassis.

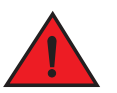

### DANGER

#### *For safety reasons, the ESD wrist strap should contain a 1 meg ohm series resistor.*

• A large flat-head screwdriver.

Follow the steps given below to install a module in the BigIron RX-4 chassis.

- 1. Put on the ESD wrist strap and ground yourself by inserting the plug into the ESD connector on the chassis front.
- 2. Remove the module from its packaging.
- 3. With the ejectors in the outward position, insert the module into the appropriate chassis slot and slide the card along the card guide until the ejectors on either side of the module move close to the module front panel.

#### FIGURE 18 Installing a module in a BigIron RX-4 chassis

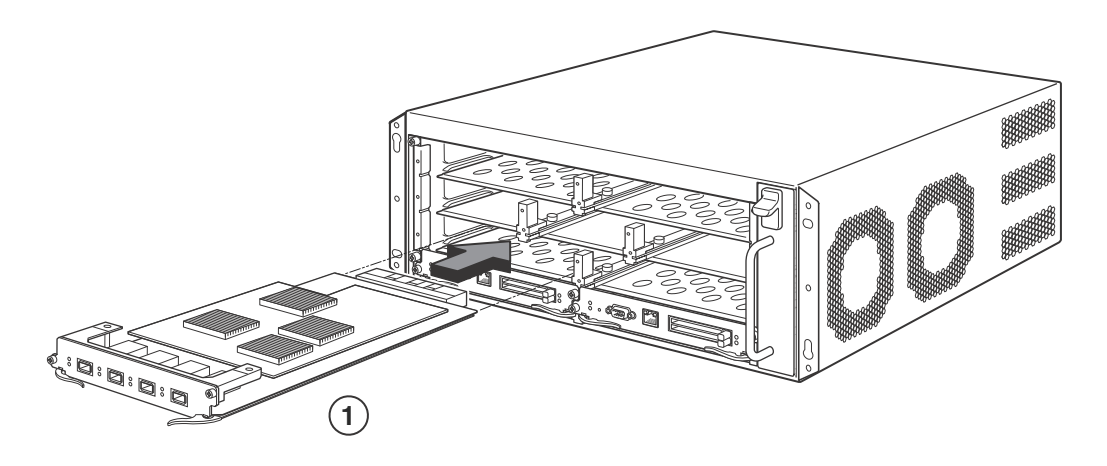

1 Management module

#### **NOTE**

When inserting the module into the chassis, make sure that the faceplate does not overlap with the faceplate of an adjacent interface module.

4. Push the ejectors in until they are flush with the module front panel. This action will fully seat the module in the backplane. Modules have a snug fit for maximum EMI protection.

#### NOTE

The installation instructions for installing modules shown in the following illustrations are exactly the same for interface, management, and switch fabric modules.

5. Tighten the two screws at either end of the module front panel by pushing them in and turning them clockwise. Then, tighten the screws further using the flat-head screwdriver.

### <span id="page-41-0"></span>Installing power supplies in a BigIron RX-4 chassis

The BigIron RX-4 accommodates three power supplies (AC or DC) with one required and two redundant. It is shipped with one power supply. You must purchase one or two additional power supplies if you want your BigIron RX-4 equipped for redundancy. You need a small Phillips or flat-head screwdriver to perform this task.

Follow the steps given below to install a power supply in the BigIron RX-4 chassis.

- 1. Remove the blank power supply faceplate, and expose the empty power supply slot.
- 2. Remove the power supply from its packaging.
- 3. Insert the power supply into the empty power supply slot, using the guides provided on either side of the slot and slide the card along the card guide until the ejectors on either side of the module move close to the module front panel.

#### NOTE

Empty power supply slots should be covered with slot blanks.

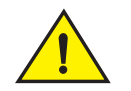

### **CAUTION**

Carefully follow the mechanical guides on each side of the power supply slot and make sure the power supply is properly inserted in the guides. Never insert the power supply upside down.

FIGURE 19 Installing a power supply in a BigIron RX-4 chassis

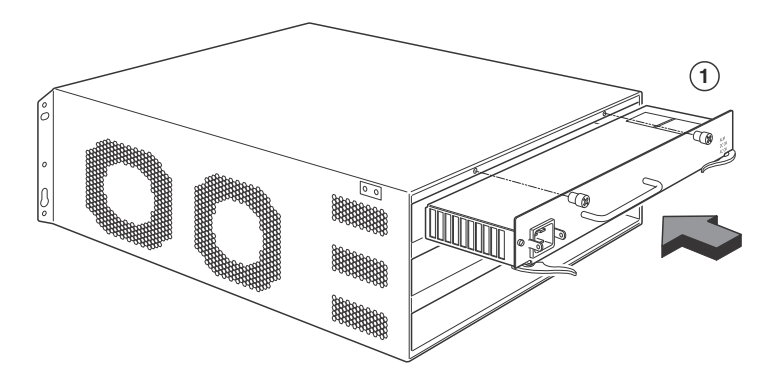

- 1 Power supply
- 4. After the power supply is fully inserted, push the power supply front panel toward the back of the chassis. This action causes the power supply connector to seat into the backplane connector.
- 5. Push the ejectors in until they are flush with the face of the power supply. This action will fully latch the power supply in the backplane.
- 6. Tighten the two screws at either end of the power supply front panel by pushing them in and turning them clockwise. If desired, tighten the screws further using the flat-head screwdriver.
- 7. For information about connecting power to the chassis, refer to ["Connecting AC power to a](#page-42-0)  [BigIron RX-4 chassis" on page 31](#page-42-0) or ["Connecting DC power to a BigIron RX-4 chassis" on](#page-43-0)  [page 32.](#page-43-0)

# <span id="page-42-0"></span>Connecting AC power to a BigIron RX-4 chassis

AC power is supplied through an AC power cord that is installed at the rear of the BigIron RX-4 chassis.

- 1. At the rear of the BigIron RX-4 chassis locate the power receptacle on the left side of the AC power supply.
- 2. Lift the cord-retainer and connect a Brocade-supplied AC power cord to the power supply.
- 3. Snap the cord-retainer over the power plug to hold it in place.

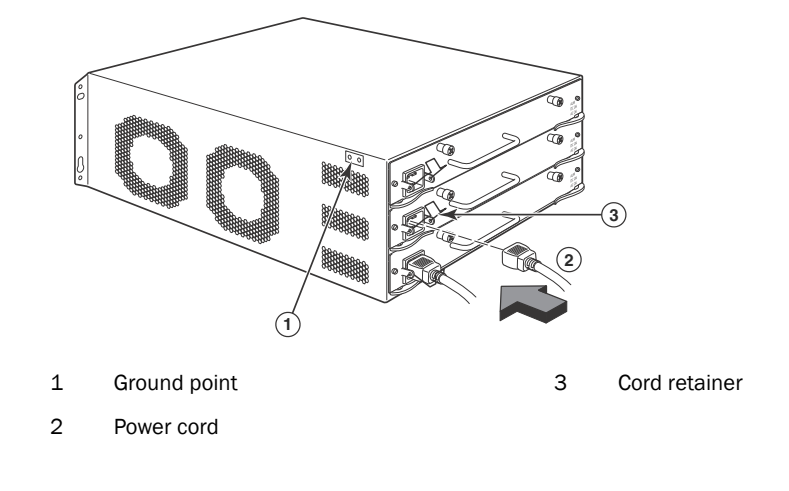

#### FIGURE 20 Connecting a power cord to the power supply in a BigIron RX-4 chassis

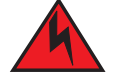

#### DANGER

*If the installation requires a different power cord than the one supplied with the device, make sure you use a power cord displaying the mark of the safety agency that defines the regulations for power cords in your country. The mark is your assurance that the power cord can be used safely with the device.*

4. For information about powering on the system, refer to ["Powering-on the power source" on](#page-66-0)  [page 55.](#page-66-0)

### <span id="page-43-0"></span>Connecting DC power to a BigIron RX-4 chassis

You can provide your own DC power source for the BigIron RX-4 chassis. This is supported through use of a DC-to-DC power supply. DC power must be supplied at 48 V and 30 A. The DC-to-DC supply provides the DC power to the chassis at 12 V and 100 A.

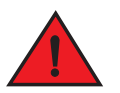

#### DANGER

*The procedure in this section is for qualified service personnel.*

Follow the steps given below to connect a DC power source.

#### **NOTE**

The layout of the LEDs on your BigIron RX-4 DC power supply may be different from what is shown in [Figure 21](#page-44-0), due to multiple vendors; but the function is the same.

1. Use a flat-blade screwdriver to remove the two screws holding the transparent cover over the power supply lugs.

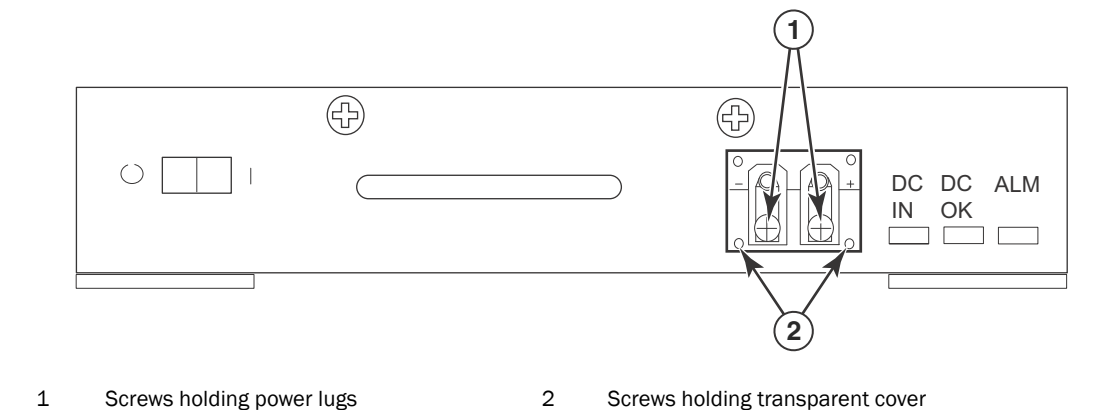

#### <span id="page-44-0"></span>FIGURE 21 The BigIron RX-4 DC power supply

- 2. Use a Phillips head screwdriver to remove each of the power lugs.
- 3. Crimp #8 AWG power supply wire into the power lugs and reconnect the power lugs to the power supply unit.

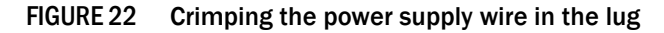

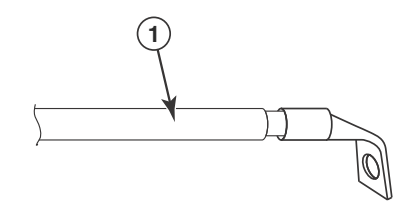

1 #8 AWG power supply wire

- 4. Re-attach the transparent cover over the power supply lugs that was removed in step 1.
- 5. Connect the wire to your DC power source making sure to connect the -48V cable to the negative terminal on the power supply and the 0V cable to the positive terminal.

### Final steps

Follow the steps listed below to complete the installation:

- ["Attaching a management station"](#page-65-0)
- ["Powering-on the power source"](#page-66-0)
- ["Verifying proper operation"](#page-67-0)

# Installing a BigIron RX-8 switch

This section describes the following tasks:

- ["Preparing the installation site"](#page-45-0)
- ["Unpacking a BigIron RX-8 switch"](#page-45-1)
- ["Chassis lifting guidelines for BigIron RX-8 switches"](#page-46-0)
- ["Installing the BigIron RX-8 chassis in a rack"](#page-46-1)
- ["Installing BigIron RX-8 modules"](#page-49-0)
- ["Installing power supplies in the BigIron RX-8 chassis"](#page-51-0)
- ["Connecting AC power to a BigIron RX-8 chassis"](#page-52-0)
- ["Connecting DC power to a BigIron RX-8 chassis"](#page-53-0)
- ["Final steps"](#page-54-0)

### <span id="page-45-0"></span>Preparing the installation site

### Cabling infrastructure

Ensure that the proper cabling is installed in the site.

For information on cabling, refer to ["Installing power supplies in the BigIron RX-8 chassis" on](#page-51-0)  [page 40,](#page-51-0) ["Attaching a management station" on page 54](#page-65-0), and ["Connecting a BigIron RX Series](#page-82-0)  [switch" on page 71](#page-82-0).

### Installation location

Before installing the switch, plan its location and orientation relative to other devices and equipment. For cooling purposes, allow a minimum of six inches of space between the sides, front, and the back of the chassis and walls or other obstructions. If a chassis is installed within a perforated enclosure, the perforations must have openings of at least 60 percent of the surface.

# <span id="page-45-1"></span>Unpacking a BigIron RX-8 switch

The BigIron RX-8 switch ships with several items. Review the list below, and verify the contents. If any items are missing, contact the place of purchase:

• BigIron RX-8 chassis with the appropriate number of switch fabric modules already installed in the slot marked SF and slot blanks installed in all other module slots.

#### **NOTE**

You must provide standard #12-24 pan-head screws for mounting the BigIron RX Series chassis into a rack.

• A 115V AC power cable for each AC power supply you purchase from Brocade.

Follow the steps given below to unpack a BigIron RX-8 chassis.

- 1. Move the pallet to a staging area as close to the installation site as possible.
- 2. Position the shipping carton with the arrows pointing up.
- 3. Remove the strap that secures the shipping carton to the pallet.
- 4. Remove the plastic cover and shipping carton.
- 5. Save the shipping carton, pallet, and packing materials in case you need to move or ship the chassis at a later time.

# <span id="page-46-0"></span>Chassis lifting guidelines for BigIron RX-8 switches

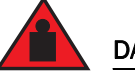

### DANGER

#### *A fully-populated BigIron RX-8, chassis is heavy. TWO OR MORE PEOPLE ARE REQUIRED WHEN LIFTING, HANDLING, OR MOUNTING THESE DEVICES.*

Follow these guidelines for lifting and moving a BigIron RX-8 chassis:

- Before lifting or moving the switch, disconnect all external cables.
- Do not attempt to lift a fully configured switch by yourself. Using a mechanical lift to maneuver the switch into a rack is recommended. If a lift cannot be used, a minimum of four people must lift the switch, and you must remove components from the chassis before lifting.

### <span id="page-46-1"></span>Installing the BigIron RX-8 chassis in a rack

This section describes the following tasks:

- ["Preparing to mount a BigIron RX-8 chassis in a rack"](#page-46-2)
- ["Removing BigIron RX-8 extra shipment screws"](#page-46-3)
- ["Mounting a BigIron RX-8 chassis in a rack"](#page-47-0)
- ["Removing the slot blanks"](#page-48-0)

### <span id="page-46-2"></span>Preparing to mount a BigIron RX-8 chassis in a rack

Because of the weight of a fully loaded BigIron RX-8 chassis, Brocade recommends mounting a chassis in a rack before installing the modules and AC power supplies if necessary.

In a standard 19-inch (EIA310-D) rack, you can install up to six BigIron RX-8 chassis.

For each BigIron RX-8 chassis that you install in a rack, you must provide four standard #12-24 pan-head screws with which to mount and secure the chassis. Before performing this task, you should have an assembled rack and a #2 Phillips-head screwdriver.

### <span id="page-46-3"></span>Removing BigIron RX-8 extra shipment screws

The BigIron RX-8 ships with two extra screws installed in the right side of the chassis. These screws secure the fan tray, protecting it from damage during shipment. You must remove these screws before installing the chassis. [Figure 23](#page-47-1) shows the location of the screws.

To perform this task, you need a #2 Phillips-head screwdriver.

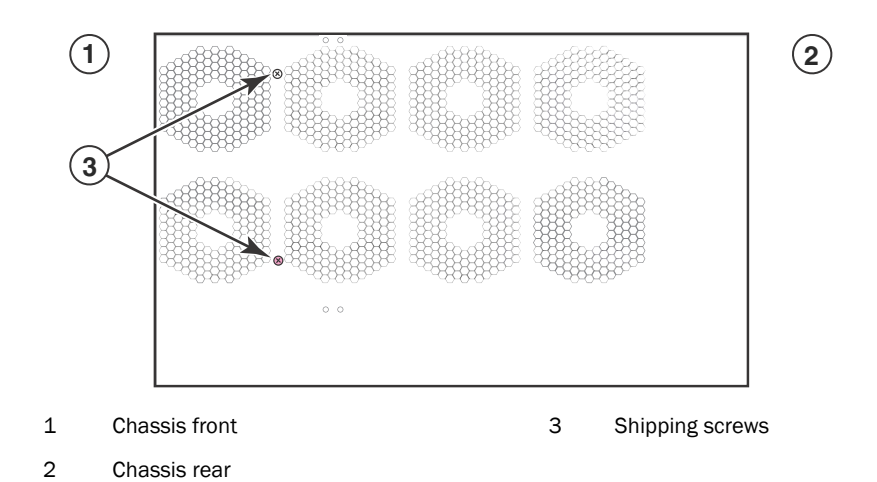

#### <span id="page-47-1"></span>FIGURE 23 Removing the extra screws used for shipment

### <span id="page-47-0"></span>Mounting a BigIron RX-8 chassis in a rack

Follow the steps given below to mount a BigIron RX-8, chassis in a rack.

- 1. Determine the position of each chassis in the rack, for example, a chassis with the fewest modules on top, a chassis with more modules than the top chassis in the middle, and a fully populated chassis on the bottom.
- <span id="page-47-3"></span>2. Position two of the four screws for each chassis according to the spacings of the keyhole slots on the mounting brackets as shown in [Figure 24.](#page-47-2) Do not secure the screws completely; leave approximately 1/4 inch of clearance between the back of the screw head and the rack.

<span id="page-47-2"></span>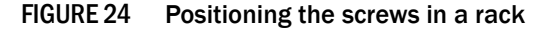

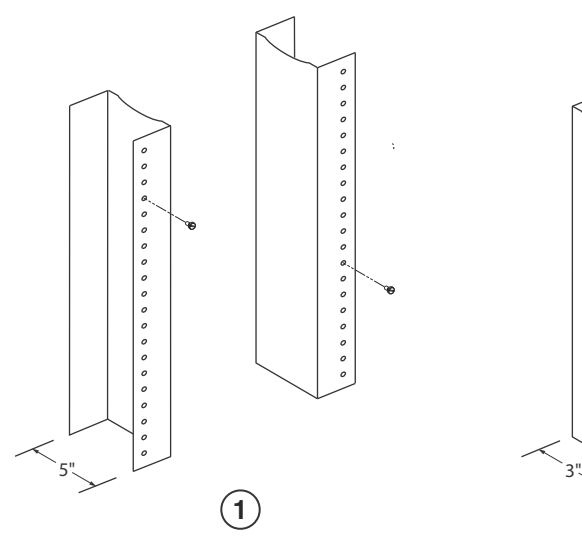

1 Unequal flange equipment rack 2 Network equipment rack

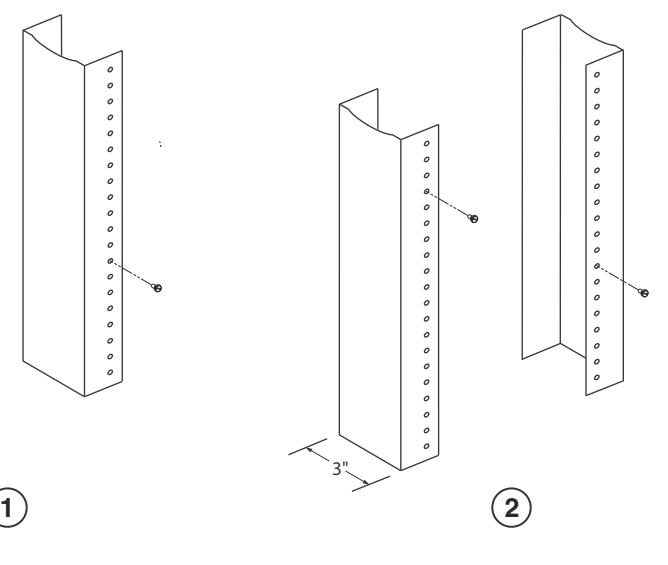

3. Starting with the chassis that you want to mount in the lowest position in the rack, mount the chassis in the rack as shown in [Figure 25.](#page-48-1) With two or more people lifting the chassis, slip the wide portion of each keyhole slot over the corresponding screw in the rack.

#### <span id="page-48-1"></span>FIGURE 25 Mounting the BigIron RX-8 chassis in a rack

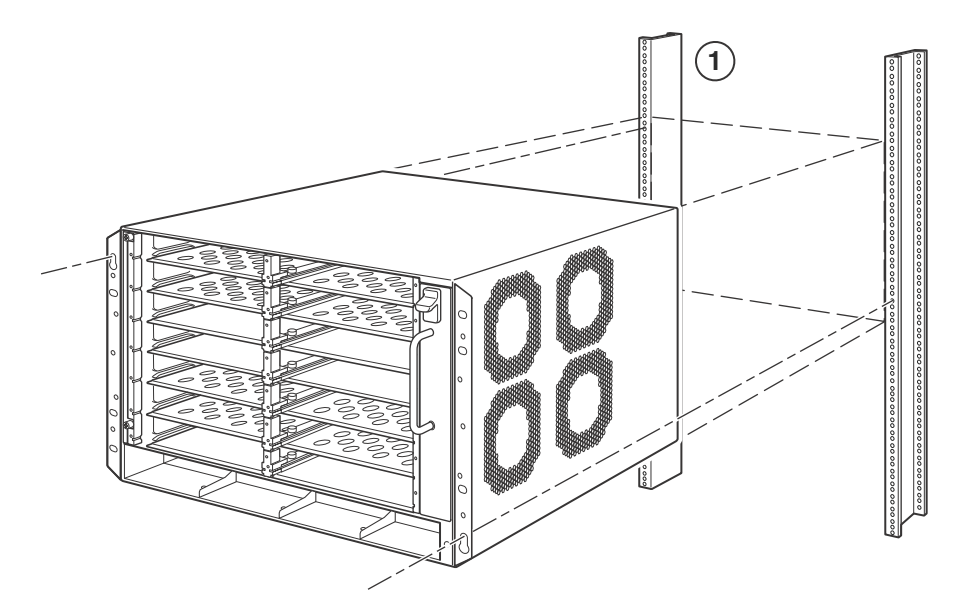

- 1 Standard 19-inch rack
- 4. Slide the chassis down so that the screw heads are in the narrow portion of the keyhole slots.
- 5. Tighten the screws to secure the chassis in place.

#### NOTE

To provide better grounding of the chassis to the rack, attach the chassis to the rack using star washers. Additionally, if any single hole grounding lugs are used star washers shall be used as a means to prevent rotation of the lug.

- <span id="page-48-2"></span>6. Add additional screws as required.
- 7. Repeat [step 2](#page-47-3) through [step 6](#page-48-2) to mount each subsequent chassis in the same rack.

### <span id="page-48-0"></span>Removing the slot blanks

The BigIron RX-8 chassis ships with slot blanks installed in all module slots. The slot blank covers a slot that does not currently have a module installed in it, ensuring proper airflow within the chassis. If you plan to install a module in a particular slot, you must remove the slot blank.

# CAUTION

If you do not install a module in a slot, you must keep the slot blank in place. If you run the chassis with an uncovered slot, the system may overheat. Tighten the screws that secure the slot blanks so that they remain in place when removing adjacent panels or modules.

Although the slot blanks are different in size, the procedure for removing them from the BigIron RX-8 chassis is the same. Therefore, this section provides one procedure that applies to all slot blanks.

You will need a flat-head screwdriver to perform this task.

Follow the steps given below to remove a slot blank.

- 1. Loosen the screws on either end of the slot blank by hand or with a flat-head screwdriver.
- 2. Pull the slot blank out of the chassis, and store it in a safe place for future use.

### <span id="page-49-0"></span>Installing BigIron RX-8 modules

This section provides one procedure that applies to all modules. The sequence for installing more than one module is important to ensure proper fit. For the BigIron RX-8 chassis, starting from the lowest row and moving upwards, install the modules right-to-left.

In the BigIron RX-8, install the modules right-to-left.

#### **NOTE**

The BigIron RX Series modules are dedicated, which means that you must install them in the BigIron RX Series chassis only. For example, if you attempt to install the BigIron RX Series management module in another Brocade chassis or a management module intended for another Brocade chassis in the BigIron RX Series chassis, the chassis and module will not function properly.

[Table 11](#page-49-1) provides the chassis slot numbers into which you must install the modules. Markings for the chassis slots appear at the base of the slots.

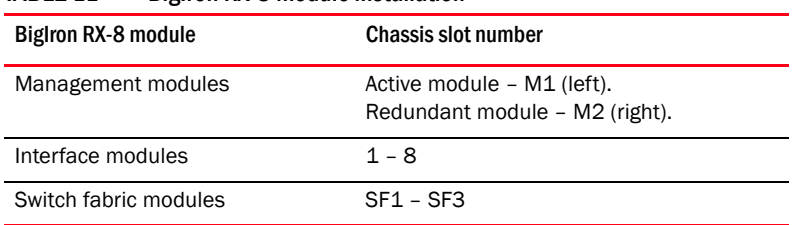

#### <span id="page-49-1"></span>TABLE 11 BigIron RX-8 module installation

The BigIron RX-8 chassis ships with the required switch fabric modules installed.

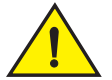

### CAUTION

If you do not install a module in a slot, you must leave the slot blank installed in the slot. If you run the BigIron RX-8 chassis with an uncovered slot, the system may overheat.

If you are installing a redundant management module, refer to the Using a *Redundant Management Module* chapter in the *BigIron RX Series Configuration Guide* for information about how the redundant module works, optional software configurations that you can perform, and how to manage the redundancy feature.

Before installing a module in the BigIron RX-8 chassis, have the following on hand:

• An ESD wrist strap with a plug for connection to the ESD connector on the BigIron RX-8 chassis.

### DANGER

*For safety reasons, the ESD wrist strap should contain a 1 meg ohm series resistor.*

• A large flat-head screwdriver.

Follow the steps given below to install a module in the BigIron RX-8 chassis.

- 1. Put on the ESD wrist strap and ground yourself by inserting the plug into the ESD connector on the chassis front.
- 2. Remove the module from its packaging.
- 3. With the ejectors in the outward position, insert the module into the appropriate chassis slot and slide the card along the card guide until the ejectors on either side of the module move close to the module front panel.

#### FIGURE 26 Installing a module in a BigIron RX-8 chassis

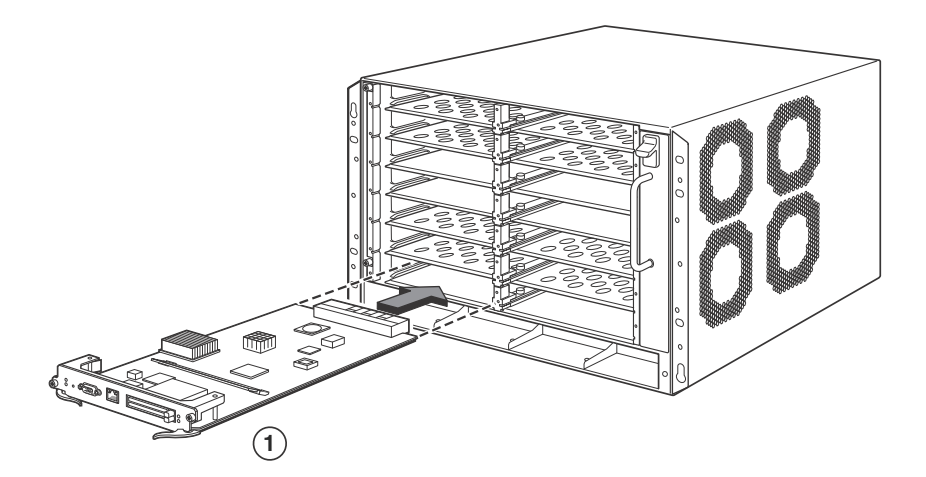

1 Management module

#### NOTE

When inserting the module into the chassis, make sure that the faceplate does not overlap with the faceplate of an adjacent interface module.

4. Push the ejectors in until they are flush with the module front panel. This action will fully seat the module in the backplane. Modules have a snug fit for maximum EMI protection.

#### **NOTE**

The installation instructions for installing modules shown in the following illustrations are exactly the same for interface, management, and switch fabric modules.

5. Tighten the two screws at either end of the module front panel by pushing them in and turning them clockwise. Then, tighten the screws further using the flat-head screwdriver.

## <span id="page-51-0"></span>Installing power supplies in the BigIron RX-8 chassis

The BigIron RX-8 accommodates three power supplies (AC or DC) with one required and two redundant. It is shipped with one power supply. You must purchase one or two additional power supplies if you want your BigIron RX-8 equipped for redundancy.

Follow the steps given below to install a power supply in the BigIron RX-8 chassis.

- 1. Remove the blank power supply faceplate, and expose the empty power supply slot.
- 2. Remove the power supply from its packaging.
- 3. Insert the power supply into the empty power supply slot, using the guides provided on either side of the slot.

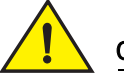

### **CAUTION**

Carefully follow the mechanical guides on each side of the power supply slot and make sure the power supply is properly inserted in the guides. Never insert the power supply upside down.

FIGURE 27 Installing a power supply in a BigIron RX-8 chassis

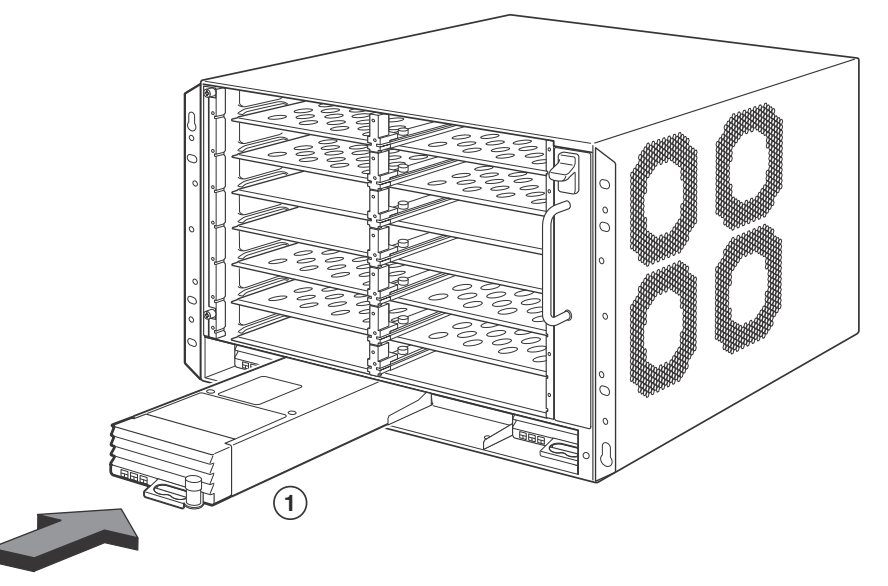

1 Power supply

- 4. For the BigIron RX-8 chassis, install a blank power supply faceplate into each slot that is empty after all of the power supplies have been installed.
- 5. After the power supply is fully inserted, push the power supply front panel toward the back of the chassis. This action causes the power supply connector to latch into the backplane connector.
- 6. For the BigIron RX-8, gently pull the handle on the power supply front panel upward and toward the top of the power supply front panel. This action locks the power supply in place.
- 7. For information about connecting power to the chassis, refer to ["Connecting AC power to a](#page-52-0)  [BigIron RX-8 chassis" on page 41,](#page-52-0) or ["Connecting DC power to a BigIron RX-8 chassis" on](#page-53-0)  [page 42.](#page-53-0)

# <span id="page-52-0"></span>Connecting AC power to a BigIron RX-8 chassis

AC power is supplied through an AC power cord that is installed at the rear of the BigIron RX-8 chassis.

- 1. At the rear of the BigIron RX-8 chassis, locate the power receptacle where the power supplies have been installed.
- 2. Lift the cord-retainer and connect a Brocade-supplied AC power cord to the power supply.
- 3. Snap the cord-retainer over the power plug to hold it in place.

FIGURE 28 Connecting a power cord to the power supply in a BigIron RX-8 chassis

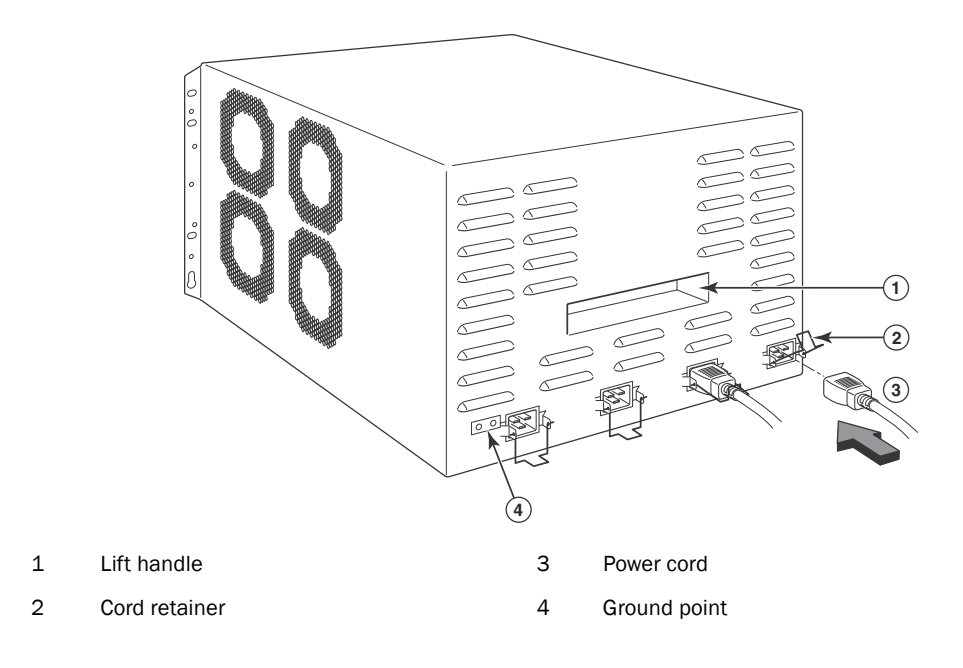

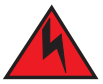

### DANGER

*If the installation requires a different power cord than the one supplied with the device, make sure you use a power cord displaying the mark of the safety agency that defines the regulations*  for power cords in your country. The mark is your assurance that the power cord can be used *safely with the device.*

4. For information about powering on the system, refer to ["Powering-on the power source" on](#page-66-0)  [page 55.](#page-66-0)

# <span id="page-53-0"></span>Connecting DC power to a BigIron RX-8 chassis

You can use a DC power source for the BigIron RX-8 chassis. This is supported through use of a DC-to-DC power supply. DC power must be supplied at 48 V and 30 A. The DC-to-DC supply provides the DC power to the chassis at 12 V and 100 A.

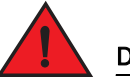

### DANGER

*The procedure in this section is for qualified service personnel.*

Follow the steps given below to connect a DC power source.

1. Use a flat-blade screwdriver to remove the two screws holding the transparent cover over the power supply lugs.

 $\bigcirc$ **1**  $\overline{+}$ QC IN DC OUT ALM **2**

#### FIGURE 29 The BigIron RX-8 and BigIron RX-16 DC power supply

- 
- 2. Use a Phillips head screwdriver to remove each of the power lugs.

1 Screws holding power lugs 2 Screws holding transparent cover

3. Crimp #8 AWG power supply wire into the power lugs and reconnect the power lugs to the power supply unit.

FIGURE 30 Crimping the power supply wire in the lug

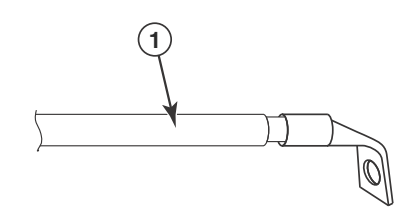

- 1 #8 AWG power supply wire
- 4. Re-attach the transparent cover over the power supply lugs that was removed in step 1.
- 5. Connect the wire to your DC power source, making sure to connect the -48V cable to the negative terminal on the power supply and the 0V cable to the positive terminal as marked on the power supply.

### <span id="page-54-0"></span>Final steps

Follow the steps listed below to complete the installation:

- ["Attaching a management station"](#page-65-0)
- ["Powering-on the power source"](#page-66-0)
- ["Verifying proper operation"](#page-67-0)

# Installing a BigIron RX-16 switch

This section describes the following tasks:

- ["Preparing the installation site"](#page-54-1)
- ["Unpacking a BigIron RX-16 switch"](#page-54-2)
- ["Chassis lifting guidelines for BigIron RX-16 switches"](#page-55-0)
- ["Installing a BigIron RX-16 chassis in a rack"](#page-56-0)
- ["Installing BigIron RX-16 modules"](#page-59-0)
- ["Installing power supplies in a BigIron RX-16 chassis"](#page-61-0)
- ["Connecting AC power to a BigIron RX-16 chassis"](#page-62-0)
- ["Connecting DC power to a BigIron RX-16 chassis"](#page-63-0)
- ["Final steps"](#page-64-0)

### <span id="page-54-1"></span>Preparing the installation site

### Cabling infrastructure

Ensure that the proper cabling is installed in the site.

For information on cabling, refer to ["Installing power supplies in a BigIron RX-16 chassis" on](#page-61-0)  [page 50,](#page-61-0) ["Attaching a management station" on page 54](#page-65-0), and ["Connecting a BigIron RX Series](#page-82-0)  [switch" on page 71](#page-82-0).

### Installation location

Before installing the switch, plan its location and orientation relative to other devices and equipment. For cooling purposes, allow a minimum of six inches of space between the sides, front, and the back of the chassis and walls or other obstructions. If a chassis is installed within a perforated enclosure, the perforations must have openings on at least 60 percent of the surface.

If you will be using a mechanical lift to move and install the chassis, make sure you allow enough working room.

# <span id="page-54-2"></span>Unpacking a BigIron RX-16 switch

The BigIron RX-16 switch ships with several items. Review the list below, and verify the contents. If any items are missing, contact the place of purchase:

- BigIron RX-16 chassis with the appropriate number of switch fabric modules already installed in the slot marked SF and slot blanks installed in all other module slots.
- Rack mount kit, including two L-shaped brackets and mounting screws.

#### NOTE

You must provide standard #12-24 pan-head screws for mounting the BigIron RX Series chassis into a rack.

• A 115V AC power cable for each AC power supply you purchase from Brocade.

Follow the steps given below to unpack a BigIron RX-16 chassis.

- 1. Move the pallet to a staging area as close to the installation site as possible.
- 2. Position the shipping carton with the arrows pointing up.
- 3. Remove the strap that secures the shipping carton to the pallet.
- 4. Remove the plastic cover and shipping carton.
- 5. Save the shipping carton, pallet, and packing materials in case you need to move or ship the chassis at a later time.

## <span id="page-55-0"></span>Chassis lifting guidelines for BigIron RX-16 switches

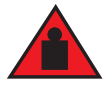

#### DANGER

#### *A fully-populated BigIron RX-16 chassis is heavy. TWO OR MORE PEOPLE ARE REQUIRED WHEN LIFTING, HANDLING, OR MOUNTING THESE DEVICES.*

Follow these guidelines for lifting and moving a BigIron RX-16 chassis switch:

- Before lifting or moving the switch, disconnect all external cables.
- Do not attempt to lift a fully configured switch by yourself. Using a mechanical lift to maneuver the switch into a rack is recommended. If a lift cannot be used, a minimum of four people must lift the switch, and you must remove components from the chassis before lifting.

# <span id="page-56-0"></span>Installing a BigIron RX-16 chassis in a rack

### Preparing to mount a BigIron RX-16 chassis in a rack

Keep the following in mind when mounting a BigIron RX-16 chassis in a rack:

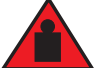

### DANGER

*A fully-populated BigIron RX-16 chassis is heavy. TWO OR MORE PEOPLE ARE REQUIRED WHEN LIFTING, HANDLING, OR MOUNTING THESE DEVICES. Do not use the handles on the power supply units to lift or carry chassis devices.*

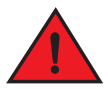

### DANGER

*Make sure the rack or cabinet housing the device is adequately secured to prevent it from becoming unstable or falling over.* 

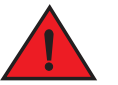

### DANGER

#### *Mount the devices you install in a rack or cabinet as low as possible. Place the heaviest device at the bottom and progressively place lighter devices above.*

Because of the weight of a fully loaded BigIron RX-16 chassis, Brocade recommends mounting a chassis in a rack before installing the modules and AC power supplies.

In a standard 19-inch (EIA310-D) rack, you can install up to three BigIron RX-16 chassis.

For each BigIron RX-16 chassis that you install in a rack, you must provide four standard #12-24 pan-head screws with which to mount and secure the chassis. Before performing this task, you should have an assembled rack and a #2 Phillips-head screwdriver.

This section describes the following tasks:

- ["Attaching mounting brackets to a BigIron RX-16 chassis"](#page-56-1)
- ["Mounting a BigIron RX-16 chassis in a rack"](#page-57-0)
- ["Removing the slot blanks"](#page-58-0)

### <span id="page-56-1"></span>Attaching mounting brackets to a BigIron RX-16 chassis

The BigIron RX-16 chassis ships with a rack mount kit. The kit includes two L-shaped mounting brackets and mounting screws.

The chassis sides have two sets of screw holes: one set for attaching the mounting brackets close to the chassis front and another set for attaching the brackets toward the chassis center.

Attach the mounting brackets to the sides of the chassis as illustrated in [Figure 31](#page-57-1).

#### NOTE

The diagram shows locations for attaching the mounting brackets for either front-mount or mid-mount of the BigIron RX-16 chassis.

### <span id="page-57-0"></span>Mounting a BigIron RX-16 chassis in a rack

Follow the steps given below to mount a BigIron RX-16 chassis in a rack.

- 1. Determine the position of each chassis in the rack, for example, a chassis with the fewest modules on top, a chassis with more modules than the top chassis in the middle, and a fully populated chassis on the bottom.
- <span id="page-57-2"></span>2. Position the four screws for each chassis according to the spacings of the keyhole slots (the ones with the narrow portion pointing upwards) on the mounting brackets as shown in [Figure 32](#page-58-1). Do not secure the screws completely; leave approximately 1/4 inch of clearance between the back of the screw head and the rack.

#### <span id="page-57-1"></span>FIGURE 31 Positioning the screws in a rack

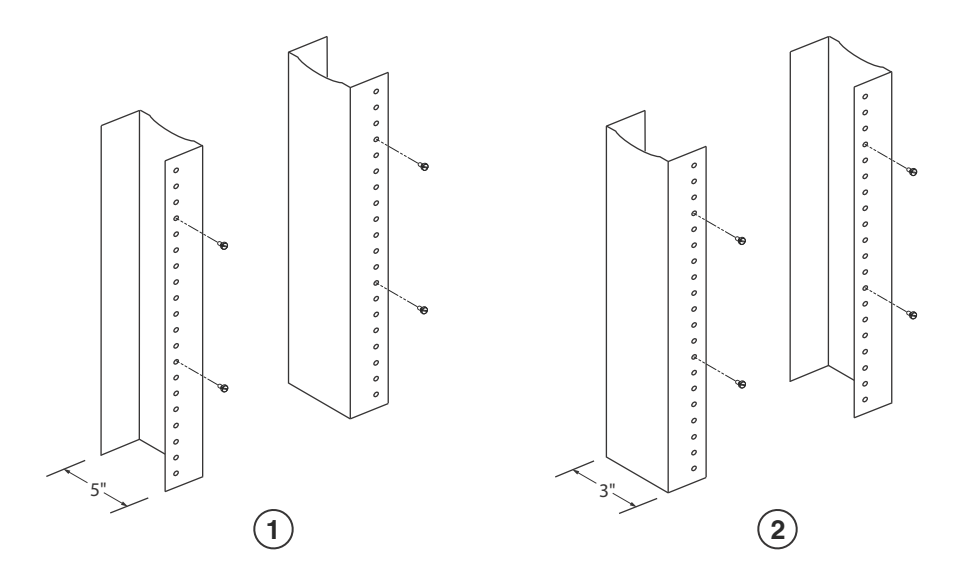

1 Unequal flange equipment rack 2 Network equipment rack

3. Starting with the chassis that you want to mount in the lowest position in the rack, mount the chassis in the rack as shown in [Figure 32.](#page-58-1) With two or more people lifting the chassis, slip the wide portion of each keyhole slot over the corresponding screw in the rack.

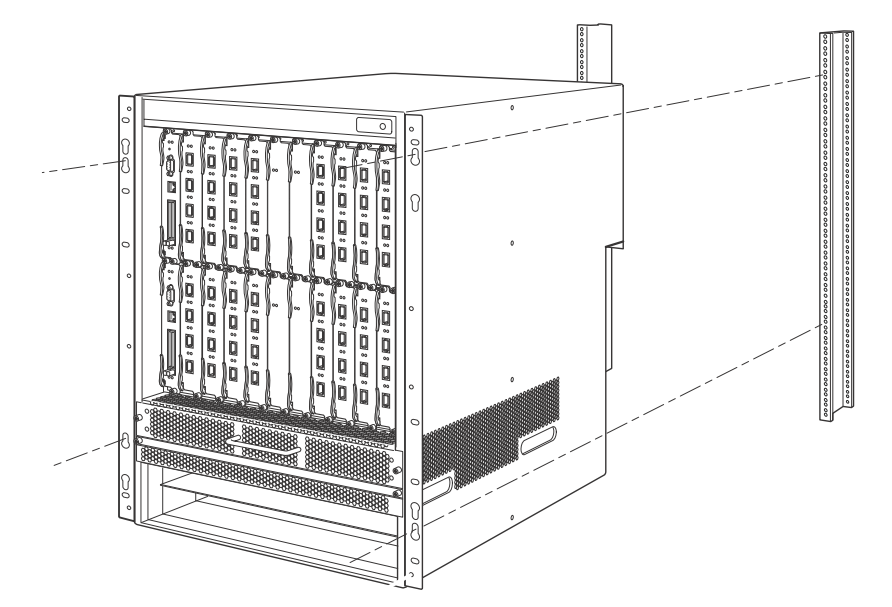

<span id="page-58-1"></span>FIGURE 32 Mounting the BigIron RX-16 chassis in a rack

- 4. Slide the chassis down so that the screw heads are in the narrow portion of the keyhole slots.
- <span id="page-58-2"></span>5. Tighten the screws to secure the chassis in place.

#### **NOTE**

To provide better grounding of the chassis to the rack, attach the chassis to the rack using star washers. Additionally, if any single hole grounding lugs are used star washers shall be used as a means to prevent rotation of the lug.

6. Repeat [step 2](#page-57-2) through [step 5](#page-58-2) to mount each subsequent chassis in the same rack.

### <span id="page-58-0"></span>Removing the slot blanks

The BigIron RX-16 chassis ships with slot blanks installed in all module slots. The slot blank covers a slot that does not currently have a module installed in it, ensuring proper airflow within the chassis. If you plan to install a module in a particular slot, you must remove the slot blank.

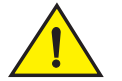

### **CAUTION**

If you do not install a module in a slot, you must keep the slot blank in place. If you run the chassis with an uncovered slot, the system may overheat. Tighten the screws that secure the slot blanks so that they remain in place when removing adjacent panels or modules.

Although the slot blanks are different in size, the procedure for removing them from the BigIron RX Series chassis is the same. Therefore, this section provides one procedure that applies to all slot blanks.

You will need a flat-head screwdriver to perform this task.

Follow the steps given below to remove a slot blank.

- 1. Loosen the screws on either end of the slot blank by hand or with a flat-head screwdriver.
- 2. Pull the slot blank out of the chassis, and store it in a safe place for future use.

# <span id="page-59-0"></span>Installing BigIron RX-16 modules

This section provides one procedure that applies to all modules. The sequence for installing more than one module is important to ensure proper fit. For the BigIron RX-16 chassis, starting with the lowest row, and moving upwards, install the modules left-to-right starting with the bottom row

#### **NOTE**

The BigIron RX Series modules are dedicated, which means that you must install them in the BigIron RX Series chassis only. For example, if you attempt to install the BigIron RX Series management module in another Brocade chassis or a management module intended for another Brocade chassis in the BigIron RX Series chassis, the chassis and module will not function properly.

[Table 12](#page-59-1) provides the chassis slot numbers into which you must install the modules. Markings for the chassis slots appear at the base of the slots.

| BigIron RX-16 module<br><b>Chassis slot number</b>                                  |  |
|-------------------------------------------------------------------------------------|--|
|                                                                                     |  |
| Active module – M1 (upper).<br>Management modules<br>Redundant module - M2 (lower). |  |
| Interface modules<br>$1 - 16$                                                       |  |
| $SF1 - SF4$<br>Switch Fabric modules                                                |  |

<span id="page-59-1"></span>TARLE 12 Biglron RX-16 module installation

The BigIron RX-16 chassis ships with the required switch fabric modules installed.

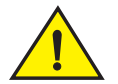

### **CAUTION**

If you do not install a module in a slot, you must leave the slot blank installed in the slot. If you run the BigIron RX-16 chassis with an uncovered slot, the system may overheat.

If you are installing a redundant management module, refer to the *Using a Redundant Management Module* chapter in the *BigIron RX Series Configuration Guide* for information about how the redundant module works, optional software configurations that you can perform, and how to manage the redundancy feature.

Before installing a module in the BigIron RX-16 chassis, have the following on hand:

• An ESD wrist strap with a plug for connection to the ESD connector on the BigIron RX Series chassis.

DANGER

*For safety reasons, the ESD wrist strap should contain a 1 meg ohm series resistor.*

• A large flat-head screwdriver.

Follow the steps given below to install a module in the BigIron RX-16 chassis.

- 1. Put on the ESD wrist strap and ground yourself by inserting the plug into the ESD connector on the chassis front.
- 2. Remove the module from its packaging.
- 3. With the ejectors in the outward position, insert the module into the appropriate chassis slot and slide the card along the card guide until the ejectors on either side of the module move close to the module front panel. Refer to special instructions, ["Populating a BigIron RX-16](#page-61-1)  [chassis" on page 50](#page-61-1).

#### NOTE

When inserting the module into the chassis, make sure that the faceplate does not overlap with the faceplate of an adjacent interface module.

4. Push the ejectors in until they are flush with the module front panel. This action will fully seat the module in the backplane. Modules have a snug fit for maximum EMI protection.

#### FIGURE 33 Installing a module in a BigIron RX-16 chassis

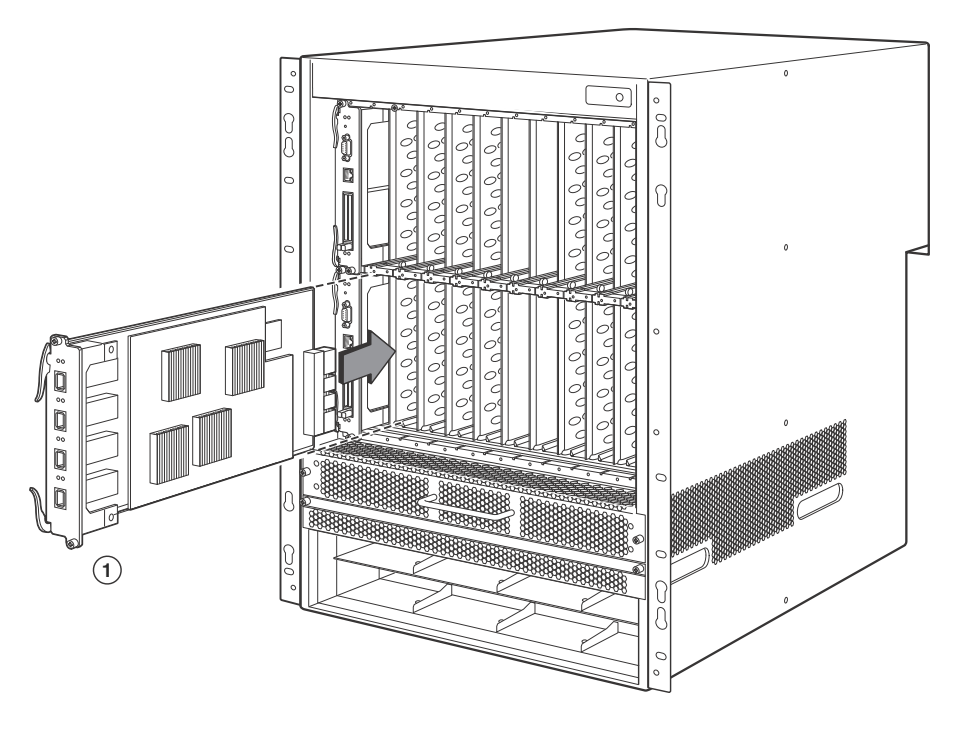

1 Interface module

#### NOTE

The installation instructions for installing modules shown in the following illustrations are exactly the same for interface, management, and switch fabric modules.

5. Tighten the two screws at either end of the module front panel by pushing them in and turning them clockwise. Then, tighten the screws further using the flat-head screwdriver.

### <span id="page-61-1"></span>Populating a BigIron RX-16 chassis

The sequence for installing more than one card is important to ensure proper fit in the BigIron RX-16 chassis. Always fill the bottom slots in the BigIron RX-16 first. Begin by filling the slots from the left side of the chassis, and working your way towards the right. Refer to ["BigIron RX-16](#page-15-0)  [chassis" on page 4](#page-15-0) for slot locations.

#### **NOTE**

Any empty slots must contain slot blanks to ensure proper air flow within the chassis.

### Rules for populating a BigIron RX-16 chassis

- 1. Install a management module in management slot 2.
- 2. Install interface modules in interface slots 2, 4, 6, and 8.
- 3. Install switch fabric modules in the switch fabric slots 2 and 4.
- 4. Install interface modules in interface slots 10, 12, 14, and 16.
- 5. Install a management module in management slot 1.
- 6. Install interface modules in interface slots 1, 3, 5, and 7.
- 7. Install switch fabric modules in the switch fabric slots 1 and 3.
- 8. Install interface modules in interface slots 9, 11, 13, and 15.

### <span id="page-61-0"></span>Installing power supplies in a BigIron RX-16 chassis

Follow the steps given below to install a power supply in a BigIron RX-16 chassis.

- 1. Remove the blank power supply faceplate, and expose the empty power supply slot.
- 2. Remove the power supply from its packaging.
- 3. Insert the power supply into the empty power supply slot, using the guides provided on either side of the slot.

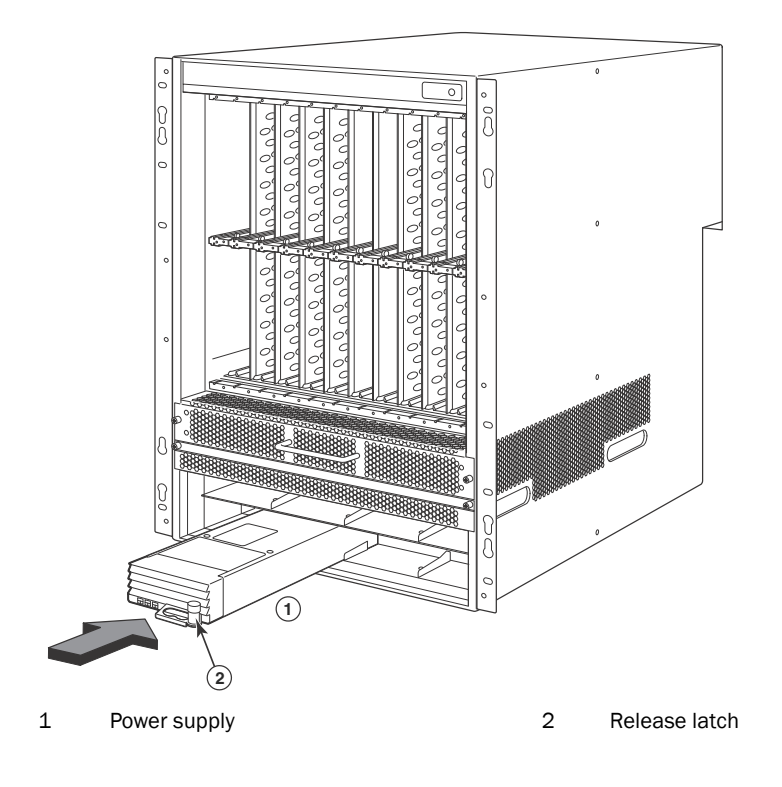

#### FIGURE 34 Installing a power supply in a BigIron RX-16 chassis

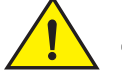

### **CAUTION**

Carefully follow the mechanical guides on each side of the power supply slot and make sure the power supply is properly inserted in the guides. Never insert the power supply upside down.

- 4. After the power supply is fully inserted, push the power supply front panel toward the back of the chassis. This action causes the power supply connector to latch into the backplane connector.
- 5. For information about connecting power to the chassis, refer to ["Connecting AC power to a](#page-62-0)  [BigIron RX-16 chassis"](#page-62-0) below.
- 6. For information about powering on the system, refer to ["Powering-on the power source" on](#page-66-0)  [page 55.](#page-66-0)

### <span id="page-62-0"></span>Connecting AC power to a BigIron RX-16 chassis

AC power is supplied through an AC power cord that is installed at the rear of the BigIron RX-16 chassis.

- 1. At the rear of the BigIron RX-16 chassis, locate the power receptacle where the power supplies have been installed.
- 2. Lift the cord-retainer and connect a Brocade-supplied AC power cord to the power supply.

3. Snap the cord-retainer over the power plug to hold it in place.

FIGURE 35 Connecting a power cord to the power supply in a BigIron RX-16 chassis

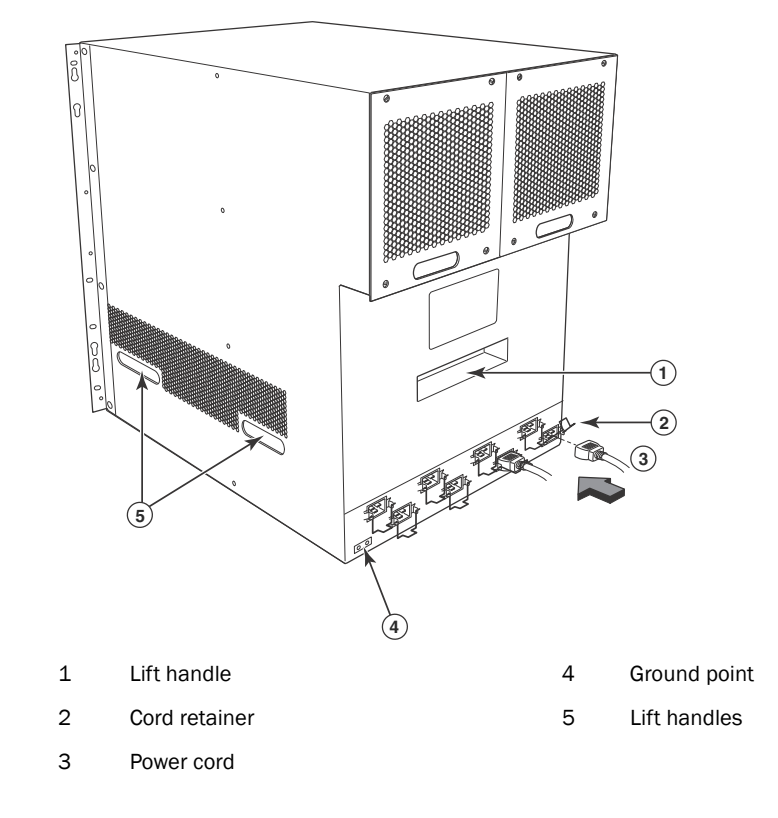

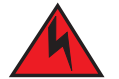

### DANGER

*If the installation requires a different power cord than the one supplied with the device, make sure you use a power cord displaying the mark of the safety agency that defines the regulations for power cords in your country. The mark is your assurance that the power cord can be used safely with the device.*

4. For information about powering on the system, refer to ["Powering-on the power source" on](#page-66-0)  [page 55.](#page-66-0)

# <span id="page-63-0"></span>Connecting DC power to a BigIron RX-16 chassis

You can use a DC power source for the BigIron RX-16 chassis. This is supported through use of a DC-to-DC power supply. DC power must be supplied at 48 V and 30 A. The DC-to-DC supply provides the DC power to the chassis at 12 V and 100 A.

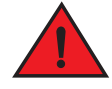

#### DANGER

*The procedure in this section is for qualified service personnel.*

Follow the steps given below to connect a DC power source.

1. Use a flat-blade screwdriver to remove the two screws holding the transparent cover over the power supply lugs.

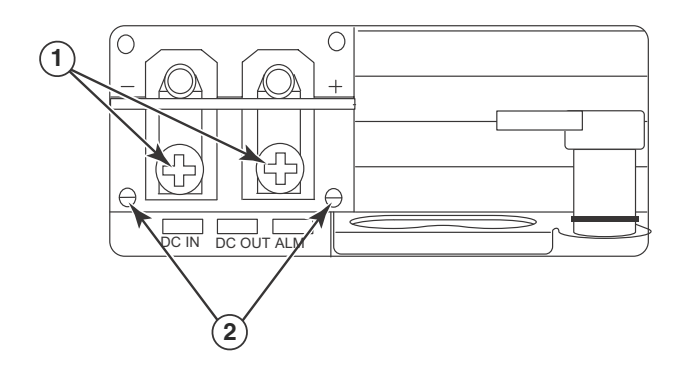

#### FIGURE 36 The BigIron RX-8 and BigIron RX-16 DC power supply

- 1 Screws holding power lugs 2 Screws holding transparent cover
- 2. Use a Phillips head screwdriver to remove each of the power lugs.
- 3. Crimp #8 AWG power supply wire into the power lugs and reconnect the power lugs to the power supply unit.

#### FIGURE 37 Crimping the power supply wire in the lug

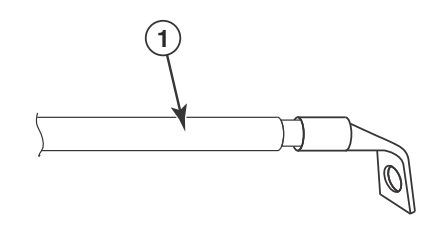

1 #8 AWG power supply wire

- 4. Re-attach the transparent cover over the power supply lugs that was removed in step 1.
- 5. Connect the wire to your DC power source, making sure to connect the -48V cable to the negative terminal on the power supply and the 0V cable to the positive terminal as marked on the power supply.

### <span id="page-64-0"></span>Final steps

Follow the steps listed below to complete the installation:

- ["Attaching a management station"](#page-65-0)
- ["Powering-on the power source"](#page-66-0)
- ["Verifying proper operation"](#page-67-0)

# <span id="page-65-0"></span>Attaching a management station

You can manage the BigIron RX Series system in the following ways:

- You can connect a PC or terminal to the management module's serial (Console) port for a direct connection. From this interface, you can configure the 10BaseT/100BaseTX/1000BaseTX Ethernet (management) port with an IP address and either Telnet or SSH. This enables you to manage the device through the 10BaseT/100BaseTX/1000BaseTX Ethernet (management) port using either Telnet or SSH.
- You can connect the BigIron RX Series switch to your existing management network and manage the switch, along with other network devices, from a management station. To do this, you must connect the management module's 10BaseT/100BaseTX/1000BaseTX Ethernet (management) port to an Ethernet network.

#### **NOTE**

The existing management network into which you can connect the 10/100 Ethernet port must be separate and isolated from the network over which user packets are switched and routed. For information about the management port's functionality, refer to ["Understanding how the](#page-82-1)  [management port functions" on page 71](#page-82-1).

For information about connecting a PC or terminal to the management module's Console port or management port, refer to ["Attaching a PC or terminal to the Console port or Ethernet port" on](#page-65-1)  [page 54.](#page-65-1) For information about connecting a management port to a network, refer to ["Attaching the](#page-66-1)  [management module's Ethernet Port to a network" on page 55.](#page-66-1)

# <span id="page-65-1"></span>Attaching a PC or terminal to the Console port or Ethernet port

The management module's Console port (which has a male DB-9 serial connector), and 10BaseT/100Base TX Ethernet port (which has an RJ-45 UTP connector) allow you to attach a PC or terminal. From the Console port, you can access the BigIron RX Series switch's CLI directly from the PC or terminal or through a Telnet connection to the PC or terminal. From the Ethernet port, you can access the BigIron RX Series switch's CLI or Web management interface directly from the PC or terminal or through a Telnet connection to the PC or terminal.

Before performing this task, you need the following items:

- PC running a terminal emulation application or a terminal.
- If connecting the PC or terminal to the Console port, a straight-through EIA or TIA DB-9 serial cable with one end terminated in a female DB-9 connector and the other end terminated in a male or female DB-9 or DB-25 connector, depending on the specifications of your PC or terminal. You can order the serial cable separately from Brocade Communications Systems, Inc or build your own cable. If you prefer to build your own, refer to the pinout information in ["Console port pin assignments" on page 160](#page-171-0).
- If connecting the PC or terminal to the Ethernet port, a Category 5 UTP crossover cable, which you must supply. For information about the management port pin assignments, refer to ["Management port pin assignments" on page 161](#page-172-0).

Follow the steps given below to attach a PC or terminal to the Console port or Ethernet port.

- 1. Connect a PC or terminal to the Console port or Ethernet port using the appropriate cable.
- 2. Open the terminal emulation program, and set the session parameters as follows:
- Baud: 9600 bps
- Data bits: 8
- Parity: None
- Stop bits: 1
- Flow control: None

# <span id="page-66-1"></span>Attaching the management module's Ethernet Port to a network

The management module's 10BaseT/100BaseTX/1000BaseTX Ethernet (management) port (RJ-45 UTP connector) allows you to connect the management port to a network. A management station in your existing management network can then access a BigIron RX Series switch using the IronView Network Manager.

To attach the management module's Ethernet port to a network, you need a Category 5 UTP straight-through cable (not supplied by Brocade). Connect one end of the straight-through cable to the management port and the other end to the network.

# <span id="page-66-0"></span>Powering-on the power source

After you complete the hardware installation, you can power-on your power source.

1. Verify that all modules and power supplies are fully and properly installed and no module slots are uncovered.

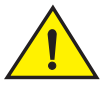

### CAUTION

If you do not install a module in a slot, you must keep the slot blank in place. If you run the chassis with an uncovered slot, the system may overheat.

- 2. If you are supplying a DC power source to a BigIron RX Series chassis, attach the power cables to the DC power supply as described in the appropriate section:
	- ["Connecting DC power to a BigIron RX-4 chassis" on page 32](#page-43-0)
	- ["Connecting DC power to a BigIron RX-8 chassis" on page 42](#page-53-0)
	- ["Connecting DC power to a BigIron RX-16 chassis" on page 52](#page-63-0)

Connect the other end of the cables to the DC power source. Repeat this step for each installed DC power supply. Then switch on the power source.

- 3. If your power source is AC, attach one end of a Brocade-supplied AC power cord to the AC power supply as described in the appropriate section:
	- ["Connecting AC power to a BigIron RX-4 chassis" on page 31](#page-42-0)
	- ["Connecting AC power to a BigIron RX-8 chassis" on page 41](#page-52-0)
	- ["Connecting AC power to a BigIron RX-16 chassis" on page 51](#page-62-0)

Insert the other end into a 115V or 120V wall outlet. Repeat this step for each installed AC power supply.

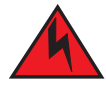

### DANGER

*If the installation requires a different power cord than the one supplied with the device, make sure you use a power cord displaying the mark of the safety agency that defines the regulations for power cords in your country. The mark is your assurance that the power cord can be used safely with the device.*

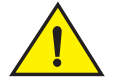

### **CAUTION**

If the wall outlet is not rated 115/120V and 20A, you must have an electrician rewire the outlet and power source. Make sure you obtain a power cord displaying the mark of the safety agency that defines the regulations for power cords in your country. The mark is your assurance that the power cord can be used safely with the device.

#### **NOTE**

The BigIron RX Series switch is designed to provide uninterrupted service even when you insert or remove the management modules and the interface modules. Therefore, the system does not have a separate on/off power switch. To turn the system off, simply unplug the power cords.

#### **NOTE**

The wall outlet should be installed near the equipment and should be easily accessible.

4. Verify that the BigIron RX Series switch has initialized successfully. For information, refer to ["Verifying proper operation" on page 56](#page-67-0).

# <span id="page-67-0"></span>Verifying proper operation

To verify the proper operation of the BigIron RX Series chassis after power on, you can do the following:

- Observe the LEDs
- Display the status of the modules using the CLI

# Observing the LEDs

After a BigIron RX Series chassis powers on, you can observe its LEDs to verify that it initialized successfully. [Table 13](#page-68-0) outlines the LEDs, the desired state of each LED, possible abnormal states of each LED, and what to do if an LED indicates an abnormal state.

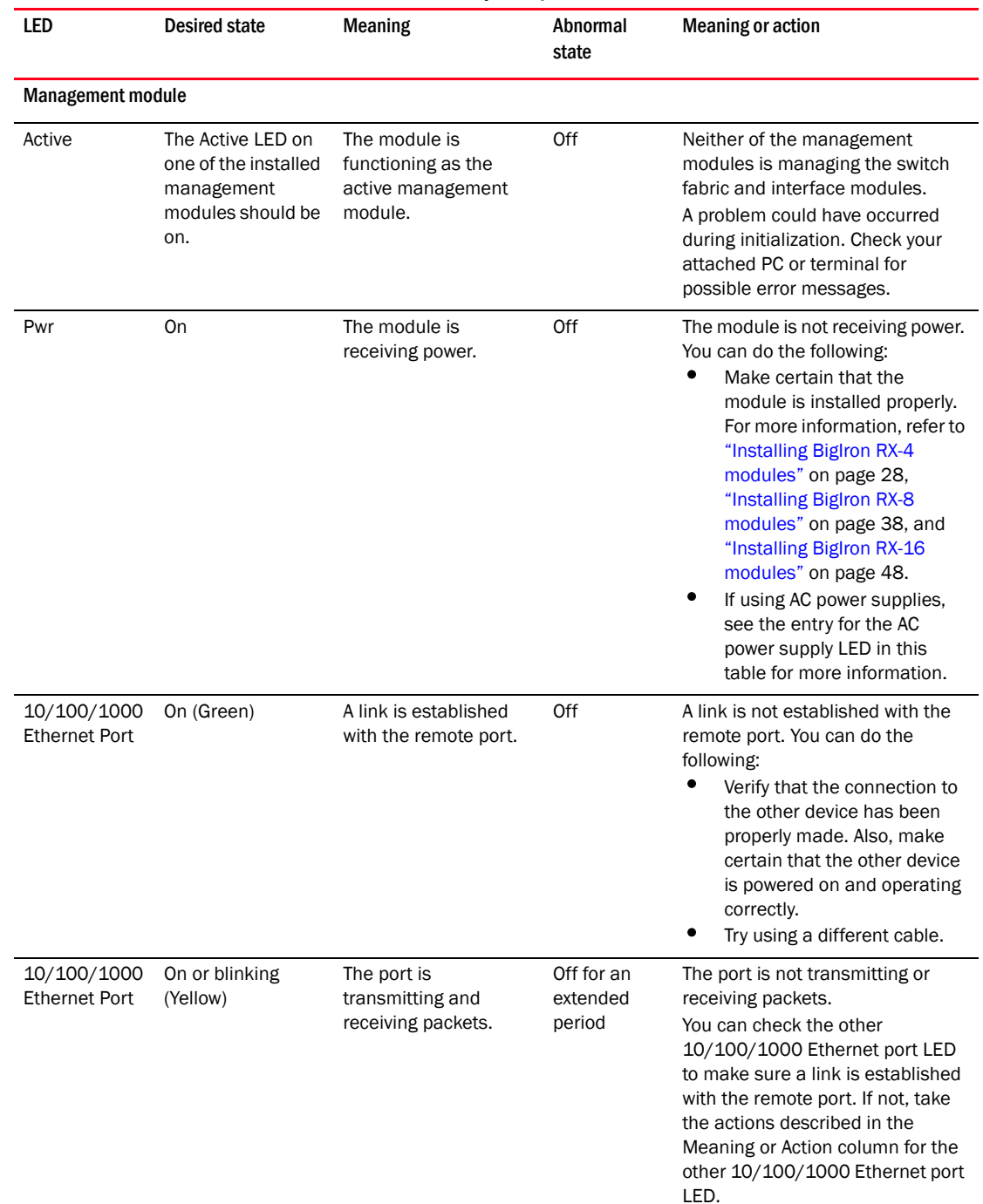

### <span id="page-68-0"></span>TABLE 13 Desired and abnormal LED states after system power on

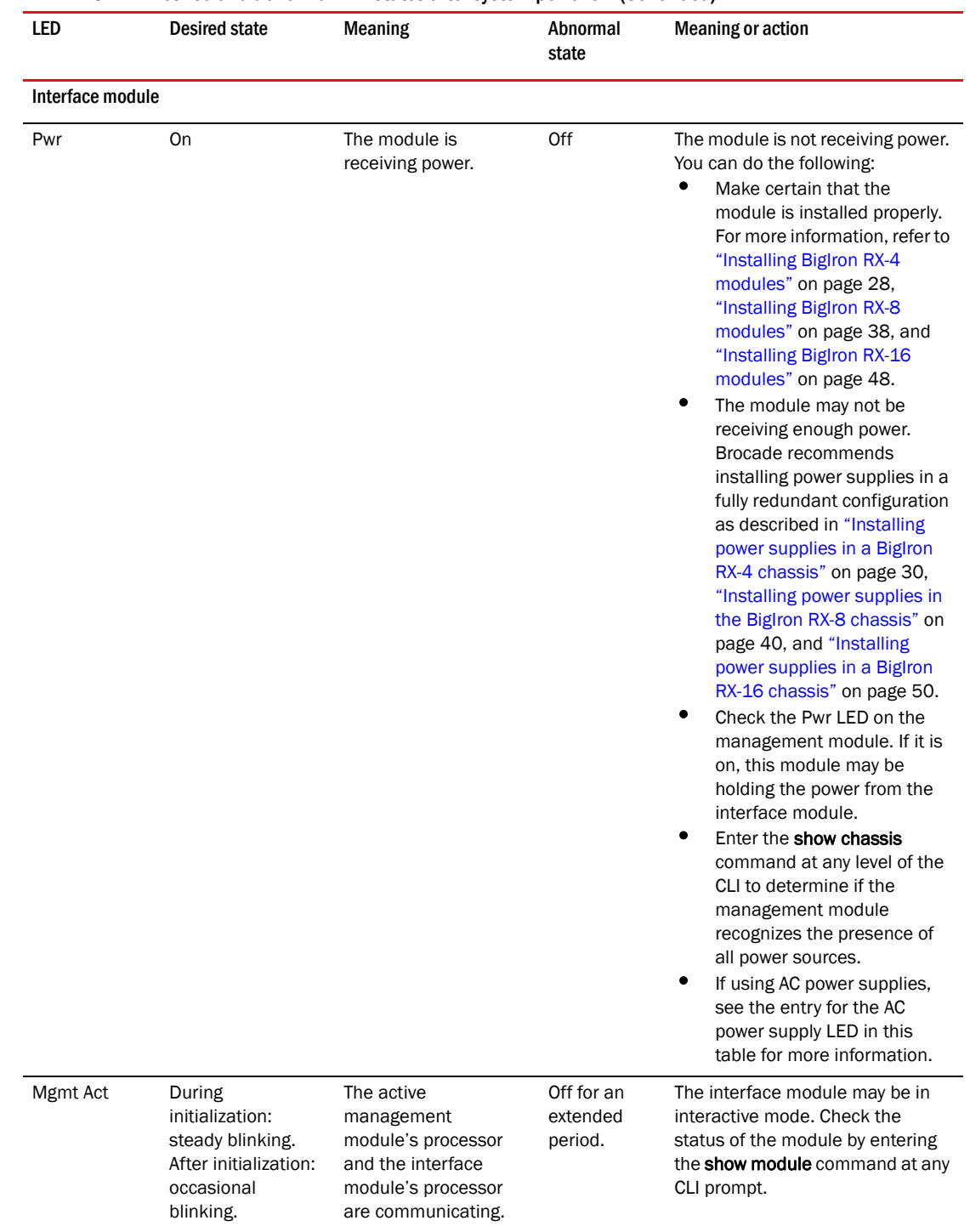

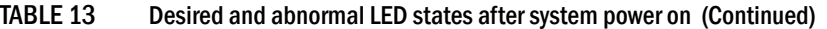

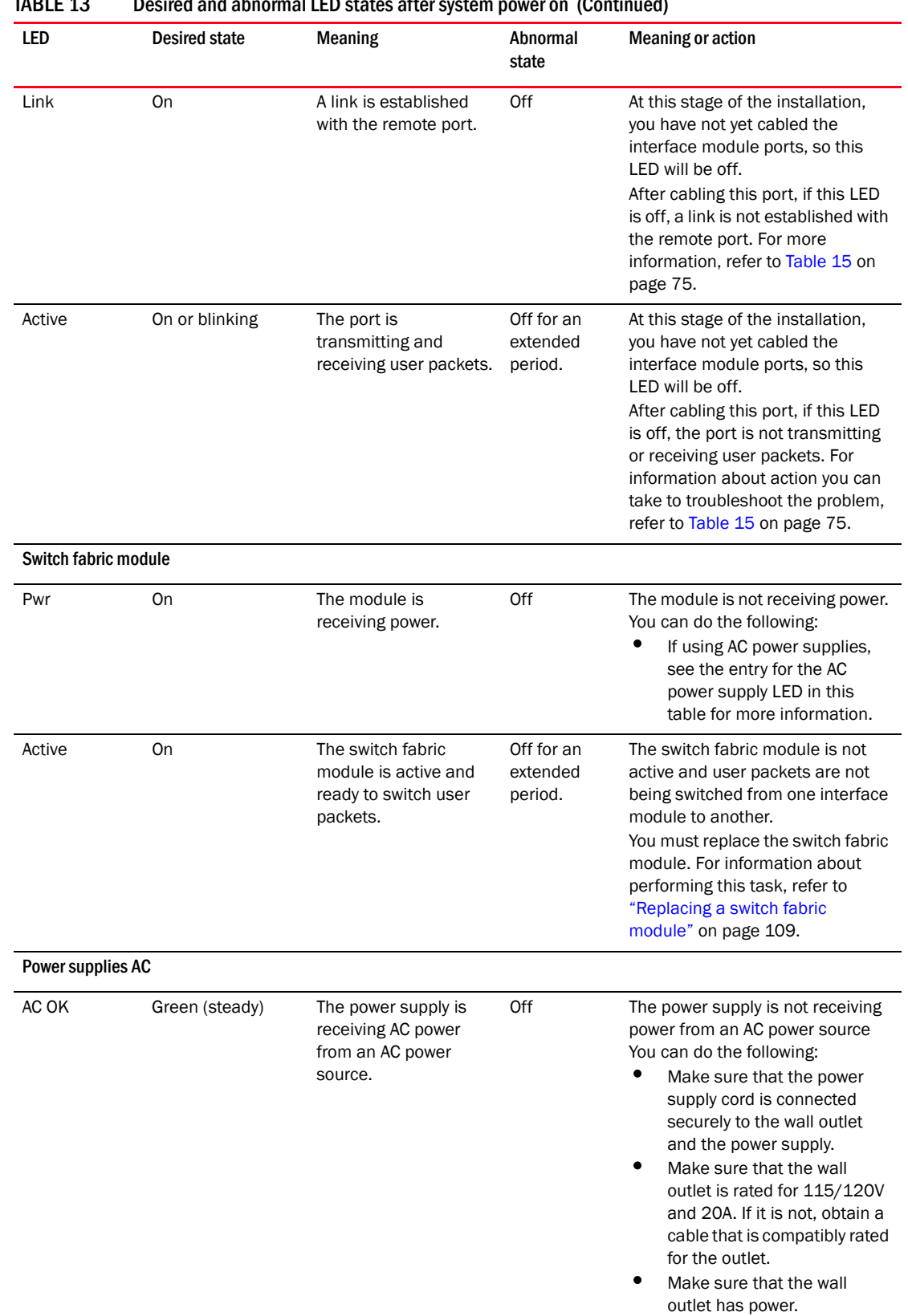

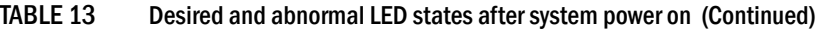

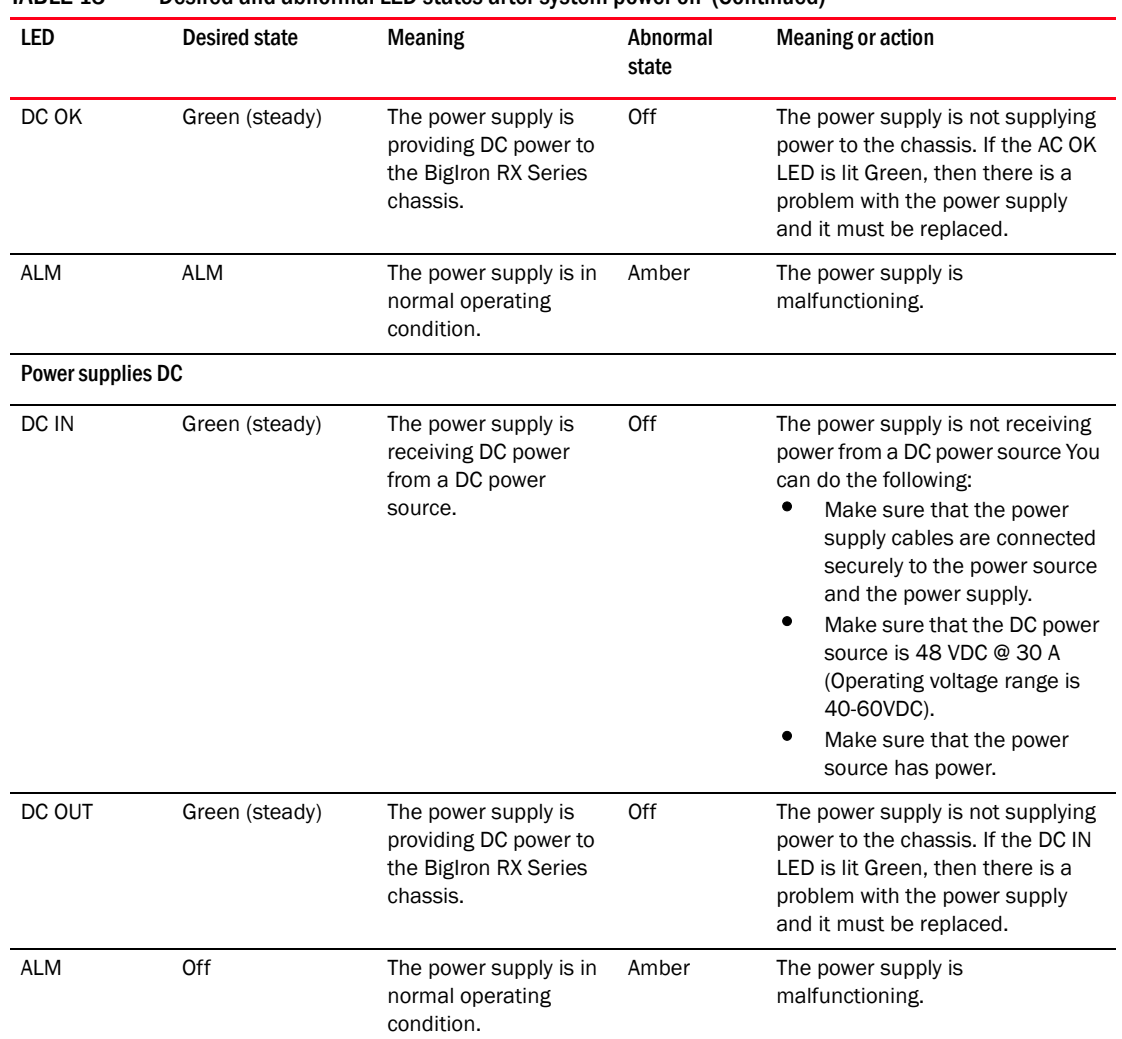

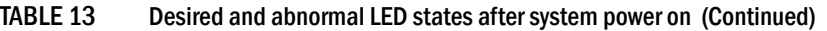
| LED       | <b>Desired state</b>                                   | <b>Meaning</b>                                                                        | Abnormal<br>state | <b>Meaning or action</b>                                                                                                    |
|-----------|--------------------------------------------------------|---------------------------------------------------------------------------------------|-------------------|----------------------------------------------------------------------------------------------------|
|           | Fan control module (two LEDs on rear panel of chassis) |                                                                                       |                   |                                                                                                    |
| Unlabeled | Green (steady)                                         | The fans are working<br>and responding to<br>controls from the fan<br>control module. | Off or amber      | The fans are not receiving power<br>(off), or the fans are not working<br>and not responding to controls<br>from the fan control module<br>(amber). You can do the following:<br>If the LED is off, check the<br>power LED on the other<br>modules to make sure they<br>are receiving power.<br>If using a DC power source,<br>check your power source for<br>problems.<br>If using AC power supplies,<br>take the actions described in<br>the Meaning or Action<br>column for the AC power<br>supply LED. If these actions<br>do not resolve the problem,<br>check the LED on each power<br>supply or enter the show<br>chassis command at any CLI<br>prompt to determine if a<br>power supply has failed. If a<br>power supply has failed, you<br>need to replace it. For more<br>information, refer to<br>"Replacing a power supply"<br>on page 112.<br>If the LED is amber, you need<br>٠<br>to replace the fan module.<br>For information about<br>performing these tasks, see. |

TABLE 13 Desired and abnormal LED states after system power on (Continued)

If a problem persists after taking action described in this table, contact Brocade for technical support.

# Displaying the module status

After you have attached a PC or terminal to the management module's Console port or Ethernet port and the BigIron RX Series switch has initialized successfully, press Enter to display the following CLI prompt in the terminal emulation window:

BigIron RX>

If you do not see this prompt, do the following.

- 1. Make sure the cable is securely connected to your PC or terminal and the Console port or Ethernet port.
- 2. Check the settings in your terminal emulation program. In addition to the session settings listed in ["Attaching a PC or terminal to the Console port or Ethernet port" on page 54,](#page-65-0) make sure the terminal emulation session is running on the same serial port you attached to the Console port.

If you see this prompt (BigIron RX>), you are now connected to the system and can display the status of the modules using the CLI. Enter the following command at any CLI level:

```
BigIron RX# show module
      Module Status Ports Starting MAC
M1 (upper): BigIron RX Mgmt Module Active
M2 (lower):
F0: BigIron RX Switch Fabric Module Active
S1:
S2:
S3:
S4: BigIron RX 4-Port 10Gig Module CARD_STATE_UP 4 000c.db80.0000
S5: BigIron RX 4-Port 10Gig Module CARD_STATE_UP 4 000c.db80.0000
S6: BigIron RX 4-Port 10Gig Module CARD_STATE_UP 4 000c.db80.0000
S7:
S8:
```
#### Syntax: show module

The Status column shows the module status. A management module can have one of the following statuses:

- ACTIVE The module is currently the active management module.
- STANDBY The module is currently the standby management module.
- COMING UP The module is coming up as the standby module. This status occurs if the standby management module becomes the active module, which is called a switchover.

The switch fabric module can have one of the following statuses:

- ACTIVE The module is up and running.
- BAD The management module cannot initialize the switch fabric module.

An interface module can have one of the following statuses:

- CARD\_STATE\_INIT The system detects the module but the module is not up and running yet.
- CARD\_STATE\_BOOT The module is booting.
- CARD\_STATE\_INTERACTIVE The module is booting from interactive mode.
- CARD\_STATE\_LP\_SYNC The module's IronWare images are synchronized between the management module and interface module.
- CARD\_STATE\_SYNC The system is currently synchronizing the module's IronWare images between the management module and interface module.
- CARD\_STATE\_SOFTWARE\_LOADED The module has loaded its IronWare image.
- CARD\_STATE\_POWER\_OFF The module does not have power.
- CARD\_STATE\_UP The module is up and operating normally.
- CARD\_STATE\_FAILED The management module was unable to bring up an interface module properly. If you observe this status, make certain that the interface module is installed properly. For more information, refer to ["Installing BigIron RX-4 modules" on page 28,](#page-39-0) ["Installing BigIron RX-8 modules" on page 38,](#page-49-0) and ["Installing BigIron RX-16 modules" on](#page-59-0)  [page 48.](#page-59-0)
- CARD\_DOWN\_REASON\_<*explanation*> The module is in a nonfunctional state. This status appears with an explanation for why the module is down, for example, "CARD\_DOWN\_REASON\_BOOT\_FAILED." If the explanation does not help you resolve the problem, you can contact Brocade technical support and provide the explanation included with this status.

# 2 Verifying proper operation

# Connecting a BigIron RX Series Switch to a Network Device  $3$

# In this chapter

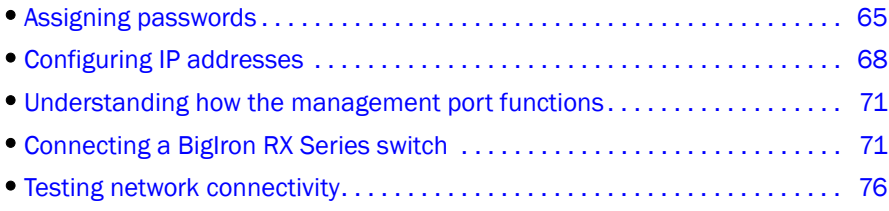

# <span id="page-76-0"></span>Assigning passwords

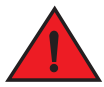

#### DANGER

#### *The procedures in this manual are for qualified service personnel.*

When you create an enable and a user password, you must enter a minimum of eight characters containing the following combinations:

- At least two upper case characters
- At least two lower case characters
- At least two numeric characters
- At least two special characters

When you create a password, the characters you type are masked.

For example, to create a password for the enable login:

BigIron RX(config)# enable password TesT12\$!

#### Syntax: enable password <*password*>

To assign a password for a user account:

```
BigIron RX(config)# username sandy password [Enter]
Enter password: ********
```
#### Syntax: username <*name*> password [Enter]

Press the Enter key for [Enter]. Enter a password such as TesT12\$! that contains the required character combination.

#### **NOTE**

When you upgrade to Release 02.2.01 or later, the old passwords are still valid; however, users must change their passwords to follow the new format to take advantage of this password enhancement.

There are no new CLI commands for this feature.

## Login lockout

The CLI provides up to three login attempts. If a user fails to login after three attempts, that user is locked out (disabled). To re-enable the user, do one of the following:

- Rebooting the BigIron RX to re-enable all disabled users.
- Enable the user by entering the following command:

```
BigIron RX(config)# username sandy enable [Enter]
```
#### For example:

```
SSH@BigIron RX(config)# user sandy enable
SSH@BigIron RX(config)# show user
Username Password Encrypt Priv Status Expire Time
==============================================================================
sandy $1$Gz...uX/$w044fVGtsqbKWkOknzAZ6.enabled 0 enabled 90 days
```
Syntax: username <*name*> enable [Enter]

## Password history

The CLI will keep the last 15 passwords used by the user. A user will be prevented from changing their password to one that has already been used. This is for security purposes so that users do not use the same passwords multiple times.

### Setting passwords to expire

You can set a user password to expire. Once a password expires, the administrator must assign a new password to the user. To configure a user password to expire, enter the following:

BigIron RX(config)# username sandy expires 20

#### Syntax: username <*name*> expires <*days*>

Enter 1 – 365 for number of days. The default is 90 days.

For example:

```
SSH@BigIron RX(config)# username sandy expires 20
SSH@BigIron RX(config)# show user
Username Password Encrypt Priv Status Expire Time
===============================================================================
===sandy $1$Gz...uX/$wQ44fVGtsqbKWkQknzAZ6. enabled 0 enabled 20 days
```
The CLI contains the following access levels:

- User EXEC The level you enter when you first start a CLI session. At this level, you can view some system information but you cannot configure system or port parameters.
- Privileged EXEC This level is also called the Enable level and can be secured by a password. You can perform tasks such as manage files on the management module's flash memory or a PCMCIA flash card in the management module's slots 1 or 2, save the system configuration to flash memory, and clear caches at this level.
- CONFIG The configuration level. This level lets you configure the system's IP address and configure routing features. To access the CONFIG mode, you must already be logged into the Privileged level of the EXEC mode.

#### NOTE

You cannot assign a password using the Web management interface. You can assign passwords using the IronView Network Manager, if an Enable password for a Super-user is already configured on the device.

You can set the following levels of Enable passwords:

• Super User – Allows complete read-and-write access to the system. This is generally for system administrators and is the only password level that allows you to configure passwords.

#### NOTE

You must set a super user password before you can set other types of passwords.

- Port Configuration Allows read-and-write access for specific ports but not for global (system-wide) parameters.
- Read Only Allows access to the Privileged EXEC mode and CONFIG mode but only with read access.

To set passwords:

1. At the opening CLI prompt, enter the following command to change to the Privileged level of the EXEC mode:

```
BigIron RX> enable
BigIron RX#
```
2. Access the CONFIG level of the CLI by entering the following command:

BigIron RX# configure terminal BigIron RX(config)#

3. Enter the following command to set the super-user password:

BigIron RX(config)# enable super-user-password <text>

**NOTE** You must set the super-user password before you can set other types of passwords.

4. Enter the following commands to set the port configuration and read-only passwords:

```
BigIron RX(config)# enable port-config-password <text>
BigIron RX(config)# enable read-only-password <text>
```
Syntax: enable super-user-password | read-only-password | port-config-password <*text*>

Passwords can be up to 48 characters long.

# <span id="page-79-0"></span>Configuring IP addresses

The BigIron RX Series switches implement separate data and control planes. This architecture affects how you assign IP addresses. [Table 14](#page-79-1) outlines the interfaces to which you can assign IP addresses.

In this table, "in band" refers to an interface over which user packets are routed, while "out of band" refers to an interface over which control packets related to system management are forwarded.

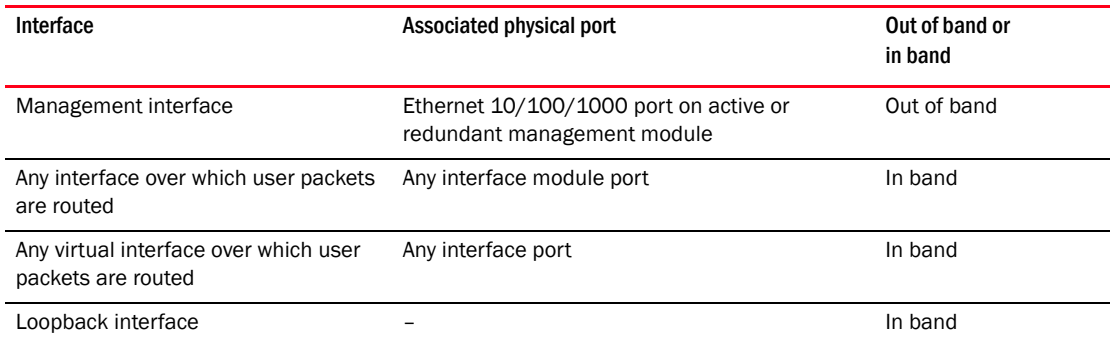

#### <span id="page-79-1"></span>TABLE 14 Assigning IP addresses

This section describes the following:

- BigIron RX Series support of sub-net masks
- How to assign an IP address to a management interface
- How to assign an IP address to an interface or virtual interface over which user packets are routed

## Support of sub-net masks

The BigIron RX Series switch supports both classical IP network masks (Class A, B, and C sub-net masks, and so on) and Classless Interdomain Routing (CIDR) network prefix masks.

- To enter a classical network mask, enter the mask in IP address format. For example, enter "209.157.22.99 255.255.255.0" for an IP address with a Class-C sub-net mask.
- To enter a prefix number for a network mask, enter a forward slash ( $\prime$ ) and the number of bits in the mask immediately after the IP address. For example, enter "209.157.22.99/24" for an IP address that has a network mask with 24 significant ("mask") bits.

## Assigning an IP address to a management interface

Instead of assigning a global IP address to the BigIron RX Series switch for system management purposes, you now assign an IP address to the management interface. The IP address is assigned to the active management module port. If the active management module becomes unavailable and the redundant module becomes the active module, the IP address is assigned to the new active management module port.

For example, to assign the IP address 10.0.1.1 to the management interface, do the following:

1. At the opening CLI prompt, enter enable.

BigIron RX> enable

2. Enter the following command at the Privileged EXEC level prompt (for example, BigIron RX#), then press Enter. This command erases the factory test configuration if still present:

BigIron RX# erase startup-config

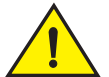

## **CAUTION**

Use the erase startup-config command only for new systems. If you enter this command on a system you have already configured, the command erases the configuration. If you accidentally erase the configuration on a configured system, enter the write memory command to save the running configuration to the startup-config file.

3. Access the configuration level of the CLI by entering the following command:

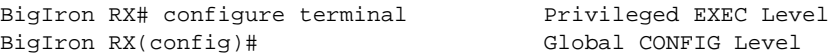

4. Configure the IP address and mask for the management interface by entering the following commands:

```
BigIron RX(config)# interface management 1
BigIron RX(config-if-mgmt-1)# ip address 10.0.1.1 255.255.255.0
```
Syntax: enable [<*password*>]

Syntax: configure terminal

Syntax: interface management 1

Syntax: [no] ip address <*ip-addr*> <*ip-mask*>

or

```
Syntax: [no] ip address <ip-addr>/<mask-bits>
```
# Assigning an IP address to an interface, virtual Interface, or loopback

As you have done with other Brocade devices, you must assign an IP address to each interface and virtual interface over which user packets are routed. You can also assign an IP address to a loopback interface, which is generally used for testing and diagnostic purposes.

You must use the serial connection to assign the first IP address. For subsequent addresses, you also can use the CLI through Telnet or the Web management interface. You can use IronView Network Manager to assign IP addresses to virtual routing interfaces only.

By default, you can configure up to 24 IP interfaces on each interface, virtual interface, and loopback interface.

For example, to assign the IP address 192.22.3.44 and sub-net mask 255.255.255.0 to Ethernet interface 1/1, do the following.

1. At the opening CLI prompt, enter **enable**.

BigIron RX> enable

2. Enter the following command at the Privileged EXEC level prompt, then press Enter. This command erases the factory test configuration if still present:

BigIron RX# erase startup-config

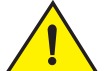

### **CAUTION**

Use the erase startup-config command only for new systems. If you enter this command on a system you have already configured, the command erases the configuration. If you accidentally erase the configuration on a configured system, enter the write memory command to save the running configuration to the startup-config file.

3. Access the configuration level of the CLI by entering the following command:

```
BigIron RX# configure terminalPrivileged EXEC Level
BigIron RX(config)# Global CONFIG Level
```
4. Configure the IP address and sub-net mask for Ethernet interface 1/1 by entering the following commands:

```
BigIron RX(config)# interface ethernet 1/1
BigIron RX(config-if-e10000-1/1)# ip address 192.22.3.44 255.255.255.0
```
Syntax: enable [<*password*>]

Syntax: configure terminal

Syntax: [no] ip address <*ip-addr*> <*ip-mask*> [secondary]

or

Syntax: [no] ip address <*ip-addr*>/<*mask-bits*> [secondary]

Use the secondary parameter if you have already configured an IP address within the same sub-net on the interface.

## Enabling and disabling the interfaces

By default, all BigIron RX Series interfaces are disabled. To enable an interface, you must enter the enable command at the appropriate interface configuration level of the CLI. For example, to enable the management interface, enter the enable command at the management interface configuration level of the CLI:

```
BigIron RX(config-if-mgmt-1)# enable
```
#### Syntax: enable

You can disable each of these interfaces using the **disable** command at the appropriate interface configuration level of the CLI. For example, to disable the management port, enter the **disable** command at the management interface configuration level of the CLI:

BigIron RX(config-if-mgmt-1)# disable

#### Syntax: disable

# <span id="page-82-0"></span>Understanding how the management port functions

You must be aware of how the BigIron RX Series system's management port functions as described in the following:

- The management port allows you to configure, monitor, and manage the BigIron RX Series system only. As a result, this port has the same limited functionality as an IP host port.
- You cannot enable and run routing protocols on the management port.
- The management port supports static routes and directly connected routes, which are installed in the management module's routing table. However, these routes are not installed in the interface module's routing table. Therefore, the interface modules are not aware of the management port's static or directly connected routes.
- If you configure the redistribution of directly connected or static routes for a particular routing protocol, the routing protocol will redistribute directly connected or static routes associated with the interface module ports but not those associated with the management port.
- On a BigIron RX Series system running Layer 2 Switch code, the management port does not support a default gateway. However, if you configure a default gateway for the management port, the BigIron RX Series system will convert the default gateway into a static route.
- On a BigIron RX Series system running Layer 2 Switch code, the management port supports multiple static routes. However, you cannot configure multiple static routes to the same destination for a management port.

To display configuration information and statistics about the management port, you can enter the show interface management 1 command at any CLI level.

# <span id="page-82-1"></span>Connecting a BigIron RX Series switch

You can connect a BigIron RX Series switch to another 10 Gigabit Ethernet network device. The BigIron RX Series switch supports connections to other vendors' as well as Brocade devices.

#### NOTE

Cable installation and network configuration will affect overall transmission capability. The numbers provided in the tables below represent the accepted recommendations of the various standards. For network-specific recommendations, consult your local Brocade reseller or system engineer.

To connect a BigIron RX Series switch to another network device, you must do the following:

- Install the fiber optic modules
- Cable the fiber optic modules

The sections ["Installing a fiber optic module" on page 72](#page-83-0) and ["Cabling a fiber optic module" on](#page-84-0)  [page 73](#page-84-0) provide information about performing these tasks. Also refer to ["Enhanced Digital Optical](#page-84-1)  [Monitoring" on page 73](#page-84-1) for information on cleaning the fiber optic connectors and troubleshooting network connections.

# 4-port 10 Gigabit Ethernet module

The 4-port 10 Gigabit Ethernet interface module includes four ports, into which you can install fiber optic modules provided by Brocade. The XFP fiber optic modules provide an optical transceiver or a physical medium dependent (PMD) interface for fiber that can be used with the LAN physical layer (PHY)

Details for optics supported on this module can be found on the <http://www.brocade.com/sites/dotcom/products-solutions/products/tranceivers/index page>.

# 16-port 10 Gigabit Ethernet module

The 16-port 10 Gigabit Ethernet module supports the Brocade 10 Gbps Direct Attached Small Form-Factor Pluggable (SFP+) copper cable (1m, 3m, 5m). These are hot-swappable and low-voltage cables that connect directly in the the SFP+ modules at both ends.

Details for optics supported on this module can be found on the <http://www.brocade.com/sites/dotcom/products-solutions/products/tranceivers/index page>.

## <span id="page-83-0"></span>Installing a fiber optic module

If you connect a BigIron RX Series switch to another network device using a fiber port, you must do the following:

• Install a fiber optic module (SFP transceiver for Gigabit Ethernet ports or SFP-MSA transceiver for 10-Gigabit Ethernet ports)

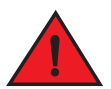

## DANGER

*All fiber optic interfaces use Class 1 Lasers.*

#### NOTE

Refer to ["Installation precautions" on page 21](#page-32-0) for other hardware installation precautions.

Before installing a fiber optic module, have on hand an ESD wrist strap with a plug for connection to the ESD connector on the BigIron RX Series chassis.

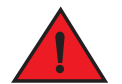

### DANGER

*For safety reasons, the ESD wrist strap should contain a 1 meg ohm series resistor.*

To install a fiber optic module into an Ethernet port, do the following.

- 1. Put on the ESD wrist strap and ground yourself by inserting the plug into the ESD connector located in the upper right corner of the chassis front.
- 2. Remove the module from its protective packaging.
- 3. Remove the metal cover from the port on the interface module's control panel.
- 4. Gently insert the fiber optic module into the port until the module clicks into place. The fiber optic modules are keyed to prevent incorrect insertion.

## <span id="page-84-0"></span>Cabling a fiber optic module

To cable a fiber optic module, do the following.

- 1. Remove the protective covering from the fiber optic port connectors and store the covering for future use.
- 2. Before cabling a fiber optic module, Brocade strongly recommends cleaning the cable connectors and the port connectors. For more information, refer to ["Cleaning fiber optic](#page-85-0)  [modules" on page 74.](#page-85-0)
- 3. Gently insert the two cable connectors (a tab on each connector should face upward) into the port connectors until the tabs lock into place.

## <span id="page-84-1"></span>Enhanced Digital Optical Monitoring

You can configure your BigIron RX Series switch to monitor XFPs and SFPs in the system either globally or by specified port. If monitoring is enabled, console messages, syslog messages, and SNMP traps are sent when XFP or SFP operating conditions warrant it.

Beginning with release 0 2.6.00, Digital Optical Monitoring will only support newly qualified 1Gigabyte optics. Digital Optical Monitoring for previous 1Gigabyte optics that do not include "OM" after the model numbers will not be able to use this feature.

To configure all ports for optical monitoring, use the following command:

BigIron RX(config)# optical-monitor

To configure a specific port for optical monitoring, use the following command:

```
BigIron RX(config)# interface ethernet 1/1
BigIron RX(config-if-e10000-1/1)# optical-monitor
```
To configure a range of ports for optical monitoring, use the following command:

```
BigIron RX(config)# interface ethernet 1/1 to 1/2
BigIron RX(config-mif-e10000-1/1-1/2)# optical-monitor
```
#### Syntax: [no] optical-monitor <*alarm-interval*>

The optional <alarm-interval> variable sets the interval in minutes between which alarms or messages are sent. The default interval is three minutes.

You can view the optical monitoring information using the show optic command as displayed in the following:

```
BigIron RX#show optic 4
Port Temperature Tx Power Rx Power Tx Bias Current Monitor
+----+-----------+--------------+--------------+---------------+-------+
  4/1 30.8242 C -001.8822 dBm -002.5908 dBm 41.790 mA
      Normal Normal Normal Normal
  4/2 31.7070 C -001.4116 dBm -006.4092 dBm 41.976 mA
      Normal Normal Normal Normal
 4/3 30.1835 C -000.5794 dBm 0.000 mA
 Normal Low-Alarm Normal Low-Alarm
 4/4 0.0000 C 0.000 mA
      Normal Normal Normal Normal
```
#### Syntax: show optic <*slot*>

The <*slot*> variable specifies the slot in the switch chassis that you want to monitor optical information from.

## <span id="page-85-0"></span>Cleaning fiber optic modules

To avoid problems with the connection between the fiber optic module port and the fiber cable connector, Brocade strongly recommends cleaning both connectors before making this connection. In particular, dust can accumulate in either connector and cause problems such as reducing the optic launch power.

To clean the fiber cable connectors, Brocade recommends using a fiber optic reel-type cleaner. You can purchase this type of cleaner from the following Website:

#### *<http://www.fisfiber.com/>*

When not using a fiber optic module port connector, make sure to keep the protective covering on.

# Troubleshooting network connections

After you cable the fiber optic modules, you can observe certain LEDs to determine if the network connections are functioning properly. [Table 15](#page-86-0) outlines the LEDs related to the network connections, the desired state of each LED, possible abnormal states of each LED, and what to do if an LED indicates an abnormal state.

<span id="page-86-0"></span>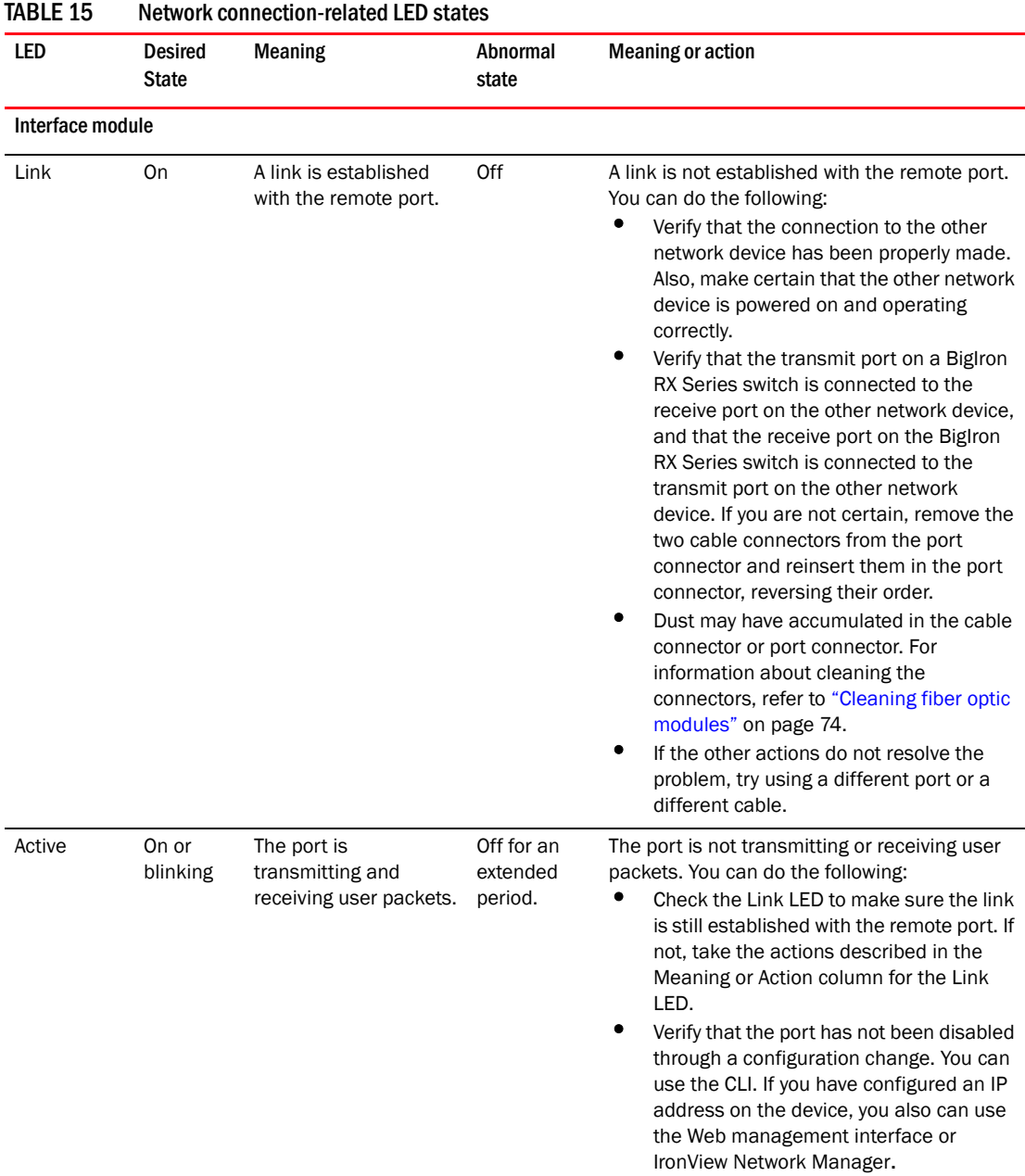

If a problem persists after taking these actions, contact Brocade's technical support.

# <span id="page-87-0"></span>Testing network connectivity

After you cable the fiber optic modules, you can test connectivity to other network devices by pinging those devices. You also can perform trace routes.

To resolve problems that may arise with network connections:

- For the indicated port, verify that both ends of the cabling (at the Brocade device and the connected device) are snug.
- Verify that the Brocade device and the connected device are both powered on and operating correctly.
- Verify that you have used the correct cable type for the connection:
	- For twisted-pair connections to an end node, use straight-through cabling.
	- For fiber optic connections, verify that the transmit port on the device is connected to the receive port on the connected device, and that the receive port on the device is connected to the transmit port on the connected device.
- Verify that the port has not been disabled through a configuration change. You can use the CLI. If you have configured an IP address on the device, you also can use the Web management interface or IronView Network Manager.
- For copper ports, you can test the cable using Virtual Cable Testing. Refer to ["Using virtual](#page-88-0)  [cable testing to diagnose a cable" on page 77.](#page-88-0)
- If the other procedures do not resolve the problem, try using a different port or a different cable.

## Pinging an IP address

To verify that a BigIron RX Series switch can reach another device through the network, enter a command such as the following at any level of the CLI on the BigIron RX Series switch:

```
BigIron RX> ping 192.33.4.7
```
Syntax: ping <*ip addr*> | <*hostname*> [source <*ip addr*>] [count <*num*>] [timeout <*msec*>] [ttl <*num*>] [size <*byte*>] [quiet] [numeric] [no-fragment] [verify] [data <*1-to-4 byte hex*>] [brief]

#### NOTE

If you address the ping to the IP broadcast address, the device lists the first four responses to the ping.

## Tracing a route

To determine the path through which a BigIron RX Series switch can reach another network device, enter a command such as the following at any level of the CLI on the BigIron RX Series switch:

```
BigIron RX> traceroute 192.33.4.7
```
Syntax: traceroute <*host-ip-addr*> [maxttl <*value*>] [minttl <*value*>] [numeric] [timeout <*value*>] [source-ip <*ip addr*>]

The CLI displays trace route information for each hop as soon as the information is received. Traceroute requests display all responses to a given TTL. In addition, if there are multiple equal-cost routes to the destination, the Brocade device displays up to three responses by default.

Refer to the *BigIron RX Series Configuration Guide* for information about the command syntax.

# <span id="page-88-0"></span>Using virtual cable testing to diagnose a cable

BigIron RX devices support *Virtual Cable Test (VCT)* technology. VCT technology enables you to diagnose a conductor (wire or cable) by sending a pulsed signal into the conductor, then examining the reflection of that pulse. This method of cable analysis is referred to as Time Domain Reflectometry (TDR). By examining the reflection, the Brocade device can detect and report cable statistics such as, local and remote link pair, cable length, and link status.

### Configuration notes

- This feature is supported on copper ports only. It is not supported on fiber ports.
- The port to which the cable is connected must be enabled when you issue the command to diagnose the cable. If the port is disabled, the command is rejected.
- If the port is operating at 100 Mbps half-duplex, the TDR test on one pair will fail.
- If the remote pair is set to forced 100 Mbps, any change in MDI or MDIX may cause the device to interpret the Multilevel Threshold-3 (MLT-3) as a reflected pulse, in which case, the device will report a faulty condition. In this scenario, it is recommended that you run the TDR test a few times for accurate results.

### Command syntax

To diagnose a cable using TDR, enter commands such as the following at the Privileged EXEC level of the CLI:

BigIron RX# phy cable-diag tdr 1

The above command diagnoses the cable attached to port 1.

Syntax: phy cable-diag tdr <*slot-num*/*port-num*>

## Viewing the results of the cable analysis

To display the results of the cable analysis, enter a command such as the following at the Privileged EXEC level of the CLI:

BigIron RX# show cable-diag tdr 1 Port Speed Local pair Pair Length Remote pair Pair status --------- ----- ---------- ----------- ----------- ----------- 01 1000M Pair A <50M Pair B Terminated Pair B <50M Pair A Terminated<br>Pair C <50M Pair D Terminated Pair C <50M Pair D Terminated Pair D <50M Pair C Terminated

Syntax: show cable-diag tdr <*slot-num*/*port-num*>

#### [Table 16](#page-89-0) defines the fields shown in the command output.

| This line   | Displays                                                                                                    |  |
|-------------|----------------------------------------------------------------------------------------------------|--|
| Port        | The interface that was tested.                                                                                                    |  |
| Speed       | The port's current line speed.                                                                                                    |  |
| Local pair  | The local link name.                                                                                                    |  |
| Pair Length | The cable length when terminated, or the distance to the point of fault<br>when the line is not up.                                                                                                    |  |
| Remote pair | The remote link name.                                                                                                    |  |
| Pair status | The status of the link. This field displays one of the following:<br>Terminated: The link is up<br>Shorted: A short is detected in the cable<br>٠<br>Open: An opening is detected in the cable<br>ImpedMis: The impedance is mismatched<br>Failed: The TDR test failed |  |

<span id="page-89-0"></span>TABLE 16 Cable statistics

# Managing the BigIron RX Series Chassis and Modules 4

# In this chapter

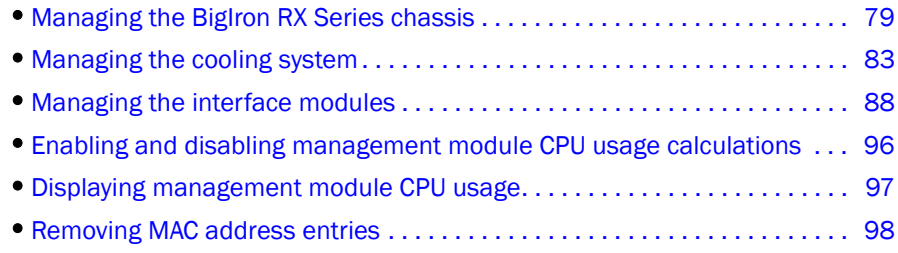

# <span id="page-90-0"></span>Managing the BigIron RX Series chassis

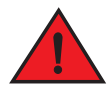

## DANGER

*The procedures in this manual are for qualified service personnel.*

This chapter contains information about refining the configuration of, monitoring, and managing the BigIron RX Series hardware components

You can perform the following management tasks for the BigIron RX Series chassis:

- Display chassis status and temperatures of all hardware components
- Display the Syslog configuration and static and dynamic buffers

## <span id="page-90-1"></span>Displaying chassis status and temperature readings

You can display the following information related to the BigIron RX Series chassis:

- Slot power-on priority
- Status of the fans
- Temperature readings of the management, switch fabric, interface, and fan control modules and the interval at which the system reads the temperature of these modules
- The MAC address of the BigIron RX Series chassis

To display this information, enter the following command at any level of the CLI:

```
BigIron RX# show chassis
*** BigIron RX-4 CHASSIS ***
```

```
---POWERS ---AC Powers Are Used.
Power 1: Installed (OK)
Power 2: not present
Power 3: not present
Slot Power-On Priority:
Slot1 (pri=1)
Slot2 (pri=1)
Slot3 (pri=1)
Slot4 (pri=1)
--- FANS ---
Right Fan Tray: Fan 5: Status = OK, Speed = LOW (50%) (RPM 3333)
Right Fan Tray: Fan 6: Status = OK, Speed = LOW (50%) (RPM 3409)
--- TEMPERATURE READINGS ---
Active Mgmt Module: 32.500C 54.625C (CPU)
SNM1: 27.5C
SNM2: 30.5C
SNM3: 30.5C
LP2 Sensor1: 41.0C
Temperature Monitoring Poll Period is 60 seconds
--- MISC INFO ---
Backplane EEPROM MAC Address: 000a.80a0.2000
```
The display shows the following information:

#### TABLE 17 Chassis status and temperature information

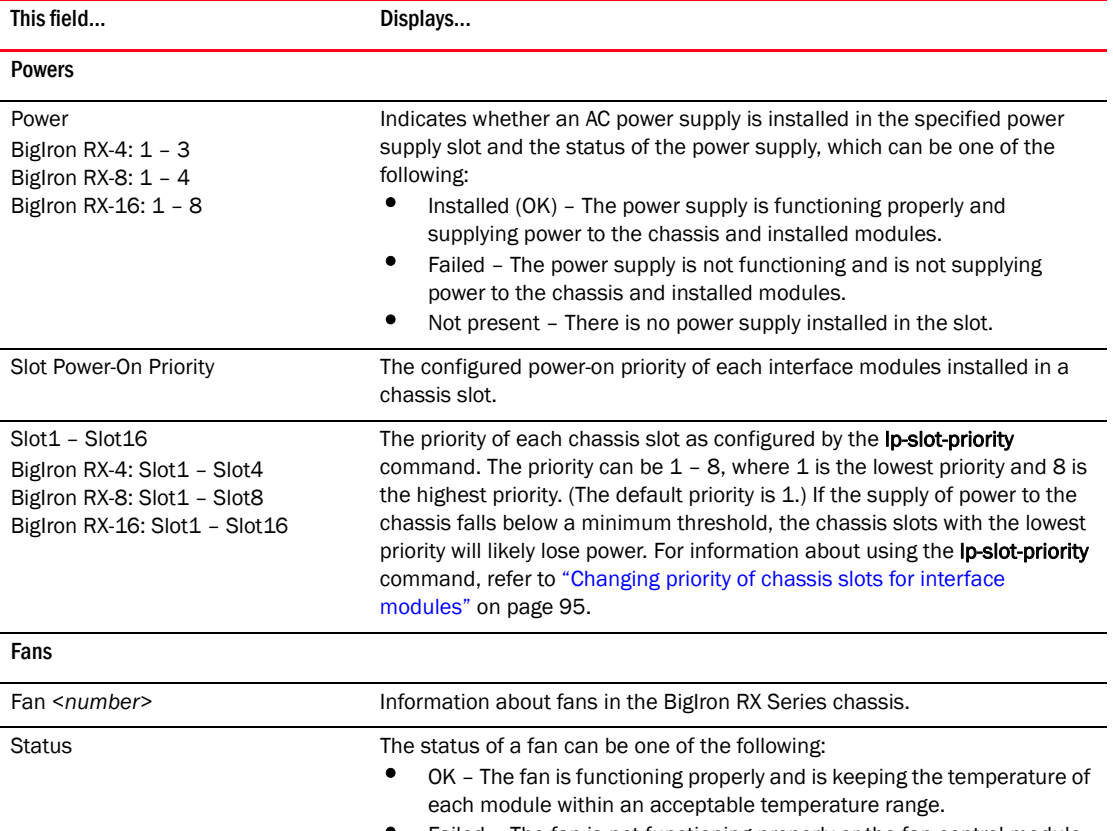

• Failed – The fan is not functioning properly or the fan control module cannot control the fan.

| This field                                | Displays                                                                                                    |  |
|-------------------------------------------|----------------------------------------------------------------------------------------------------|--|
| Speed                                     | The speed of a fan can be one of the following:<br>Low – The fan is functioning at 50 percent of capacity.<br>Medium – The fan is functioning at 75 percent of capacity.<br>Medium-high – The fan is functioning at 90 percent of capacity.<br>High – The fan is functioning at 100 percent of capacity. |  |
| <b>Temperature Readings</b>               |                                                                                                    |  |
| Active and Standby Mgmt Module            | The temperature of the active and standby management modules.                                                                                                    |  |
| Fan <number></number>                     | The temperature of fan0 and fan1.                                                                                                    |  |
| SNM <number></number>                     | The temperature of the switch fabric module.                                                                                                    |  |
| <b>Temperature Monitoring Poll Period</b> | The interval at which the system reads the temperature sensor on the<br>management, switch fabric, interface, and fan control modules.                                                                                                    |  |
| Misc Info                                 |                                                                                                    |  |
| Backplane EEPROM MAC Address              | The MAC address of the BigIron RX Series chassis.                                                                                                    |  |

TABLE 17 Chassis status and temperature information (Continued)

# Displaying the Syslog configuration and static and dynamic buffers

For information about configuring Syslog, refer to the *BigIron RX Series Configuration Guide*

To display the Syslog parameters currently in effect on a BigIron RX Series switch, enter the following command from any level of the CLI:

```
BigIron RX> show logging
Syslog logging: enabled (0 messages dropped, 0 flushes, 0 overruns)
    Buffer logging: level ACDMEINW, 7 messages logged
    level code: A=alert C=critical D=debugging M=emergency E=error
                I=informational N=notification W=warning
...
```
#### Syntax: show logging

The Syslog display shows the following configuration information, in the rows above the log entries themselves.

| This field       | Displays                                                                                                    |
|------------------|----------------------------------------------------------------------------------------------------|
| Syslog logging   | The state (enabled or disabled) of the Syslog buffer.                                                                                                    |
| messages dropped | The number of Syslog messages dropped due to user-configured filters.<br>By default, the software logs messages for all Syslog levels. You can<br>disable individual Syslog levels, in which case the software filters out<br>messages at those levels. Each time the software filters out a Syslog<br>message, this counter is incremented. |
| flushes          | The number of times the Syslog buffer has been cleared by the <b>clear</b><br>logging command. For information about clearing the Syslog buffer, refer<br>to "Static and dynamic buffers" on page 82.                                                                                                    |

TABLE 18 Syslog buffer configuration

| This field      | Displays                                                                                                    |
|-----------------|----------------------------------------------------------------------------------------------------|
| overruns        | The number of times the dynamic log buffer has filled up and been<br>cleared to hold new entries. For example, if the buffer is set for 100<br>entries, the 101st entry causes an overrun. After that, the 201st entry<br>causes a second overrun. |
| level           | The message levels that are enabled. Each letter represents a message<br>type and is identified by the key (level code) below the value. If you<br>disable logging of a message level, the code for that level is not listed.                      |
| messages logged | The total number of messages that have been logged since the software<br>was loaded.                                                                                                    |
| level code      | The message levels represented by the one-letter codes.                                                                                                    |

TABLE 18 Syslog buffer configuration (Continued)

### <span id="page-93-0"></span>Static and dynamic buffers

The software provides two separate buffers:

- Static Logs power supply failures, fan failures, and temperature warning or shutdown messages.
- Dynamic Logs all other message types.

In the static log, new messages replace older ones, so only the most recent message is displayed. For example, only the most recent temperature warning message will be present in the log. If multiple temperature warning messages are sent to the log, the latest one replaces the previous one. The static buffer is not configurable.

The message types that appear in the static buffer do not appear in the dynamic buffer. The dynamic buffer contains up to the maximum number of messages configured for the buffer (50 by default), then begins removing the oldest messages (at the bottom of the log) to make room for new ones.

The static and dynamic buffers are both displayed when you display the log.

```
BigIron RX(config)# show logging
...
Static Log Buffer:
Aug 27 12:42:42:A:Power Supply 6, 1st right, failed
Dynamic Log Buffer (50 lines):
Aug 27 12:19:04:I:Interface ethernet3/4, state up
Aug 27 12:19:04:I:Interface ethernet6/3, state up
Aug 27 12:19:04:I:Interface ethernet3/2, state up
Aug 27 12:19:04:I:Interface ethernet6/1, state up
Aug 27 12:19:00:N:Module up in slot 6
Aug 27 12:19:00:N:Module up in slot 3
Aug 27 12:18:43:I:Warm start
```
When you clear log entries, you can selectively clear the static or dynamic buffer, or you can clear both. For example, to clear only the dynamic buffer, enter the following command at the Privileged EXEC level:

BigIron RX# clear logging dynamic-buffer

Syntax: clear logging [dynamic-buffer | static-buffer]

You can specify the dynamic-buffer keyword to clear the dynamic buffer or the static-buffer keyword to clear the static buffer. If you do not specify a buffer, both buffers are cleared.

# <span id="page-94-0"></span>Managing the cooling system

This section provides configuration, management, and monitoring information about the BigIron RX Series cooling system.

# Configuring the cooling system

The BigIron RX Series switch provides default settings for all cooling system parameters. Therefore, no initial configuration of the cooling system is necessary. If desired, you can change the settings of the following cooling system parameters:

- Low and high temperature thresholds for modules and fan speeds
- Interval at which the system polls the temperature sensors on the module for a reading

## <span id="page-94-2"></span>Changing temperature thresholds for modules and fan speeds

The BigIron RX Series cooling system includes fans that operate at speeds of low, medium, medium-high, and high. In general, each fan speed, except for low, has a low and high temperature threshold associated with it as shown in [Figure 38.](#page-94-1) The low fan speed has a high temperature threshold only.

#### <span id="page-94-1"></span>FIGURE 38 Fan speeds and temperature thresholds

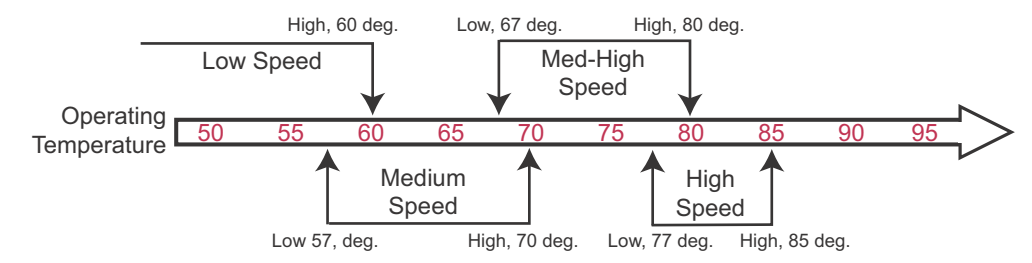

The low and high temperature thresholds enable the BigIron RX Series system77 to determine at which speed the fans should operate. In general, the fans operate as follows:

- If the temperature of all modules falls between the low and high thresholds for a fan speed, the fan continues to operate at that fan speed.
- If the temperature of a management module or the switch fabric module or an interface modules exceeds the high threshold specified for a fan speed, the fan increases its speed to the next higher speed. On the cards with two sensors, each is monitored individually and if either exceeds the threshold limits, then the fan will increase. If the temperature of any of these modules exceeds the high threshold for the high speed for three minutes (the actual number of polls is determined by the setting of the **temp-poll-period** command), the system shuts down the modules to prevent damage. (For information about temp-poll-period command, refer to ["Changing the temperature polling interval" on page 87.](#page-98-0))

• If the temperature of a management module, the switch fabric module, and all interface modules falls below the low threshold for a fan speed, the fan decreases its speed to the next lower speed. If the temperature of all modules falls below the high threshold for the low speed, the fan operates at the low speed.

If the temperature of a management module or the switch fabric module or an interface modules exceeds the high temperature threshold for any of the fan speeds, the system sends a warning message to the system log and an SNMP trap. For information about viewing the warning messages, refer to ["Displaying temperature warnings" on page 88](#page-99-1).

[Table 19](#page-95-0) outlines the default low and high temperature thresholds for each module and fan speed.

<span id="page-95-0"></span>TABLE 19 Default low and high temperature thresholds for modules and fan speeds

| Fan speed                                             | Low temperature threshold | High temperature threshold |  |  |
|-------------------------------------------------------|---------------------------|----------------------------|--|--|
| Management module (active and standby)                |                           |                            |  |  |
| High                                                  | 77° C                     | 85° C                      |  |  |
| Medium-high                                           | $67^\circ$ C              | $80^\circ$ C               |  |  |
| Medium                                                | 57° C                     | 70° C                      |  |  |
| Low                                                   | $-1^\circ$ C              | $60^\circ C$               |  |  |
| Management module CPU (on active and standby modules) |                           |                            |  |  |
| High                                                  | 72°C                      | 85° C                      |  |  |
| Medium-high                                           | $67^\circ$ C              | $80^\circ$ C               |  |  |
| Medium                                                | 57° C                     | $70^\circ C$               |  |  |
| Low                                                   | $-1^\circ$ C              | $60^\circ C$               |  |  |
| Interface modules                                     |                           |                            |  |  |
| High                                                  | 56°C                      | $95^\circ$ C               |  |  |
| Medium-high                                           | $51^\circ C$              | $60^\circ C$               |  |  |
| Medium                                                | 46°C                      | $55^\circ$ C               |  |  |
| Low                                                   | $-1^\circ$ C              | $50^\circ$ C               |  |  |
| Switch fabric module                                  |                           |                            |  |  |
| High                                                  | 77° C                     | 85° C                      |  |  |
| Medium-high                                           | 67°C                      | 80° C                      |  |  |
| Medium                                                | 57° C                     | $70^\circ C$               |  |  |
| Low                                                   | $-1^\circ$ C              | 60°C                       |  |  |

For information about checking the current settings of the low and high temperature thresholds for modules and fan speeds, refer to ["Displaying temperature thresholds for modules and fan speeds"](#page-96-0) [on page 85](#page-96-0).

If desired, you can change the default low and high temperature thresholds for a particular module and fan speed. For example, to change the low and high thresholds of the medium fan speed for the management modules to  $56^{\circ}$  C and  $72^{\circ}$  C, respectively, enter the following command at the global CONFIG level of the CLI:

```
BigIron RX(config)# fan-threshold mp med 56 72
```
Syntax: fan-threshold <*module*> [low <*high-threshold*>] [med <*low-threshold*> <*high-threshold*>] [med-hi <*low-threshold*> <*high-threshold*>] [hi <*low-threshold*> <*high-threshold*>]

For the <*module*> parameter, you can specify the following:

- lp Changes low and high temperature thresholds for the interface modules.
- mp Changes low and high temperature thresholds for the active and standby management modules.
- mp-cpu Changes low and high temperature thresholds for the active and standby management module's CPU.
- switch fabric Changes low and high temperature thresholds for the switch fabric module.

For the <*low-threshold*> and <*high-threshold*> parameters, you can specify any temperature in Centigrade. However, when changing low and high temperature thresholds for a module's fan speeds, remember that the low temperature threshold of a higher fan speed must be lower than the high temperature threshold of the lower fan speed. Brocade establishes this guideline to ensure the fan speed stability.

For example, if you are changing the temperature thresholds for a management module's high and medium-high fans speeds, the BigIron RX Series system will accept the following values because the low temperature threshold for the high speed ( $77^{\circ}$  C) is lower than the high temperature threshold  $(79°)$  C) for the medium-high speed.

```
BigIron RX(config)# fan-threshold mp med-hi 67 79 
BigIron RX(config)# fan-threshold mp hi 77 85
```
However, the BigIron RX Series system will not accept the following values because the low temperature threshold being entered for the high speed (77× C) is higher than the high temperature threshold (76× C) for the medium-high speed.

```
BigIron RX(config)# fan-threshold mp med-hi 67 76 
BigIron RX(config)# fan-threshold mp hi 77 85
```
#### <span id="page-96-0"></span>Displaying temperature thresholds for modules and fan speeds

To check the current settings of the low and high temperature thresholds for modules and fan speeds, you can enter the following command at any level of the CLI:

```
BigIron RX# show fan-threshold
=== Thermal Sensor Control Block (THERMAL_SENSOR_TEST_RULE_MP) ===
Fan Speed Low: -1 - 60
Fan Speed Med: 57 - 70
Fan Speed Med-Hi: 67 - 80
Fan Speed Hi: 77 - 85
state = 0 (FAN_STATE_LOW)
max_ts_shut_off_count = 3
shut_off_count = 0 0 0 0 0 0 0 0 0 0 0 0 0 0 0=== Thermal Sensor Control Block (THERMAL_SENSOR_TEST_RULE_SNM) ===
Fan Speed Low: -1 - 60
Fan Speed Med: 57 - 70
Fan Speed Med-Hi: 67 - 80
Fan Speed Hi: 72 - 85
state = 0 (FAN_STATE_LOW)
max_ts_shut_off_count = 3
shut_off_count = 0 0 0 0 0 0 0 0 0 0 0 0 0 0 0 0
=== Thermal Sensor Control Block (THERMAL_SENSOR_TEST_RULE_LP) ===
Fan Speed Low: -1 - 50
Fan Speed Med: 46 - 55
```

```
Fan Speed Med-Hi: 51 - 60
Fan Speed Hi: 56 - 85
state = 0 (FAN_STATE_LOW)
max_ts_shut_off_count = 3
shut_of{\_}count = 0 0 0 0 0 0 0 0 0 0 0 0 0 0=== Thermal Sensor Control Block (THERMAL_SENSOR_TEST_RULE_STANDBY_MP) ===
Fan Speed Low: -1 - 60
Fan Speed Med: 57 - 70
Fan Speed Med-Hi: 67 - 80
Fan Speed Hi: 77 - 85
state = 0 (FAN_STATE_LOW)
max_ts_shut_off_count = 3
shut_off_count = 0 0 0 0 0 0 0 0 0 0 0 0 0 0 0 0
=== Thermal Sensor Control Block (THERMAL_SENSOR_TEST_RULE_MP_CPU) ===
Fan Speed Low: -1 - 60
Fan Speed Med: 57 - 70
Fan Speed Med-Hi: 67 - 80
Fan Speed Hi: 77 - 85
state = 0 (FAN_STATE_LOW)
max_ts_shut_off_count = 3
shut_off_count = 0 0 0 0 0 0 0 0 0 0 0 0 0 0 0 0
=== Thermal Sensor Control Block (THERMAL_SENSOR_TEST_RULE_STANDBY_MP_CPU) ===
Fan Speed Low: -1 - 60
Fan Speed Med: 57 - 70
Fan Speed Med-Hi: 67 - 80
Fan Speed Hi: 77 - 85
state = 0 (FAN_STATE_LOW)
max_ts_shut_off_count = 3
shut_off_count = 0 0 0 0 0 0 0 0 0 0 0 0 0 0 0 0
```
Syntax: show fan-threshold

The display shows the following information:

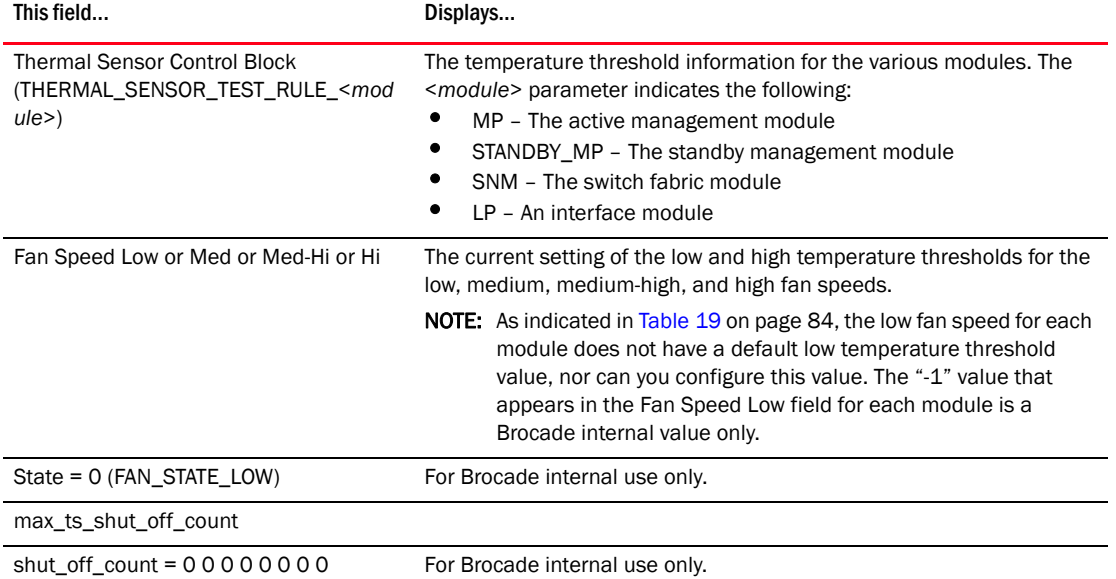

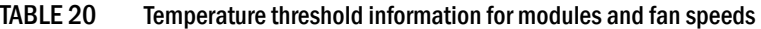

## <span id="page-98-0"></span>Changing the temperature polling interval

By default, the BigIron RX Series system reads the temperature sensor on each module every 60 seconds. To change the interval at which the system reads the temperature sensors on each module, enter a command such as the following at the global CONFIG level of the CLI:

BigIron RX(config)# temp-poll-period 120

#### Syntax: temp-poll-period <*seconds*>

For the <*seconds*> parameter, you can specify a value from 30 – 120. You can also specify 0, which disables the system from polling the temperature sensor on each module.

# Manually setting the fan speed

Typically, the management module, in conjunction with default settings of low and high temperature thresholds, determines the speed of the two four-speed fans. (For information about changing the low and high temperature thresholds, refer to ["Changing temperature thresholds for](#page-94-2)  [modules and fan speeds" on page 83](#page-94-2).) If desired, you can manually set the speed of the fans. The set-fan-speed command in the Global CONFIG level of the CLI allows you to manually set the speed of the fans.

For example, to set the speed of fan 0 to medium-high, enter the following command:

BigIron RX(config)# set-fan-speed med-hi

#### Syntax: set-fan-speed <*fan-speed*>

For the <*fan-speed*> parameter, you can specify the following:

- auto The system is adjusted by the monitoring system.
- hi The system sets the fan speed to high.
- low The system sets the fan speed to low.
- med The system sets the fan speed to medium.
- med-high The system sets the fan speed to medium-high.

## Monitoring the cooling system

You can monitor the following aspects of the BigIron RX Series cooling system:

- The temperature of the fan control modules
- The status and speed of the fans
- The temperature warnings sent to the system log and that generate an SNMP trap

## Displaying fan tray status and speed

The CLI provides two commands that allow you to display the status and speed of the four-speed fans in the BigIron RX Series chassis. To display this information, you can enter the following command at any level of the CLI:

BigIron RX# show chassis

```
...
--- FANS ---Right Fan Tray: Fan 5: Status = OK, Speed = LOW (50%) (RPM 3333)
Right Fan Tray: Fan 6: Status = OK, Speed = LOW (50%) (RPM 3488)...
```
#### Syntax: show chassis

For information about all output generated by the **show chassis** command,refer to "Displaying [chassis status and temperature readings" on page 79](#page-90-1).

TABLE 21 Fan status and speed fields

| This field    | Displays                                                                                                    |  |
|---------------|----------------------------------------------------------------------------------------------------|--|
| <b>Status</b> | The status can be one of the following:<br>٠<br>OK – The fan is functioning properly and is keeping the temperature of each module within<br>an acceptable temperature range.<br>٠<br>Failed – The fan is not functioning properly or the fan control module cannot control the<br>fan.                                 |  |
| Speed         | The speed can be one of the following:<br>LOW – The fan is functioning at 50 percent of capacity<br>٠<br>٠<br>MEDIUM – The fan is functioning at 75 percent of capacity<br>٠<br>MEDIUM-HIGH – The fan is functioning at 90 percent of capacity<br>HIGH – The fan is functioning at 100 percent of capacity<br>$\bullet$ |  |

## <span id="page-99-1"></span>Displaying temperature warnings

 If the temperature of a module exceeds the high temperature threshold for any of the fan speeds, the system sends a warning message to the system log and an SNMP trap. (For more information about the low and high temperature thresholds, refer to ["Changing temperature thresholds for](#page-94-2)  [modules and fan speeds" on page 83](#page-94-2).) This section describes how to view the system log. If you have configured the BigIron RX Series system to use a Syslog server or SNMP trap receiver, refer to the documentation for the server or receiver.

To display the system log, enter the following command at any CLI level:

```
BigIron RX# show log
Syslog logging: enabled (0 messages dropped, 0 flushes, 0 overruns)
```
Syntax: show log

# <span id="page-99-0"></span>Managing the interface modules

This section contains the following information:

- Configuring interface module boot parameters
- Changing the priority of chassis slots for interface modules
- Disabling and reenabling power to the interface modules

# Configuring interface module boot parameters

The Ethernet interface module has its own system software and boots after the management module boots. By default, the following boot-related events occur:

- The BigIron RX Series system synchronizes or prompts you to synchronize the interface modules' IronWare images between the management module and the interface modules.
- The interface modules boot from a source specified by the management module (the default source is a primary IronWare image in the interface modules' flash memory).

If desired, you can change the following:

- Disable the synchronization of IronWare images between the management and all interface modules. You can also initiate an immediate synchronization.
- Change the boot source of one or all interface modules.

# Synchronizing the interface module's IronWare images between management and interface modules

An interface module can have two IronWare images: primary and secondary. These images contain the layer 1 – 3 software that the interface modules run. These images reside in the interface module's flash memory. Either the primary or secondary image is run by the interface module from this location.

If you copy the primary or secondary IronWare image to all interface modules using the copy command with the all keyword, the management module makes a copy of the file and stores it in its code flash under the names lp-primary-0 or lp-secondary-0. The images are stored in this location only and are not run by the management module or the interface modules. If you copy the primary or secondary IronWare image to a specified chassis slot using the copy command with the <chassis-slot-number> parameter, the management module does not make a copy of the file.

If the management module has a copy of the primary or secondary IronWare image in its code flash, by default, the BigIron RX Series system synchronizes or prompts you to synchronize the interface modules' IronWare images between the management module and the interface modules during bootup. When the BigIron RX Series system synchronizes the IronWare images, the management module copies the IronWare images from its code flash to the interface modules' code flash (the interface modules' default boot source).

The system allows you to manage synchronization of the IronWare images between management and interface modules in the following situations:

- You are prompted to synchronize the IronWare images during bootup.
- You want to initiate an immediate synchronization; for example, you want an immediate update of the IronWare images on one or all interface modules.
- You want to disable synchronization; for example, you have upgraded the IronWare image of one interface module but want to continue running the older image on all other interface modules.

The following sections discuss how to manage the IronWare image synchronization in these situations.

## <span id="page-101-0"></span>Synchronizing the interface modules' IronWare images during bootup

By default, the BigIron RX Series system checks the IronWare images in the interface module's flash memory during boot to ensure they are the same as the IronWare images in the management module's flash memory. If an interface module does not have an IronWare image, the system automatically downloads the image from the management module's flash memory to the interface module's flash memory.

If an interface module has different IronWare images, the system prompts you to do the following:

- If you want to update the primary and secondary IronWare images in the interface module's flash memory with the images in the management module's flash memory, enter the Ip cont-boot sync <*slot-number*> command at the Privileged EXEC prompt.
- If you want to retain the IronWare images in the interface module's flash memory, enter the Ip cont-boot no-sync <*slot-number*> command at the Privileged EXEC prompt.

## Specifying an immediate synchronization

You can immediately synchronize the IronWare images between the management module and one or all interface modules. For example, to immediately synchronize the IronWare images between the management module and all interface modules, enter the following command at the Privileged EXEC level:

BigIron RX# lp sync all

Syntax: lp sync all | <*slot-number*>

The **all** keyword indicates that the immediate synchronization applies to all interface modules in the BigIron RX Series chassis.

The <*slot-number*> parameter specifies the BigIron RX Series chassis slot number that contains the interface module to which the immediate synchronization applies. You can specify  $1 - 4$  for BigIron RX-4, 1 – 8 for BigIron RX-8 or 1 – 16 for BigIron RX-16.

## Disabling or reenabling an automatic check and synchronization

By default, the BigIron RX Series system checks the IronWare images in the interface module's flash memory during bootup to ensure it is the same as the IronWare images in the management module's flash memory. For information about what the system does if the interface module does not currently have a IronWare image or if the image is different from that of the management module, refer to ["Synchronizing the interface modules' IronWare images during bootup" on](#page-101-0)  [page 90.](#page-101-0)

To disable the automatic check and synchronization during bootup, enter the following command at the global CONFIG level:

BigIron RX(config)# lp disable-lp-sync-check

#### Syntax: Ip disable-Ip-sync-check

Provided that you save this configuration by entering the write memory command, the system will disable the automatic check and synchronization of the IronWare images starting with the next software reload or system reset and each reload or reset after that.

To re-enable the automatic check and synchronization of the IronWare images during bootup, enter the following command at the global CONFIG level:

BigIron RX(config)# no lp disable-lp-sync-check

Syntax: no Ip disable-Ip-sync-check

## Changing the boot source

By default, the interface modules boot from the primary IronWare image located in the interface modules' flash memory. If desired, you can change the boot source of one or all interface modules to one of the following sources:

- Management module
	- PCMCIA flash card in slot 1 or 2
	- Primary or secondary IronWare image in the management module's flash memory
- Interface module
	- Secondary IronWare image in interface module's flash memory
- TFTP server

You can also specify an interactive boot, which allows you to enter a separate command after the interface module comes up. The command specifies the source from which one or all interface modules should boot.

When changing the boot source for one or all interface modules, you can specify one of the following:

- An immediate boot for one interface module from a specified source.
- An automatic boot for one or all interface modules from a specified source starting with the next software reload or system reset and each reload or reset after that.

The CLI command for specifying an immediate boot for one interface module is the same as that for specifying an automatic boot for one or all modules. The only difference is the CLI level from which you specify the command. You must specify the command for an immediate boot in the Privileged EXEC level and the command for an automatic boot in the global CONFIG level.

The following sections explain how to specify an immediate boot and an automatic boot.

# Specifying an immediate boot

You can specify an immediate boot for one interface module from a specified source by entering the Ip boot system command in the Privileged EXEC level. The entered command will override the default or configured boot source one time only.

## Specifying an immediate boot from the management module's PCMCIA slots

For example, to specify an immediate boot for the interface module installed in slot 1 from the management module's PCMCIA slot 1, enter the following command at the Privileged EXEC level of the CLI:

BigIron RX# lp boot system slot1 primary 1

Syntax: lp boot system slot1 | slot2 <*filename*> <*slot-number*>

The slot1 and slot2 keywords indicate the management module's PCMCIA slot from which to boot the interface module.

The <*filename*> parameter specifies the name of the image from which to boot the interface module.

The <*slot-number*> parameter specifies the BigIron RX chassis slot number that contains the interface module that will undergo an immediate boot. You can specify  $1 - 4$  for BigIron RX-4,  $1 - 8$ for BigIron RX-8 or 1 – 16 for BigIron RX-16.

### Specifying an immediate boot from the management module's flash memory

For example, to specify an immediate boot from the primary IronWare image in the management module's flash memory for the interface module installed in slot 1, enter the following command at the Privileged EXEC level of the CLI:

BigIron RX# lp boot system mp primary 1

#### Syntax: lp boot system mp primary | secondary <*slot-number*>

The **primary** and **secondary** keywords specify the primary or secondary IronWare image in the management module's flash memory.

The <*slot-number*> parameter specifies the BigIron RX Series chassis slot number that contains the interface module that will undergo an immediate boot. You can specify 1 - 4 for BigIron RX-4, 1 – 8 for BigIron RX-8 or 1 – 16 for BigIron RX-16.

### Specifying an immediate boot from the interface module's flash memory

For example, to specify an immediate boot from the primary IronWare image in the interface module's flash memory for the interface module installed in slot 1, enter the following command at the Privileged EXEC level of the CLI:

BigIron RX# lp boot system flash primary 1

#### Syntax: lp boot system flash primary | secondary <*slot-number*>

The primary and secondary keywords specify the primary or secondary IronWare image in the interface module's flash memory.

The <*slot-number*> parameter specifies the BigIron RX Series chassis slot number that contains the interface module that will undergo an immediate boot. You can specify 1 - 4 for BigIron RX-4, 1 – 8 for BigIron RX-8 or 1 – 16 for BigIron RX-16.

### Specifying an immediate boot from a TFTP server

For example, to specify an immediate boot for the interface module installed in slot 1 from a TFTP server, enter the following command at the Privileged EXEC level of the CLI:

BigIron RX# lp boot system tftp 123.123.123.123 primary 1

Syntax: lp boot system tftp <*ip-address*> <*filename*> <*slot-number*>

The <*ip-address*> parameter specifies the IP address of the TFTP server from which the interface module will be booted.

The <*filename*> parameter specifies the name of the image from which to boot the interface module.

The <*slot-number*> parameter specifies the BigIron RX Series chassis slot number that contains the interface module that will undergo an immediate boot. You can specify  $1 - 4$  for BigIron RX-4, 1 – 8 for BigIron RX-8 or 1 – 16 for BigIron RX-16.

## Specifying an immediate interactive boot

To specify an immediate interactive boot for the interface module installed in slot 1, enter the following command at the Privileged EXEC level of the CLI:

BigIron RX# lp boot system interactive 1

#### Syntax: lp boot system interactive <*slot-number*>

The <slot-number> parameter specifies the BigIron RX Series chassis slot number that contains the interface module that will undergo an immediate boot. You can specify  $1 - 4$  for BigIron RX-4, 1 – 8 for BigIron RX-8 or 1 – 16 for BigIron RX-16.

After you enter this command, the system enters the interface module's monitor mode. For example, to boot from the primary IronWare image in the interface module's flash memory, enter the following command at the monitor prompt:

LP MONITOR> boot system flash primary

## Configuring an automatic boot

You can configure an automatic boot for one or all interface modules from a specified source by entering the Ip boot system command in the global CONFIG level. Provided that you save this configuration by entering the **write memory** command, the system will implement the automatic boot starting with the next software reload or system reset and each reload or reset after that.

## Configuring an automatic boot from the management module's PCMCIA slot

For example, to configure an automatic boot for all interface modules from the management module's PCMCIA slot 1, enter the following command at the global CONFIG level of the CLI:

BigIron RX(config)# lp boot system slot1 primary all

Syntax: lp boot system slot1 | slot2 <*filename*> all | <*slot-number*>

The slot1 and slot2 keywords indicate the management module's PCMCIA slot from which to boot the interface modules.

The <*filename*> parameter specifies the name of the image from which to boot the interface modules.

The all | <*slot-number*> parameter specifies that the automatic boot applies to all interface modules in the BigIron RX Series chassis or to an interface module in the specified chassis slot number only. You can specify  $1 - 4$  for BigIron RX-4,  $1 - 8$  for BigIron RX-8 or  $1 - 16$  for BigIron RX-16.

## Configuring an automatic boot from the management module's flash memory

For example, to configure an automatic boot from the primary IronWare image in the management module's flash memory for all interface modules, enter the following command at the global CONFIG level of the CLI:

BigIron RX(config)# lp boot system mp primary all

#### Syntax: lp boot system mp primary | secondary all | <*slot-number*>

The **primary** and **secondary** keywords specify the primary or secondary IronWare image in the management module's flash memory.

The all | <*slot-number*> parameter specifies that the automatic boot applies to all interface modules in the BigIron RX Series chassis or to an interface module in the specified chassis slot number only. You can specify 1 – 4 for BigIron RX-4, 1 – 8 for BigIron RX-8 or 1 – 16 for BigIron RX-16.

## Configuring an automatic Bbot from the interface module's flash memory

For example, to configure an automatic boot from the primary IronWare image in the interface module's flash memory for all interface modules, enter the following command at the global CONFIG level of the CLI:

BigIron RX(config)# lp boot system flash primary all

#### Syntax: lp boot system flash primary | secondary all | <*slot-number*>

The **primary** and **secondary** keywords specify the primary or secondary IronWare image in the interface module's flash memory.

The all | <*slot-number*> parameter specifies that the automatic boot applies to all interface modules in the BigIron RX Series chassis or to an interface module in the specified chassis slot number only. You can specify 1 – 4 for BigIron RX-4, 1 – 8 for BigIron RX-8 or 1 – 16 for BigIron RX-16.

## Configuring an automatic boot from a TFTP server

For example, to configure an automatic boot for all interface modules from a TFTP server, enter the following command at the global CONFIG level of the CLI:

BigIron RX(config)# lp boot system tftp 123.123.123.123 primary all

Syntax: lp boot system tftp <i*p-address*> <*filename*> all | <*slot-number*>

The <*ip-address*> parameter specifies the IP address of the TFTP server from which the interface modules will be booted.

The <*filename*> parameter specifies the name of the image from which to boot the interface modules.

 The all | <*slot-number*> parameter specifies that the automatic boot applies to all interface modules in the BigIron RX Series chassis or to an interface module in the specified chassis slot number only. You can specify 1 – 4 for BigIron RX-4, 1 – 8 for BigIron RX-8 or 1 – 16 for BigIron RX-16.

## Configuring an automatic interactive boot

For example, to configure an automatic interactive boot for all interface modules, enter the following command at the global CONFIG level of the CLI:

BigIron RX(config)# lp boot system interactive all

#### Syntax: lp boot system interactive all | <*slot-number*>

 The all | <*slot-number*> parameter specifies that the automatic boot applies to all interface modules in the BigIron RX Series chassis or to an interface module in the specified chassis slot number only. You can specify 1 – 4 for BigIron RX-4, 1 – 8 for BigIron RX-8 or 1 – 16 for BigIron RX-16.

After you enter this command, the system enters the interface module's monitor mode. For example, to boot from the primary IronWare image in the interface module's flash memory, enter the following command at the monitor prompt:

```
LP MONITOR> boot system flash primary
```
# <span id="page-106-0"></span>Changing priority of chassis slots for interface modules

You can prioritize the BigIron RX Series chassis slots in which the interface modules are installed. The priority range is  $1 - 8$ , where 1 is the lowest priority and 8 is the highest priority. You can set one, some, or all chassis slots to the same priority or each chassis slot to a different priority. If you assign the same priority to all slots, the lowest-number slot has the highest priority, while the highest-numbered slot has the lowest priority.

By default, the priority of all chassis slots is 1, which is the lowest priority. If the supply of power to the chassis falls below a minimum threshold, the chassis slots will likely lose power because of their low priority. In this scenario for an BigIron RX-8 chassis, slot 8 will lose power first, then slot 7, slot 6, and so on until slot 1 loses power.

For example, to set the priority of chassis slot 1 to the highest priority  $(8)$ , enter the following command:

BigIron RX(config)# lp-slot-priority 1 8

Syntax: lp-slot-priority <*slot-number*> <*priority*>

The <*slot-number*> parameter indicates that the chassis slot number for which you are changing the priority. You can specify slots 1 – 4 for BigIron RX-4, 1 – 8 for BigIron RX-8 or 1 – 16 for BigIron RX-16.

The <*priority*> parameter indicates that the priority of the chassis slot if the chassis loses power. You can specify a value of  $1 - 8$ , where 1 is the lowest priority and 8 is the highest priority. You can set one, some, or all chassis slots to the same priority or each chassis slot to a different priority.

# Disabling and reenabling power to the interface modules

If needed, you can disable power to a specified interface module and then reenable it. For example, to disable power to the interface module in chassis slot 1, enter the following command at the Privileged EXEC level of the CLI:

BigIron RX# power-off lp 1

### Syntax: power-off lp <*slot-number*>

The <*slot-number*> parameter indicates the chassis slot number for which you are disabling the power. You can specify slots 1 – 4 for BigIron RX-4, 1 – 8 for BigIron RX-8 or 1 – 16 for BigIron RX-16.

For example, to reenable power to the interface module in chassis slot 1, enter the following command at the Privileged EXEC level of the CLI:

BigIron RX# power-on lp 1

#### Syntax: power-on lp <*slot-number*>

The <*slot-number*> parameter indicates the chassis slot number for which you are re-enabling the power. You can specify slots 1 – 4 for BigIron RX-4, 1 – 8 for BigIron RX-8 or 1 – 16 for BigIron RX-16.

# Disabling and reenabling power to the switch fabric modules

If needed, you can disable power to a specified switch fabric module and then reenable it. For example, to disable power to the SFM, enter the following command at the Privileged EXEC level of the CLI:

BigIron RX# power-off snm 1

#### Syntax: power-off snm <*number*>

The <*number*> parameter indicates the switch fabric module number for which you are disabling the power. You can specify slots  $0 - 4$ .

For example, to reenable power to the switch fabric module, enter the following command at the Privileged EXEC level of the CLI:

BigIron RX# power-on snm 1

#### Syntax: power-on snm <*number*>

The <*number*> parameter indicates the SFM number for which you are reenabling the power. You can specify  $0 - 4$ .

#### **NOTE**

If you remove a SFM without powering off the SFM with the power-off command, the data in transit is lost.

# <span id="page-107-0"></span>Enabling and disabling management module CPU usage calculations

You can enable the BigIron RX Series system to perform usage averaging calculations on tasks handled by the management module's CPU. If you enable the calculation performance, you can display usage averages for all tasks performed by the management module's CPU for an interval of up to 1 hour. You can display these statistics using the show cpu command. Typically, these statistics are used for debugging purposes.

By default, the performance of the calculations is disabled. When disabled, you can use the **show** cpu command without optional parameters to display usage averages for all tasks performed by the management module's CPU in the last 1 second.

To enable the performance of the usage averaging calculations, enter the following command at the global CONFIG level of the CLI:

BigIron RX(config)# cpu-usage on

#### Syntax: cpu-usage on

To disable the performance of the usage averaging calculations, enter the following command at the global CONFIG level of the CLI:

BigIron RX(config)# cpu-usage off

Syntax: cpu-usage off
## **NOTE**

When finished gathering statistics for debugging purposes, Brocade recommends disabling the usage averaging calculations, which are CPU-intensive and can affect the performance of the management module.

# Displaying management module CPU usage

You can display the tasks handled by the management module and the amount of the management module's CPU used by each task. To do so, enter the following command at any level of the CLI:

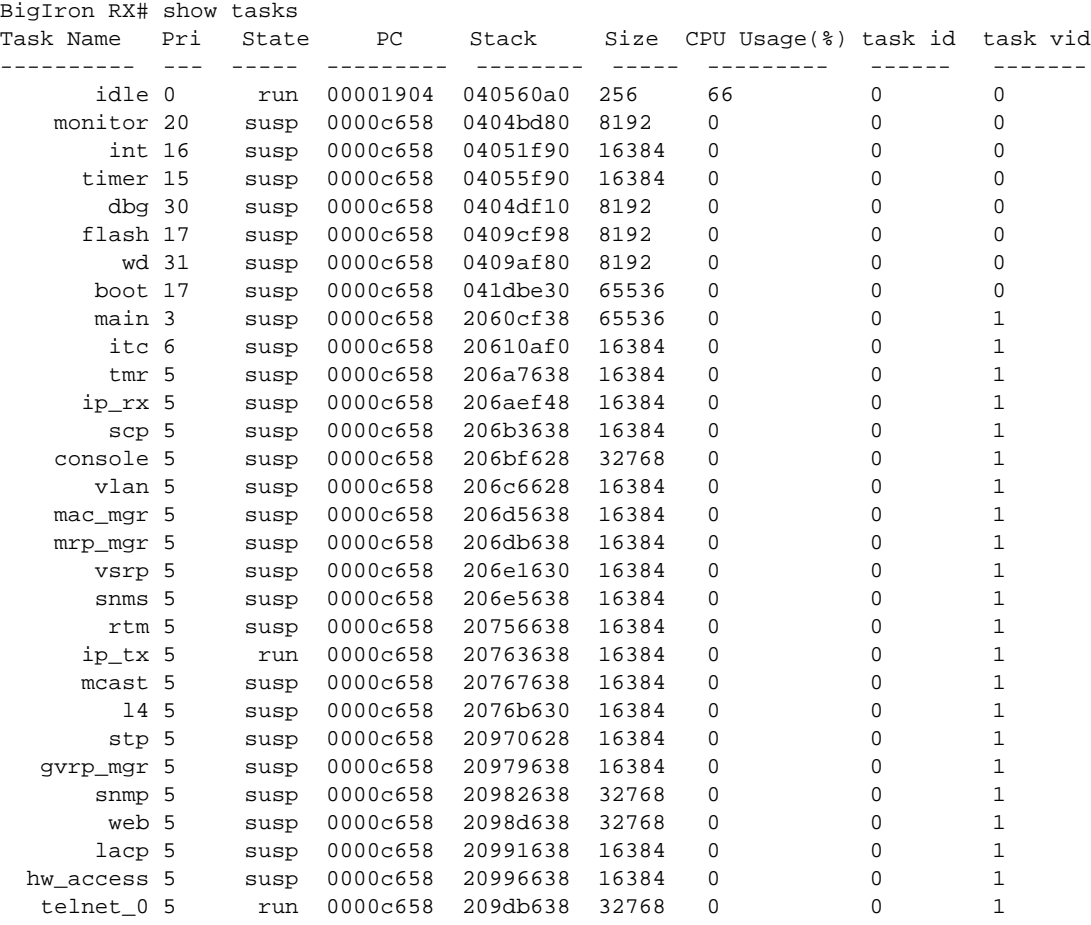

#### Syntax: show tasks

Examine the CPU Usage (%) field to determine the percentage of the management module's CPU used by each task.

#### **NOTE**

The total CPU usage may not add up to 100 percent. The total may not include resources used by the management processes.

A problem could exist if the CPU usage is distributed unevenly to one task, other than the idle task, for a prolonged period. If this situation occurs, contact Brocade's technical support for assistance.

# Removing MAC address entries

You can remove learned MAC address entries from the BigIron RX Series system's MAC address table. You can remove the following:

- All MAC address entries
- All MAC address entries for a specified interface module
- All MAC address entries for a specified Ethernet port
- All MAC address entries for a specified VLAN
- A specified MAC address entry in all VLANs

For example, to remove entries for the MAC address 000d.cb80.00d in all VLANs, enter the following command at the Privileged EXEC level of the CLI:

BigIron RX# clear mac-address 000d.cb80.00d0

Syntax: clear mac-address <*mac-address*> | ethernet <*slot*>/<*port*> | module <*slot*> | vlan <*number*>

If you enter the **clear mac-address** command without any parameters, the software removes all MAC entries.

Use the <*mac-address*> parameter to remove a specified MAC address from all VLANs. Specify the MAC address in the following format: HHHH.HHHH.HHHH.

Use the ethernet <*slot*>/<*port*> parameter to remove all MAC addresses for a specified Ethernet port. For the <*slot*> parameter, enter the number of the chassis slot in which the Ethernet interface module is installed. For the <port> parameter, enter the Ethernet port for which to remove all MAC addresses.

Use the module <*slo*t> parameter to remove all MAC addresses for an interface module in a specified chassis slot.

Use the vlan <*number*> parameter to remove all MAC addresses for a specified VLAN.

# In this chapter

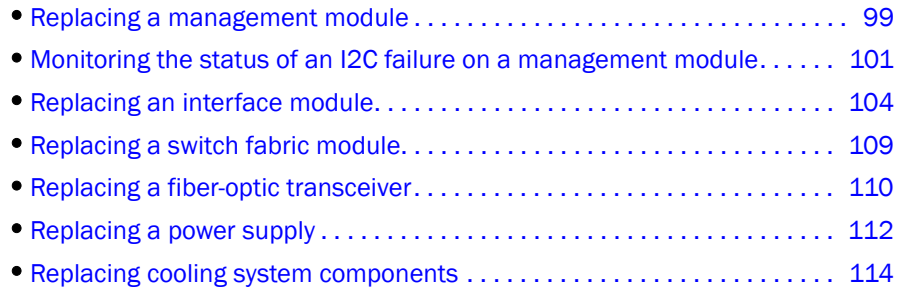

# <span id="page-110-0"></span>Replacing a management module

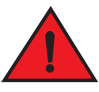

## DANGER

*The procedures in this manual are for qualified service personnel.*

This chapter provides a recommended hardware maintenance schedule for a BigIron RX Series switch. Procedures on how to replace the modules, AC power supply, and fan are also covered.

#### **NOTE**

The BigIron RX Series management, interface, and switch fabric modules are dedicated, which means that you must install them in the BigIron RX Series chassis only. If you attempt to install the BigIron RX Series modules in another Brocade chassis or a module intended for another Brocade chassis in the BigIron RX Series chassis, the chassis and modules will not function properly.

You can remove a management module and replace it with a new one while the BigIron RX Series chassis is powered on and running.

## **NOTE**

The BigIron RX Series management module is dedicated, which means that you must install it in the BigIron RX Series chassis only. If you attempt to install the BigIron RX Series management module in another Brocade chassis or a management module intended for another Brocade chassis in the BigIron RX Series chassis, the chassis and module will not function properly.

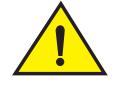

# **CAUTION**

If hot removing or inserting a module, please allow a minimum of two seconds after a module (or power supply or fan tray) has been removed before inserting a module in the same slot.

#### **NOTE**

When a management switches over from active (remove active) to standby, it will send out the syslog messages or traps such as PSU failure or LP/SNM removal.

This section provides information about the following tasks:

- Removing a management module
- Installing a new management module

# Removing a management module

You can remove a management module while the BigIron RX Series chassis is powered on and running.

#### **NOTE**

Before removing and replacing an active or standby management module, you need to understand how these actions affect management module redundancy.

Before removing a management module from the BigIron RX Series chassis, have the following on hand:

• An ESD wrist strap with a plug for connection to the ESD connector on the BigIron RX Series chassis.

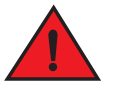

## DANGER

#### *For safety reasons, the ESD wrist strap should contain a 1 meg ohm series resistor.*

• A large flat-head screwdriver.

Follow the steps given below to remove a management module from the BigIron RX Series chassis.

- 1. Put on the ESD wrist strap and ground yourself by inserting the plug into the ESD connector located on the chassis front.
- 2. Using the flathead screwdriver if necessary, loosen the two screws on the ends of the module.
- 3. Pull the card ejectors towards you, and away from the module front panel. This action unseats the module from the backplane.
- 4. Pull the module out of the chassis, and place in an anti-static bag for storage if desired.
- 5. Install a new module in the slot. For information about performing this task, refer to ["Installing](#page-112-1)  [a new management module".](#page-112-1)

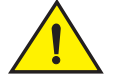

## **CAUTION**

If you do not install a module in a slot, you must keep the slot blank in place. If you run the chassis with an uncovered slot, the system may overheat.

# <span id="page-112-1"></span>Installing a new management module

You can install a management module while the BigIron RX Series chassis is powered on and running.

#### NOTE

The BigIron RX Series management module is dedicated, which means that you must install it in the BigIron RX Series chassis only. If you attempt to install the BigIron RX Series management module in another Brocade chassis or a management module intended for another Brocade chassis in the BigIron RX Series chassis, the chassis and module will not function properly.

Before installing a module into the BigIron RX Series chassis, have the following on hand:

- A new management module, which you can order from Brocade.
- An ESD wrist strap with a plug for connection to the ESD connector on the BigIron RX Series chassis.

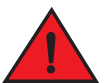

## DANGER

#### *For safety reasons, the ESD wrist strap should contain a 1 meg ohm series resistor.*

• A large flat-head screwdriver.

Follow the steps given below to install a new management module in the BigIron RX Series chassis.

- 1. Put on the ESD wrist strap and ground yourself by inserting the plug into the ESD connector located in the upper right corner of the chassis front.
- 2. Remove the module from its packaging.
- 3. Insert the module into the chassis slot, and slide the card along the card guide until the ejectors on either side of the module move close to the module front panel.
- 4. Push the ejectors even closer until they are flush with the module front panel. This action will fully seat the module in the backplane.
- 5. Tighten the two screws at either end of the module front panel by pushing them in and turning them clockwise. If desired, tighten the screws further using the flat-head screwdriver.

# <span id="page-112-0"></span>Monitoring the status of an I2C failure on a management module

Temperature sensors, fan controllers, power supplies, serial PROMs, and other devices are all accessed by the management module through I2C serial bus. When I2C devices are inaccessible, this results in generic and uninformative error messages that are displayed on the management module console interface. If the user does not keep a record of the console messages before the management module resets or reloads, then all messages are lost.

At the first occurrence of an I2C failure in the system, the Global I2C Error Indicator (GIEI) flag is set. The GIEI severity is set to major on the first occurrence of an error detection. The GIEI flag is cleared only if the management module is able to access the same exact physical device successfully. The GIEI severity flag is set to minor only if other I2C devices are accessible. A set of static and dynamic syslog messages are generated when any one or all of the following events occurs:

- When an I2C failure is first detected
- When the GIEI severity is changed from major to minor
- When the GIEI flag is cleared

The Syslog messages are generated in both the static and dynamic sections of the **show logging** command output. A syslog message is also sent to the SNMP log server.

When the GIEI set to major, the first syslog is displayed as an Alert syslog message. The following example displays an Alert syslog message when the GIEI is set to major:

```
BigIron RX# show logging
Sysloglogging: enabled (0 messages dropped, 0 flushes, 1 overruns)
Buffer logging: level ACDMEINW, 50 messages logged
level code: A=alert C=critical D=debugging M=emergency E=error
I=informational N=notification W=warning
Static Log Buffer:
Apr 16 18:21:25:A:System: Power Supply 2 , middle, Not Installed (FAILED)
Apr 16 18:21:25:A:System: Power Supply 3 , top, Not Installed (FAILED)
Apr 16 18:21:25:A:System: bad i2c access (GIEI = set), Severity Major, Mux
index 0, Muxtap 4, ID 0x4, Addr0x5, (FANTRAY4)
Apr 16 18:21:25:I:System: last good i2c access, Muxindex 0, Muxtap 1, ID
0x9, Addr0x1, (SNM1TEMP)
Dynamic Log Buffer (50 lines):
Apr 16 18:21:25:A:System: bad i2c access (GIEI = set), Severity Major, Mux
index 0, Mux tap 4, ID 0x4, Addr 0x5, (FANTRAY4)
Apr 16 18:21:25:I:System: last good i2c access, Mux index 0, Mux tap 1, ID
0x9, Addr 0x1, (SNM1TEMP)
Mar 28 12:36:47:A:System: Set fan speed to MED (75%)
Mar 25 21:40:47:A:System: Set fan speed to MED-HI (90%)
```
The syslog message contains the following information about the failed device, and last successful I2C access by the management module:

- Current state of the GIEI flag
- Severity of the failure: major or minor
- MUX index number:
	- 0-1, there are total of 2 MUX indexes in the BigIron RX chassis
	- MUX index is always zero for the BigIron RX-4, BigIron RX-8, and BigIron RX-16 chassis
- MUX tap number:
	- 0-7, there are a total of 8 MUX taps per index
	- 15: MUX tap is non applicable
- Device ID
- Device address
- Description of the load

If the GIEI severity changes from the time the GIEI set to major, then the first syslog message in the static section of the log is updated to reflect this. A copy of the updated first syslog message is also generated in the dynamic section of the log. A copy is sent to SNMP log server.

When an I2C failure is first detected, a second syslog message is generated containing information about the last successful I2C access by the management module before the GIEI error flag was set.The information of the last good I2C access remains unchanged until the GIEI is cleared. A copy of the second syslog is sent to the SNMP log server.

The second Syslog message is always displayed as an informational syslog. The following example displays an informational syslog message:

```
BigIron RX#show logging
Syslog logging: enabled (0 messages dropped, 0 flushes, 1 overruns)
Buffer logging: level ACDMEINW, 50 messages logged
level code: A=alert C=critical D=debugging M=emergency E=error
I=informational N=notification W=warning
Static Log Buffer:
Apr 16 18:21:25:A:System: Power Supply 2 , middle, Not Installed
(FAILED)
Apr 16 18:21:25:A:System: Power Supply 3 , top, Not Installed (FAILED)
Apr 16 18:22:12:I:System: i2c recovered (GIEI = clear), Severity Minor,
Mux index 0, Mux tap 4, ID 0x4, Addr 0x5, (FANTRAY4)
Dynamic Log Buffer (50 lines):
Apr 16 18:22:12:I:System: i2c recovered (GIEI = clear), Severity Minor,
Mux index 0, Mux tap 4, ID 0x4, Addr 0x5, (FANTRAY4)
Apr 16 18:21:27:I:System: bad i2c access (GIEI = set), Severity Minor,
Mux index 0, Mux tap 4, ID 0x4, Addr 0x5, (FANTRAY4)
Apr 16 18:21:25:A:System: bad i2c access (GIEI = set), Severity Major,
Mux index 0, Mux tap 4, ID 0x4, Addr 0x5, (FANTRAY4)
Apr 16 18:21:24:I:System: last good i2c access, Mux index 0, Mux tap 1,
ID 0x9, Addr 0x1, (SNM1TEMP)
```
When the GIEI flag is cleared, the first syslog message in the static section of the log is updated to show the GIEI is set to clear. The second syslog message in static section is removed. A copy of the updated first syslog message is also generated in the dynamic section of the log, and in SNMP log server.

When a problematic device is removed from the system, the GIEI is cleared and all syslog messages are updated to show the GIEI is set to clear.

If an I2C failure has not occurred on a management module accessing a device, then there will be no I2C messages in the static log, dynamic log, or SNMP log server. The following example displays an output from the show logging command when there is no I2C failure accessing a device:

```
BigIron RX# show logging
Syslog logging: enabled (3 messages dropped, 4 flushes, 0 overruns)
    Buffer logging: level ACDMEINW, 560 messages logged
    level code: A=alert C=critical D=debugging M=emergency E=error
                 I=informational N=notification W=warning
Static Log Buffer:
Jan 25 17:22:39:A:Power Supply 1 , 1st from left (top row), bad
Jan 21 14:05:34:A:Power Supply 2 , 2nd from left (top row), bad
Jan 21 14:05:34:A:Power Supply 3 , 3rd from left (top row), bad
Jan 21 14:05:34:A:Power Supply 6 , 2nd from left (bottom row), bad
Jan 21 14:05:34:A:Power Supply 7 , 3rd from left (bottom row), bad
Jan 21 14:05:36:I:System: bad i2c access (GIEI = set), Severity Minor, Mux 
0x70, Channel 5, Addr 0x22 (FANTRAY3)
Jan 21 14:05:36:I:System: last good i2c access, Mux index 0x70, channel 6, Addr 
0xc (PS5)
```
# Modification to show chassis command outputs

If the system detects a major severity I2C failure, then the output from the show chassis command will change to prevent the management module from accessing devices through the I2C serial bus.

The following is an output from the **show chassis** command when the GIEI is set to major severity:

```
BigIron RX# show chassis
*** Note: *** *** *** ***
*** Global I2C Error Indicator is set (severity: Major). ***
*** All I2C accesses are skipped. ***
==========================================================================
*** BigIron RX-16 CHASSIS ***
---POWERS ---Slot Power-On Priority and Power Usage:
Slot3 pri=1 module type=RX-BI-48T 48-port 1 GbE mini-RJ21 Telco Module power 
usage=210W
Slot12 pri=1 module type=RX-BI-48T 48-port 1 GbE mini-RJ21 Telco Module power 
usage=210W
--- FANS ------ TEMPERATURE READINGS ---
Fans are in auto mode (current speed is LOW (50%)). Temperature monitoring poll 
period is 60 seconds.
--- MISC INFO ---
==========================================================================
```
# <span id="page-115-0"></span>Replacing an interface module

You can remove an interface module and replace it with a new one while the BigIron RX Series chassis is powered on and running.

## NOTE

A BigIron RX Series interface module is dedicated, which means that you must install it in the BigIron RX Series chassis only. If you attempt to install a BigIron RX Series interface module in another Brocade chassis or an interface module intended for another Brocade chassis in the BigIron RX Series chassis, the chassis and interface module may not function properly.

# **CAUTION**

If hot removing or inserting a module, please allow a minimum of two seconds after a module (or power supply or fan tray) has been removed before inserting a module in the same slot.

This section provides information about the following tasks:

- Removing an interface module
- Installing a new interface module

# Removing an interface module

You can remove an interface module while the BigIron RX Series chassis is powered on and running.

Before removing an interface module from the BigIron RX Series chassis, you must disable the module, which prevents the remaining interface modules in the chassis from dropping user packets.

To perform this task, you must have the following on hand:

• An ESD wrist strap with a plug for connection to the ESD connector on the BigIron RX Series chassis.

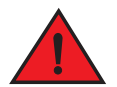

## DANGER

*For safety reasons, the ESD wrist strap should contain a 1 meg ohm series resistor.*

• A large flat-head screwdriver.

Follow the steps given below to remove an interface module from the BigIron RX Series chassis.

- 1. Disable the module by entering the power-off lp <*slot-number*> command at the Privileged EXEC level of the CLI. For the <*slot-number*> parameter, specify 1 – 4 for BigIron RX-4, 1 – 8 for BigIron RX-8 or 1 – 16 for BigIron RX-16.
- 2. Put on the ESD wrist strap and ground yourself by inserting the plug into the ESD connector located in the upper right corner of the chassis front.
- 3. Using the flathead screwdriver if necessary, loosen the two screws on the ends of the module.
- 4. Pull the card ejectors towards you, and away from the module front panel. This action unseats the module from the backplane.
- 5. Pull the module out of the chassis, and place in an anti-static bag for storage if desired.
- 6. Install a new module in the slot. For information about performing this task, refer to ["Installing](#page-117-0)  [a new interface module"](#page-117-0).

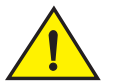

**CAUTION** 

If you do not install a module in a slot, you must keep the slot blank in place. If you run the chassis with an uncovered slot, the system may overheat.

# <span id="page-117-0"></span>Installing a new interface module

You can install a new interface module while the BigIron RX Series chassis is powered on and running.

#### NOTE

A BigIron RX Series interface module is dedicated, which means that you must install it in a BigIron RX Series chassis only. If you attempt to install a BigIron RX Series interface module in another Brocade chassis or an interface module intended for another Brocade chassis in a BigIron RX Series chassis, the chassis and interface module will not function properly.

Before installing one of these modules into the BigIron RX Series chassis, have the following on hand:

- A new interface module, which you can order from Brocade.
- An ESD wrist strap with a plug for connection to the ESD connector on the BigIron RX Series chassis.

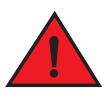

# DANGER

#### *For safety reasons, the ESD wrist strap should contain a 1 meg ohm series resistor.*

• A large flat-head screwdriver.

Follow the steps given below to install a new interface module in the BigIron RX Series chassis.

- 1. Put on the ESD wrist strap and ground yourself by inserting the plug into the ESD connector located in the upper right corner of the chassis front.
- 2. Remove the module from its packaging.
- 3. Insert the module into the chassis slot, and slide the card along the card guide until the ejectors on either side of the module move close to the module front panel.
- 4. Push the ejectors in the directions shown in [Figure 40](#page-119-0) until they are flush with the module front panel. This action will fully seat the module in the backplane.
- 5. Tighten the two screws at either end of the module front panel by pushing them in and turning them clockwise. If desired, tighten the screws further using the flat-head screwdriver.
- 6. Go to config mode and set the module for interactive mode.

BigIron RX(config)# lp boot system interactive <*slot number*>

- 7. Insert the new module (module must boot to interactive mode).
- 8. Load all required images for the line module that match the current version loaded on the chassis.

For example:

```
copy tftp lp <ip-addr> rlb02200k.bin mon copy-boot <slot number>
copy tftp lp <ip-addr> rlp02200k.bin primary <slot number>
```
9. Go to config mode and turn off the module for interactive mode.

BigIron RX(config)# no lp boot system interactive <*slot number*>

10. Exit config mode and reboot the module.

BigIron RX# power-off lp <*slot number*> BigIron RX# power-on lp <*slot number*>+

To replace the existing interface module with different type of interface module card in the BigIron RX Series chassis, enter the following command in the config mode.

BigIron RX(config)# no module 4 rx-bi-10g-2-port

Syntax: no module <*slot number*> <*card type*>

The <*slot number*> parameter specifies the slot number.

The <*card type*> parameter specifies the card type of the interface module, with which the existing interface module needs to be replaced.

#### NOTE

Before replacing the existing interface module with different type of interface module card in the BigIron RX Series chassis, you must enter the no module command in the config mode to avoid booting of the module to interactive mode.

#### FIGURE 39 Installing a module in a BigIron RX-4 chassis

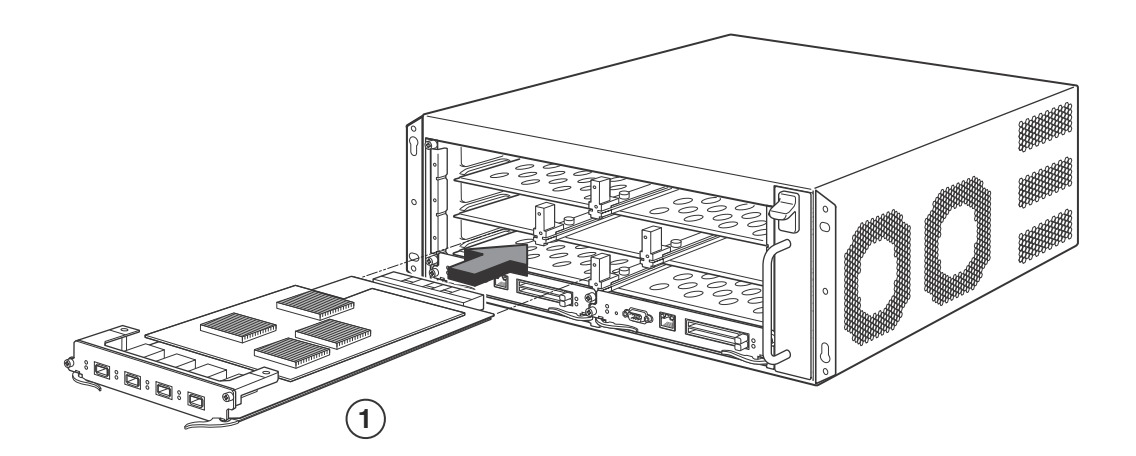

1 Interface module

<span id="page-119-0"></span>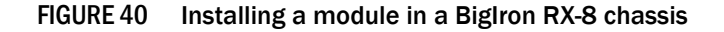

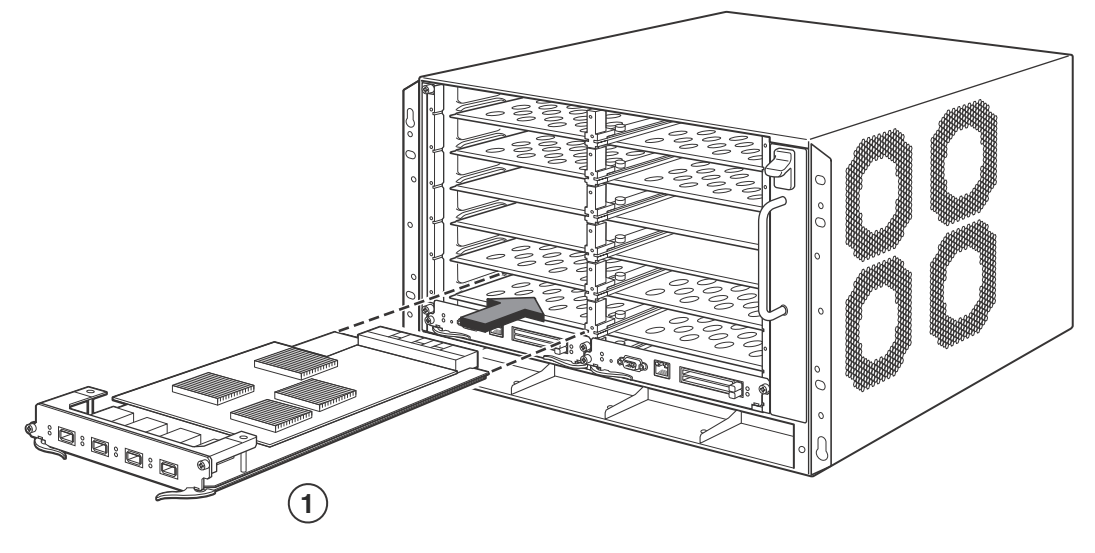

1 Interface module

FIGURE 41 Installing a module in a BigIron RX-16 chassis

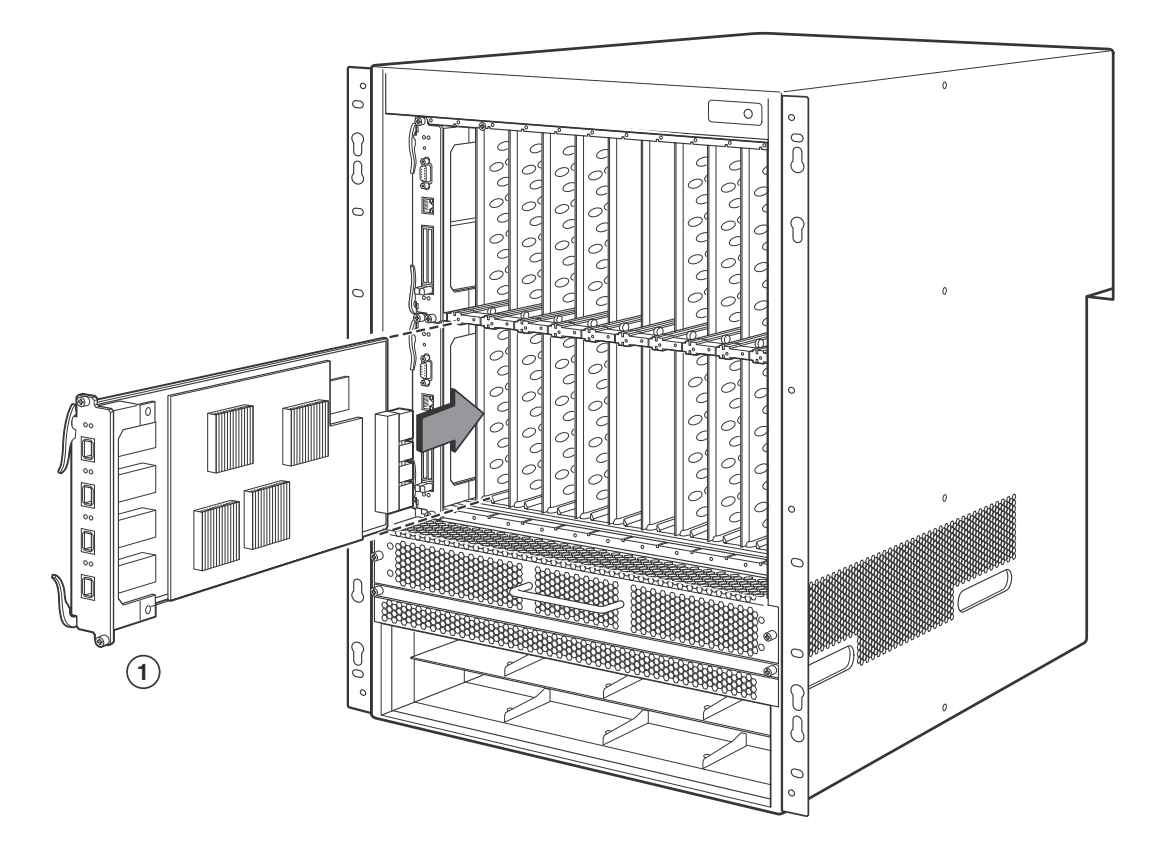

1 Interface module

# <span id="page-120-0"></span>Replacing a switch fabric module

You can remove a switch fabric module while it is powered on and running and replace it with a new one.

#### **NOTE**

A BigIron RX Series switch fabric module is dedicated, which means that it functions properly in the BigIron RX Series chassis only. If you attempt to install a BigIron RX Series switch fabric module in another Brocade chassis or a switch fabric module intended for another Brocade chassis in a BigIron RX Series chassis, the chassis and switch fabric module will not function properly.

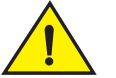

# **CAUTION**

If hot removing or inserting a module, please allow a minimum of two seconds after a module (or power supply or fan tray) has been removed before inserting a module in the same slot.

This section provides information about the following tasks:

- Removing a switch fabric module
- Installing a new switch fabric module

# Removing a switch fabric module

For a graceful shutdown of the links, Brocade recommends that you disable the switch fabric module before removing it from the BigIron RX Series chassis by following the instructions below.

Before removing a switch fabric module from the BigIron RX Series chassis, have the following on hand:

• An ESD wrist strap with a plug for connection to the ESD connector on the BigIron RX Series chassis

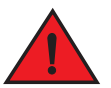

## DANGER

*For safety reasons, the ESD wrist strap should contain a 1 meg ohm series resistor.*

• A large flat-head screwdriver

Follow the steps given below to remove a switch fabric module from the BigIron RX Series chassis.

- 1. Disable the module by entering the power-off snm <*slot-number*> command at the Privileged EXEC level of the CLI. For the <*slot-number*> parameter, specify 1 - 3 for BigIron RX-4, 1 - 3 for BigIron RX-8, and 1 - 4 for BigIron RX-16.
- 2. Put on the ESD wrist strap and ground yourself by inserting the plug into the ESD connector located in the upper right corner of the chassis front.
- 3. Using the flathead screwdriver if necessary, loosen the two screws on the ends of the module.
- 4. Pull the card ejectors towards you, and away from the module front panel. This action unseats the module from the backplane.
- 5. Pull the module out of the chassis, and place in an anti-static bag for storage if desired.

6. Install a new switch fabric module in the slot. For information about performing this task, refer to ["Installing a new switch fabric module" on page 110.](#page-121-1)

# <span id="page-121-1"></span>Installing a new switch fabric module

The switch fabric modules on the BigIron RX Series switches are hot-swappable. This means that you can install a new switch fabric module without powering off the BigIron RX Series chassis.

#### **NOTE**

A BigIron RX Series switch fabric module is dedicated, which means that it functions properly in the BigIron RX Series chassis only. If you attempt to install a BigIron RX Series switch fabric module in another Brocade chassis or a switch fabric module intended for another Brocade chassis in the BigIron RX Series chassis, the chassis and switch fabric module will not function properly.

Before installing a new switch fabric module into the BigIron RX Series chassis, have the following on hand:

- A new switch fabric module, which you can order from Brocade
- An ESD wrist strap with a plug for connection to the ESD connector on the BigIron RX Series chassis

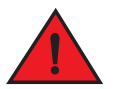

## DANGER

#### *For safety reasons, the ESD wrist strap should contain a 1 meg ohm series resistor.*

• A large flat-head screwdriver

Follow the steps given below to install a new switch fabric module in a BigIron RX Series chassis.

- 1. Put on the ESD wrist strap and ground yourself by inserting the plug into an ESD connector located on the chassis front.
- 2. Remove the new module from its packaging.
- 3. Insert the module into the chassis slot, and slide the card along the card guide until the ejectors on either side of the module move close to the module front panel.
- 4. Push the ejectors even closer until they are flush with the module front panel. This action will fully seat the module in the backplane.
- 5. Tighten the two screws at either end of the module front panel by pushing them in and turning them clockwise. Then, tighten the screws further using the flat-head screwdriver.

# <span id="page-121-0"></span>Replacing a fiber-optic transceiver

You can remove an SFP or XFP transceiver from a port and replace it with a new one while the BigIron RX Series chassis is powered on and running.

This section provides information about the following tasks:

- Removing the fiber-optic transceiver
- Installing a new fiber-optic transceiver
- Cabling a fiber-optic transceiver

# Removing a fiber-optic transceiver

You can remove a SFP (also called a mini-GBIC) or an XFP transceiver from a port while the BigIron RX Series chassis is powered on and running.

Before removing a fiber-optic transceiver, have the following on hand:

• An ESD wrist strap with a plug for connection to the ESD connector on the BigIron RX Series chassis

# DANGER

#### *For safety reasons, the ESD wrist strap should contain a 1 meg ohm series resistor.*

- The protective covering that you removed from the fiber-optic transceiver port when you initially installed the module
- A small flathead screwdriver

Follow the steps given below to remove a fiber-optic transceiver from a 10 Gigabit Ethernet port.

- 1. Put on the ESD wrist strap and ground yourself by inserting the plug into the ESD connector located in the upper right corner of the chassis front.
- 2. Disconnect the two fiber cable connectors from the port connectors.
- 3. Insert the protective covering into the port connectors.
- 4. Pull down the latch on the front of the transceiver.
- 5. Pull the transceiver out of the port, and place it in an anti-static bag for storage, if desired.
- 6. Install a new fiber-optic transceiver in the port. For information about performing this task, refer to ["Installing a new fiber-optic transceiver"](#page-122-0) next.

# <span id="page-122-0"></span>Installing a new fiber-optic transceiver

You can install a new fiber-optic module (SFP or XFP transceiver) in each Gigabit Ethernet and 10 Gigabit Ethernet port while the BigIron RX Series chassis is powered on and running.

Before installing one of these modules into the port, have the following on hand:

- A new fiber-optic module, which you can order from Brocade
- An ESD wrist strap with a plug for connection to the ESD connector on the BigIron RX Series chassis

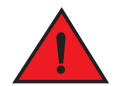

# DANGER

*For safety reasons, the ESD wrist strap should contain a 1 meg ohm series resistor.*

Follow the steps given below to install a fiber-optic module into a 10 Gigabit Ethernet port.

- 1. Put on the ESD wrist strap and ground yourself by inserting the plug into the ESD connector located in the upper right corner of the chassis front.
- 2. Remove the new module from its protective packaging.

3. Gently insert the fiber-optic module into the port until the module clicks into place. The fiber-optic modules are keyed to prevent incorrect insertion.

# Cabling a fiber-optic transceiver

Follow the steps given below to cable a fiber-optic module.

- 1. Remove the protective covering from the fiber-optic port connectors and store the covering for future use.
- 2. Before cabling a fiber-optic module, Brocade strongly recommends cleaning the cable connectors and the port connectors. For more information, refer to ["Cleaning fiber optic](#page-85-0)  [modules" on page 74.](#page-85-0)
- 3. Gently insert the two cable connectors (a tab on each connector should face upward) into the port connectors until the tabs lock into place.
- 4. Observe the link and active LEDs to determine if the network connections are functioning properly. For more information about the LED indicators, refer to [Table 15 on page 75](#page-86-0).

# <span id="page-123-0"></span>Replacing a power supply

You can replace an power supply while the BigIron RX Series chassis is powered on and running. The power supplies are located in slots along the bottom of the BigIron RX Series chassis.

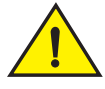

# **CAUTION**

If hot removing or inserting a module, please allow a minimum of 2 seconds after a module (or power supply or fan tray) has been removed before inserting a module in the same slot.

This section provides information about the following topics:

- Determining which AC or DC power supply has failed, if necessary
- Replacing a AC or DC power supply

# Determining which power supply failed

To determine which power supply has failed, enter the following command at any CLI command prompt:

BigIron RX# show chassis

This command displays status information for the fans and power supplies, and temperature readings for various components in the chassis. The power supplies are numbered in the display.

If the display indicates "Installed (Failed)" for any of the slots, the power supply installed in that particular slot has failed or is not properly installed.

# Replacing a power supply

To replace a power supply, you need the following:

- A new power supply (AC or DC), which you can order from Brocade
- A small flathead or Phillips screwdriver (BigIron RX-4 only)

# DANGER

*The power supplies are hot swappable, which means they can be removed and replaced while the BigIron RX Series chassis is powered on and running. However, Brocade recommends that you disconnect the power supply from its power source before removing and replacing the supply. The BigIron RX Series chassis can be running while a power supply is being removed and replaced, but the power supply itself should not be connected to a power source. Otherwise, you could be injured or the power supply or other parts of the device could be damaged.* 

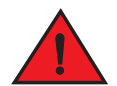

## DANGER

*The front panel of an power supplies include a handle that locks the power supply in the chassis. This handle is a locking mechanism only and should not be used to lift and carry the power supply. You may sustain physical injury or harm if you attempt to lift and carry a power supply using the locking handle.*

Follow the steps given below to replace a power supply.

- 1. Disconnect the power supply from its power source.
- 2. Disconnect the power cables from the power supply.
- 3. In the BigIron RX-4 use the screwdriver to loosen the two screws on both sides of the power supply front panel. Then pull the ejectors forward until the power supply is pulled from its connection to the backplane.
- 4. In the BigIron RX-8, BigIron RX-16, pull up on the plunger in front of the faceplate and pull on the handle toward you until the power supply is released.
- 5. Continue to pull the power supply until it is removed from the chassis.
- 6. Insert the new power supply into the empty power supply slot, using the guides provided on either side of the slot.

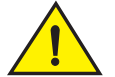

## **CAUTION**

Carefully follow the mechanical guides on each side of the power supply slot and make sure the power supply is properly inserted in the guides. Never insert the power supply upside down.

- 7. After the power supply is fully inserted, push the power supply front panel toward the back of the chassis until the power supply is fully seated.
- 8. In the BigIron RX-4, use the screwdriver to secure the two screws on either side of the power supply front panel.
- 9. Connect the AC power cord or DC power lugs to the power supply front panel.

10. Connect the power to its AC or DC source.

11. Observe the LEDs on the power supply front panel:

- For a DC Supply, the DC IN and DC OUT LEDs should be green which indicates the power supply is providing power to the chassis components.
- For an AC Supply, the AC OK and DC OK LEDs should be green which indicates the power supply is providing power to the chassis components.
- If the ALM LED is On (Amber) then the power supply has failed.

For information about troubleshooting this problem, refer to [Table 13 on page 57.](#page-68-0)

# <span id="page-125-0"></span>Replacing cooling system components

The BigIron RX Series cooling systems are described in the following sections:

- ["Replacing fan assemblies in the BigIron RX-16" on page 114](#page-125-1)
- ["Replacing the fan assembly in the BigIron RX-4 and BigIron RX-8" on page 117](#page-128-0)

You can replace a fan or a fan control module while the BigIron RX Series chassis is powered on and running. The fans and fan control modules are located on rear panel of the BigIron RX Series chassis.

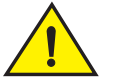

## CAUTION

If hot removing or inserting a module, please allow a minimum of 2 seconds after a module (or power supply or fan tray) has been removed before inserting a module in the same slot.

The following sections provide more information about replacing these components.

# <span id="page-125-1"></span>Replacing fan assemblies in the BigIron RX-16

The BigIron RX-16 has three fan assemblies: one accessible from the front of the chassis and two accessible from the rear. The front assembly pushes air into the chassis and the rear fans pull air out.

You can remove and replace a fan assembly while the BigIron RX-16 chassis is powered on and running.

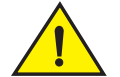

## **CAUTION**

To avoid overheating of the BigIron RX-16 chassis, remove only one fan assembly at a time, and replace it promptly. Do not remove all fans from the chassis at one time.

To replace a fan, you need the following:

- A new fan assembly, which you can order from Brocade
- A small flathead screwdriver

• An ESD wrist strap with a plug for connection to the ESD connector on the BigIron RX Series chassis

# DANGER

*For safety reasons, the ESD wrist strap should contain a 1 meg ohm series resistor.*

# Replacing the rear fan assemblies in the BigIron RX-16

Follow the steps given below to replace a fan assembly.

- 1. Put on the ESD wrist strap and ground yourself by inserting the plug into the ESD connector.
- 2. Using the flathead screwdriver, loosen the four captive screws that secure the fan (marked "Fan A" or "Fan B") to the chassis rear.
- 3. Remove the fan from the chassis by inserting your fingers underneath the fan enclosure and pulling the enclosure toward you as shown in [Figure 42](#page-126-0). Pulling the enclosure unseats the fan connector from a chassis connector.

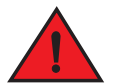

## DANGER

*Be careful not to insert your fingers into the fan while removing it from the chassis. The fan may still be spinning at a high speed.*

<span id="page-126-0"></span>FIGURE 42 Removing a BigIron RX-16 rear fan assembly

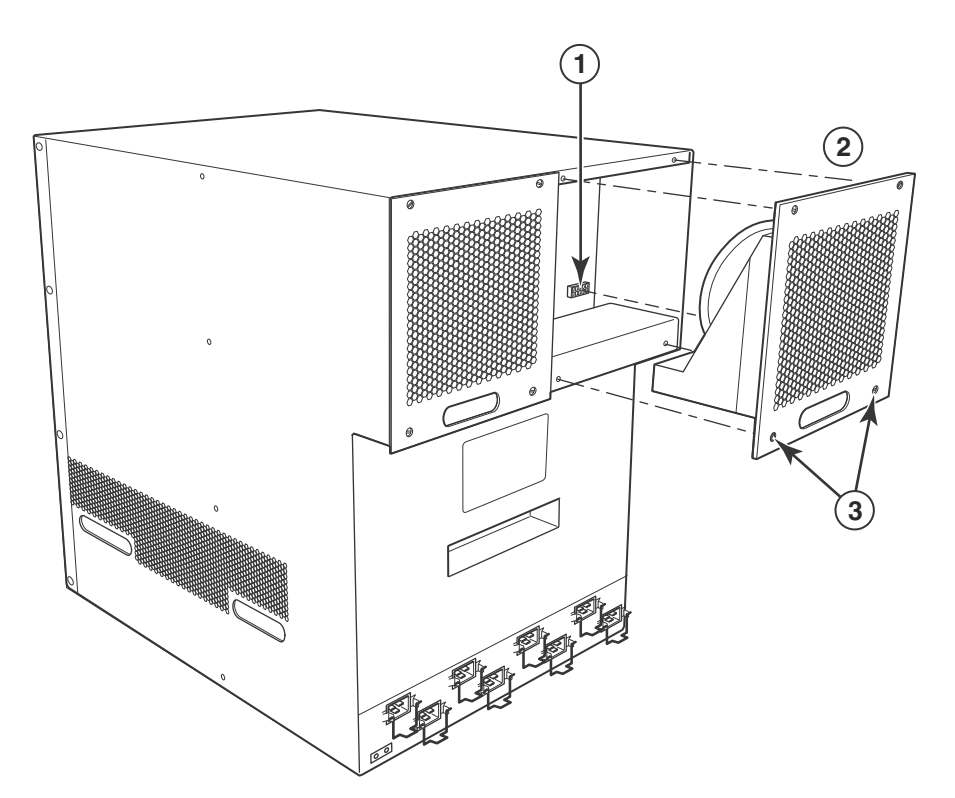

- 1 Power connector 3 Captive screws
- 2 Fan assembly
- 4. Insert the new fan into the fan slot and push the enclosure in until the faceplate is flush with the chassis. Pushing the enclosure in seats the fan connector with the chassis connector.
- 5. Secure the fan to the chassis by tightening the four captive screws.
- 6. Access the CLI, and enter the show chassis command to verify that both fans are operating normally.

# Replacing the front fan assembly in the BigIron RX-16

Follow the steps given below to replace a fan.

- 1. Put on the ESD wrist strap and ground yourself by inserting the plug into the ESD connector located in the upper right corner of the chassis rear.
- 2. Using the flathead screwdriver, loosen the four captive screws that secure the fan assembly to the chassis front.
- 3. Remove the fan assembly from the chassis by grabbing the handle on the fan assembly and pulling it toward you as shown in [Figure 43.](#page-128-1) Pulling the enclosure unseats the fan assembly connector from a chassis connector.

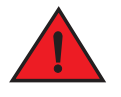

## DANGER

*Be careful not to insert your fingers into the fan while removing it from the chassis. The fan may still be spinning at a high speed.*

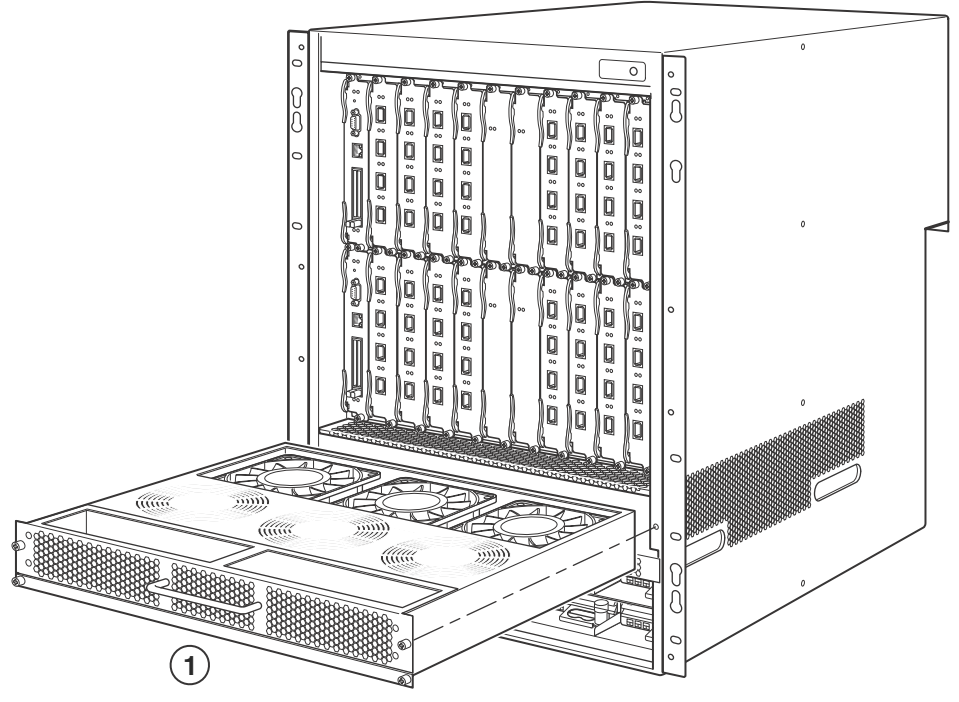

#### <span id="page-128-1"></span>FIGURE 43 Removing a BigIron RX-16 front fan assembly

1 Fan assembly

- 4. Insert the new fan assembly into the fan slot and push the enclosure in until the faceplate is flush with the chassis. Pushing the enclosure in seats the fan connector with the chassis connector.
- 5. Secure the fan to the chassis by tightening the four captive screws.
- 6. Access the CLI, and enter the **show chassis** command to verify that the fans are operating normally.

# <span id="page-128-0"></span>Replacing the fan assembly in the BigIron RX-4 and BigIron RX-8

The BigIron RX-4 and BigIron RX-8 have a fan assembly accessible from the front of the chassis. The fan assembly pulls air out of the chassis.

#### NOTE

If you did not remove the extra shipment screws from the BigIron RX-4 and BigIron RX-8 chassis during installation (refer to ["Removing BigIron RX-4 extra shipment screws" on page 26](#page-37-0)), then you will not be able to remove the fan tray assembly. In this case, you will have to remove the BigIron RX-4 or BigIron RX-8 from the rack to remove the shipment screws.

You can remove and replace a fan assembly while the BigIron RX-4 and BigIron RX-8 chassis are powered on and running.

To replace a fan, you need the following:

• A new fan assembly, which you can order from Brocade

• An ESD wrist strap with a plug for connection to the ESD connector on the BigIron RX Series chassis

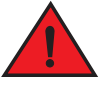

# DANGER

#### *For safety reasons, the ESD wrist strap should contain a 1 meg ohm series resistor.*

Follow the steps given below to replace a fan assembly in the BigIron RX-4 and BigIron RX-8.

- 1. Put on the ESD wrist strap and ground yourself by inserting the plug into the ESD connector located in the upper right corner of the chassis rear.
- 2. Push down on the latch release with your thumb.
- 3. Remove the fan assembly from the chassis by grabbing the handle on the fan assembly and pulling it toward you as shown in [Figure 44](#page-129-0) and [Figure 45.](#page-130-0) Pulling the enclosure unseats the fan assembly connector from a chassis connector.

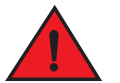

## DANGER

*Be careful not to insert your fingers into the fan while removing it from the chassis. The fan may still be spinning at a high speed.*

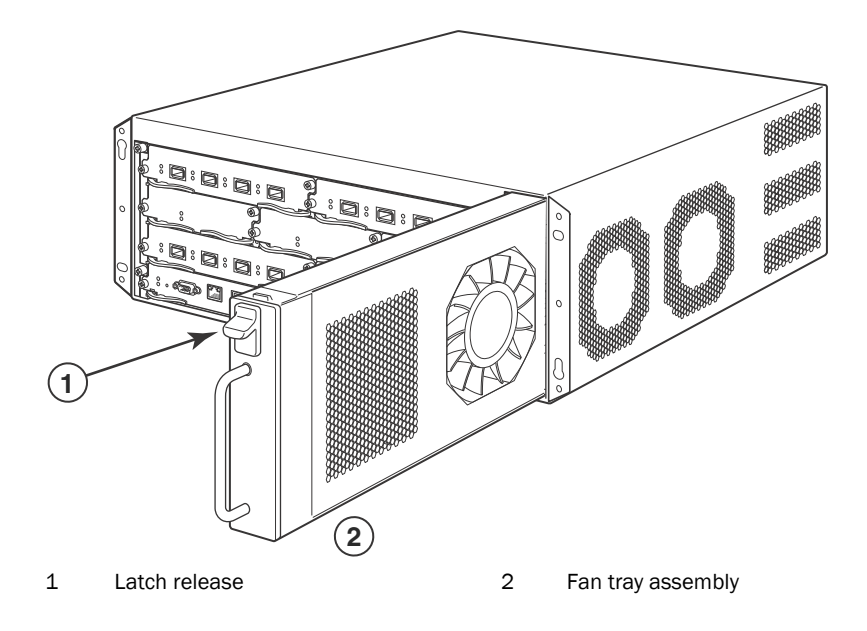

<span id="page-129-0"></span>FIGURE 44 Removing a fan from a BigIron RX-4 switch

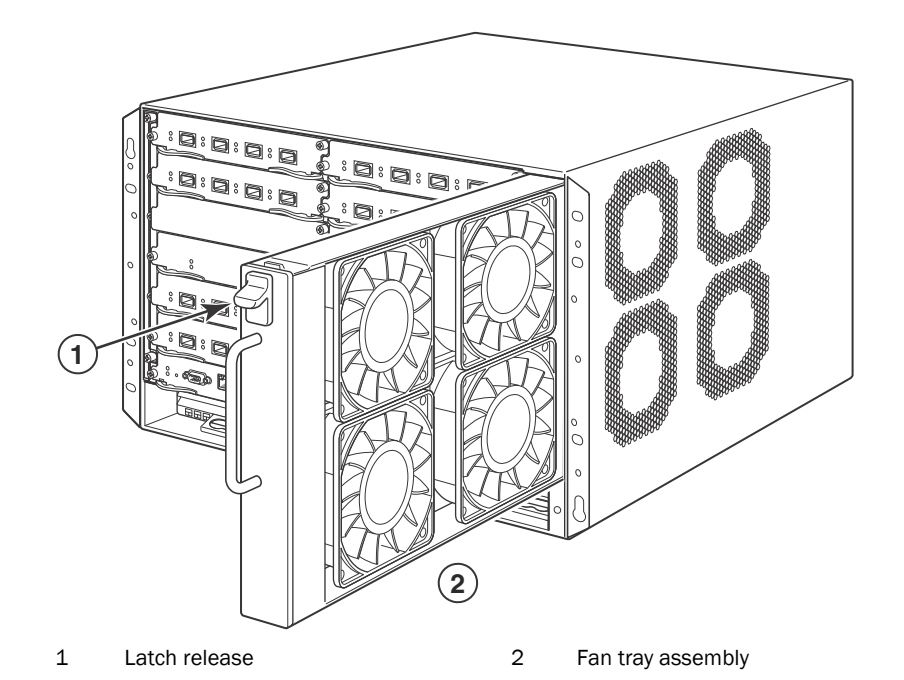

#### <span id="page-130-0"></span>FIGURE 45 Removing a fan from a BigIron RX-8 switch

- 4. Insert the new fan assembly into the fan slot and push the enclosure in until the faceplate is flush with the chassis. Pushing the enclosure in seats the fan connector with the chassis connector.
- 5. Secure the fan to the chassis by tightening the four captive screws.
- 6. Access the CLI, and enter the show chassis command to verify that the fans are operating normally.

# Replacing the air filters in a BigIron RX Series switch

Brocade recommends replacing the air filters in BigIron RX Series switches quarterly. Replacing the filters regularly prevents the accumulation of dust on module components.

You can replace the air filters while the BigIron RX Series chassis is powered and running. To perform this task, you need the following:

- A small Allen wrench
- Replacement air filters, which you can order from Brocade

## Replacing the air filter in the BigIron RX-8

Follow the steps given below to replace the air filter in the BigIron RX-8.

- 1. Loosen the two screws in the front of the filter retainer.
- 2. Pull the filter retainer away from the chassis as shown in [Figure 46](#page-131-0).

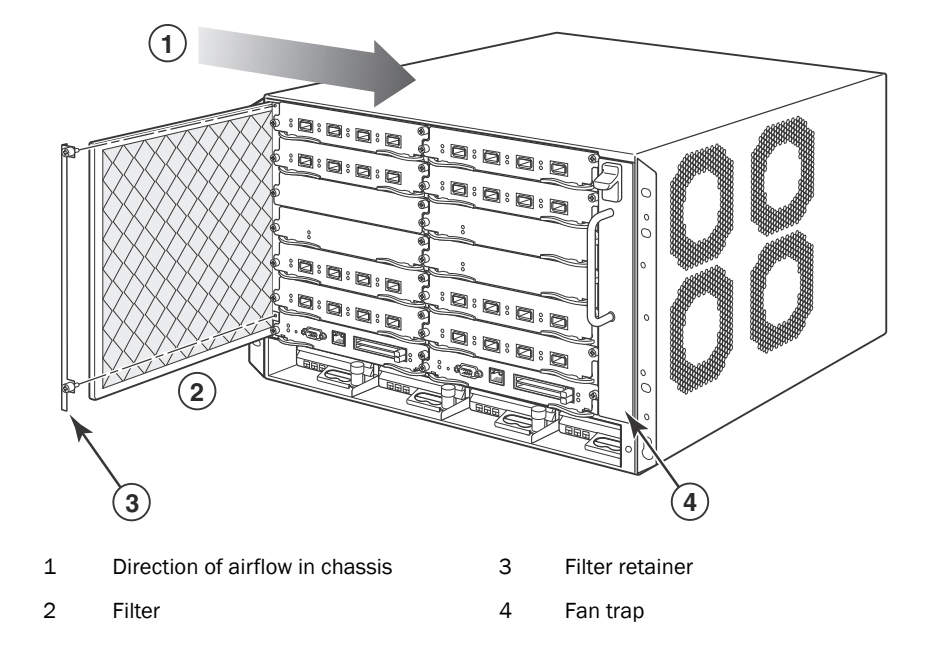

<span id="page-131-0"></span>FIGURE 46 Air filter removal and replacement for BigIron RX-8

- 3. Pull the air filter out of the chassis and discard.
- 4. Insert the replacement air filter by sliding it along the metal guides.

The filter is marked with an arrow. The arrow indicates how the filter should be installed in regards to the direction of airflow in the chassis. Since air is pulled through the chassis, the arrow must point right towards the fan tray.

Push the filter retainer into the chassis and tighten the two screws.

# Upgrading Software Images and Configuration Files  $\mathbf 6$

# In this chapter

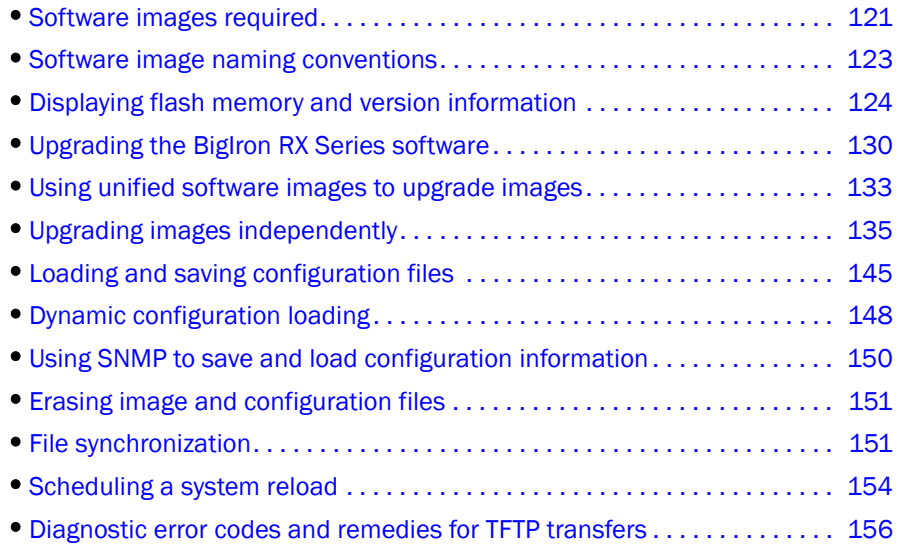

# <span id="page-132-1"></span>Software images required

This chapter describes the software images required to operate a BigIron RX Series switch and how to load them on the switch. The images required are described in [Table 22](#page-132-0).

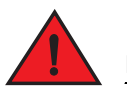

## DANGER

*The procedures in this manual are for qualified service personnel*

<span id="page-132-0"></span>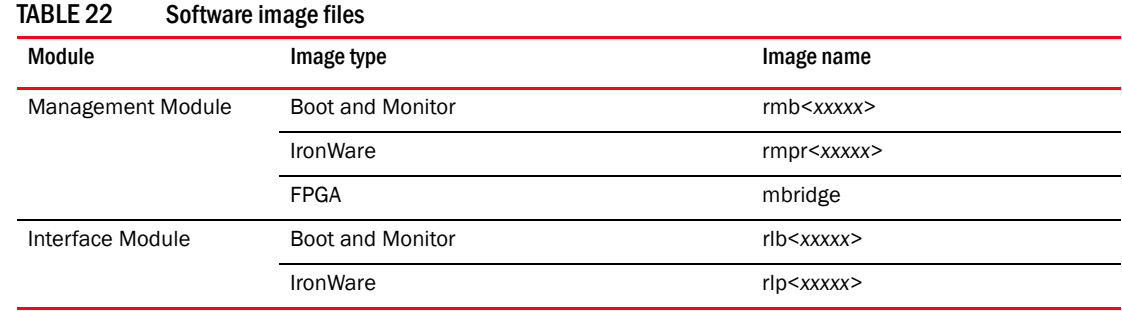

#### **NOTE**

<*xxxxx*> is a variable that refers to the release-specific information as described in "Software Image Naming Conventions". Specific contents of this field are determined by release and are described in the relevant release notes.

This section describes each of the software images required to operate a BigIron RX Series switch as described in [Table 22](#page-132-0). Also, [Figure 47](#page-133-0) illustrates how each of the files are stored on the management and interface modules.

#### <span id="page-133-0"></span>FIGURE 47 Management and interface modules flash images

#### **Management Module Flash Memory**

#### **Interface Module Flash Memory**

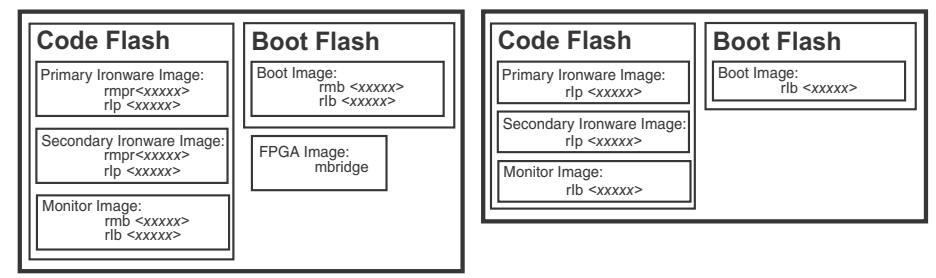

The software images are described in the following:

# IronWare image

An IronWare image, also known as the *software image*, contains the application software, the network protocols and features that define the characteristics of the device. IronWare images can be loaded in the Primary or Secondary location of Code Flash on the modules. IronWare images are named as described in [Table 22](#page-132-0). There is one IronWare image for the management module and another for the interface module.

#### **NOTE**

The IronWare image for interface modules is loaded on both the interface and managment modules. The reason for this redundancy is to verify that the same image is loaded on all the interface modules. The management module does not run the interface module code, it only compares the code with the code on the other interface modules. If the code is not the same, the files are synchronized and updated to match the interface code on the management module.

## Monitor image

A Monitor image, also known as the *real time operating system*, allows hardware to run multiple, parallel, distributed functions. The Monitor Image delegates low-level functions to the smaller processor on each interface module. Monitor images are loaded in the Code Flash and Boot Flash on the interface and management modules. Monitor images are named as described in [Table 22.](#page-132-0)

## Boot image

The Boot image, which is packaged with the Monitor image, contains initialization instructions for the hardware startup. Boot images are named as described in [Table 22.](#page-132-0)

## FPGA image

The FPGA image is named "MBRIDGE" and serves as the interface between the management module and the backplane. It is loaded on the management module only.

## Startup configuration file

The Startup configuration file contains a default configuration that is loaded at the factory and appended with commands for the user. It is loaded on the management module only.

# <span id="page-134-0"></span>Software image naming conventions

This section describes the alpha-numeric scheme used to define the names of the image files used to operate a BigIron RX Series switch. [Figure 48](#page-134-1) illustrates the structure of the image names and the paragraphs that follow describe what each of the fields in the image name represents.

#### <span id="page-134-1"></span>FIGURE 48 Software naming syntax

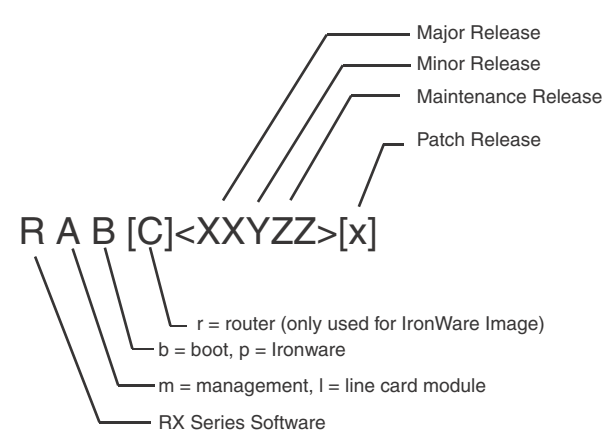

To identify the software image, the naming conventions encode a specific meaning for each of the variables in the following syntax:

R indicates the software image is used on BigIron RX Series switches.

A indicates the *module* type:

- If the value of  $A$  is  $m$ , the image supports a management module.
- If the value of A is I, the image supports an interface module.

B indicates the *software* type:

- If the value of B is r, the image contains management IronWare application software.
- If the value of B is **p**, the image contains interface IronWare application software.
- If the value of B is **b**, the image contains Boot-Monitor system software.

C is only used with IronWare management Images. it indicates:

• If the value of C is r, the image contains IronWare management application software.

## Release types

XX contains the major release number, for example, 01 or 02.

Y contains the minor release number, for example, 1 or 2.

ZZ contains the maintenance release number, for example, 00 or 01.

x is an optional field; it indicates the patch release, for example, c.

## Release number

To be supported, a BigIron RX Series chassis must have a software version number <XXYZZ>x that is consistent across hardware modules and software types The following examples are the software images for the first release of BigIron RX Series switches:

- rmb023000-BigIron RX Series MP boot-monitor image
- rmr023000-BigIron RX Series MP image
- rlb023000-BigIron RX Series LP boot-monitor image
- rlp023000—BigIron RX Series LP IronWare image

# <span id="page-135-0"></span>Displaying flash memory and version information

The IronWare image for the management module is loaded with the IronWare image for the interface module in the Primary location on the code flash.

The switch IronWare image for the management module is loaded with the IronWare image for the interface module in the Secondary location on the code flash.

The monitor image for the management module is loaded with the monitor image for the interface module in the Monitor file on the code flash.

The monitor image for the management module is also on the boot flash.

# Displaying flash information

You can display information concerning the contents of an BigIron RX Series switch using the show flash command as shown in the following:

```
BigIron RX# show flash
====================================================================
Active Management Module (Top Slot)
Code Flash - Type MT28F128J3, Size 32 MB
   o IronWare Image (Primary)
     Version 2.5.0T143, Size 4141014 bytes, Check Sum a3c8
     Compiled on Oct 19 2007 at 23:42:24 labeled as rmpr02500
   o IronWare Image (Secondary)
     Version 2.5.0T143, Size 4137876 bytes, Check Sum 662e
     Compiled on Oct 15 2007 at 14:32:00 labeled as rmpr02500
   o LP Kernel Image (Monitor for LP Image Type 0)
     Version 2.5.0T155, Size 285248 bytes, Check Sum 5643
     Compiled on Oct 19 2007 at 23:08:32 labeled as rlb02500
```

```
 o LP IronWare Image (Primary for LP Image Type 0)
     Version 2.5.0T157, Size 2000853 bytes, Check Sum 1e45
     Compiled on Oct 20 2007 at 00:05:04 labeled as rlp02500
  o LP IronWare Image (Secondary for LP Image Type 0)
     Version 2.5.0T157, Size 1999406 bytes, Check Sum 04f4
     Compiled on Oct 10 2007 at 17:15:40 labeled as rlp02500
  o Boot-Monitor Image
    Version 2.5.0T145, Size 420184 bytes, Check Sum 5111
    Compiled on Oct 19 2007 at 23:09:14 labeled as rmb02500
   o Startup Configuration
    Size 4344 bytes, Check Sum 26b1
    Modified on 00:15:48 GMT+00 Tue Oct 23 2007
Boot Flash - Type AM29LV040B, Size 512 KB
   o Boot-Monitor Image
    Version 2.5.0T145, Size 420184 bytes, Check Sum 5111
    Compiled on Oct 19 2007 at 23:09:14 labeled as rmb02500
~~~~~~~~~~~~~~~~~~~~~~~~~~~~~~~~~~~~~~~~~~~~~~~~~~~~~~~~~~~~~~~~~~~~
Standby Management Module (Bottom Slot)
Code Flash: Type MT28F128J3, Size 32 MB
  o IronWare Image (Primary)
    Version 2.5.0T143, Size 4141014 bytes, Check Sum a3c8
    Compiled on Oct 19 2007 at 23:42:24 labeled as rmpr02500
  o IronWare Image (Secondary)
     Version 2.5.0T143, Size 4137876 bytes, Check Sum 662e
    Compiled on Oct 15 2007 at 14:32:00 labeled as rmpr02500
  o LP Kernel Image (Monitor for LP Image Type 0)
     Version 2.5.0T155, Size 285248 bytes, Check Sum 5643
    Compiled on Oct 19 2007 at 23:08:32 labeled as rlb02500
  o LP IronWare Image (Primary for LP Image Type 0)
     Version 2.5.0T157, Size 2000853 bytes, Check Sum 1e45
    Compiled on Oct 20 2007 at 00:05:04 labeled as rlp02500
  o LP IronWare Image (Secondary for LP Image Type 0)
     Version 2.5.0T157, Size 1999406 bytes, Check Sum 04f4
    Compiled on Oct 10 2007 at 17:15:40 labeled as rlp02500
  o Boot-Monitor Image
     Version 2.5.0T145, Size 420184 bytes, Check Sum 5111
    Compiled on Oct 19 2007 at 23:09:14 labeled as rmb02500
  o Startup Configuration
     Size 4344 bytes, Check Sum 26b1
    Modified on 00:15:48 GMT+00 Tue Oct 23 2007
Boot Flash: Type AM29LV040B, Size 512 KB
   o Boot-Monitor Image
     Version 2.5.0T145, Size 420184 bytes, Check Sum 5111
     Compiled on Oct 19 2007 at 23:09:14 labeled as rmb02500
====================================================================
Line Card Slot 1
Code Flash: Type MT28F640J3, Size 16 MB
   o IronWare Image (Primary)
     Version 2.5.0T157, Size 2000853 bytes, Check Sum 1e45
```

```
 Compiled on Oct 20 2007 at 00:05:04 labeled as rlp02500
   o IronWare Image (Secondary)
     Version 2.5.0T157, Size 1999406 bytes, Check Sum 04f4
     Compiled on Oct 10 2007 at 17:15:40 labeled as rlp02500
   o Boot-Monitor Image
     Version 2.5.0T155, Size 285248 bytes, Check Sum 5643
     Compiled on Oct 19 2007 at 23:08:32 labeled as rlb02500
Boot Flash: Type AM29LV040B, Size 512 KB
   o Boot-Monitor Image
     Version 2.5.0T155, Size 285248 bytes, Check Sum 5643
     Compiled on Oct 19 2007 at 23:08:32 labeled as rlb02500
====================================================================
.
.
.
====================================================================
All show flash done
```
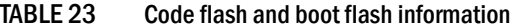

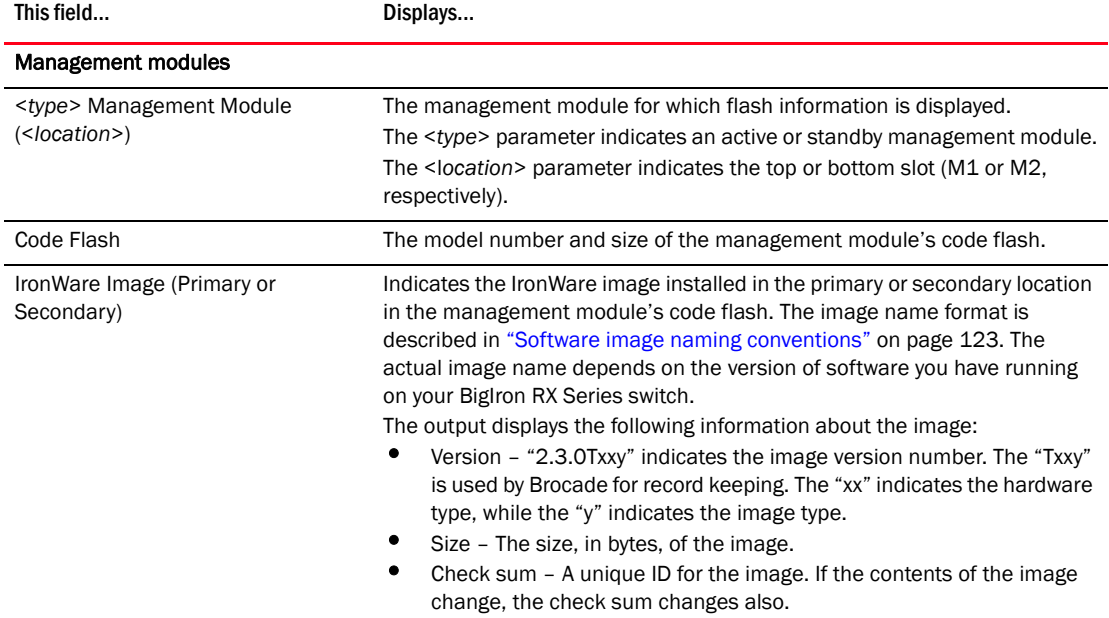

• Compilation date and time – The date and time that Brocade compiled the image.

| This field                                                    | Displays                                                                                                    |
|---------------------------------------------------------------|----------------------------------------------------------------------------------------------------|
| LP Kernel Image (Monitor for LP<br>Image Type 0)              | Indicates the interface module Boot-Monitor image stored in the<br>management module's code flash. The management module stores these<br>images only; it does not run the images. The image name format is<br>described in "Software image naming conventions" on page 123. The<br>output displays the following information about the image:<br>Version - "2.3.0Txxy" indicates the image version number. The "Txxy"<br>is used by Brocade for record keeping. The "xx" indicates the hardware<br>type, while the "y" indicates the image type.<br>Size - The size, in bytes, of the image.<br>Check sum - A unique ID for the image. If the contents of the image<br>change, the check sum changes also.<br>Compilation date and time - The date and time that Brocade compiled<br>the image.                                                                                                    |
| LP IronWare Image (Primary or<br>Secondary for Module Type 0) | Indicates the interface modules' primary or secondary IronWare image<br>stored in the management module's code flash if you copied the primary or<br>secondary IronWare image to all interface modules using the copy<br>command with the all keyword. The management module stores these<br>images only; it does not run the images. The image name format is<br>described in "Software image naming conventions" on page 123. The<br>output displays the following information about the image:<br>Version - "2.3.0Txxy" indicates the image version number. The "Txxy"<br>is used by Brocade for record keeping. The "xx" indicates the hardware<br>type, while the "y" indicates the image type.<br>Size - The size, in bytes, of the image.<br>٠<br>Check sum - A unique ID for the image. If the contents of the image<br>change, the check sum changes also.<br>٠<br>Compilation date and time - The date and time that Brocade compiled<br>the image. |
| Boot-Monitor Image                                            | Indicates the monitor image installed in the management module's code<br>flash. The image name format is described in "Software image naming<br>conventions" on page 123. The output displays the following information<br>about the image:<br>٠<br>Version - "2.3.0Txxy" indicates the image version number. The "Txxy"<br>is used by Brocade for record keeping. The "xx" indicates the hardware<br>type, while the "y" indicates the image type.<br>Size - The size, in bytes, of the image.<br>Check sum - A unique ID for the image. If the contents of the image<br>change, the check sum changes also.<br>Compilation date and time - The date and time that Brocade compiled<br>the image.                                                                                                    |
| <b>Startup Configuration</b>                                  | The output displays the following information about the startup<br>configuration, which is saved in the management module's code flash:<br>Size - Size, in bytes, of the startup configuration.<br>Check sum - A unique ID for the file. If the contents of the file change,<br>the check sum changes also.<br>Modification date and time - Date and time that the startup<br>configuration was last saved.                                                                                                    |
| Boot Flash                                                    | The model number and size of the management module's boot flash.                                                                                                    |

TABLE 23 Code flash and boot flash information (Continued)

| This field                               | Displays                                                                                                    |
|------------------------------------------|----------------------------------------------------------------------------------------------------|
| Boot-Monitor Image                       | Indicates the boot image installed in the management module's boot flash.<br>The image name format is described in "Software image naming"<br>conventions" on page 123. The output displays the following information<br>about the image:<br>Version – "2.3.0Txxy" indicates the image version number. The "Txxy"<br>is used by Brocade for record keeping. The "xx" indicates the hardware<br>type, while the "y" indicates the image type.<br>Size - The size, in bytes, of the image.<br>Check sum - A unique ID for the image. If the contents of the image<br>change, the check sum changes also.<br>Compilation date and time – The date and time that Brocade compiled<br>the image.                                             |
| <b>Interface Modules</b>                 |                                                                                                    |
| Line Card Slot <number></number>         | The interface module for which flash information is displayed.<br>The $\le$ number> parameter indicates the number of the chassis slot, $1 - 16$ ,<br>in which the interface module is installed.                                                                                                    |
| Code Flash                               | The model number and size of the interface module's code flash.                                                                                                    |
| IronWare Image (Primary or<br>Secondary) | Indicates the IronWare image installed in the primary or secondary location<br>in the interface module's code flash. The image name format is described<br>in "Software image naming conventions" on page 123. The output displays<br>the following information about the image:<br>Version - "2.3.0Txxy" indicates the image version number. The "Txxy"<br>٠<br>is used by Brocade for record keeping. The "xx" indicates the hardware<br>type, while the "y" indicates the image type.<br>Size - The size, in bytes, of the image.<br>Check sum - A unique ID for the image. If the contents of the image<br>change, the check sum changes also.<br>Compilation date and time - The date and time that Brocade compiled<br>the image. |
| <b>Boot Flash</b>                        | The model number and size of the interface module's boot flash.                                                                                                    |
| Boot-Monitor Image                       | Indicates the boot image installed in the interface module's boot flash. The<br>image name format is described in "Software image naming conventions"<br>on page 123. The output displays the following information about the<br>image:<br>٠<br>Version – "2.3.0Txxy" indicates the image version number. The "Txxy"<br>is used by Brocade for record keeping. The "xx" indicates the hardware<br>type, while the "y" indicates the image type.<br>Size - The size, in bytes, of the image.<br>Check sum - A unique ID for the image. If the contents of the image<br>change, the check sum changes also.<br>Compilation date and time - The date and time that Brocade compiled<br>the image.                                          |

TABLE 23 Code flash and boot flash information (Continued)

# Displaying version information

You can display version information for a BigIron RX Series switch using the e command as shown in the following:

BigIron RX# show version HW: BigIron RX Router

```
BigIron RX-16 CHASSIS (Serial #: Not Exist, Part #: Not Exist)
RX-BI-SFM3 Switch Fabric Module 1 (Serial #: PR23050164, Part #: 31523-100A)
FE 1: Type fe200, Version 2
FE 2: Type fe200, Version 2
FE 3: Type fe200, Version 2
RX-BI-SFM3 Switch Fabric Module 2 (Serial #: SA11061693, Part #: 31523-200B)
FE 1: Type fe200, Version 2
FE 2: Type fe200, Version 2
FE 3: Type fe200, Version 2
RX-BI-SFM3 Switch Fabric Module 3 (Serial #: SA04071303, Part #: 35523-200C)
FE 1: Type fe200, Version 2
FE 2: Type fe200, Version 2
FE 3: Type fe200, Version 2
RX-BI-SFM3 Switch Fabric Module 4 (Serial #: PR23050160, Part #: 31523-100A)
FE 1: Type fe200, Version 2
FE 2: Type fe200, Version 2
FE 3: Type fe200, Version 2
==========================================================================
SL M2: RX-BI-MR2 Management Module (High Value) Active (Serial #: PR23050106, Part 
#: 31524-000A):
Boot : Version 2.7.3T145 Copyright (c) 1996-2010 Brocade Communications 
Systems, Inc.
Compiled on Aug 27 2010 at 01:24:18 labeled as rmb02703
  (439582 bytes) from boot flash 
Monitor : Version 2.7.3T145 Copyright (c) 1996-2010 Brocade Communications 
Systems, Inc.
Compiled on Aug 27 2010 at 01:24:18 labeled as rmb02703
  (439582 bytes) from code flash
IronWare : Version 2.7.3T143 Copyright (c) 1996-2010 Brocade Communications 
Systems, Inc.
Compiled on Aug 27 2010 at 01:39:36 labeled as rmpr02703
  (4538957 bytes) from Primary
Board ID : 00 MBRIDGE Revision : 21
916 MHz Power PC processor (version 8003/0101) 166 MHz bus
512 KB Boot Flash (AM29LV040B), 32 MB Code Flash (MT28F128J3)
2048 MB DRAM
Active Management uptime is 13 minutes 14 seconds 
==========================================================================
SL M1: RX-BI-MR2 Management Module (High Value) Standby (Serial #: PR23050077, 
Part #: 31524-000A):
Boot : Version 2.7.3T145 Copyright (c) 1996-2010 Brocade Communications 
Systems, Inc.
Compiled on Aug 27 2010 at 01:24:18 labeled as rmb02703
  (439582 bytes) from boot flash
Monitor : Version 2.7.3T145 Copyright (c) 1996-2010 Brocade Communications 
Systems, Inc.
Compiled on Aug 27 2010 at 01:24:18 labeled as rmb02703
  (439582 bytes) from code flash
IronWare : Version 2.7.3T143 Copyright (c) 1996-2010 Brocade Communications 
Systems, Inc.
Compiled on Aug 27 2010 at 01:39:36 labeled as rmpr02703
  (4538957 bytes) from Primary
Board ID : 00 MBRIDGE Revision : 21 
916 MHz Power PC processor (version 8003/0101) 166 MHz bus
512 KB Boot Flash (AM29LV040B), 32 MB Code Flash (MT28F128J3)
2048 MB DRAM
Standby Management uptime is 12 minutes 0 seconds 
==========================================================================
SL 1: RX-BI-24C 24-port 1 GbE Copper Module (Serial #: SA32090569, Part #: 
35521-003D)
```

```
Boot : Version 2.7.3T155 Copyright (c) 1996-2010 Brocade Communications 
Systems, Inc.
Compiled on Aug 27 2010 at 01:23:18 labeled as rlb02703
 (307473 bytes) from boot flash
Monitor : Version 2.7.3T155 Copyright (c) 1996-2010 Brocade Communications 
Systems, Inc.
Compiled on Aug 27 2010 at 01:23:18 labeled as rlb02703
 (307473 bytes) from code flash
IronWare : Version 2.7.3T157 Copyright (c) 1996-2010 Brocade Communications 
Systems, Inc.
Compiled on Aug 27 2010 at 01:51:10 labeled as rlp02703
 (2334914 bytes) from Primary
FAP 1 version: 3
FAP 2 version: 3
FAP 3 version: 0
FAP 4 version: 0
660 MHz Power PC processor 440GP (version 8020/0020) 330 MHz bus
512 KB Boot Flash (AM29LV040B), 16 MB Code Flash (MT28F640J3)
512 MB DRAM, 8 KB SRAM, 0 Bytes BRAM
LP Slot 1 uptime is 11 minutes 57 seconds 
.
.
.
==========================================================================
All show version done
```
Syntax: show version

# <span id="page-141-0"></span>Upgrading the BigIron RX Series software

This section describes the upgrade procedures required to operate a BigIron RX. Read this section before you upgrade the BigIron RX software. It contains the following information:

- ["Changes to software images starting with version 02.5.00"](#page-141-1)
- ["Unified software image upgrade to upgrade release 02.6.00 and later"](#page-144-1)
- ["Upgrading software releases prior to release 02.2.01"](#page-146-1)
- ["Hitless Layer 2 OS upgrade"](#page-152-0)
- ["Basic tasks in the software upgrade process"](#page-147-0)
- ["Upgrading the management module monitor and boot images"](#page-147-1)
- ["Upgrading the IronWare image on a management module"](#page-148-0)
- ["Rebooting the management module"](#page-150-0)
- ["Upgrading the MBRIDGE FPGA on the management module"](#page-151-0)

# <span id="page-141-1"></span>Changes to software images starting with version 02.5.00

Depending on the versions you are upgrading from or to, the procedures can be different. Follow the procedures described in the following sections:

- ["For interface modules running versions earlier than 02.3.00"](#page-142-0)
- ["Separation of boot and monitor images"](#page-142-1)
- ["Upgrading to version 02.5.00 \(or later\) from a pre- 02.5.00 version"](#page-142-2)

• ["Downgrading from version 02.5.00 \(or later\) to a pre-02.5.00 version"](#page-143-0)

## <span id="page-142-0"></span>For interface modules running versions earlier than 02.3.00

Under normal conditions, a back revision interface module can be placed in a BigIron RX chassis and the Management module will automatically upgrade it to the interface module software images that it has installed on the Management module. If you are running one of the versions of Multi-Service IronWare software prior to 02.3.00, the automatic upgrade will only occur if the interface module is installed in slots 1 - 16 of the BigIron RX-32 chassis. If you install an interface module with a software version earlier than 02.3.00 in slots 17 - 32, it will not download a new image and will cause instability in the BigIron RX system.

To avoid this problem, you must upgrade the software revision before installing an interface module in slots 17 - 32 of a BigIron RX-32 chassis using one of the methods described in ["Upgrading the interface module's IronWare image"](#page-149-0).

## <span id="page-142-1"></span>Separation of boot and monitor images

Beginning with version 02.5.00 and later of the Multi-Service IronWare software, the boot and monitor images no longer need to be upgraded with each release.

- The Boot images no longer need to be upgraded with each release and in fact will almost never need to be changed. This eliminates one extra step in the upgrade process, thus simplifying the upgrade procedure, reducing the chance of operator error and leading to a faster upgrade process.
- The Monitor image no longer needs to be upgraded with each release. In release 02.5.00, all OS functions have been moved out of the Monitor image into the IronWare image. This has simplified the Monitor image and it no longer needs to be upgraded every time, thus eliminating another step in the upgrade process.
- The first version of the boot and monitor image supporting this separation is 02.5.00

# <span id="page-142-2"></span>Upgrading to version 02.5.00 (or later) from a pre- 02.5.00 version

The procedure for upgrading the software images to version 02.5.00 (or later) from a pre-02.5.00 version is the same as for previous versions. When performing this upgrade, you should upgrade the Boot, Monitor, and IronWare images in addition to any FPGA images that need to be upgraded.

Follow the steps given below for this upgrade.

1. Determine the versions of the software images currently installed and running on the router.

Use the procedures described in ["Displaying flash memory and version information" on](#page-135-0)  [page 124](#page-135-0). Using this procedure you can determine the images currently installed.

2. Upgrade the Management and Interface Modules IronWare Image with the Unified Image.

Use the procedures described in ["Unified software image upgrade to upgrade release 02.6.00](#page-144-1)  [and later".](#page-144-1)

3. Reboot the Management Module.

Use the procedures described in ["Rebooting the management module" on page 139](#page-150-0).

# <span id="page-143-0"></span>Downgrading from version 02.5.00 (or later) to a pre-02.5.00 version

The procedure for downgrading the software images from version 02.5.00 (or later) to a pre-02.5.00 version are the same as for previous versions. When performing this upgrade, you should upgrade the Boot, Monitor, and IronWare images in addition to any FPGA images that need to be upgraded.

Follow the steps given below for this upgrade..

1. Determine the versions of the software images currently installed and running on the router.

Use the procedures described in ["Displaying flash memory and version information" on](#page-135-0)  [page 124](#page-135-0).

2. Upgrade the Management and Interface Modules IronWare Image with the Unified Image.

Use the procedures described in ["Unified software image upgrade to upgrade release 02.6.00](#page-144-1)  [and later" on page 133.](#page-144-1)

3. If required for this release, upgrade the Managment module's MBRIDGE FPGA image.

Use the procedures described in ["Upgrading the MBRIDGE FPGA on the management module"](#page-151-0) [on page 140.](#page-151-0)

4. If required for this release, upgrade the interface module's FPGA images.

Use the procedures described in ["Upgrading the MBRIDGE FPGA on the management module"](#page-151-0) [on page 140.](#page-151-0)

5. Reboot the Management Module.

Use the procedures described in ["Rebooting the management module" on page 139](#page-150-0).

# Command change

Beginning in version 02.5.00 and later of the Multi-Service IronWare software, the copy tftp image command has been changed to enable the user to upgrade the boot, monitor, and MBRIDGE only when needed.

#### **NOTE**

The changes to the copy tftp image command will appear when upgrading to any version after 02.5.00.

#### New default behavior

- Without any options selected, the unified image will copy the MP monitor, LP monitor, and the MP and LP applications to the primary location.
- The option to exclude copying the MBRIDGE and exclude copying the boot from the unified image was removed.
- Unified images will now include MBRIDGE for BigIron RX-16/8/4 (mbridge.xsvf).

#### New options added

New options have been added to the copy tftp image command to enable the user to upgrade the boot, monitor, and MBRIDGE only when needed.

Syntax: copy tftp image <*TFTP-server-ip-addr*> <*image-name*> [lp-boot | lp-sec | mp-boot | mp-sec | mbridge]
The <*TFTP-server-ip-addr*> variable is the IP address for the TFTP server you are downloading the image from.

The <*image-name*> variable is the name of the unified software image you want to download to the switch.

The **Ip-boot** parameter specifies that you want to download the new interface module boot image.

The Ip-sec parameter specifies that interface image be copied to the secondary location in flash.

The **mbridge** parameter tells the BigIron RX to copy the MBRIDGE image.

The mp-boot parameter specifies that you want to download the new management module boot image.

The mp-sec parameter specifies that management image be copied to the secondary location in flash.

# Using unified software images to upgrade images

Beginning with version 02.5.00 and later of the Multi-Service IronWare software, the boot and monitor images no longer need to be upgraded with each release.

- The boot images no longer need to be upgraded with each release and in fact will almost never need to be changed. This eliminates one extra step in the upgrade process, thus simplifying the upgrade procedure, reducing the chance of operator error and leading to a faster upgrade process.
- The Monitor image no longer needs to be upgraded with each release. In release 02.5.00, all OS functions have been moved out of the Monitor image into the IronWare image. This has simplified the Monitor image and it no longer needs to be upgraded every time, thus eliminating another step in the upgrade process.
- The first version of the boot and monitor image supporting this separation is 02.5.00.

## Unified software image upgrade to upgrade release 02.6.00 and later

BigIron RX software release 02.2.01 and later can be upgraded using the Unified Software Image Upgrade procedure. When copying the image, you must load the lp-boot and mp-boot. You can set parameters to limit the images being copied and to direct images to be copied to the secondary image location to a later release by doing the following.

#### **NOTE**

Failure to load the Ip-boot and mp-boot when copying the unified image will cause the LP to become stuck in an interactive mode.

1. Copy the unified software image (rx02702h.bin) from a TFTP server to the switch.

For example, to copy the entire unified software image, the lp-boot and the mp-boot from a TFTP server at IP address 10.10.12.12, use the following command.

BigIron RX# copy tftp image 10.10.12.12 rx02702h.bin lp-boot mp-boot

Syntax: copy tftp image <*TFTP-server-ip-addr*> <*image-name*> [lp-boot | lp-sec | mp-boot | mp-sec | mbridge]

The <*TFTP-server-ip-addr*> variable is the IP address for the TFTP server you are downloading the image from.

The <*image-name*> variable is the name of the unified software image you want to download to the switch.

#### TABLE 24 Image name

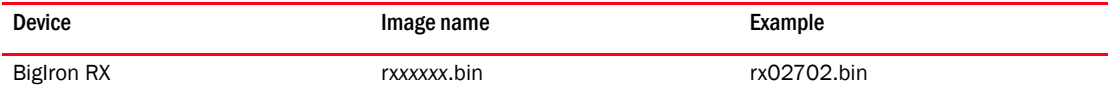

The **Ip-boot** parameter specifies that you want to download the new interface module boot image.

The **Ip-sec** parameter specifies that interface image be copied to the secondary location in flash.

The **mbridge** parameter tells the BigIron RX to copy the MBRIDGE image.

The mp-boot parameter specifies that you want to download the new management module boot image.

The **mp-sec** parameter specifies that management image be copied to the secondary location in flash

- 2. Reboot the management module using the reload command. (Refer to "Rebooting the [management module" on page 139.](#page-150-0))
- 3. If you are using SSH v2, you must clear the crypto key using the crypto key zeroize command after you upgrade. Then, regenerate a new crypto key using the crypto key generate command.

## Unified software image upgrade to upgrade release 02.2.01 to 02.5.00

BigIron RX software release 02.2.01 to 02.5.00 can be upgraded using the Unified Software Image Upgrade procedure. This new procedure removes the need to copy multiple images in separate steps. In addition, you can set parameters to limit the images being copied and to direct images to be copied to the secondary image location to a later release by doing the following.

1. Copy the unified software image (rx02700.bin) from a TFTP server to the switch.

For example, to copy the entire unified software image from a TFTP server at IP address 10.10.12.12, use the following command.

BigIron RX# copy tftp image 10.10.12.12 rx02500.bin

#### Syntax: copy tftp image <*TFTP-server-ip-addr*> <*image-name*> [lp-no-boot | lp-sec mp-no-boot | mp-sec | no-mbridge]

The <*TFTP-server-ip-addr*> variable is the IP address for the TFTP server you are downloading the image from.

The <*image-name*> variable is the name of the unified software image you want to download to the switch. Image names are assigned as follows:

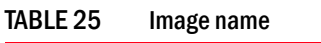

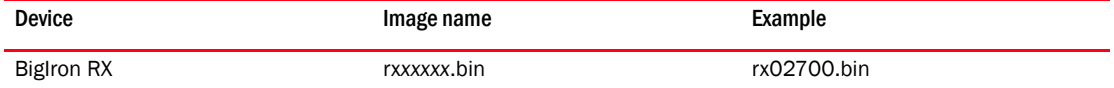

The **Ip-no-boot** parameter specifies that you do not want to download the interface module boot image.

The **Ip-sec** parameter specifies that interface image be copied to the secondary location in flash.

The mp-no-boot parameter specifies that you do not want to download the management module boot image.

The **mp-sec** parameter specifies that management image be copied to the secondary location in flash.

The no-mbridge parameter tells the BigIron RX not to copy the MBRIDGE image.

- 2. Reboot the management module using the reload command. (Refer to "Rebooting the [management module" on page 139.](#page-150-0))
- 3. If you are using SSH v2, you must clear the crypto key using the crypto key zeroize command after you upgrade to Release 02.2.01. Then, regenerate a new crypto key using the crypto key generate command.

## Upgrading images independently

Using the unified image upgrade is the preferred method for upgrading images, since it is an easier, one single step process. However, if you do not want to use the unified image upgrade method, you can upgrade your module boot, monitor, and system images separately.

## Upgrading software releases prior to release 02.2.01

If your BigIron RX is running a release prior to Release 02.2.01, you must upgrade the management module and interface module images separately. Follow the steps given below for this upgrade.

- 1. Upgrade the monitor and boot images on the management and interface modules. See the following sections:
	- ["Upgrading the management module monitor and boot images" on page 136](#page-147-0)
	- ["Upgrading the IronWare image on a management module" on page 137](#page-148-0)
	- ["Upgrading the monitor and boot images on interface modules" on page 137](#page-148-1)
	- ["Upgrading the interface module's IronWare image" on page 138](#page-149-0)
- 2. Upgrade the MBRIDGE FPGA. Refer to ["Upgrading the MBRIDGE FPGA on the management](#page-151-0)  [module" on page 140.](#page-151-0)
- 3. Reboot the management module. Refer to ["Rebooting the management module" on page 139.](#page-150-0)
- 4. If you are using SSH v2, clear and regenerate a new crypto key.

## Basic tasks in the software upgrade process

Follow the steps given below to upgrade all or some of the BigIron RX Series software images.

- 1. Determine the versions of the software images currently installed and running on the BigIron RX Series system.
- 2. Copy the new software image from a source to a destination.

The source from which to copy the new image is usually a TFTP server to which the BigIron RX Series system has access or a PCMCIA flash card inserted in the management module's slot 1 or 2. The destination to which to copy the new image is either the management module's code flash or a flash card inserted in slot 1 or 2, or all or one specified interface module.

3. Reboot the management module.

For information about performing this task, Refer to ["Rebooting the management module" on](#page-150-0)  [page 139.](#page-150-0)

## <span id="page-147-0"></span>Upgrading the management module monitor and boot images

Follow the steps given below to upgrade the management module's monitor and boot images simultaneously.

To upgrade the management module monitor and boot image, perform the following steps:

1. Place the new boot images on a TFTP server to which the BigIron RX system has access or on a PCMCIA flash card inserted in slot 1 or 2.

2. Copy the new monitor and boot images to the BigIron RX. Enter one of the following commands at the Privileged EXEC level of the CLI (example: BigIron RX#):

#### TABLE 26 Command syntax for upgrading monitor and boot images on the management module

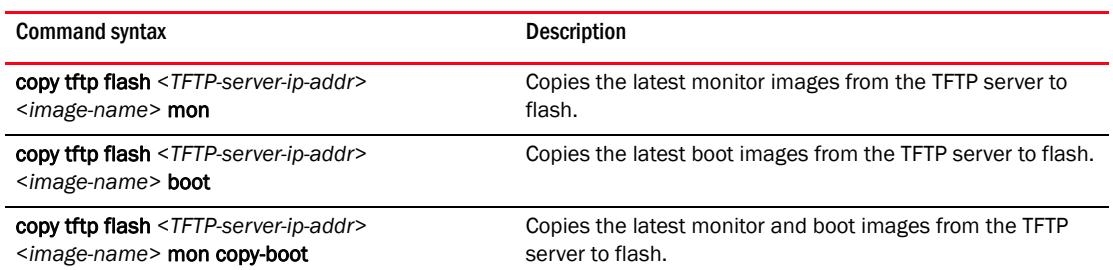

For information about the image name to specify, refer to [Table 22.](#page-132-0)

For example, to copy the management module boot and monitor image from TFTP server 10.10.12.12, enter

BigIron RX# copy tftp flash 10.10.12.12 rmb02702h.bin mon copy-boot

- 4. Verify that the new monitor and boot images have been successfully copied to flash or slot 1 or 2 by entering one of the following commands at the Privileged EXEC level of the CLI:
	- show flash (if the destination was code flash)
	- dir /<*path-name*>/ (if the destination is slot 1 or 2)

Check for the monitor and boot images, and the date and time at which the new images were built.

4. If you want to upgrade other software images, go to the appropriate upgrade section for information. If you have completed upgrading the software images, you must reboot the management module to complete the upgrade process. For more information,refer to ["Rebooting the management module" on page 139.](#page-150-0)

## <span id="page-148-0"></span>Upgrading the IronWare image on a management module

To upgrade the management module IronWare image (primary or secondary), you must perform the following steps:

- 1. Place the new IronWare image on a TFTP server to which the BigIron RX system has access or on a PCMCIA flash card inserted in slot 1 or 2.
- 2. Copy the new IronWare image from the TFTP server or a flash card in slot 1 or 2 to the management module's code flash or a flash card in slot 1 or 2.

To perform this step, enter one of the following commands at the Privileged EXEC level of the CLI:

- copy tftp flash <*TFTP-server-ip-addr*> <*image-name*> primary | secondary
- copy tftp slot1 | slot2 <*TFTP-server-ip-addr*> <*image-name*> primary | secondary
- copy slot1 | slot2 flash <*image-name*> primary | secondary
- copy slot1 | slot2 slot1 | slot2 <*image-name*> <*dest-name*>

For example, to copy the management module's Ironware image from TFTP server 10.10.12.12, enter

BigIron RX# copy tftp flash 10.10.12.12 rmpr02702h.bin primary

- 3. Verify that the new IronWare image has been successfully copied to the specified destination by entering one of the following commands at the Privileged EXEC level of the CLI:
	- show flash (if the destination was code flash)
	- dir /<*path-name*>/ (if the destination was slot 1 or 2)
- 4. Check for the primary or secondary images and the date and time that it was placed in the directory.
- 5. If you want to upgrade other software images, go to the appropriate upgrade section for information. If you have completed upgrading the software images, you must reboot the management module to complete the upgrade process. For more information, see Rebooting the management module. For more information, refer to ["Rebooting the management module"](#page-150-0) [on page 139.](#page-150-0)

## <span id="page-148-1"></span>Upgrading the monitor and boot images on interface modules

#### **NOTE**

We recommend that you perform this upgrade procedure from a PC or terminal that is directly connected to the management module's Console port. You can also perform this procedure through a Telnet or SSHv2 session.

To upgrade monitor and boot images simultaneously for an interface, perform the following steps:

- 1. Place the new monitor and boot images on a TFTP server to which the BigIron RX system has access or on a PCMCIA flash card inserted in slot 1 or 2.
- 2. Copy the new monitor and boot images to the BigIron RX. Enter one of the following commands at the Privileged EXEC level of the CLI (example: BigIron RX#):

TABLE 27 Command syntax for upgrading the monitor and boot images on the interface module

| <b>Command syntax</b>                                                                                         | <b>Description</b>                                                                                                    |
|----------------------------------------------------------------------------------------------------|----------------------------------------------------------------------------------------------------|
| copy tftp Ip <ip-addr> <image-name>mon all  <br/><slot-number></slot-number></image-name></ip-addr>           | Copies the latest monitor image from the TFTP server to all<br>interface modules or to the specified interface module<br>(slot-number).           |
| copy tftp lp <ip-addr> <image-name>mon<br/>copy-boot all   <slot-number></slot-number></image-name></ip-addr> | Copies the latest monitor and boot images from the TFTP<br>server to all interface modules or to the specified interface<br>module (slot-number). |

For information about the image name to specify, refer to [Table 22.](#page-132-0)

3. Verify that the new images were successfully copied to code flash by entering the following command at the Privileged EXEC level of the CLI:

```
BigIron RX# show flash
```
Check for the monitor image, boot image, and the date and time at which the new images were built.

4. If you want to upgrade other software images, go to the appropriate upgrade section for information. If you have completed upgrading the software images, you must reboot the management module to complete the upgrade process. For more information, refer to ["Rebooting the management module" on page 139.](#page-150-0)

## <span id="page-149-0"></span>Upgrading the interface module's IronWare image

To upgrade the IronWare image (primary or secondary) on all interface modules or an interface module in a specified chassis slot, you must perform the following steps:

1. Place the new IronWare image on a TFTP server to which the BigIron RX system has access or on a PCMCIA flash card inserted in slot 1 or 2.

2. Copy the new IronWare image from the TFTP server or a flash card in slot 1 or 2 to all interface modules or an interface module in a specified chassis slot. To perform this step, enter one of the following commands at the Privileged EXEC level of the CLI (example: BigIron RX#):

- copy tftp lp <*TFTP-server-ip-addr*> <*image-name*> primary | secondary all
- copy tftp lp <*TFTP-server-ip-addr*> <*image-name*> primary | secondary <chassis-slot-number>
- copy slot1 | slot2 lp <*image-name*> primary | secondary all
- copy slot1 | slot2 lp <*image-name*> primary | secondary <*chassis-slot-number*>

For example, to copy the interface module IronWare image from TFTP server 10.10.12.12, enter

BigIron RX# copy tftp lp 10.10.12.12 rlp02702h.bin primary all

For information about the image name to specify, refer to [Table 22.](#page-132-0)

#### **NOTE**

If you copy the new IronWare image to all interface modules using the all keyword, the management module makes a copy of the image (called lp-primary-0 or lp-secondary-0) and stores it in its code flash, thereby synchronizing the new IronWare image on both the interface and management modules.

If you copy the new IronWare image to a specified chassis slot, the management module does not make a copy of the image or store it. In this case, the new IronWare image on the interface module is unsynchronized or different from the IronWare image on the management module.

For more information about synchronizing the new IronWare image or retaining unsynchronized versions of the IronWare image on the interface and management modules, refer to ["Rebooting the management module" on page 139.](#page-150-0)

5. Verify that the new IronWare image has been successfully copied by entering the following command at any level of the CLI:

BigIron RX# show flash

Check for the IronWare image and the date and time at which the image was built.

If you want to upgrade other software images, go to the appropriate upgrade section for information. If you have completed upgrading the software images, you must reboot the management module to complete the upgrade process. For more information, refer to ["Rebooting](#page-150-0)  [the management module" on page 139.](#page-150-0)

## <span id="page-150-0"></span>Rebooting the management module

After upgrading one or more software images on the management or interface modules, you must reboot the management module. After the management module reboots, it in turn reboots the interface modules.

To reboot the management module, enter one of the following commands:

- reload (this command boots from the default boot source, which is the primary code flash)
- boot system flash primary | secondary

During the management module reboot, the following synchronization events occur:

- If you have a standby management module, the active management module compares the standby module's monitor, primary, and secondary images to its own. If you have updated these images on the active module, the active module automatically synchronizes the standby module's images with its own.
- If you copied the primary or secondary IronWare image to all interface modules using the **copy** command with the all keyword, the management module made a copy of the image and stored it in its code flash under the names lp-primary-0 or lp-secondary-0. By default, the BigIron RX Series system checks the interface modules' IronWare images, which reside in the code flash of the interface modules and the management module to make sure they are the same in both locations. (These IronWare images are stored on the management module only and are not run by the management or interface modules.) If the IronWare images on the interface and management modules are different, the system prompts you to do the following:
	- If you want to update the IronWare images in the interface module's code flash with the images in the management module's code flash, enter the Ip cont-boot sync <*slot-number*> command at the Privileged EXEC prompt.

If you want to retain the IronWare images in the interface module's code flash, enter the Ip cont-boot no-sync <*slot-number*> command at the Privileged EXEC prompt.

After the management module finishes booting, do the following:

- Enter the show module command at any CLI level, and verify that the status of all interface modules is CARD\_STATE\_UP.
- Enter the **show version** command at any CLI level, and verify that all management and interface modules are running the new software image version.

If you find that an interface module is in a waiting state or is running an older software image, then you may have forgotten to enter the lp cont-boot sync <*slot-number*> command at the Privileged EXEC prompt.

## <span id="page-151-0"></span>Upgrading the MBRIDGE FPGA on the management module

BigIron RX Series management modules contain an upgradable FPGA image called MBRIDGE.

The MBRIDGE image installed must be compatible with the software version you are running on the BigIron RX Series. Refer to the Software Release Notes for compatibility information.

#### **NOTE**

You will not need to upgrade the MBRIDGE FPGA image with every Multi-Service software upgrade. Only upgrade this image if specified in the release notes.

### Overview of tasks in the FPGA image upgrade process

Follow the steps given below to upgrade the MBRIDGE FPGA image on a BigIron RX Series management module.

1. Determine the versions of the images currently installed on the BigIron RX Series management module.

For information about performing this task, refer to ["Determining the MBRIDGE image](#page-151-1)  [versions" on page 140](#page-151-1).

2. Copy the new image from a source to a destination.

The source from which to copy the new image is usually a TFTP server to which the BigIron RX Series system has access or a flash card in the management module's slot 1 or 2. The destination to which to copy the new image is all or one specified interface module.

For information about performing this task, refer to ["Upgrading the MBRIDGE FPGA image" on](#page-152-0)  [page 141.](#page-152-0)

3. Reboot the interface module upon which you upgraded the MBRIDGE images.

### <span id="page-151-1"></span>Determining the MBRIDGE image versions

To display the versions of the MBRIDGE images currently installed on the Gigabit Ethernet modules, enter the show version command at any level of the CLI:

BigIron RX> show version .

.

```
.
SL M1: RX-BI-MR Management Module Standby (Serial #: SA36060509, Part #: 
35524-000B):
Boot : Version 2.7.3T145 Copyright (c) 1996-2010 Brocade Communications 
Systems, Inc.
Compiled on Jun 12 2010 at 01:44:54 labeled as rmb02703b394
  (439602 bytes) from boot flash
Monitor : Version 2.7.3T145 Copyright (c) 1996-2010 Brocade Communications 
Systems, Inc.
Compiled on Jul 9 2010 at 09:35:50 labeled as rmb02703b413
 (439602 bytes) from code flash
IronWare : Version 2.7.3T143 Copyright (c) 1996-2010 Brocade Communications 
Systems, Inc.
Compiled on Jul 9 2010 at 09:41:14 labeled as rmpr02703b413
 (4528285 bytes) from Primary
Board ID : 00 MBRIDGE Revision : 21
916 MHz Power PC processor (version 8003/0101) 166 MHz bus
512 KB Boot Flash (AM29LV040B), 32 MB Code Flash (MT28F128J3)
512 MB DRAM
Standby Management uptime is 12 days 2 hours 51 minutes 45 seconds
.
.
.
```
The output indicates that the management module currently has MBRIDGE Revision: 21 installed.

### <span id="page-152-0"></span>Upgrading the MBRIDGE FPGA image

Follow the steps given below to upgrade one or more MBRIDGE FPGA images on a BigIron RX Series management module.

- 1. Place the new MBRIDGE FPGA image on a TFTP server to which the BigIron RX Series system has access or on a PCMCIA flash card inserted in slot 1 or 2.
- 2. Copy the MBRIDGE FPGA image from the TFTP server or a flash card in slot 1 or 2 to all management modules or a management module in a specified chassis slot. To perform this step, enter one of the following commands at the Privileged EXEC level of the CLI (example: BigIron RX#):
	- copy tftp mbridge <*ip-addr*> <*image-name*> MBRIDGE
	- copy slot1 | slot2 mbridge <*image-name*> MBRIDGE
- 3. After the MBRIDGE upgrade is complete, the management module must be power-cycled.
- 4. Verify that the MBRIDGE images have been successfully copied to the specified interface modules by entering the following command at any level of the CLI:
	- show version

Check for the MBRIDGE image version numbers in the output.

## Hitless Layer 2 OS upgrade

Version 02.3.00a and later of the Multi-Service IronWare software support hitless upgrade of the operating system on a BigIron RX switch.

The hitless OS upgrade is designed to allow for upgrading the software in a system between two patch releases of the OS, which support this functionality and have compatible data structures. A hitless Layer 2 OS downgrade may also be supported if the current and target code releases have compatible data structures.

#### **NOTE**

Hitess OS upgrade is not supported between major releases. It is supported only within a release. For example Hitless OS Upgrade is available when upgrading from software release 02.7.00a to 02.7.00b. It is not available when upgrading from software release 02.6.00 to 02.7.00.

From time to time, it may become necessary when enhancing the software or adding new features to change or add data structures making releases incompatible. In these cases, an upgrade or downgrade will not be hitless, and will fall back to using the regular Brocade upgrade process – relying on fast reboot.

The following guidance must be followed when performing a hitless OS upgrade or downgrade:

- Hitless upgrade or downgrade is not supported in 2.3.00.
- Hitless Layer 2 OS upgrade is supported between 2.3.00a and higher releases (unless indicated otherwise in the target software's release notes).
- Hitless upgrade maintains forwarding states and control plane functionality of the active software from which you are upgrading (i.e. 2.3.00a to 2.4.00 would only maintain the functionality supported by 2.3.00a).
- Hitless downgrades are recommended only between compatible patch releases of a feature release such as between 2.3.00b to 2.3.00a (to ensure the higher release has no functional enhancements that do not exist in the lower release).

Using this feature, you can upgrade the Multi-Service IronWare software without a loss of service or disruption in the following supported functions and protocols:

- All ports and links remain operational
- TOS-based QoS
- Layer-2 Switching
- Layer-2 Protocols:
	- MRP
	- STP
	- **VSRP**
	- RSTP
	- MSTP

### Considerations when using the feature

Consider the following when using this feature:

- You must have both active and standby management modules installed to use this feature.
- To avoid any disruptions of Layer-3 traffic to OSPF or BGP routes, the router must be configured with OSPF Graceful Restart and BGP Graceful Restart features. In addition, the device's OSFP neighbors must have OSPF Graceful Restart Helper enabled.
- The total time it takes for the hitless upgrade process to finish varies between approximately 1 and 10 minutes. This depends on the size of the MAC table, the number of OSPF and BGP neighbors and the size of the routing table. Router configuration is unavailable during the entire hitless upgrade process. The message "--SW Upgrade In Progress - Please Wait--" is printed at the console when configuration is attempted. Operational command of the router is allowed during the upgrade process.
- The active management module changes from the initial active management module to the standby management module during the hitless upgrade process. This makes it necessary to have a connection to the console interface on both management modules.
- Upon being reset, the management and interface module CPUs are unable to send and receive any packets. Once the management and interface modules are up and running, their CPUs are able to send and receive packets, even before the hitless upgrade process is complete.
- Router configuration is not allowed to be changed during the entire hitless upgrade process.
- System-max parameter changes or other configuration changes that require a system reload such as "cam-mode" and cam-profile" changes do not take effect upon hitless upgrade.
- FPGA images cannot be upgraded using the hitless upgrade process.
- This feature cannot be used to downgrade an image to an older major version than the version that the device is currently running.
- If there are protocol dependencies between neighboring nodes, it is recommended that only each node is upgraded: one node at a time.
- After hitless upgrade, the BigIron RX router will still have the same running configuration as it does before the upgrade. A configuration that is not saved before hitless reload is not removed and the existing startup configuration does not take effect. This behavior is the same as displayed by the management module switchover feature.

### NOTE:

- Hitless upgrade is only supported from version 2600c or later 2600x patch releases and hitless downgrade to version 2600c or later 2600x patch releases.
- Due to Internal changes introduced in patch release version 02.6.00c, hitless upgrade is not supported on 02.6.00c and hitless downgrade is not supported from 02.6.00c.
- Due to Internal changes introduced in patch release version 02.3.00e, users cannot perform a hitless upgrade from earlier 02.3.00 versions to 2.3.00f or higher versions.
- Due to Internal changes introduced in patch release version 02.3.00f, users cannot perform a hitless upgrade from earlier 02.3.00 versions to 02.3.00g or higher versions.
- The hitless upgrade feature is not supported on release 02.5.00b to 02.5.00c for the BigIron RX-32 only. It is supported on all other BigIron RX devices.

## The hitless OS software process

Follow the steps given below to perform hitless upgrade of Multi-Service IronWare software.

- 1. Version 02.3.00 or later of the Multi-Service IronWare software is installed in flash memory to the primary and secondary image on the active and standby management modules and interface modules.
- 2. The hitless-reload command is executed on the active management module.
- 3. The hitless upgrade process is begun on the active management module which initiates the upgrade process on the standby management module.
- 4. The standby management module is reset.
- 5. The active management module is reset and the standby management module assumes control as the active module.
- 6. Active console control is lost to the previously active management module as it becomes the standby management module.
- 7. The active management module initiates the upgrade process on all interface modules.
- 8. The router is now operating on the new Multi-Service IronWare software. The management module that was initially configured as the standby management module is now the active management module and the management module that was initially configured as the active management module is now the standby.

[Figure 49](#page-155-0) provides a detailed diagram of the Hitless reload process.

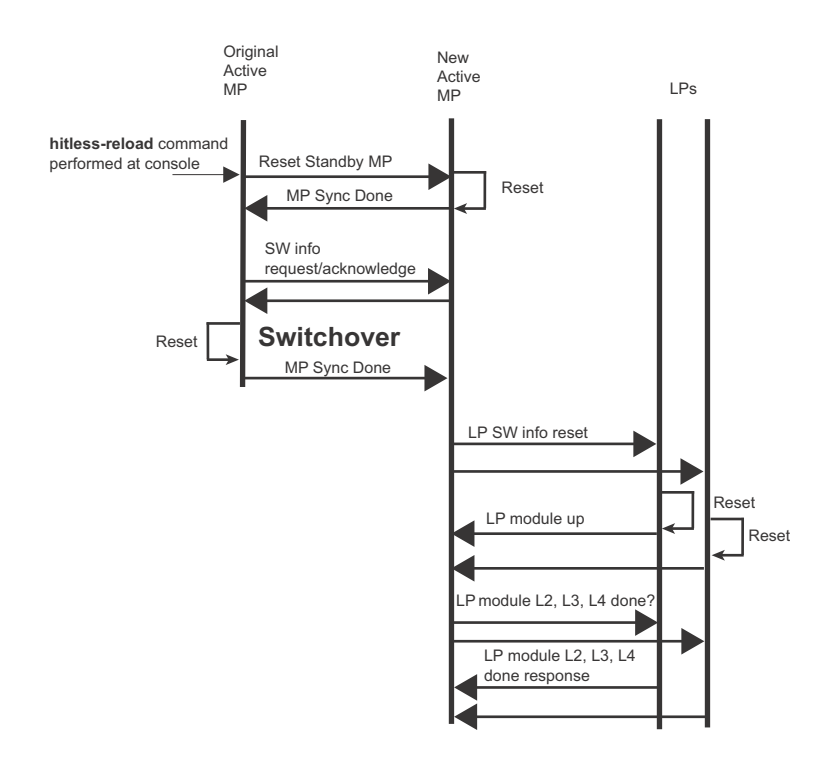

#### <span id="page-155-0"></span>FIGURE 49 Management module (MP) and interface module (LP) hitless upgrade process

### Performing a hitless OS software upgrade,

To perform a hitlessLayer 2 OS software upgrade, you must perform the following tasks:

- Copy version 02.3.00 or later of the Multi-Service IronWare software to the primary and secondary image on both the active and standby management modules and interface modules.
- Setup a console connection to both the active and standby management modules. These connections can be through a telnet, SSH, or serial console session.
- Type the hitless-reload command at the console of the active management module.

## Loading the Multi-Service IronWare software onto the router

Hitless Layer 2 OS upgrade loads from the primary and secondary images on the Management modules. The first step in performing a hitless Layer 2 OS upgrade is to copy the version 02.3.00 or later images into the flash memory of the active and standby management modules.

For instructions for copying these files, refer to "Upgrading the management module monitor and [boot images" on page 136](#page-147-0) and["Upgrading the management module monitor and boot images" on](#page-147-0)  [page 136.](#page-147-0)

### Setting up consoles

Hitless Layer 2 OS upgrade is executed at the active management module. During the process of upgrading the image, control of the router shifts to the standby management module. For this reason, you need to have management sessions enabled on both the active and the standby management modules. When the reload is complete, the management module that was in the standby condition at the beginning will be in the active state. If you want the original management module to be active, you must manually fail-over control to it.

### Executing the hitless upgrade command

To begin the process of a hitless upgrade, use the following command:

BigIron RX(config)# hitless-reload mp primary lp primary

#### Syntax: hitless-reload mp [primary | secondary ] lp [primary | secondary]

The mp parameter specifies that the management module will be reloaded with either the primary or secondary image as directed.

The Ip parameter specifies that the interface module will be reloaded with either the primary or secondary image as directed.

## Verify the new software image

Enter the show version command at any CLI level, and verify that all management and interface modules are running the new software image version.

# Loading and saving configuration files

For easy configuration management, the BigIron RX Series switch supports both the download and upload of configuration files between the switch and a TFTP server on the network. You can also copy the startup configuration file locally between the management module's code flash and a PCMCIA flash card inserted in the management module's slot 1 or 2.

You can upload either the startup configuration file or the running configuration to the TFTP server, code flash, or a flash card for backup and use in booting the system.

• *Startup configuration file* – This file (startup-config) contains the configuration information that is currently saved in the management module's code flash. To display this file, enter the show configuration command at any CLI prompt.

• *Running configuration* – This active configuration is in the system RAM but not yet saved to code flash. These changes could represent a short-term requirement or general configuration change. To display this configuration, enter the **show running-config** or write terminal command at any CLI prompt.

Each device can have one startup configuration file and one running configuration. The startup configuration file is shared by both flash modules. The running configuration resides in DRAM.

## Replacing the startup configuration with the running configuration

After you make configuration changes to the active system, you can save those changes by writing them to code flash. When you write configuration changes to code flash, you replace the startup configuration with the running configuration.

To replace the startup configuration with the running configuration, enter the following command at any Enable or CONFIG command prompt:

BigIron RX# write memory

## Replacing the running configuration with the startup configuration

If you want to back out of the changes you have made to the running configuration and return to the startup configuration, enter the following command at the Privileged EXEC level of the CLI:

BigIron RX# reload

When the system detects differences between the running and startup configurations, it prompts you as follows:

```
Are you sure? (enter 'y' or 'n'):
```
Enter y, and press the Enter key.

## Logging changes to the startup-config file

You can configure a BigIron RX Series to generate a Syslog message when the startup-config file is changed. The trap is enabled by default.

The following Syslog message is generated when the startup-config file is changed:

startup-config was changed

If the startup-config file was modified by a valid user, the following Syslog message is generated:

startup-config was changed by <username>

To disable or re-enable Syslog messages when the startup-config file is changed, use the following command at the global CONFIG level of the CLI:

#### Syntax: [no] logging enable config-changed

## Copying a configuration file to or from a TFTP server

To copy the startup-config or running-config file to or from a TFTP server, use one of the following methods.

#### **NOTE**

You can name the configuration file when you copy it to a TFTP server. However, when you copy a configuration file from the server to a BigIron RX Series, the file is always copied as "startup-config" or "running-config", depending on which type of file you saved to the server.

To initiate transfers of configuration files to or from a TFTP server, enter one of the following commands at the Privileged EXEC level of the CLI:

- copy startup-config tftp <*tftp-ip-addr*> <*filename*> Use this command to upload a copy of startup-config from the BigIron RX Series to a TFTP server.
- copy running-config tftp <*tftp-ip-addr*> <*filename*> Use this command to upload a copy of the running configuration from the BigIron RX Series to a TFTP server.
- copy tftp startup-config <*tftp-ip-addr*> <*filename*> Use this command to download a copy of the startup-config from a TFTP server to a switch.
- copy tftp running-config <*tftp-ip-addr*> <*filename*> [overwrite] Use this command to download the running configuration from the system's runtime memory to a TFTP server. The running configuration is then appended to the current configuration of a BigIron RX Series.

## Making local copies of the startup configuration file

You can copy the startup-config file in code flash to another location in code flash or to a PCMCIA flash card inserted in the management module's slot 1 or 2.

For example, to make a backup copy of the startup-config file and save the backup file in code flash, enter a command such as the following at the Privileged EXEC level in the CLI:

BigIron RX# cp startup-config startup-config.bak

Syntax: cp <*source-file-name*> <*dest-file-name*>

For example, to make a backup copy of the startup-config file and save the backup file on a flash card in slot 2, enter a command such as the following at the Privileged EXEC level in the CLI:

BigIron RX# cp startup-config /slot2/backups/startup-config.bak

Syntax: cp [/<*source-dir-path*>]/<*source-file-name*> [/<*dest-dir-path*>]/<*dest-file-name*>

#### NOTE

These example assume that code flash has the current management focus.

Specify the <source-dir-path> parameter if the source file is in a file system that does not have current management focus. The <*source-file-name*> specifies the name of the file you want to copy.

Specify the <*dest-dir-path*> parameter if you want to copy the source file to a file system that does not have current management focus. The <*dest-file-name*> specifies the name of the file you copied to a new destination.

# Dynamic configuration loading

You can load dynamic configuration commands (commands that do not require a reload to take effect) from a file on a TFTP server into the BigIron RX Series switch's running-config. You can make configuration changes off-line, then load the changes directly into the device's running-config, without reloading the software.

### Usage considerations

- Use this feature only to load configuration information that does not require a software reload to take effect. For example, you cannot use this feature to change statically configured memory (system-max command).
- Do not load port configuration information for secondary ports in a trunk group. Since all ports in a trunk group use the port configuration settings of the primary port in the group, the software cannot implement the changes to the secondary port.

## Preparing the configuration file

A configuration file that you create must follow the same syntax rules as the startup-config file the device creates.

- The configuration file is a script containing CLI configuration commands. The CLI reacts to each command entered from the file in the same way the CLI reacts to the command if you enter it. For example, if the command results in an error message or a change to the CLI configuration level, the software responds by displaying the message or changing the CLI level.
- The software retains the running-config that is currently on the device, and changes the running-config only by adding new commands from the configuration file. If the running config already contains a command that is also in the configuration file you are loading, the CLI rejects the new command as a duplicate and displays an error message. For example, if the running-config already contains a command that configures ACL 1, the software rejects ACL 1 in the configuration file, and displays a message that ACL  $1$  is already configured.
- The file can contain global CONFIG commands or configuration commands for interfaces, routing protocols, and so on. You cannot enter User EXEC or Privileged EXEC commands.
- The default CLI configuration level in a configuration file is the global CONFIG level. Thus, the first command in the file must be a global CONFIG command or " ! ". The ! (exclamation point) character means "return to the global CONFIG level".

#### NOTE

You can enter text following "! " as a comment. However, the "! " is not a comment marker. It returns the CLI to the global configuration level.

### NOTE

The CLI changes to the global CONFIG level if you load the configuration as a startup-config file instead of the running-config (using the copy tftp startup-config <*ip-addr*> <*filename*> command or ncopy tftp <*ip-addr*> <*from-name*> startup-config command).

#### **NOTE**

If you copy-and-paste a configuration into a management session, the CLI ignores the " ! " instead of changing the CLI to the global CONFIG level. As a result, you might get different results if you copy-and-paste a configuration instead of loading the configuration using TFTP.

Make sure you enter each command at the correct CLI level. Since some commands have identical forms at both the global CONFIG level and individual configuration levels, if the CLI's response to the configuration file results in the CLI entering a configuration level you did not intend, then you can get unexpected results.

For example, if a trunk group is active on the device, and the configuration file contains a command to disable STP on one of the secondary ports in the trunk group, the CLI rejects the commands to enter the interface configuration level for the port and moves on to the next command in the file you are loading. If the next command is a spanning-tree command whose syntax is valid at the global CONFIG level as well as the interface configuration level, then the software applies the command globally. Here is an example:

The configuration file contains these commands:

interface ethernet 4/2 no spanning-tree

The CLI responds like this:

```
BigIron RX(config)# interface ethernet 4/2
Error - cannot configure secondary ports of a trunk
BigIron RX(config)# no spanning-tree
BigIron RX(config)#
```
If the file contains commands that must be entered in a specific order, the commands must appear in the file in the required order. For example, if you want to use the file to replace an IP address on an interface, you must first remove the old address using "no" in front of the ip address command, then add the new address. Otherwise, the CLI displays an error message and does not implement the command. Here is an example:

The configuration file contains these commands:

```
interface ethernet 3/1
ip address 10.10.10.1/24
```
The running-config already has a command to add an address to 3/1, so the CLI responds like this:

```
BigIron RX(config)# interface ethernet 3/1
BigIron RX(config-if-e1000-3/1)# ip add 10.10.10.69/24
Error: can only assign one primary ip address per subnet
BigIron RX(config-if-e1000-3/1)#
```
To successfully replace the address, enter commands into the file as follows:

```
interface ethernet 3/1
no ip address 10.10.10.1/24
ip address 10.10.10.69/24
```
This time, the CLI accepts the command, and no error message is displayed:

```
BigIron RX(config)# interface ethernet 3/1
BigIron RX(config-if-e1000-3/1)# no ip add 10.10.10.1/24
BigIron RX(config-if-e1000-3/1)# ip add 10.10.10.69/24
BigIron RX-if-e1000-3/1)
```
Always use the end command at the end of the file. The end command must appear on the last line of the file, by itself.

## Loading the configuration information into the running-config

You can load the configuration information from a TFTP server. To load the file from a TFTP server, use either of the following commands:

- copy tftp running-config <*ip-addr*> <*filename*> [overwrite]
- ncopy tftp <*ip-addr*> <*filename*> running-config

# Using SNMP to save and load configuration information

You can use a third-party SNMP management application such as HP OpenView to save and load a BigIron RX Series switch's configuration. Follow the steps given below to save and load configuration information using HP OpenView.

#### **NOTE**

The syntax shown in this section assumes that you have installed HP OpenView in the "/usr" directory.

1. Configure a read-write community string on the Brocade device, if one is not already configured. To configure a read-write community string, enter the following command from the global CONFIG level of the CLI:

#### snmp-server community <*string*> ro | rw

where <string> is the community string and can be up to 32 characters long.

2. On the Brocade device, enter the following command from the global CONFIG level of the CLI:

#### no snmp-server pw-check

This command disables password checking for SNMP set requests. If a third-party SNMP management application does not add a password to the password field when it sends SNMP set requests to a Brocade device, by default the Brocade device rejects the request.

3. From the command prompt in the UNIX shell, enter the following command:

/usr/OV/bin/snmpset -c <*rw-community-string*> <*device-ip-addr*> 1.3.6.1.4.1.1991.1.1.2.1.5.0 ipaddress <*tftp-ip-addr*> 1.3.6.1.4.1.1991.1.1.2.1.8.0 octetstringascii <*config-file-name*> 1.3.6.1.4.1.1991.1.1.2.1.9.0 integer <*command-integer*>

where:

- <*rw-community-string*> is a read-write community string configured on the Brocade device.
- <*device-ip-addr*> is the device's IP address.
- <*tftp-ip-addr*> is the TFTP server's IP address.
- <*config-file-name*> is the configuration file name.
- <*command-integer*> is one of the following:
	- 20 Upload the startup-config file from the Brocade device's code flash to the TFTP server.
	- 21 Download a startup-config file from a TFTP server to the Brocade device's code flash.
	- 22 Upload the running-config from the Brocade device's code flash to the TFTP server.
	- 23 Download a configuration file from a TFTP server into the Brocade device's running-config.

#### NOTE

Command option 23 adds configuration information to the running-config on the device, and does not replace commands. If you want to replace configuration information in the device, use "no" forms of the configuration commands to remove the configuration information, then use configuration commands to create the configuration information you want.

## Erasing image and configuration files

To erase software images or configuration files, use the commands described below. These commands are valid at the Privileged EXEC level of the CLI:

- erase flash primary erases the image stored in primary flash of the system.
- erase flash secondary erases the image stored in secondary flash of the system.
- erase startup-config erases the configuration stored in the startup configuration file; however, the running configuration remains intact until system reboot.

## File synchronization

This section provides details for synchronizing the files on the management and interface modules.

## File synchronization between the active and standby management modules

Each active and standby management module contains the following files that can be synchronized between the two modules:

- Flash code The flash code can include the following files:
	- monitor, which contains the management module's Real Time Operating System (RTOS).
	- primary, which contains the management module's primary IronWare image.
	- secondary, which contains the management module's secondary IronWare image.

(An IronWare image contains the layer 1 – 3 software run by the management module.) During startup or switchover, the active module compares the standby module's flash code to its own. If differences exist, the active module synchronizes the standby module's flash code with its own. If you update the flash code on the active module, the active module automatically synchronizes (without comparison) the standby module's flash code with its own.

- System-config file The flash code also includes the system-config file. During startup or switchover, the active module compares the standby module's system-config file to its own. If differences exist, the active module synchronizes the standby module's system-config file with its own. When you save changes to the system-config file on the active module, the active module automatically synchronizes (without comparison) the standby module's system-config file with its own.
- Running-config The running-config file resides in the BigIron RX Series system memory.

The BigIron RX Series switches allow you to do the following related to file synchronization:

- Compare files on the active module with files on the standby module and immediately synchronize any files that are different.
- Immediately synchronize all files between the active and standby modules.
- Change the default automatic synchronization interval for the running-config file.

The following sections explain how to perform these tasks.

### Comparing and synchronizing files

You can initiate a comparison of the flash code, system-config file, and running-config file on the active management module with the same files on the standby module and synchronize the files immediately if differences exist. When you synchronize the files, the active module copies its files to the standby module, replacing the files on the standby module.

To compare and immediately synchronize files between the active and standby modules if differences exist, enter the following command at the Privileged EXEC level of the CLI:

BigIron RX# sync-standby

Syntax: sync-standby

### Synchronizing files without comparison

You can synchronize the flash code, system-config file, and running-config file immediately without comparison. When you synchronize the files, the active module copies its files to the standby module, replacing the files on the standby module.

To immediately synchronize the files between the active and standby modules, enter the following command at the Privileged EXEC level of the CLI:

BigIron RX# force-sync-standby

Syntax: force-sync-standby

## File synchronization between the management and interface modules

An interface module can have two IronWare images: primary and secondary. These images contain the layer 1 – 3 software that the interface modules run. These images reside in the interface module's flash memory. Either the primary or secondary image is run by the interface module from this location.

If you copy the primary or secondary IronWare image to all interface modules using the copy command with the all keyword, the management module makes a copy of the file and stores it in its code flash under the names lp-primary-0 or lp-secondary-0. The images are stored in this location only and are not run by the management module or the interface modules. If you copy the primary or secondary IronWare image to a specified chassis slot using the copy command with the <chassis-slot-number> parameter, the management module does not make a copy of the file.

If the management module has a copy of the primary or secondary IronWare image in its code flash, by default, the BigIron RX Series system synchronizes or prompts you to synchronize the interface modules IronWare images between the management module and the interface modules during bootup. When the BigIron RX Series synchronizes the IronWare images, the management module copies the IronWare images from its code flash to the interface modules' code flash (the interface modules' default boot source).

The system allows you to manage synchronization of the IronWare images between management and interface modules in the following situations:

- You are prompted to synchronize the IronWare images during bootup.
- You want to initiate an immediate synchronization; for example, you want an immediate update of the IronWare images on one or all interface modules.
- You want to disable synchronization; for example, you have upgraded the IronWare image of one interface module but want to continue running the older image on all other interface modules.

The following section discuss how to manage the IronWare image synchronization in these situations.

## <span id="page-164-0"></span>Synchronizing the interface modules IronWare images during bootup

By default, the BigIron RX Series checks the IronWare images in the interface module's flash memory during boot to ensure they are is the same as the IronWare images in the management module's flash memory. If an interface module does not have an IronWare image, the system automatically downloads the image from the management module's flash memory to the interface module's flash memory.

If an interface module has different IronWare images, the system prompts you to do the following:

- If you want to update the primary and secondary IronWare images in the interface module's flash memory with the images in the management module's flash memory, enter the Ip cont-boot sync <*slot-number*> command at the Privileged EXEC prompt.
- If you want to retain the IronWare images in the interface module's flash memory, enter the Ip cont-boot no-sync <*slot-number*> command at the Privileged EXEC prompt.

### Specifying an immediate synchronization

You can immediately synchronize the IronWare images between the management module and one or all interface modules. For example, to immediately synchronize the IronWare images between the management module and all interface modules, enter the following command at the Privileged EXEC level:

BigIron RX# lp sync all

Syntax: lp sync all | <*slot-number*>

The **all** keyword indicates that the immediate synchronization applies to all interface modules in the BigIron RX Series.

The <*slot-number*> parameter specifies the BigIron RX Series slot number that contains the interface module to which the immediate synchronization applies. You can specify  $1 - 16$ .

### Disabling or re-enabling an automatic check and synchronization

By default, the BigIron RX Series checks the IronWare images in the interface module's flash memory during bootup to ensure it is the same as the IronWare images in the management module's flash memory. For information about what the system does if the interface module does not currently have a IronWare image or if the image is different from that of the management module,refer to ["Synchronizing the interface modules IronWare images during bootup" on](#page-164-0)  [page 153.](#page-164-0)

To disable the automatic check and synchronization during bootup, enter the following command at the global CONFIG level:

BigIron RX(config)# lp disable-lp-sync-check

Syntax: Ip disable-Ip-sync-check

Provided that you save this configuration by entering the write memory command, the system will disable the automatic check and synchronization of the IronWare images starting with the next software reload or system reset and each reload or reset after that.

To re-enable the automatic check and synchronization of the IronWare images during bootup, enter the following command at the global CONFIG level:

BigIron RX(config)# no lp disable-lp-sync-check

Syntax: no Ip disable-Ip-sync-check

# Scheduling a system reload

In addition to reloading the BigIron RX Series system manually, you can configure the system to reload itself at a specific time or after a specific amount of time has passed.

#### NOTE

The scheduled reload feature requires the system clock. You can use a Simple Network Time Protocol (SNTP) server to set the clock or you can set the device clock manually.

## Reloading at a specific time

To schedule a system reload for a specific time, use one of the following methods.

To schedule a system reload from the primary flash module for 6:00:00 AM, January 19, 2004, enter the following command at the Privileged EXEC level of the CLI:

BigIron RX# reload at 06:00:00 01-19-04

Syntax: reload at <*hh:mm:ss*> <*mm-dd-yy*> [primary | secondary]

<*hh:mm:ss*> is the hours, minutes, and seconds.

<*mm-dd-yy*> is the month, day, and year.

primary | secondary specifies whether the reload is to occur from the primary code flash module or the secondary code flash module. The default is primary.

## Reloading after a specific amount of time

To schedule a system reload to occur after a specific amount of time has passed on the system clock, use one of the following methods.

To schedule a system reload from the secondary flash one day and 12 hours later, enter the following command at the Privileged EXEC level of the CLI:

BigIron RX# reload after 01:12:00 secondary

#### Syntax: reload after <*dd:hh:mm*> [primary | secondary]

<*dd:hh:mm*> is the number of days, hours, and minutes.

primary | secondary specifies whether the reload is to occur from the primary code flash module or the secondary code flash module.

## Displaying the amount of time remaining before a scheduled reload

To display how much time is remaining before a scheduled system reload takes place, use one of the following methods.

To display how much time is remaining before a scheduled system reload, enter the following command from any level of the CLI:

BigIron RX# show reload

## Canceling a scheduled reload

To cancel a scheduled system reload, enter the following command at the Privileged EXEC level of the CLI:

BigIron RX# reload cancel

# Diagnostic error codes and remedies for TFTP transfers

If an error occurs with a TFTP transfer to or from a BigIron RX Series switch, one of the following error codes are displayed.

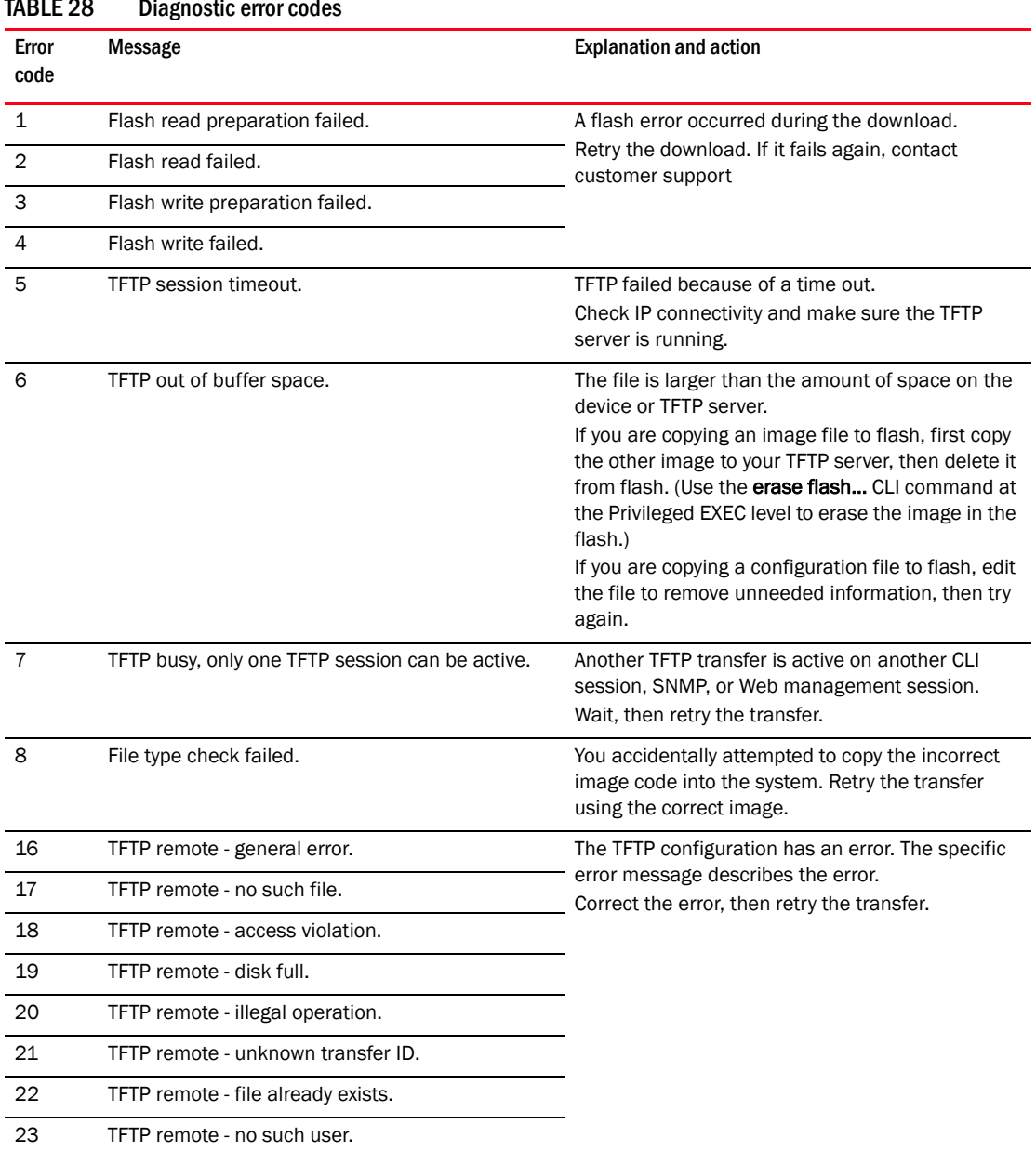

 $TADIF 20$ 

# In this chapter

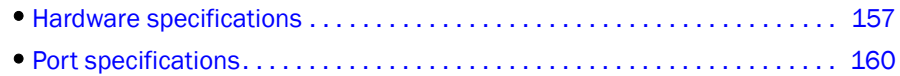

# <span id="page-168-2"></span>Hardware specifications

This section contains hardware specifications for the BigIron RX Series chassis:

## Power specifications

This section contains the power specifications for the BigIron RX Series chassis.

The power supply frequency requirements for the BigIron RX-4, -8, and -16 chassis are as follows:

- AC Input Rating: 100 -240V, 50/60 Hz, 16.0 A Max Per Power Supply
	- AC Operating Voltage Range: 90 264V, 50/60 Hz
- DC Input Rating: -48V, 30.0 A Max Per Power Supply
	- DC Operating Range: -40 to -60 vdc

[Table 29](#page-168-0) and [Table 30](#page-168-1) provide the maximum power calculations for the BigIron RX Series chassis.

<span id="page-168-0"></span>TABLE 29 Maximum power calculations @ 100 VAC

| <b>BigIron RX Series</b><br>chassis | <b>Current Amps</b> | Watts | <b>BTU</b> per hour |
|-------------------------------------|---------------------|-------|---------------------|
| BigIron RX-4                        | 12                  | 1217  | 4155                |
| Biglron RX-8                        | 24                  | 2417  | 8249                |
| BigIron RX-16                       | 49                  | 4905  | 16741               |

#### <span id="page-168-1"></span>TABLE 30 Maximum power calculations @ 200 VAC

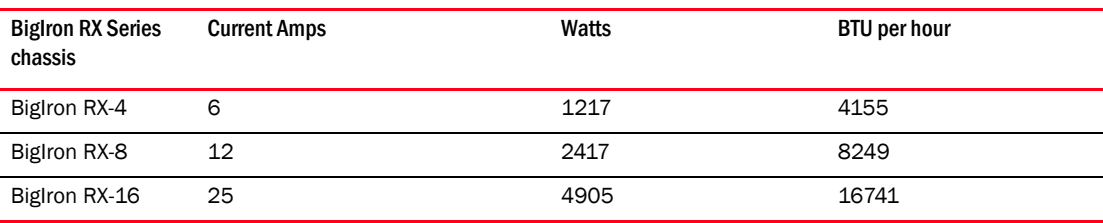

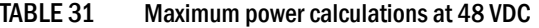

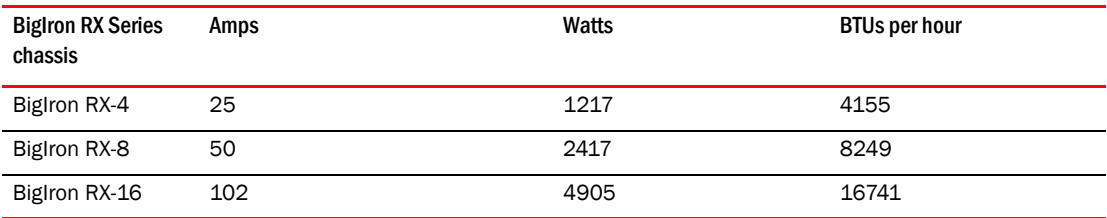

[Table 32](#page-169-0) lists the maximum power consumption, in watts, for BigIron RX Series modules.

#### <span id="page-169-0"></span>TABLE 32 Wattage consumed by individual components

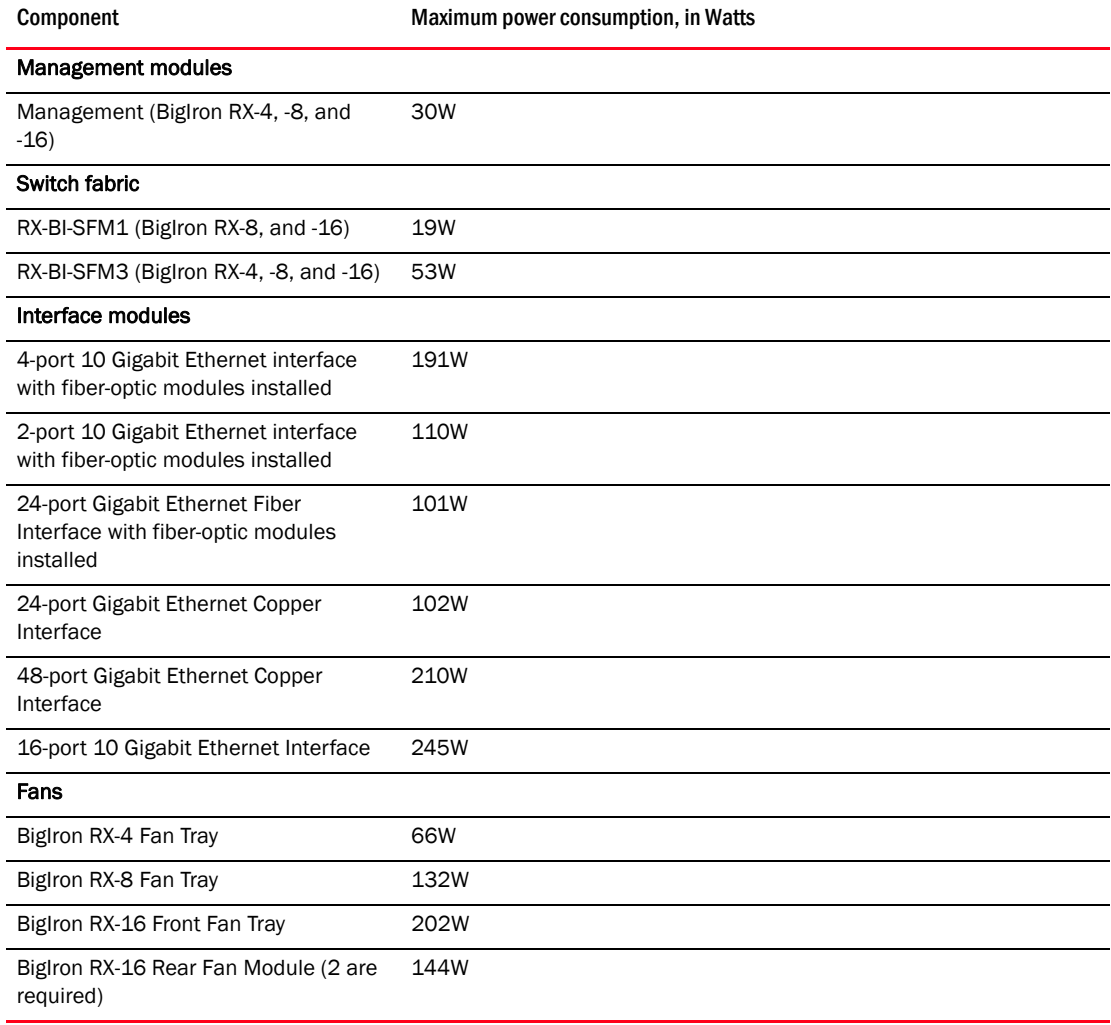

#### **NOTE**

The maximum power consumption table reflects the measured maximum power consumption of different line card types. The chassis, cooling system, power distribution, as well as the algorithm used in the system software for determining the power requirements are based on a conservative requirement of 245W per line card, regardless of the actual mix of line card types in a given chassis.

#### **NOTE**

The DC input PSU has a -40VDC to -60VDC operating range with -48VDC as the nominal input voltage.

## Physical dimensions

[Table 33](#page-170-0) provides the physical dimensions for the BigIron RX Series chassis.

<span id="page-170-0"></span>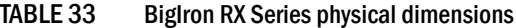

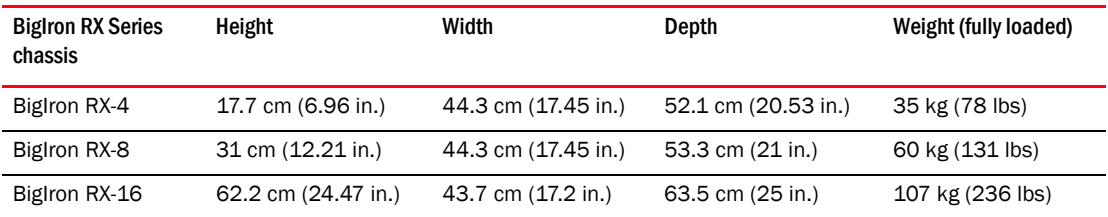

## Operating environment

[Table 34](#page-170-1) provides the operating environment specifications for the BigIron RX Series chassis.

<span id="page-170-1"></span>TABLE 34 BigIron RX Series operating environment

| Operating temperature                                            | <b>Relative humidity</b>                                                            | Operating altitude              |
|------------------------------------------------------------------|-------------------------------------------------------------------------------------|---------------------------------|
| $0^{\circ}$ – 40 $^{\circ}$ C (32 $^{\circ}$ – 104 $^{\circ}$ F) | 5 to 90 <sup>%</sup> , at 40 <sup>o</sup> C (104 <sup>o</sup> F),<br>non-condensing | $0 - 2012$ meters (0 - 6600 ft) |

## Storage environment

[Table 35](#page-170-2) provides the storage environment specifications for the BigIron RX Series chassis.

<span id="page-170-2"></span>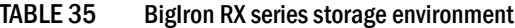

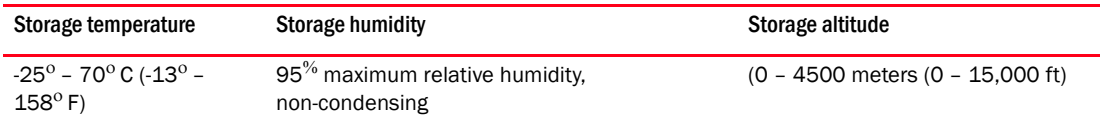

## Safety agency approvals

- CAN/CSA-C22.2 No. 60950-1-03/UL60950-1 Third Edition, Safety of Information Technology Equipment
- EN 60825-1 Safety of Laser Products Part 1: Equipment Classification, Requirements and User's Guide
- EN 60825-2 Safety of Laser Products Part 2: Safety of Optical Fibre Communications Systems
- EN 60950-1:2001\IEC 60950-1 Safety of Information Technology Equipment

## Electromagnetic approvals

- FCC Part 15, Subpart B (Class A)
- EN 55022 (CE mark) (Class A)
- EN55024 (CE mark) (Immunity) for Information Technology Equipment
- ICES-003 Emission Certification (Interference Causing Equipment Standard) (Canada) (Class A)
- AS/NZ 55022 (Australia) (Class A)
- VCCI (Japan) (Class A)
- EN 61000-3-2
- EN 61000-3-3
- EN 61000-6-1

# <span id="page-171-0"></span>Port specifications

This section provides pin assignments for the following ports:

- Management module's Console port (serial connector)
- Management module's management port (RJ-45 unshielded twisted pair (UTP) connector)

## Console port pin assignments

The Console port is a standard male DB-9 connector, as shown in [Figure 50.](#page-171-1) For information about how you can use this port, refer to ["Console port" on page 8.](#page-19-0)

#### <span id="page-171-1"></span>FIGURE 50 Console port pin and signalling details

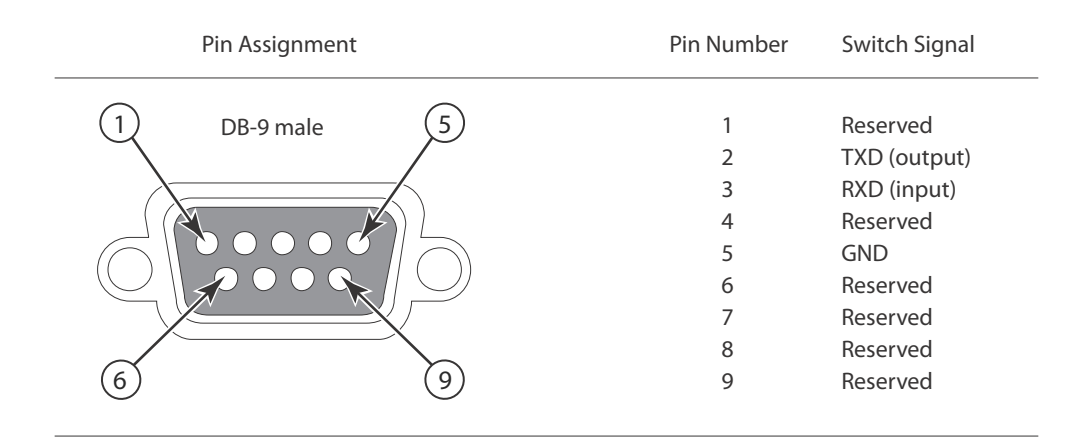

Most PC serial ports require a cable with a female DB-9 connector. However, terminal connections will vary, requiring a cable with either a DB-9 or DB-25 connector, male or female.

Serial cable options between the BigIron RX Series chassis and a PC or terminal are shown in [Figure 51.](#page-172-0)

### **NOTE**

As indicated in [Figure 50](#page-171-1) and [Figure 51](#page-172-0), some of the wires should not be connected. If you do connect the wires that are labeled "Reserved", you might get unexpected results with some terminals.

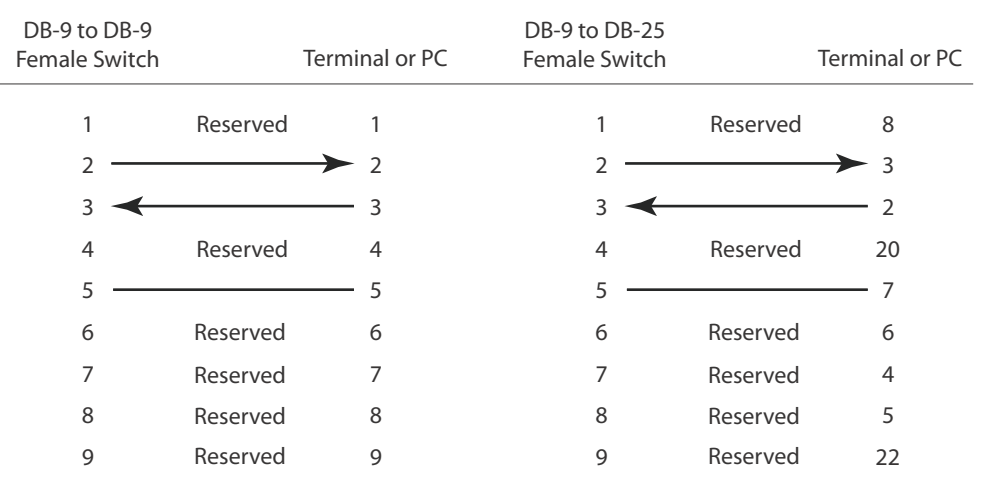

### <span id="page-172-0"></span>FIGURE 51 Console port pin assignments showing cable connection options to a terminal or PC

## Management port pin assignments

The management port is an RJ-45 UTP connector. [Table 36](#page-172-1) describes the connector's pin assignments. For information about how you can use this port, refer to "10/100/1000 Ethernet [port" on page 8.](#page-19-1)

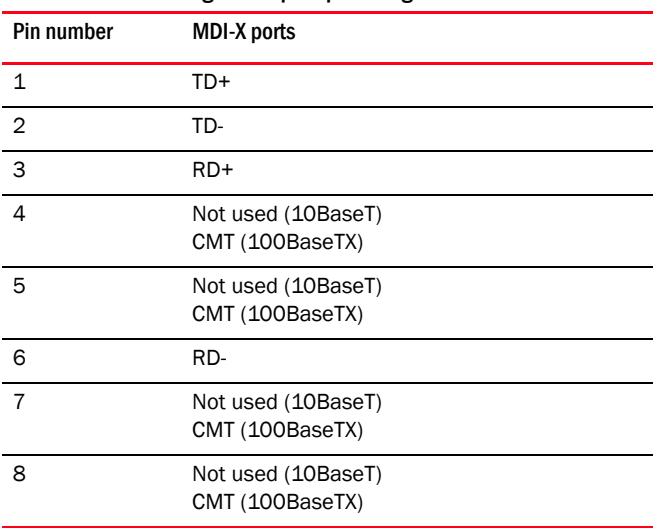

<span id="page-172-1"></span>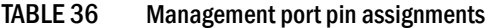

## 7 Port specifications

# **Regulatory Statements**

# U.S.A.

This equipment has been tested and found to comply with the limits for a Class A digital device pursuant to Part 15 of the FCC Rules. These limits are designed to provide reasonable protection against harmful interference when the equipment is operated in a commercial environment. This equipment generates, uses, and can radiate radio frequency energy and, if not installed and used in accordance with the instruction manual, may cause harmful interference to radio communications. Operation of this equipment in a residential area is likely to cause harmful interference in which case the user will be required to correct the interference at his own expense.

# Industry Canada statement

This Class A digital apparatus complies with Canadian ICES-003.

Cet appareil numérique de la classe A est conforme à la norme NMB-003 du Canada.

## Europe and Australia

This is a Class A product. In a domestic environment this product may cause radio interference in which case the user may be required to take adequate measures.

## Japan

この装置は、情報処理装置等電波障害自主規制協議会(VCCI)の基準 に基づくクラスA情報技術装置です。この装置を家庭環境で使用すると電波 妨害を引き起こすことがあります。この場合には使用者が適切な対策を講ず るよう要求されることがあります。

#### English translation of above statement

This is Class A product based on the standard of the Voluntary Control Council For Interference by Information Technology Equipment (VCCI). If this equipment is used in a domestic environment, radio disturbance may arise. When such trouble occurs, the user may be required to take corrective actions.

# Japan Power Cord

注意-添付の電源コードを他の装置や用途に 使用しない 添付の電源コードは本装置に接続し、使用する ことを目的として設計され、その安全性が確認 されているものです。決して他の装置や用途に 使用しないでください。火災や感電の原因とな る恐れがあります。

### English translation of above statement

**ATTENTION** Never use the power cord packed with your equipment for other products.

# Korea

## Class A statement

A 급 기기 ( 업무용 방송통신기기 ): 이 기기는 업무용 (A 급 ) 으로 전자파적합등록 을 한 기기이오니 판매자 또는 사용자는 이 점을 주의하시기 바라며 , 가정외의 지역 에서 사용하는 것을 목적으로 합니다 .

#### English translation of above statement

Translation: Class A device (Broadcasting Communication Device for Office Use): This device obtained EMC registration for office use (Class A), and may be used in places other than home. Sellers and/or users need to take note of this.

# Russia

 $C$ ертификат Соответствия в "Системе сертификации в области связи"  $N_2$  ОС-2-СПД-0561, срок лействия: с 29 октября 2009 г. до 29 октября 2012 г.

### English Translation of above statement

Certificate of Conformity in "Certification System in the field of telecommunications" # ??-2-???-0561, validity from the 29 of October 2009 to the 29 of October 2012.

# Taiwan

## BSMI Statement

警告使用者: 這是甲類的資訊產品,在居住的環境中使用時,可能會造成射頻干擾, 在這種情況下,使用者會被要求採取某些適當的對策。

### English Translation of above statement

Warning:

This is Class A product. In a domestic environment, this product may cause radio interference in which case the user may be required to take adequate measures.

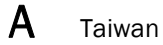

# Caution and Danger Notices **B**

The cautions and danger notices that appear in this manual are listed below in English, German, French, and Spanish.

## Caution statements

A caution calls your attention to a possible hazard that can damage equipment.

"Vorsicht" weist auf eine mögliche Beschädigung des Geräts hin. Sie finden die folgenden Vorsichtshinweise in diesem Handbuch.

Une mise en garde attire votre attention sur un risque possible d'endommagement de l'équipement. Ci-dessous, vous trouverez les mises en garde utilisées dans ce manuel.

Un mensaje de precaución le advierte sobre un posible peligro que pueda dañar el equipo. Las siguientes son precauciones utilizadas en este manual.

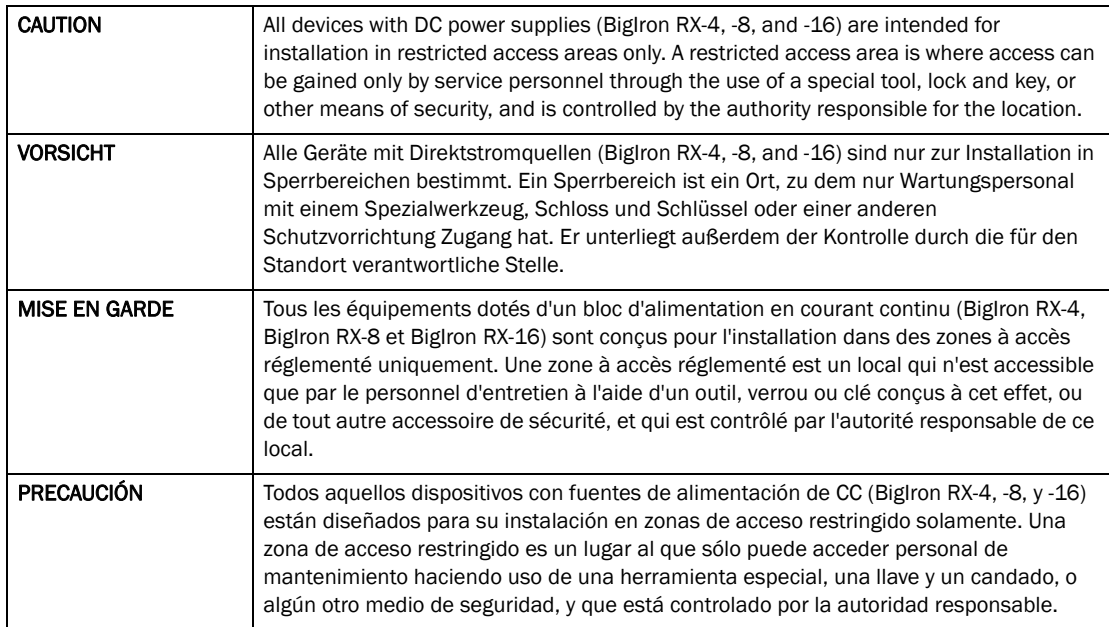

#### **Table 0.1:**

### **Table 0.2:**

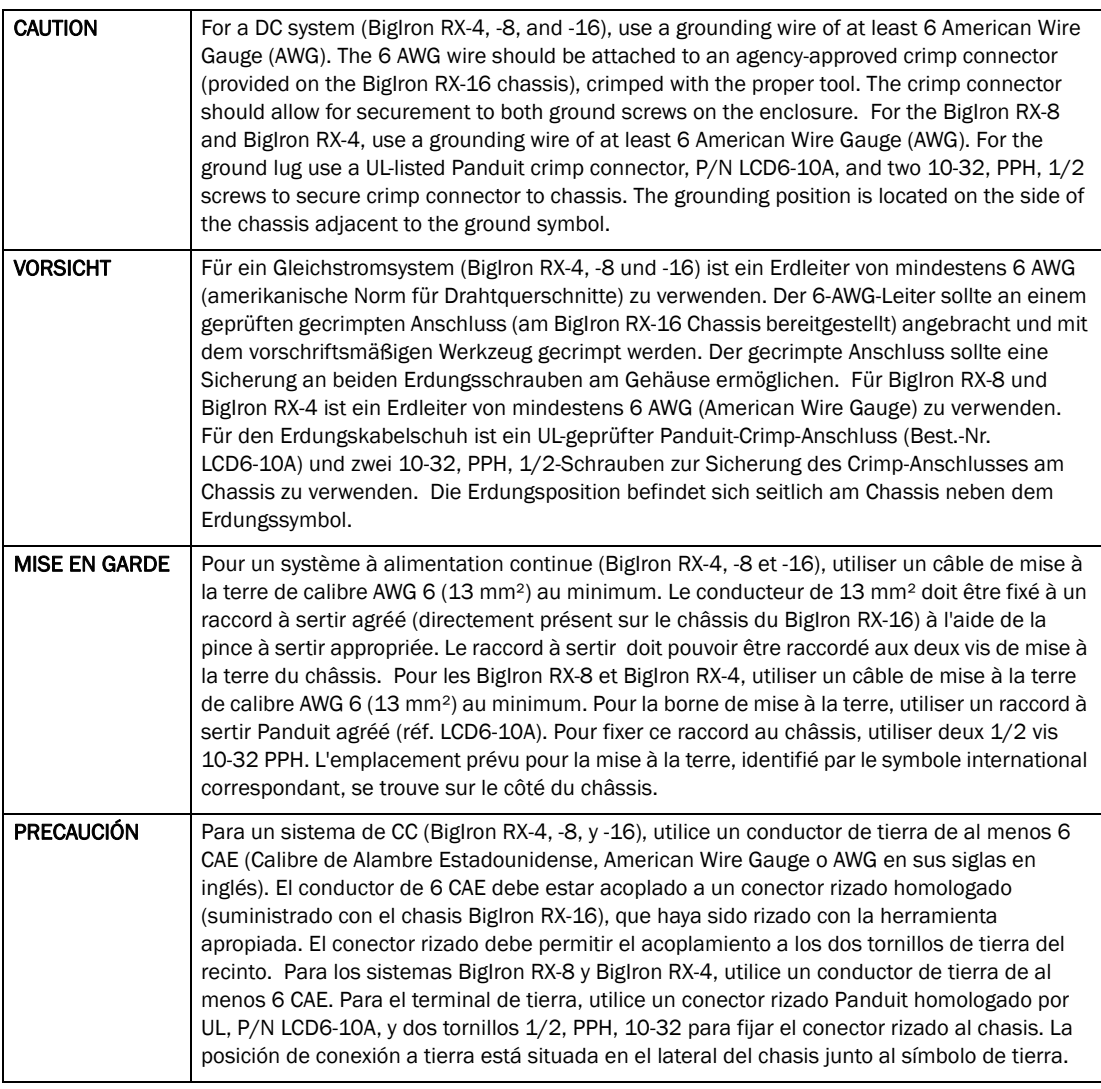

### **Table 0.3:**

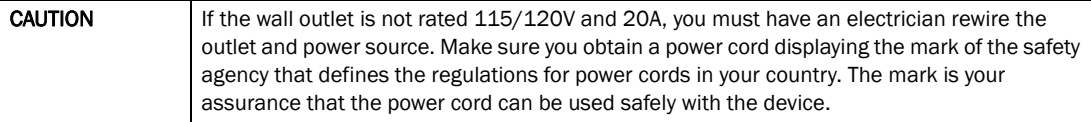
### **Table 0.4:**

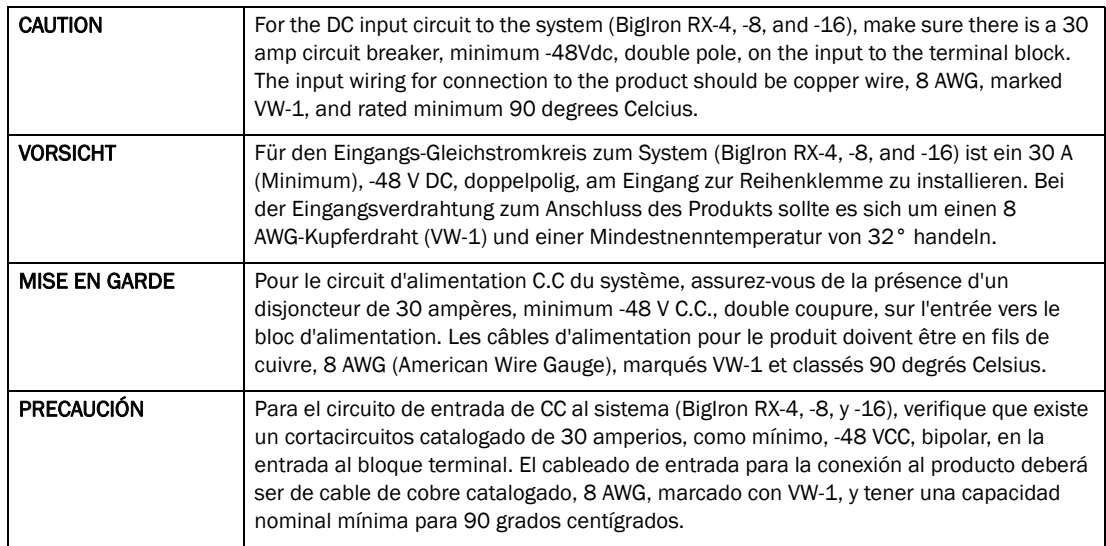

### **Table 0.5:**

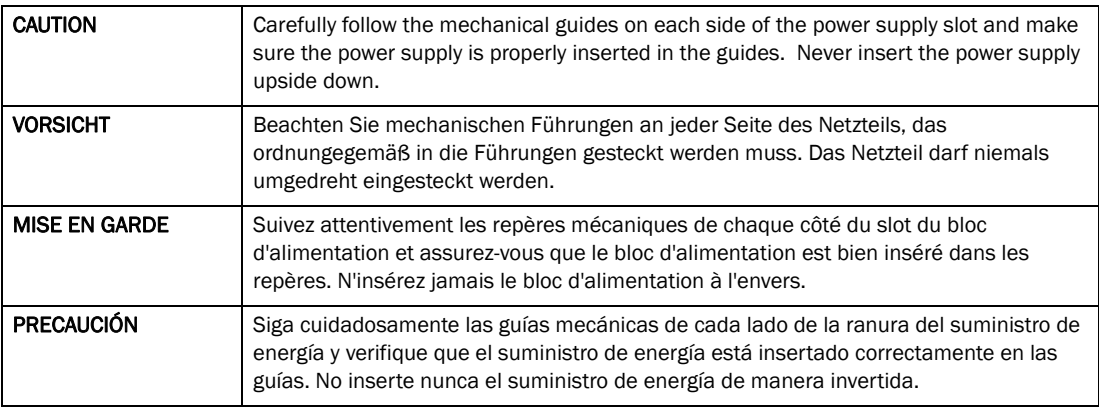

#### **Table 0.6:**

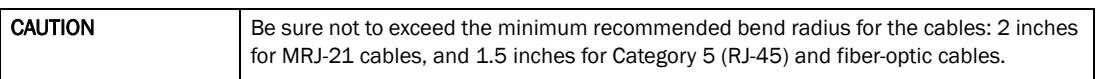

### **Table 0.7:**

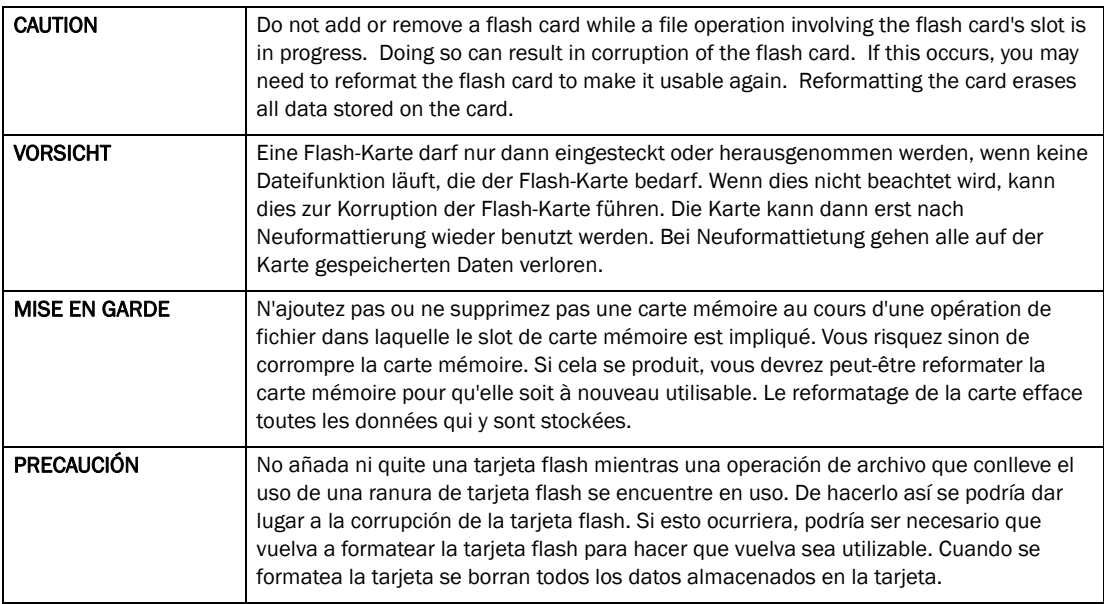

### **Table 0.8:**

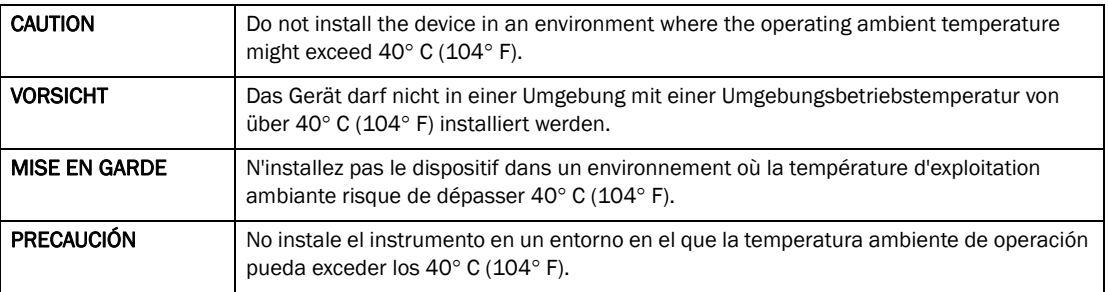

### **Table 0.9:**

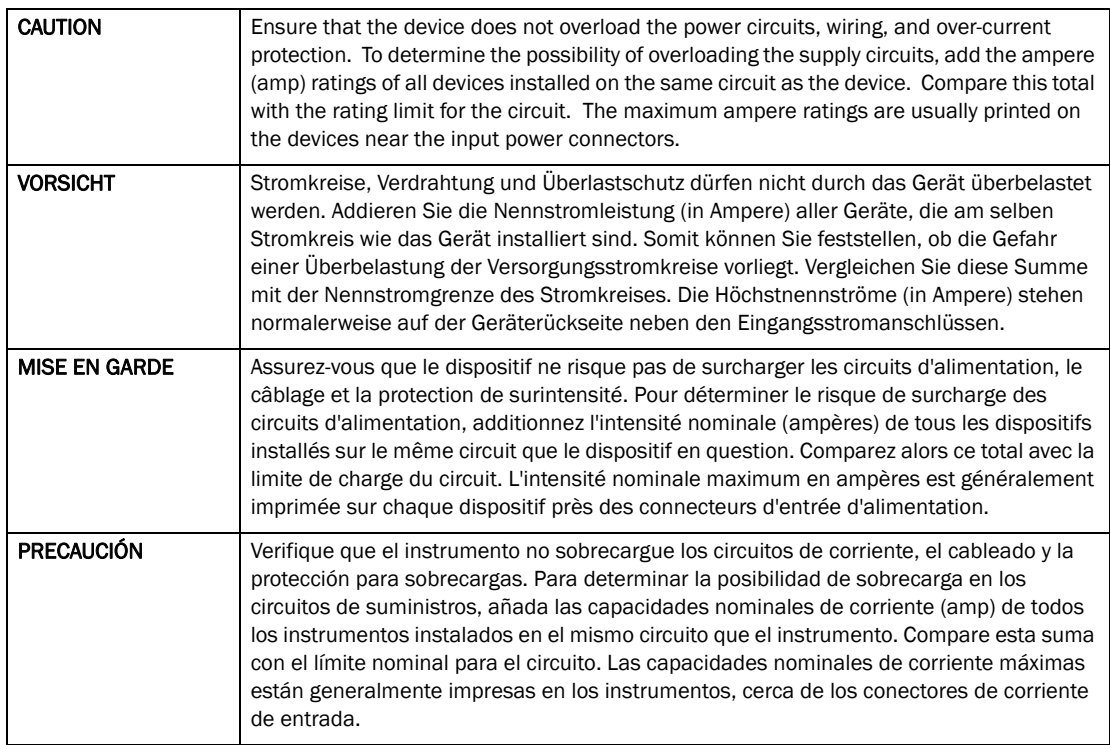

### **Table 0.10:**

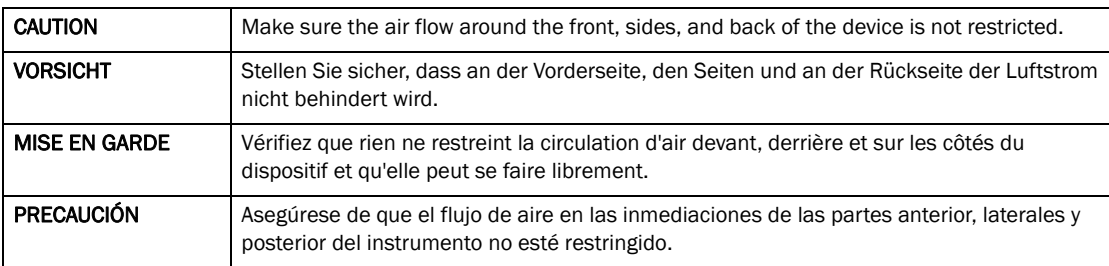

### **Table 0.11:**

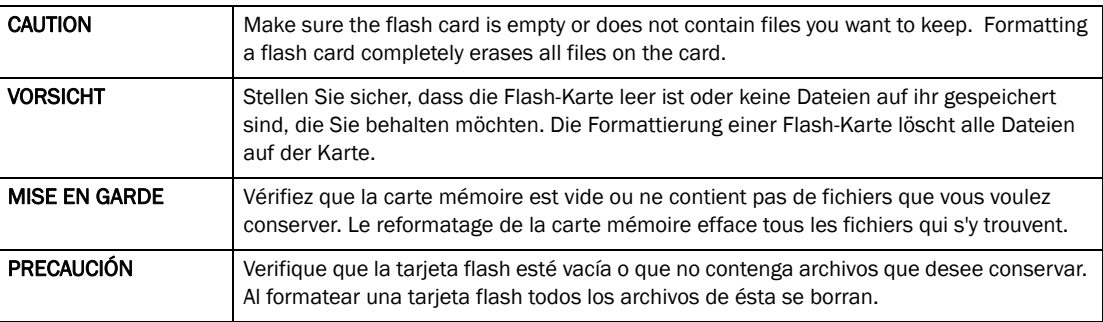

### **Table 0.12:**

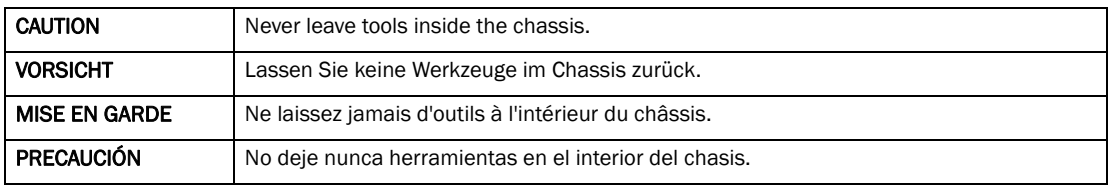

### **Table 0.13:**

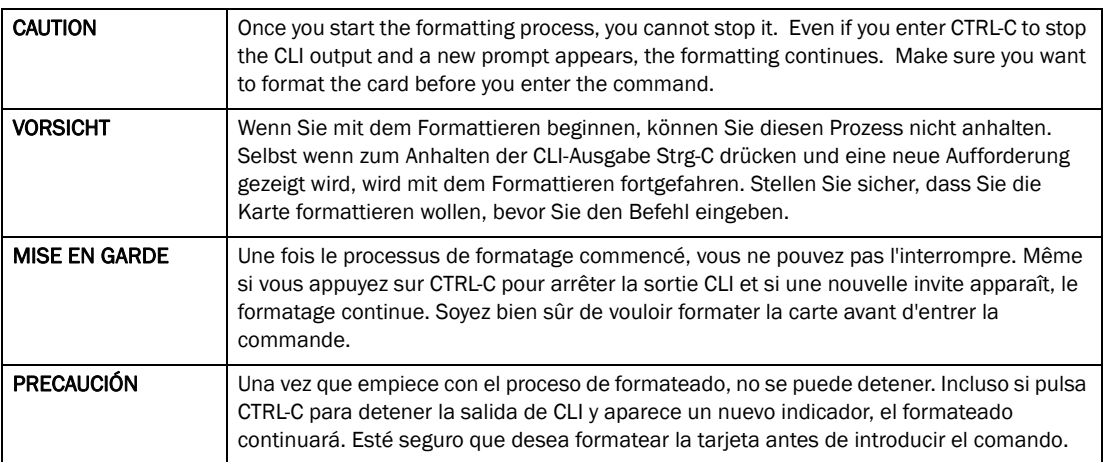

### **Table 0.14:**

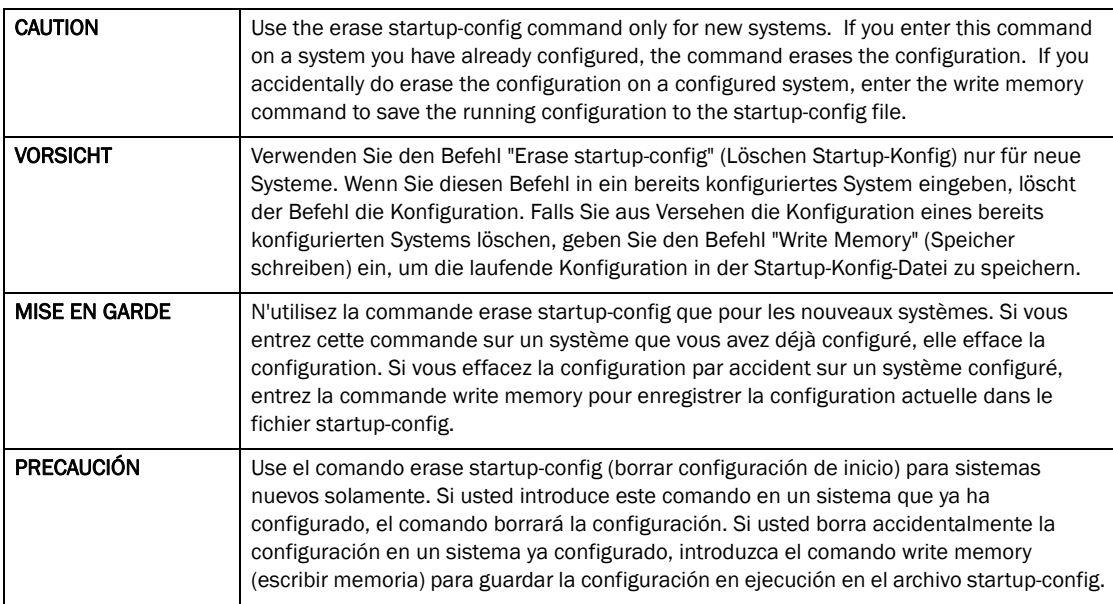

### **Table 0.15:**

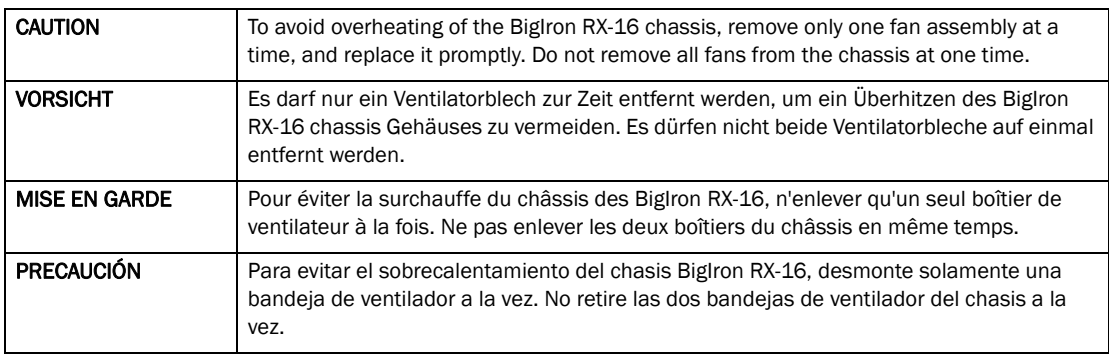

#### **Table 0.16:**

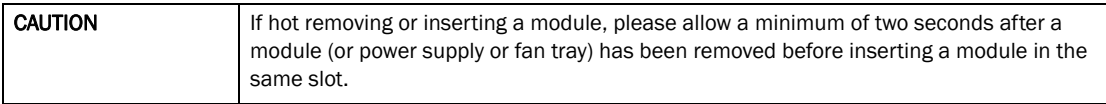

### **Table 0.17:**

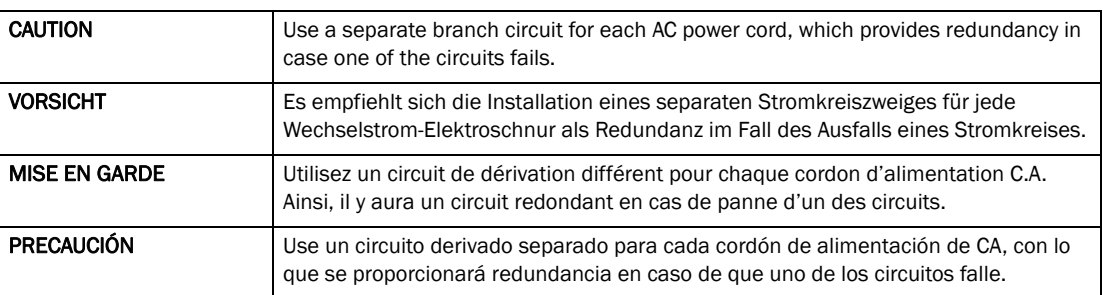

### **Table 0.18:**

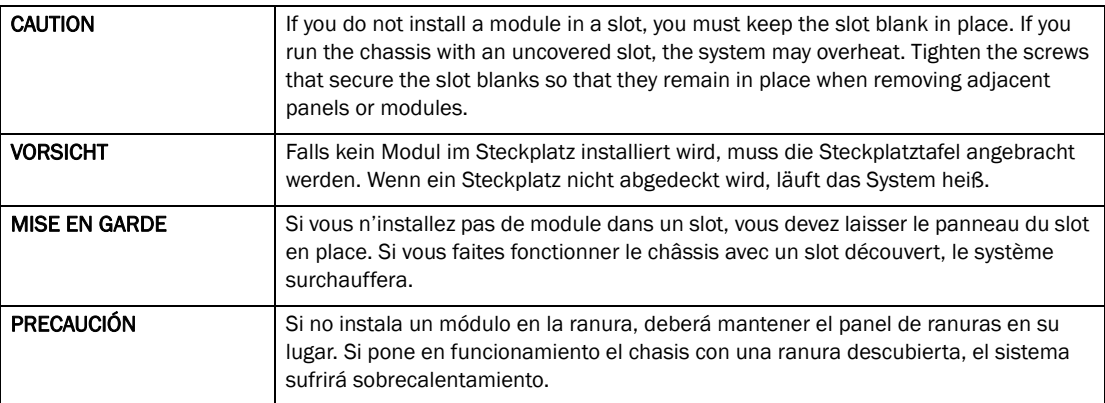

# Danger notices

A Danger calls your attention to a possible hazard that can cause injury or death. The following are the danger notices used in this manual.

"Gefahr" weist auf eine mögliche Gefährdung hin, die zu Verletzungen oder Tod führen können. Sie finden die folgenden Warnhinweise in diesem Handbuch.

Un "Danger" attire votre attention sur un risque possible de blessure ou de décès. Ci-dessous, vous trouverez les Dangers utilisés dans ce manuel.

Una Peligro le llama la atención sobre cualquier peligro posible que pueda ocasionar daños personales o la muerte. A continuación se dan las Peligros utilizadas en este manual.

#### **Table 0.19:**

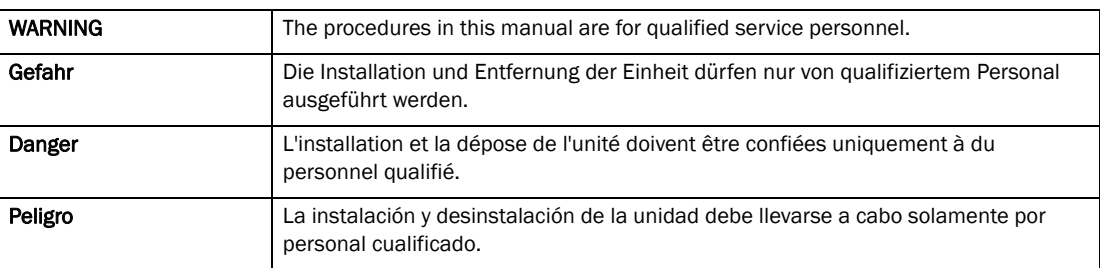

#### **Table 0.20:**

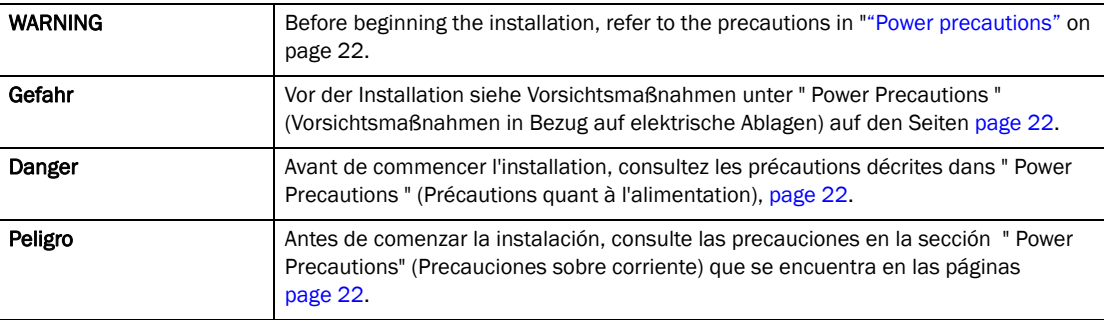

#### **Table 0.21:**

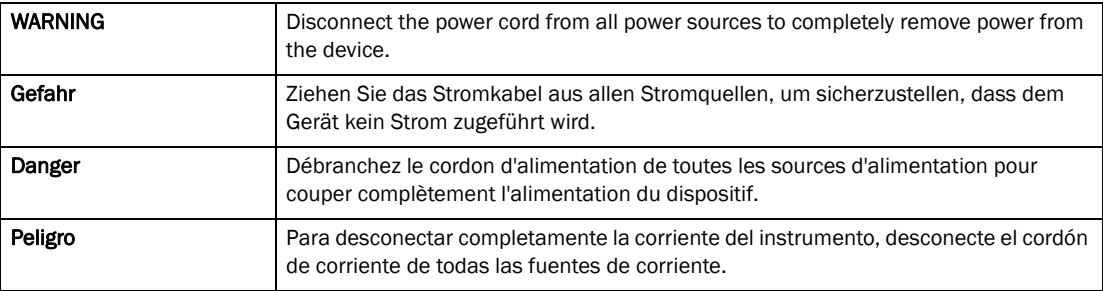

### **Table 0.22:**

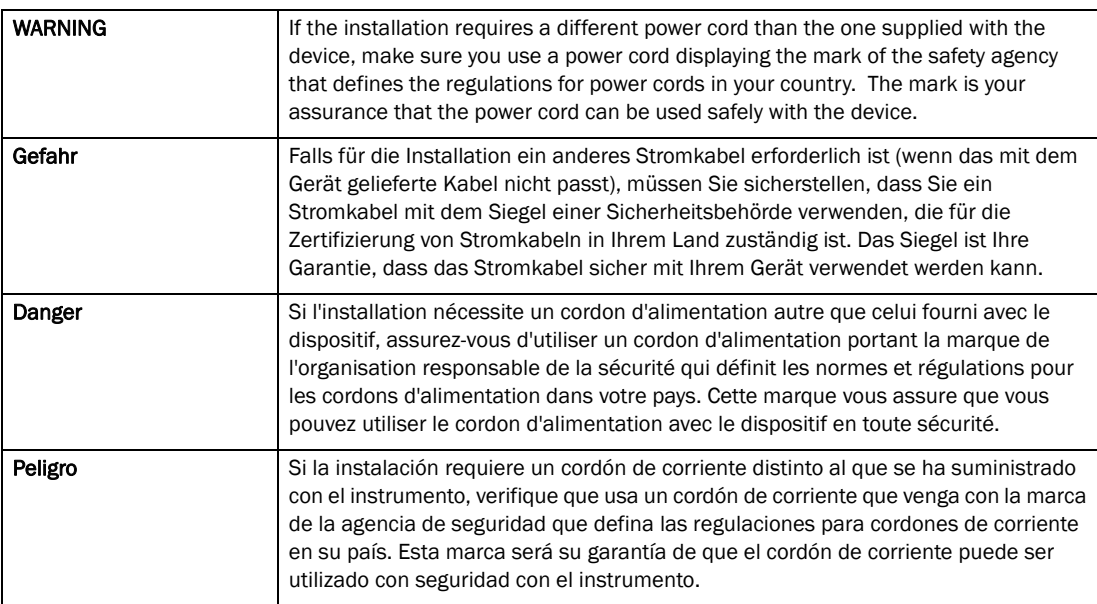

### **Table 0.23:**

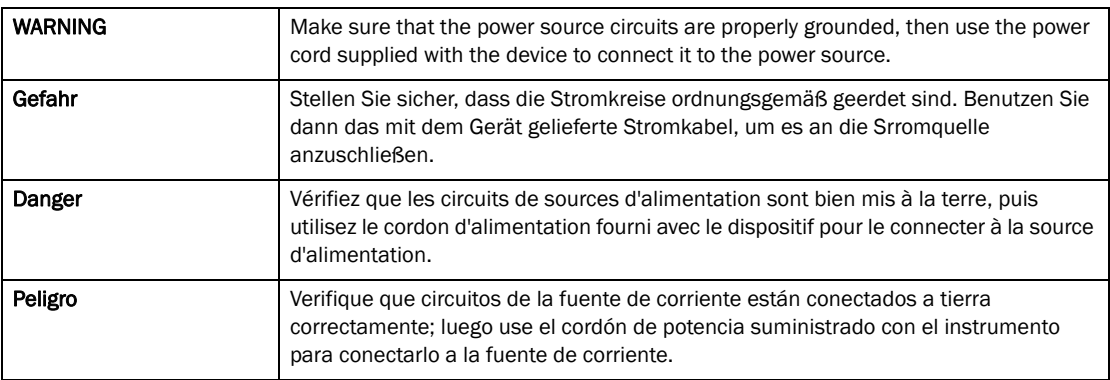

### **Table 0.24:**

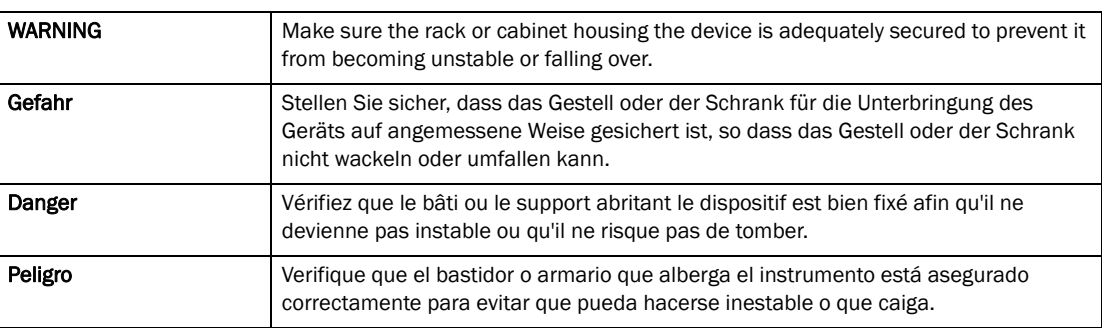

### **Table 0.25:**

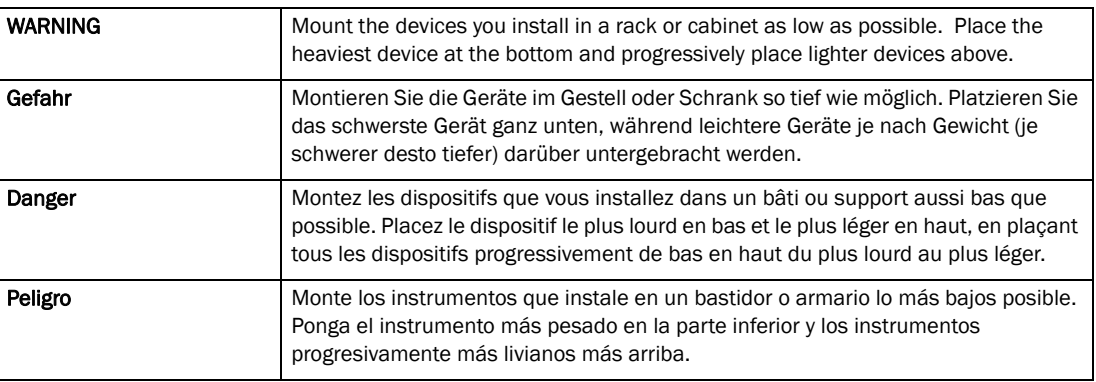

### **Table 0.26:**

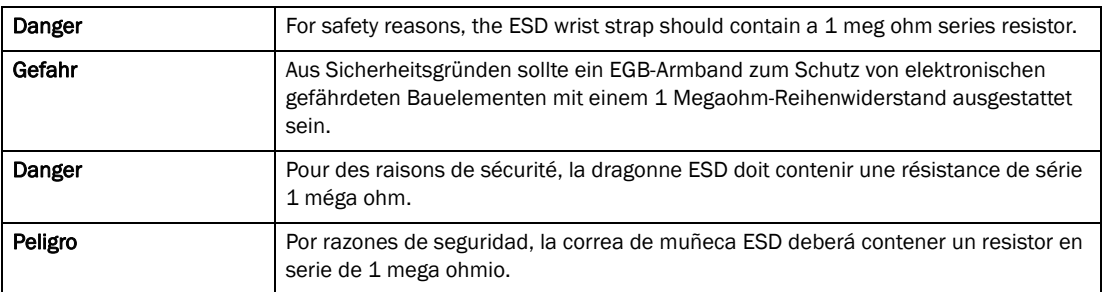

### **Table 0.27:**

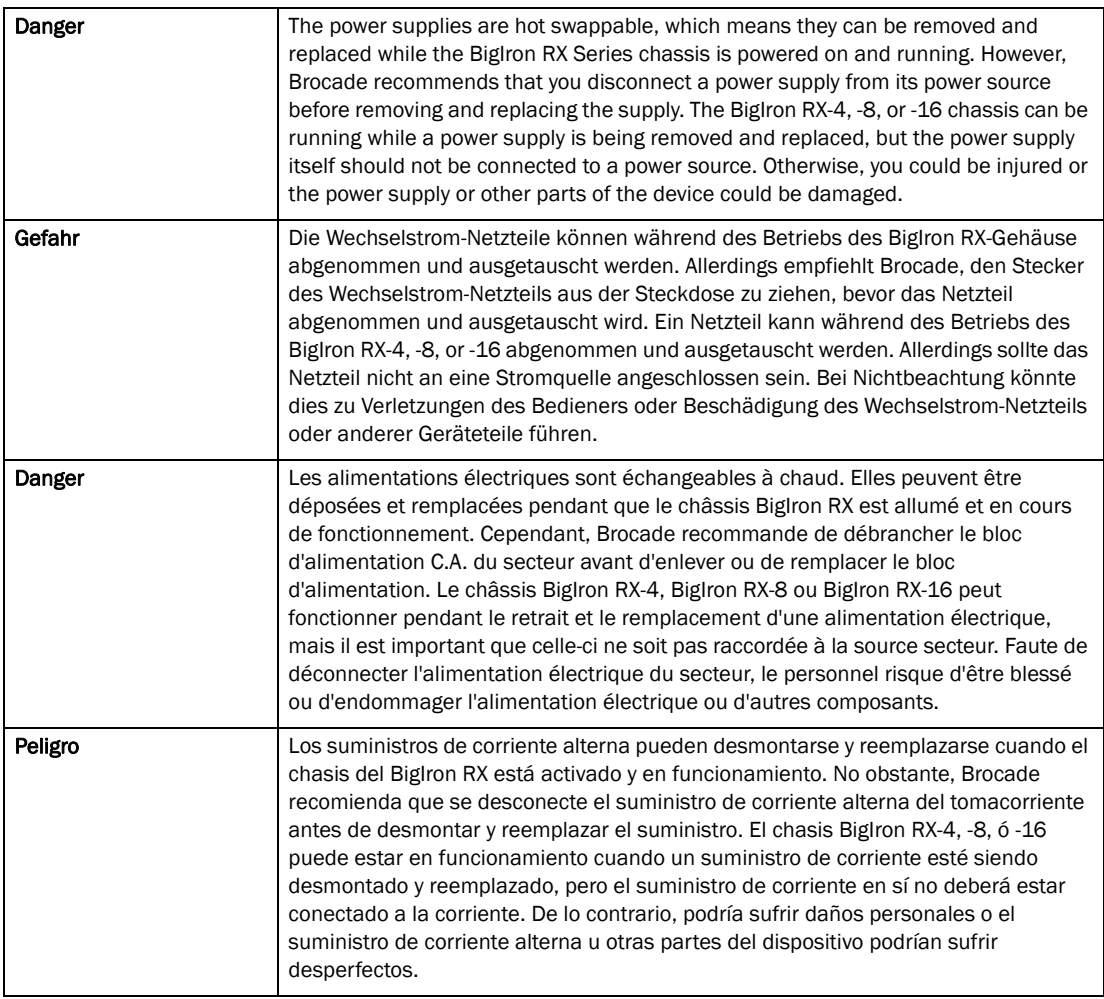

### **Table 0.28:**

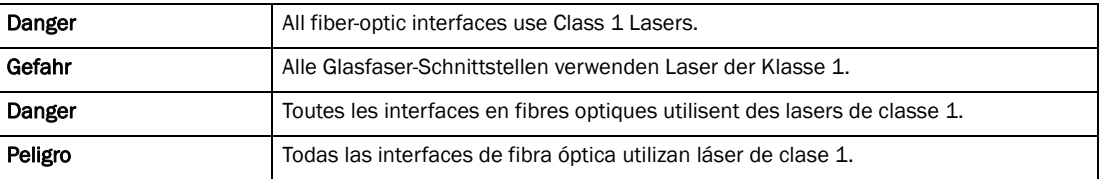

### **Table 0.29:**

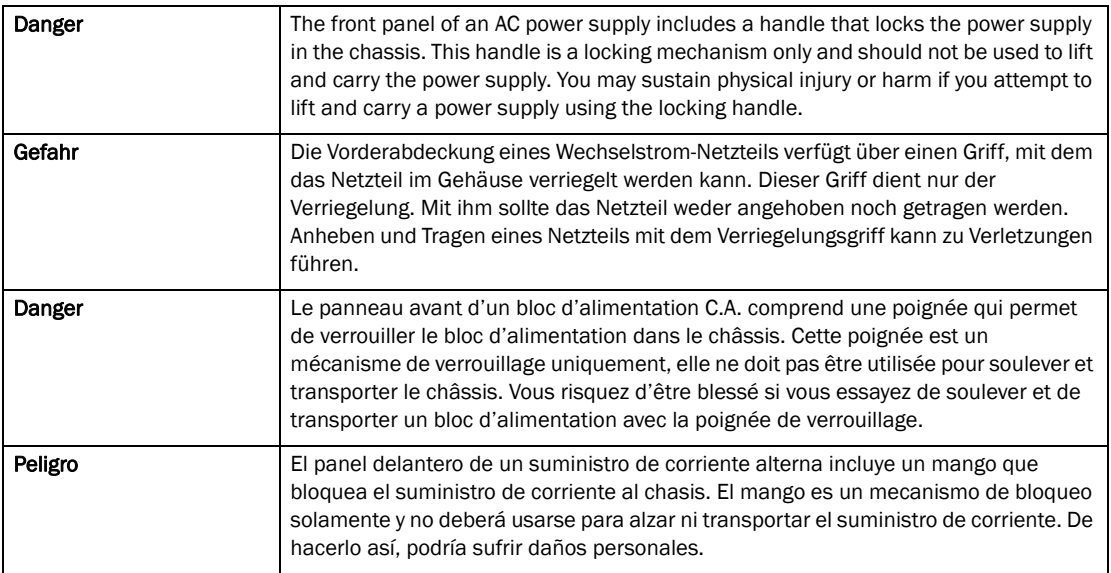

### **Table 0.30:**

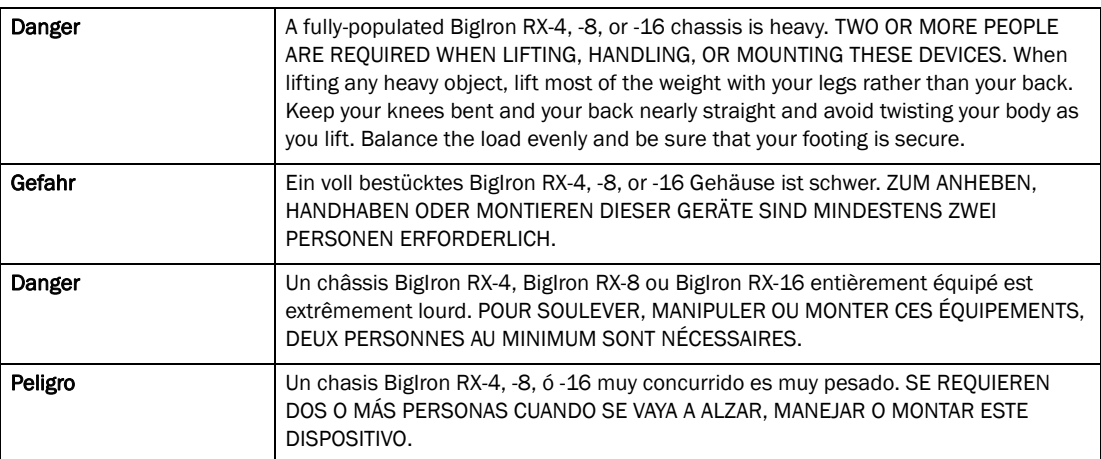

### **Table 0.31:**

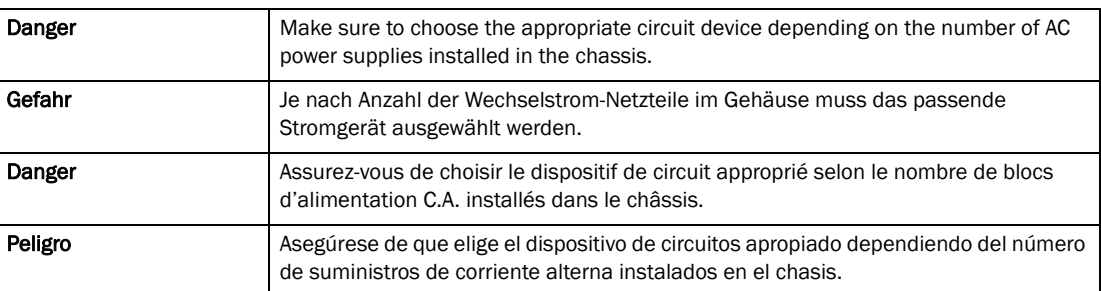

### **Table 0.32:**

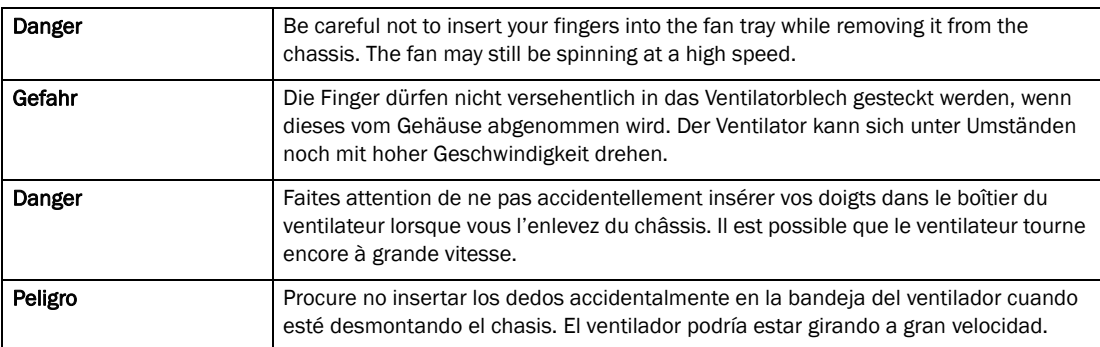

#### **Table 0.33:**

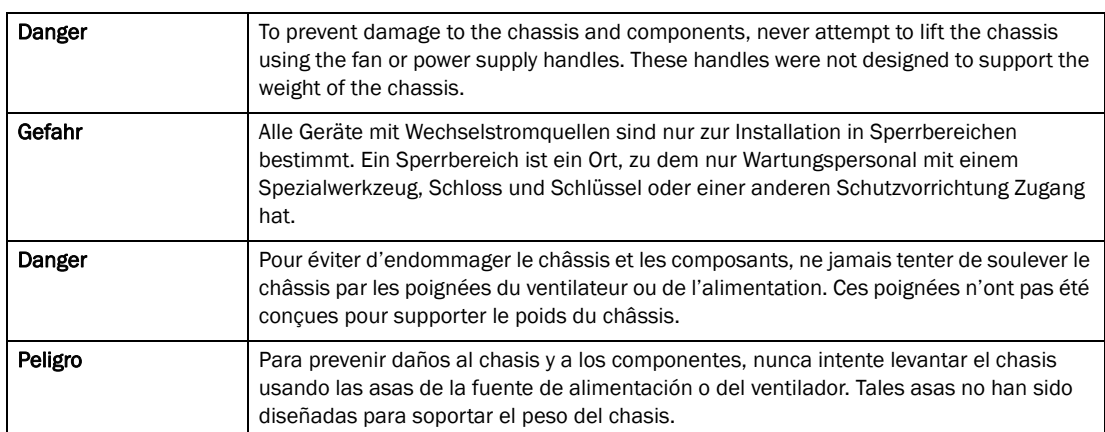

### **Table 0.34:**

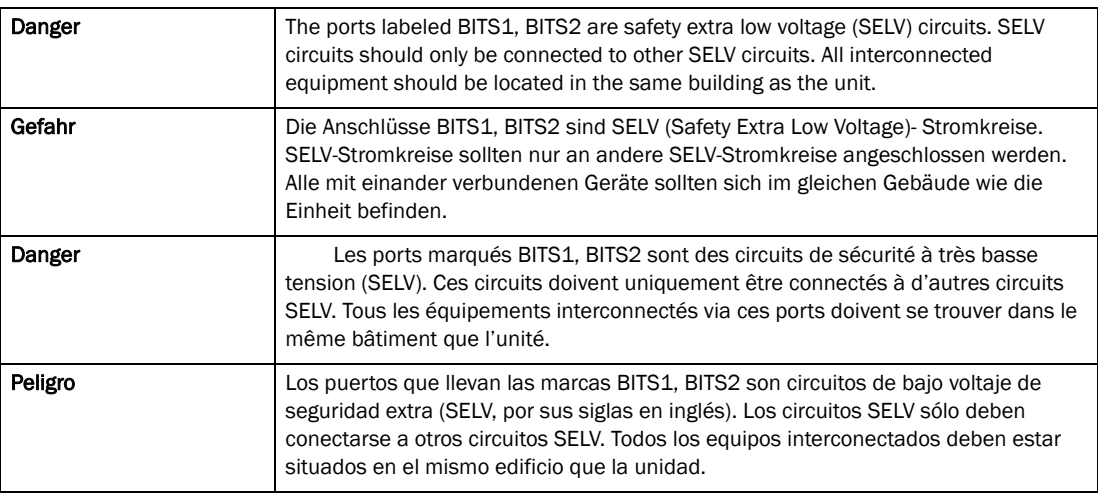

**B** Danger notices

### Appendix

# IEEE compliance

The BigIron RX Series switch supports the following standards:

- 802.1d Bridging
- 802.1q VLAN Tagging
- 802.1w Rapid Spanning Tree (RSTP)
- 802.1x User Authentication
- 802.3, 10BaseT
- 802.3ad Link Aggregation
- 802.3ae 10000BaseX
- 802.3u, 100BaseTX, 100BaseFX
- 802.3z 1000BaseSX, 1000BaseLX
- 802.3x Flow Control

# <span id="page-192-0"></span>RFC support

The following sections list the RFCs supported by the BigIron RX Series switch.

### General protocols

- 791 Internet Protocol (IP)
- 792 Internet Control Message Protocol (ICMP)
- 793 Transmission Control Protocol (TCP)
- 783 Trivial File Transfer Protocol (TFTP)
- 768 User Datagram Protocol (UDP)
- 826 Ethernet Address Resolution Protocol (ARP)
- 854, 855, and 857 TELNET
- 894 IP over Ethernet
- 903 RARP
- 906 Bootstrap loading using TFTP
- 919 Broadcast Internet datagrams
- 920 Domain requirements
- 922 Broadcast Internet datagrams in the presence of subnets
- 950 Internet standard subnetting procedure

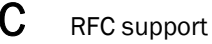

- 951 Bootstrap Protocol (BootP)
- $\bullet$  1027 Proxy ARP
- 1042 IP datagrams over IEEE 802 networks (for Ethernet)
- 1122 and 1123 Requirements for Internet Hosts (switches)
- 1141 Incremental updating of the Internet checksum
- 1256 ICMP Router Discovery Protocol (IRDP)
- 1267 Border Gateway Protocol version 3
- 1321 The MD5 Message-Digest Algorithm
- 1340 Assigned numbers (where applicable)
- 1377 The PPP OSI Network Layer Control Protocol (OSINLCP)
- 1519 Classless Inter-Domain Routing (CIDR): an Address Assignment and Aggregation **Strategy**
- 1541 and 1542 Dynamic Host Configuration Protocol (DHCP)
- 1591 Domain Name System Structure and Delegation
- 1812 Requirements for IP version 4 switches
- 2131 Dynamic Host Configuration Protocol (BootP/DHCP Helper)
- 2338 Virtual Routing Redundancy Protocol (VRRP)

### **BGP**

- 1269 Definitions of Managed Objects for the Border Gateway Protocol: Version 3
- 1745 OSPF interactions
- 1771 Border Gateway Protocol version 4 (BGPv4)
- 1997 BGP Communities Attributes
- 2283 Multiprotocol Extensions for BGP-4
- 2385 TCP MD5 Signature Option (for BGP4)
- 2439 BGP Route Flap Dampening
- 2796 BGP Route Reflection
- 2842 BGP Capability Advertisement
- 2918 Route Refresh Capability for BGP4
- 3065 BGP Confederations

### OSPF

- 1583 Open Shortest Path First (OSPF)
- 1587 OSPF Not-So-Stubby Areas (NSSAs)
- 1745 OSPF Interactions
- 1765 OSPF Database Overflow
- 1850 Open Shortest Path First (OSPF) version2 MIB
- 2154 OSPF with Digital Signatures (Password, MD-5)
- 2178 Open shortest Path First (OSPF)
- 2328 Open Shortest Path First (OSPF) version 2
- 2370 OSPF Opaque LSA Option

### RIP

- 1058 Routing Information Protocol (RIP) version 1
- 1723 RIP version 2
- 1812 Requirements for IP version 4 switchess

### IP Multicast

- 1075 Distance Vector Multicast Routing Protocol
- 1112 Internet Gateway Management Protocol (IGMP)
- 2236 Internet Group Management Protocol (IGMP) version 2
- 2362 IP Multicast PIM Sparse
- $2336 IGMPV2$

### Management

- 1155 Structure and Identification of Management Information (SMI)
- 1157 Simple Network Management Protocol (SNMP) version 1
- 1212 Concise MIB Definitions
- 1215 SNMP generic traps
- 1398 Ethernet-Like MIB
- 1492 An Access Control Protocol, Sometimes Called TACACS
- 1493 Bridge MIB (excluding filtering of objects)
- 1657 Definitions of Managed Objects for the Fourth Version of the Border Gateway Protocol (BGP-4) using SMIv2
- 1724 RIP Version 2 MIB Extension
- 1757 Remote Monitoring (RMON) Groups 1,2,3,9
- 1850 OSPF Version 2 Management Information Base
- 1905 Protocol Operations for Version 2 of the Simple Network Management Protocol (SNMPv2)
- 1906 Transport Mappings for Version 2 of the Simple Network Management Protocol (SNMPv2)
- 1966 BGP Route Reflection
- 2011 SNMPv2 Management Information Base for the Internet Protocol using SMIv2
- 2012 SNMPv2 Management Information Base for the Transmission Control Protocol using SMIv2
- 2013 SNMPv2 Management Information Base for the User Datagram Protocol using SMIv2
- 2030 Simple Network Time Protocol (SNTP)
- 2068 HTTP

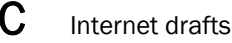

- 2096 IP Forwarding MIB
- 2138 Remote Authentication Dial In User Server (RADIUS)
- 2139 RADIUS Accounting
- 2233 The Interfaces Group MIB using SMIv2
- 2529 Transmission of IPv6 over IPv4 Domains without Explicit Tunnels
- 2570 Introduction to Version 3 of the Internet-standard Network Management Framework
- 2571 An Architecture of Describing SNMP Management Frameworks
- 2572 Message Processing and Dispatching for the Simple Network Management Protocol (SNMP)
- 2574 User-based Security (USM) for version 3 of the Simple Network Management Protocol
- 2575 View-based Access Control Model (VACM) for the Simple Network Management Protocol (SNMP)
- 2578 Structure of Management Information Version 2 (SMIv2)
- 2580 Conformance Statements for SMIv2
- 2665 Ethernet Like MIB (incorporates RFC 1398)
- 2674– Definitions of Managed Objects for Bridges with Traffic Classes, Multicast Filtering and Virtual LAN Extensions
- 2787 Definitions of Managed Objects for the Virtual Router Redundancy Protocol
- 2869 RADIUS Extensions
- 2932 IPv4 Multicast Routing MIB
- 2933 Internet Group Management Protocol MIB
- 2934 Protocol Independent Multicast MIB for IPv4
- 3176 InMon Corporation's sFlow: A Method for Monitoring Traffic in Switched and Routed **Networks**
- 3411 Simple Network Management Protocol (SNMP) Management Frameworks
- 3412 Message Processing and Dispatching for the Simple Network Management Protocol (SNMP)
- 3414 User-based Security Model (USM) for version 3 of the Simple Network Management Protocol (SNMPv3)
- 3415 View-based Access Control Model (VACM) for the Simple Network Management Protocol (SNMP)
- 3418 Management Information Base (MIB) for the Simple Network Management Protocol

# Internet drafts

In addition to the RFCs listed in ["RFC support" on page 181](#page-192-0), the BigIron RX Series switch supports the following Internet drafts:

- ietf-idmr-dvmrp version 3.05, obsoletes RFC 1075
- draft-ietf-pim-dm-05 (V1)
- draft-ietf-pim-v2-dm-03 (V2)
- The TACACS+ Protocol version 1.78

# Using Brocade Structured Cabling Components D

# Cable cinch overview

<span id="page-196-0"></span>Position the cable cinch with the open end to the left (no slot) as shown in [Figure 52](#page-196-0). FIGURE 52 Cable cinch overview

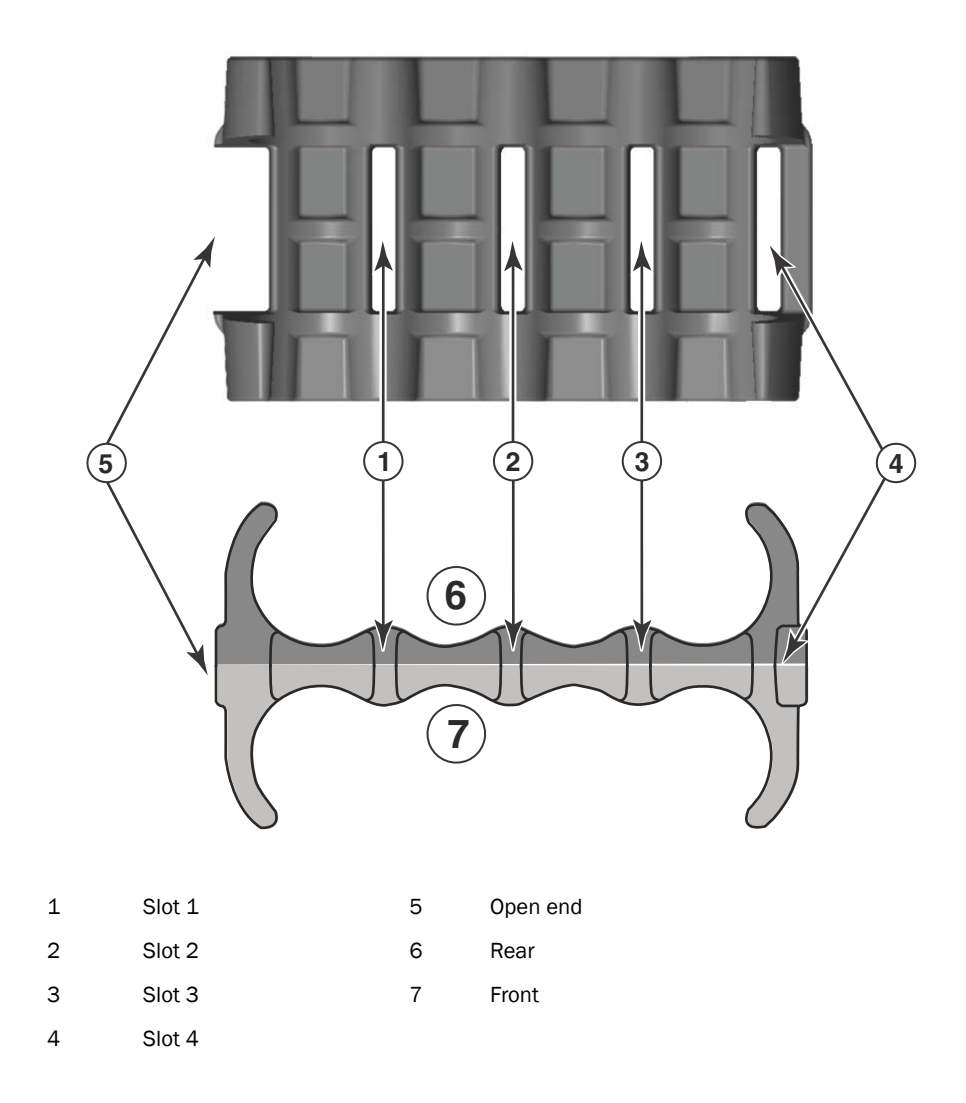

# mRJ21 procedures

The following procedure demonstrates securing up to eight mRJ21 cables into the cable cinch. When securing fewer than the maximum cables, follow the procedure to secure the desired number of cables and simply wrap the remaining Velcro strap around the cable cinch. Use the additional slots in the clip to secure groups of cables as required.

### Cable cinch with two mRJ21 cables

To secure two mRJ21 cables, place the Velcro strap through slot one and use the front and rear left recesses as shown in [Figure 53.](#page-197-0)

### <span id="page-197-0"></span>FIGURE 53 Two mRJ21 cables

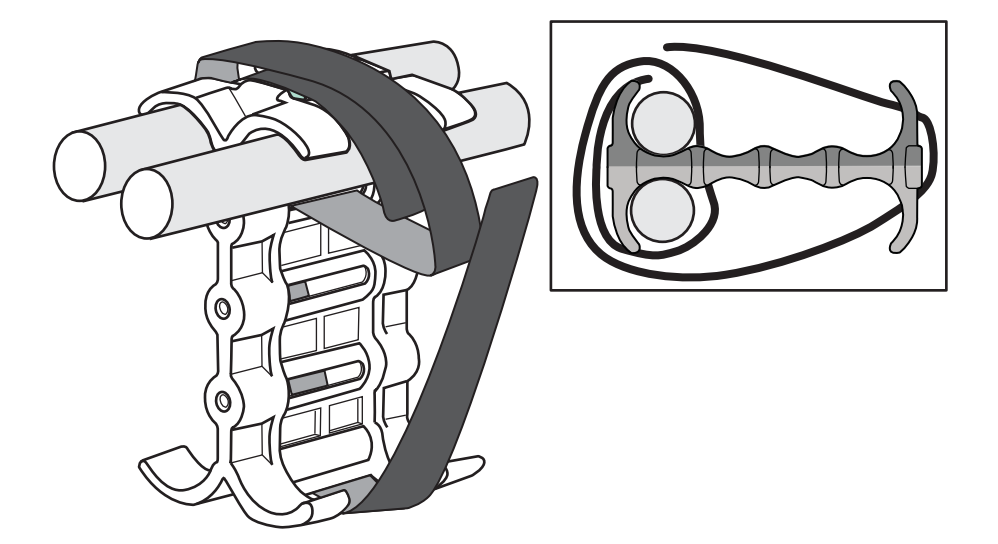

# Cable cinch with three mRJ21 cables

Three mRJ21 cables may be secured as shown in [Figure 54](#page-198-1).

<span id="page-198-1"></span>FIGURE 54 Three mRJ21 cables

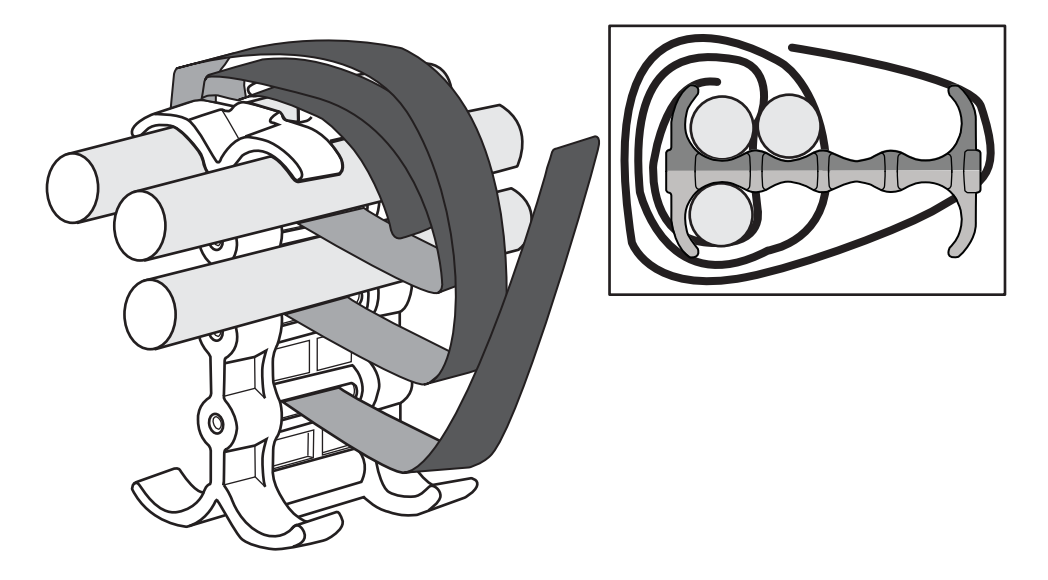

# Cable cinch with four mRJ21 cables

Four mRJ21 cables may be secured as shown in [Figure 55](#page-198-0).

<span id="page-198-0"></span>FIGURE 55 Four mRJ21 cables

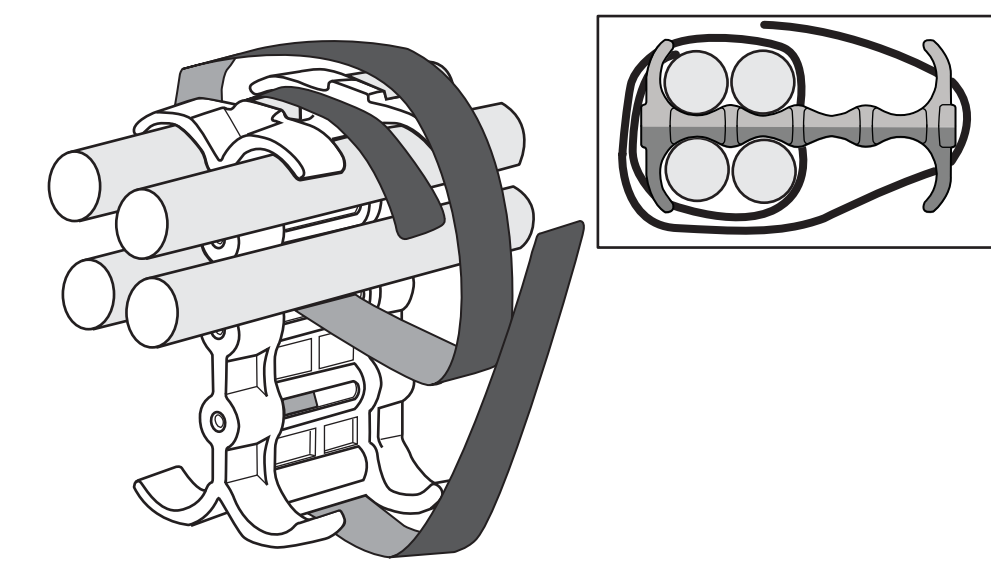

# Cable cinch with five mRJ21 cables

Five mRJ21 cables may be secured as shown in [Figure 56](#page-198-2).

<span id="page-198-2"></span>FIGURE 56 Five mRJ21 cables

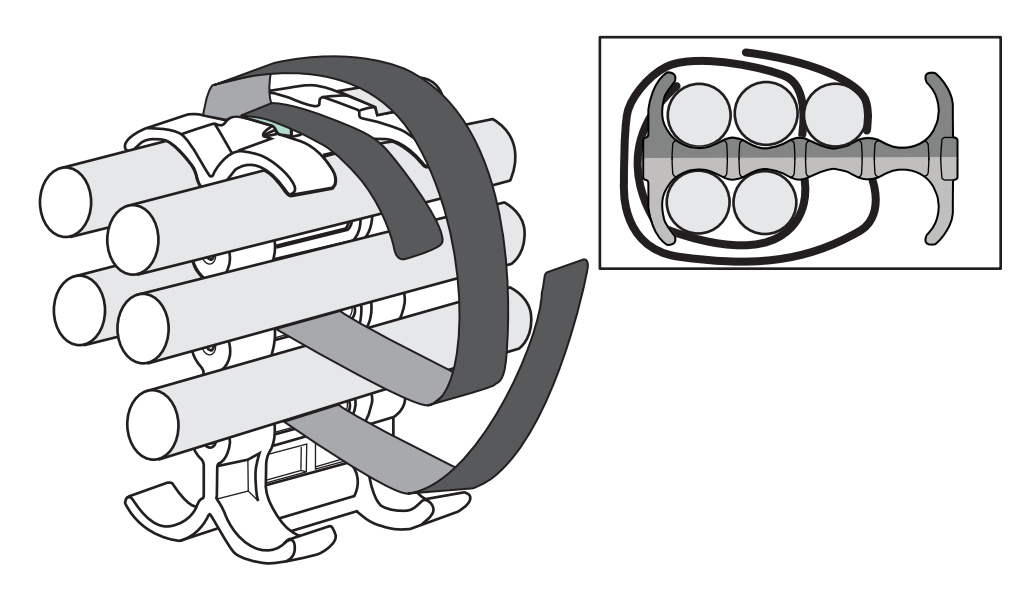

# Cable cinch with six mRJ21 cables

Six mRJ21 cables may be secured as shown in [Figure 57](#page-199-0).

<span id="page-199-0"></span>FIGURE 57 Six mRJ21 cables

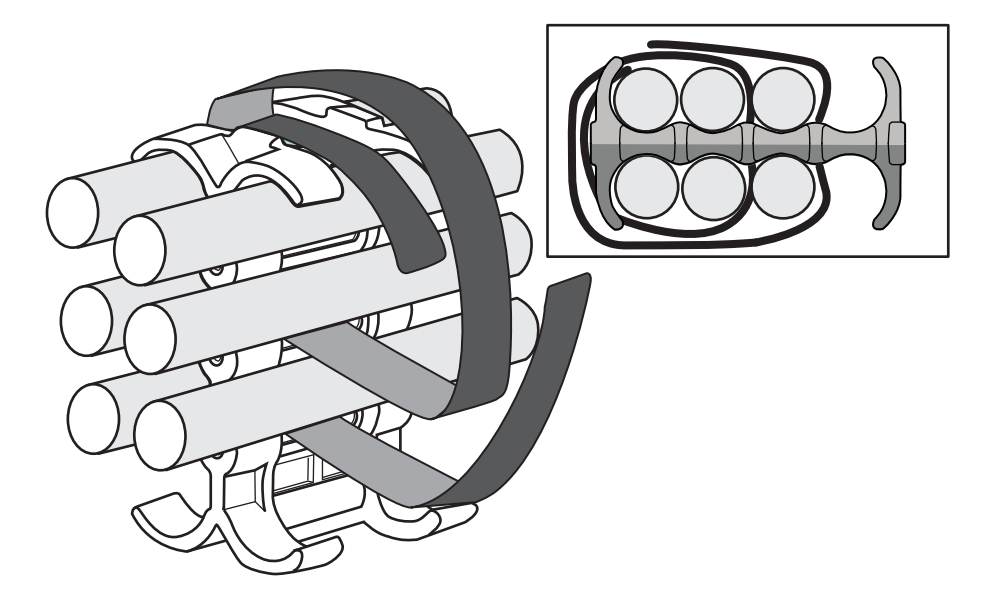

# Cable cinch with seven mRJ21 cables

Seven mRJ21 cables may be secured as shown in [Figure 58.](#page-199-1)

<span id="page-199-1"></span>FIGURE 58 Seven mRJ21 cables

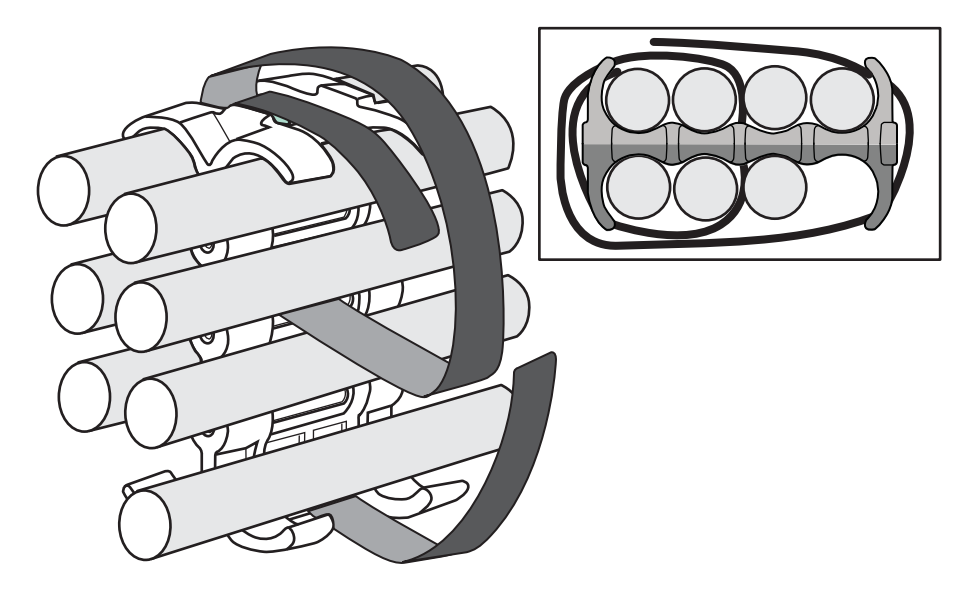

# Cable cinch with eight mRJ21 cables

Eight mRJ21 cables may be secured as shown in [Figure 59](#page-200-0).

<span id="page-200-0"></span>FIGURE 59 Eight mRJ21 cables

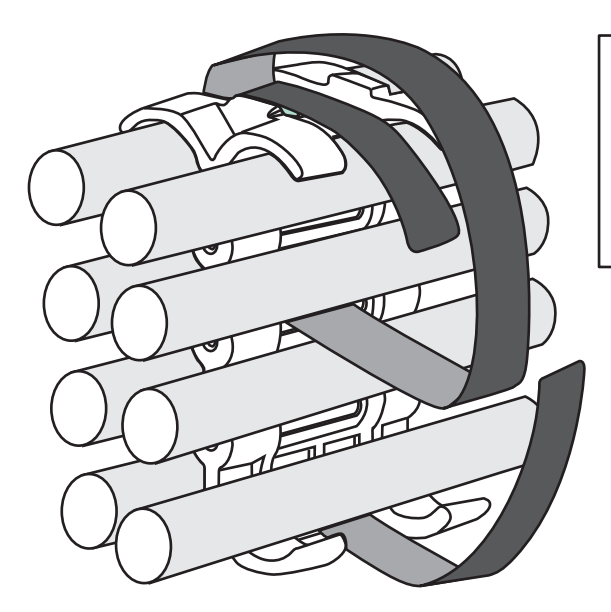

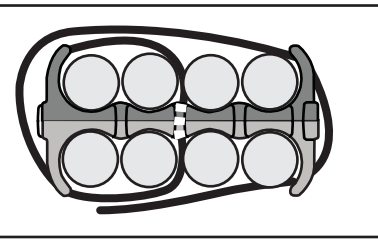

# RJ45 procedures

Use the following guidelines when using the cable cinch clips with RJ45 cables.

# Cable cinch with one group of RJ45 cables

RJ45 cables may be secured in groups of six. To secure up to six RJ45 cables in one group, place the Velcro strap through slot one and use the front left recesses as shown in [Figure 60](#page-201-0).

<span id="page-201-0"></span>FIGURE 60 One group of RJ45 cables

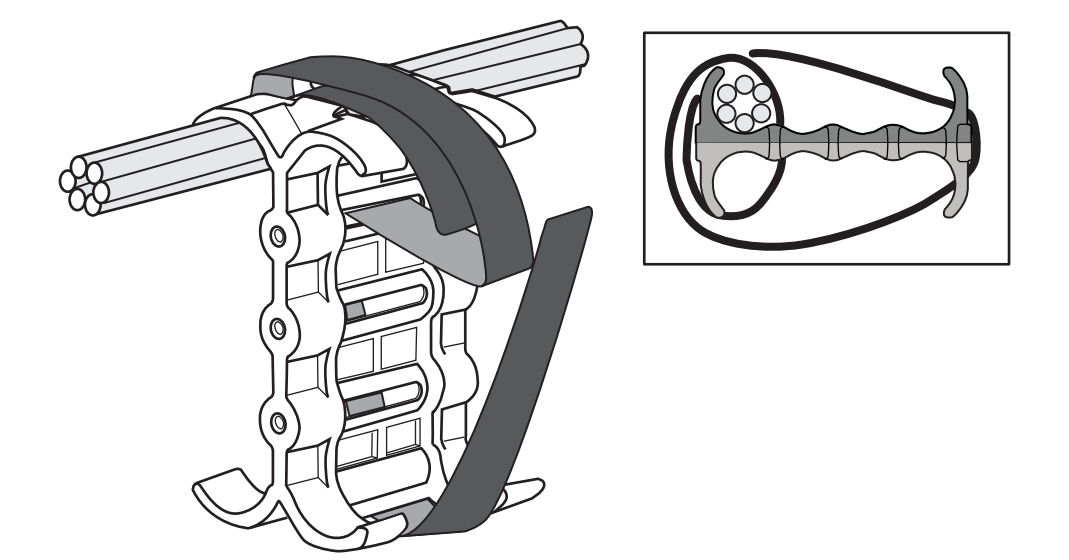

# Cable cinch with two groups of RJ45 cables

12 RJ45 cables, in two groups, may be secured as shown in [Figure 61](#page-201-1).

<span id="page-201-1"></span>FIGURE 61 12 RJ45 cables in two groups

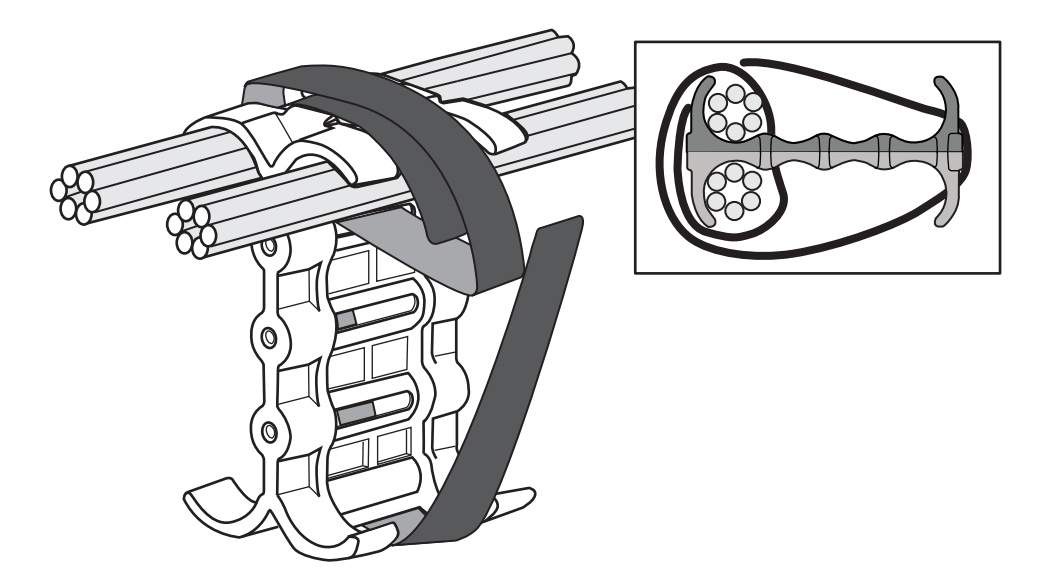

# Cable cinch with three groups of RJ45 cables

18 RJ45 cables, in three groups, may be secured as shown in [Figure 62](#page-202-0).

<span id="page-202-0"></span>FIGURE 62 18 RJ45 cables in three groups

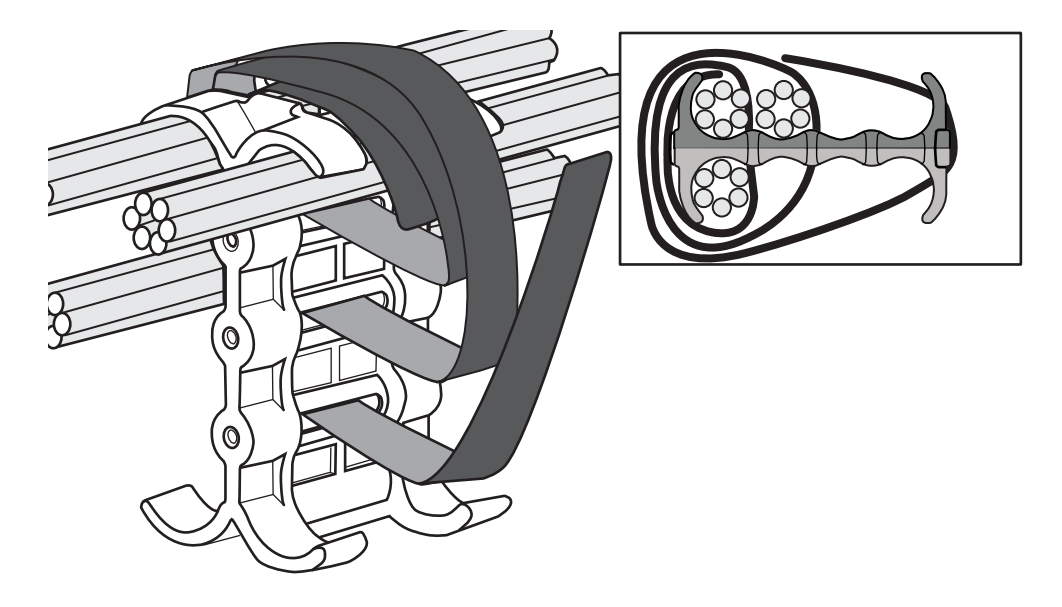

# Cable cinch with four groups of RJ45 cables

24 RJ45 cables, in four groups, may be secured as shown in [Figure 63](#page-202-1).

<span id="page-202-1"></span>FIGURE 63 24 RJ45 cables in four groups

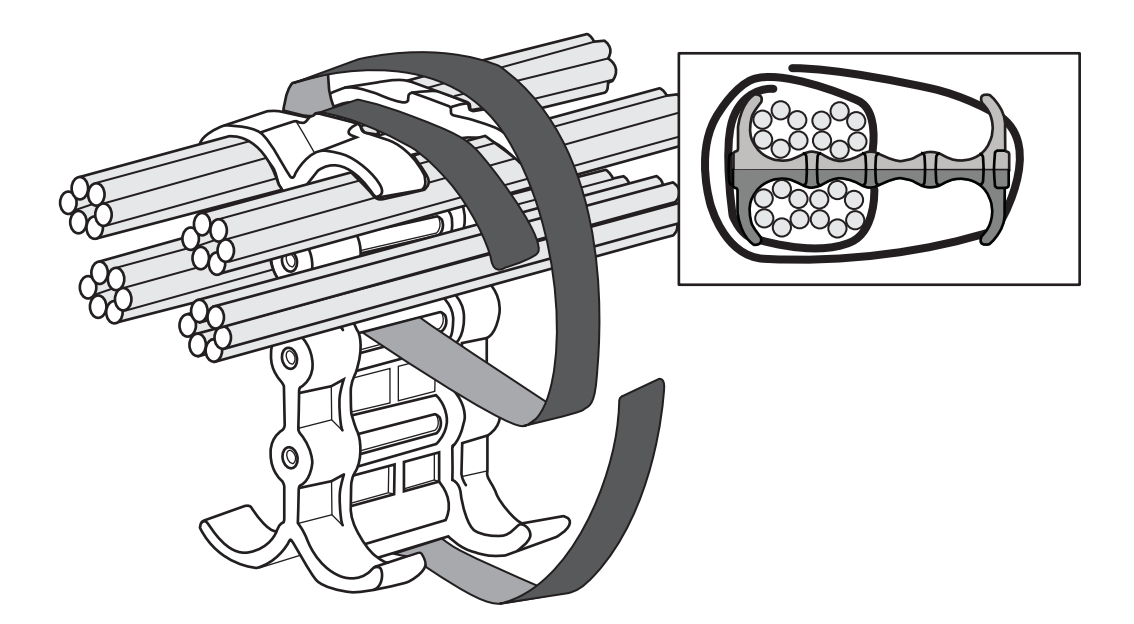

# Cable cinch with five groups of RJ45 cables

30 RJ45 cables, in five groups, may be secured as shown in [Figure 64.](#page-203-0)

<span id="page-203-0"></span>FIGURE 64 30 RJ45 cables in five groups

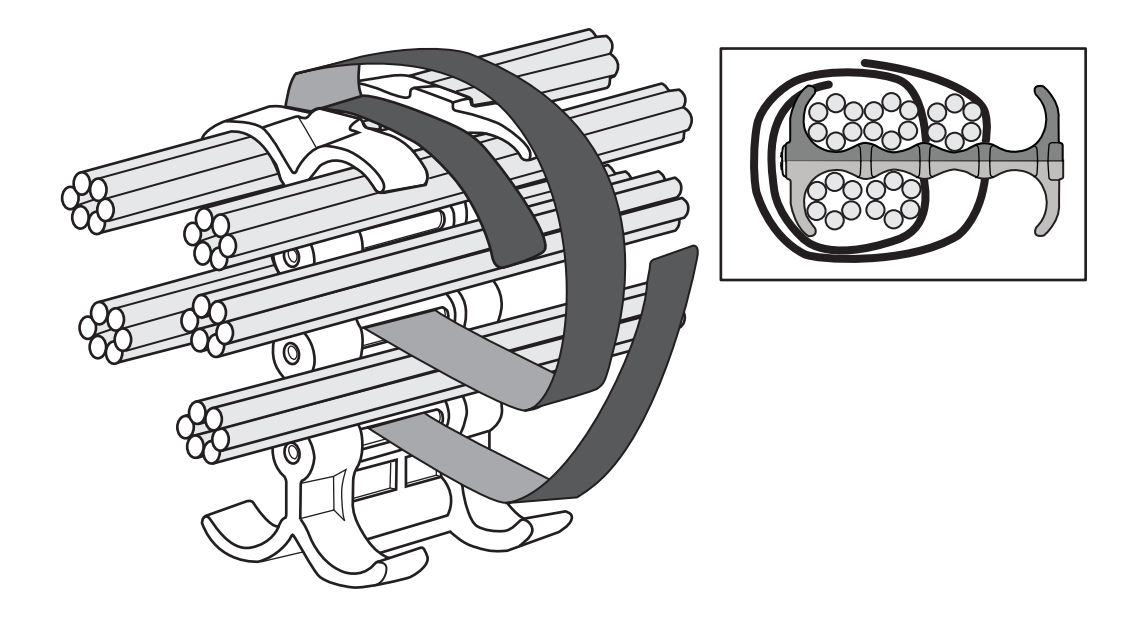

# Cable cinch with six groups of RJ45 cables

36 RJ45 cables, in six groups, may be secured as shown in [Figure 65](#page-203-1).

<span id="page-203-1"></span>FIGURE 65 36 RJ45 cables in six groups

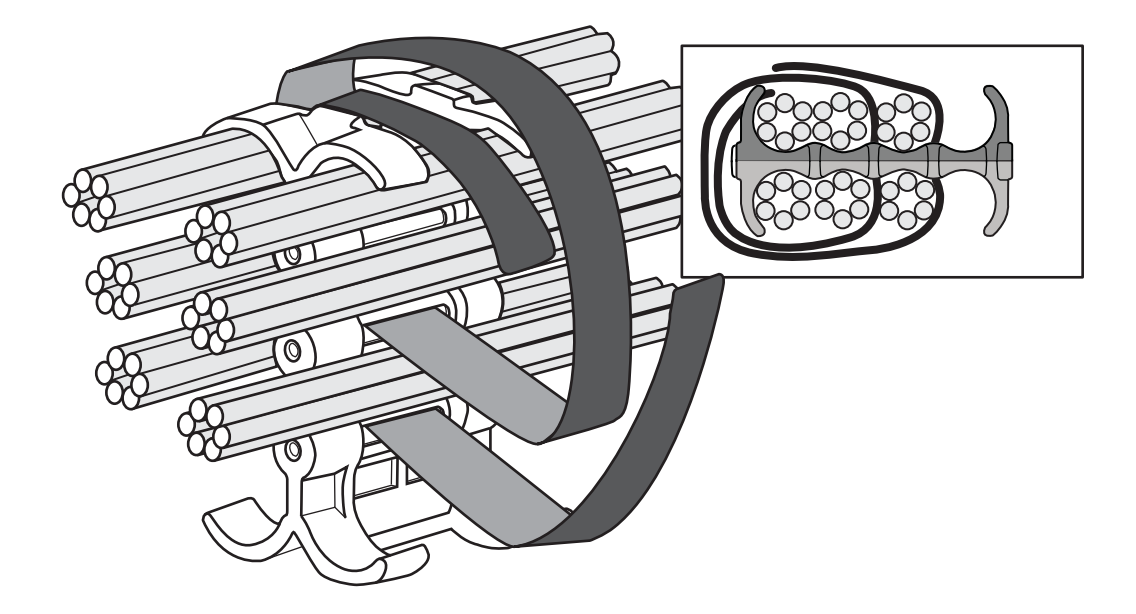

# Cable cinch with seven groups of RJ45 cables

42 RJ45 cables, in seven groups, may be secured as shown in [Figure 66.](#page-204-0)

<span id="page-204-0"></span>FIGURE 66 42 RJ45 cables in seven groups

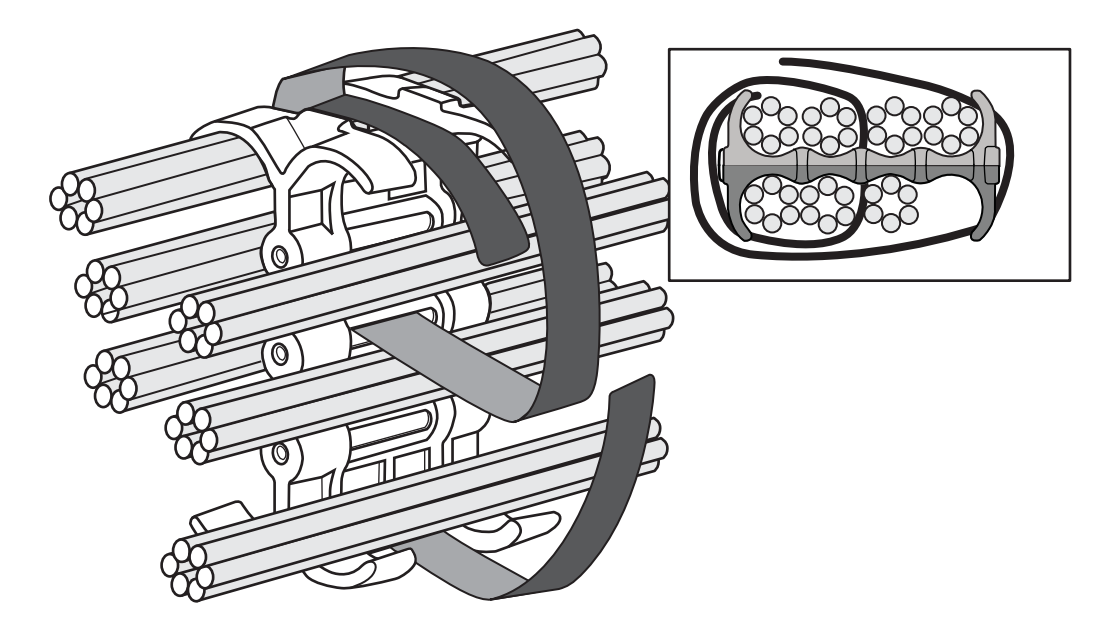

# Cable cinch with eight groups of RJ45 cables

48 RJ45 cables, in eight groups, may be secured as shown in [Figure 67.](#page-204-1)

<span id="page-204-1"></span>FIGURE 67 48 RJ45 cables in eight groups

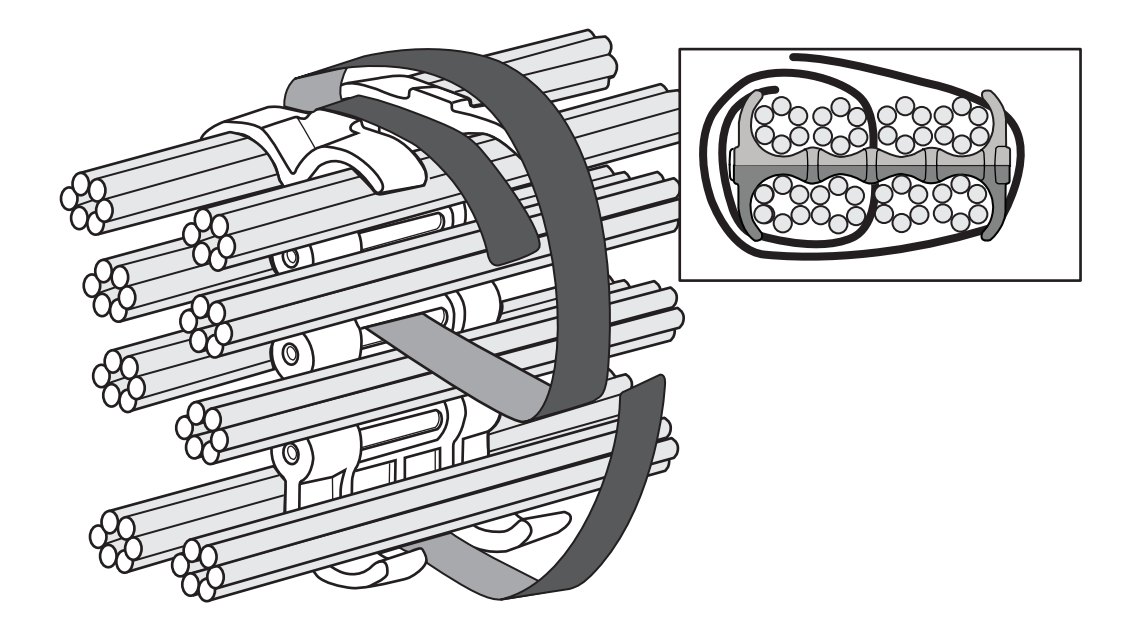

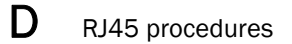

Free Manuals Download Website [http://myh66.com](http://myh66.com/) [http://usermanuals.us](http://usermanuals.us/) [http://www.somanuals.com](http://www.somanuals.com/) [http://www.4manuals.cc](http://www.4manuals.cc/) [http://www.manual-lib.com](http://www.manual-lib.com/) [http://www.404manual.com](http://www.404manual.com/) [http://www.luxmanual.com](http://www.luxmanual.com/) [http://aubethermostatmanual.com](http://aubethermostatmanual.com/) Golf course search by state [http://golfingnear.com](http://www.golfingnear.com/)

Email search by domain

[http://emailbydomain.com](http://emailbydomain.com/) Auto manuals search

[http://auto.somanuals.com](http://auto.somanuals.com/) TV manuals search

[http://tv.somanuals.com](http://tv.somanuals.com/)